# **Chapter <sup>1</sup>** LINUX BASIC

មុននិងធ្វើការដំឡើង Linux *យើងឲ្យយល់ពី* File System របស់វាសិន។តើ Linux និង windows អាចដំឡើងជាមួយគ្នាបានដែលរឹទេ?

ចំពោះ windows និង Linux យើងមិនអាចដ៏ឡើងជាមួយគ្នាបានទេពីឈ្មោះវាមានបច្ចេកវិទ្យាក្នុង ការ(គ្លប់(គ្លិងFile System ។

 $\mathring{\sigma}$ ណ្រះwindow មាន $\mathbb{C}$ ភេទ Files System ជា Fat ,NTFS..

ចំធ ោះ Linux វាមានររធភេ Files System ជាext2 ,ext3, ext4..។

1.1**ភារ**ដំឡើ**ខម្រព័**ន្ធ Linux (Debian )

មុននងធ្វេការដីឡេងយេងឲ្យរូបសង្វារណ្ណបាតែ Computer វាធ្វេការណងដូចម្ដេច ពង្ហាចដីឡេង(ហង្ធន្នដណេការបាន។

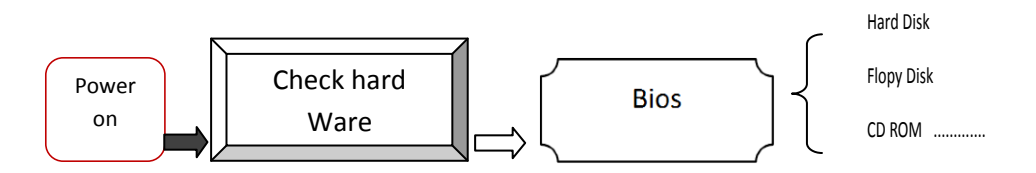

ក្នុងចំណោម os ដែលលើសលើសលស្រាប os Linux គជា os មួយដែលមានការពញ្ញា នយមបេប្រាសយាងទូលទូលាយដេលវាមានគុណសម្បត្តដូចជា

១-Free Licence

២ -Open Source

៣-Mutitassking

៤-Muti User វាមាន៦ Terminal ដដលជា Graphic Desktop

៥-វាមានការតរូវការ Hard Ware តូចជាពញ្ចក Windows លេយវាអាចបញ្ញា Hard Ware អស

លទ្ធភាពទេវត្រជង៕

# ទន្លមនង់នោះផងដោរាកមានគុណវបត្តផងដេរ

១-កនុងករ ី មានបញ្ហាោម ួ យធករ ើ ធេប ើងម ិ នមានររុម ន ុ ោម ួ យេេល ួ ខសុ ររ ូ វធ ើ យ

២-វាព ិ បាកកនុងការរក Driver របស់ Hard Ware ៕

### $1.2$  សំ $2S$ រ $\dot{E}$  Linux

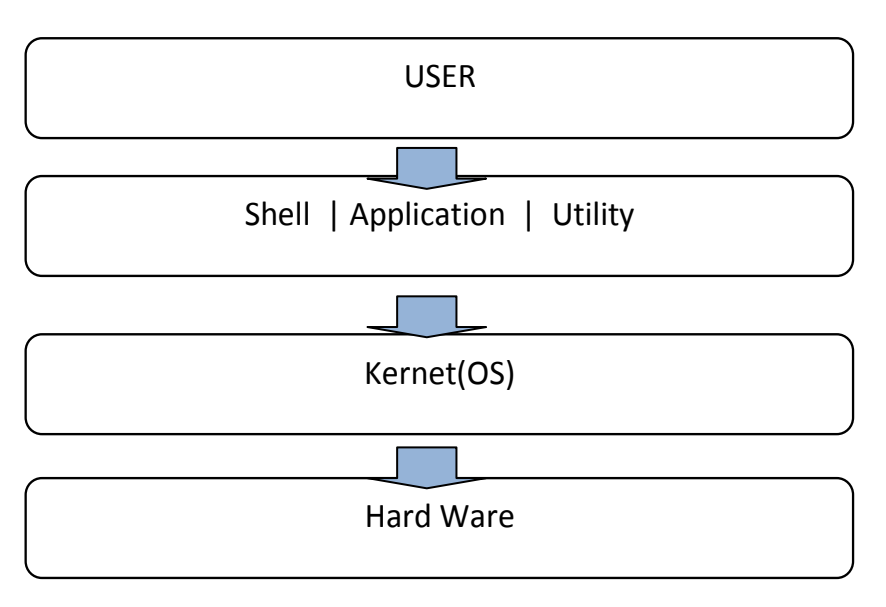

Kernel គឺជាកម្មវធរបស់ Linux ចំណោះការកែប៉ែ Kernelវាជះឥទ្ធពលយ៉ាងខ្លាំងទៅលើ Linux ដូចនេះហេយបានជាពេលដ៏ឡេងវាសួរ អោយដាក់ Password Kernel រទេ៕ លោ ើ យវាកជា៏ មជ្ឈមណ្ឌលលង្កការ Process រវាង User និង Hard ware លោយវាក់អាចល្វក់ររ Update ឬរនិធិង ដេលដេម្បីសោយរាស្តាល Hard Wareកាន់តែច្រើន៕

Shell គិជាបណ្ដុំនេ Command ដែលទទួលការបញ្ជាព User ដេម្បីអនុវត្តន៍ការងារអ្វមួយ។វា ចាបស្តើមដំណែភារស៊េវណេ User Logon ចូល System ៕ស៊េក្នុង Linux មាន Shell ជាច្រេនដូចជា  ${\tt CSHEL}$  (ដែល Command របស់វាដូចនង Program - C ។នោក្នុង Linux (យេង(ហ្វ្រេស Base Shell) ៕

## 1.3 រចនាសម្ព័ន្ធរបស់Directory Linux

-/ (System root) : គជាឺ Top level នន Directory របស់ Linux ដដលវាផទ ុកធដាយ Directory នងិ File ជាច្រើន៕

-/root : ឝិឆា Home Directory  $\delta V$ ស User Account root(Super User)  $\delta (V$ ស $\eta$ បច្ចុក User Profiles នន User Account root ៕

-/Home : គឯរ Home Directory រ*បស* User *(ស្រាព* root *សាររប*ផ្ចូក User Profiles របស់ User Account៕

-/lib : ឝិឆា Directory សំរាប់ធ្វូក Library Files *ដែលអ*នុញ្ញាតិរៃអាយ Soft Ware យកធៅធររើរាស់៕

-/Usr : ផទ ុកធៅធដាយ Files នងិ Softជាធរច ើនដដលធយងើ បានដំធ ើងធល ើ Linux ៕  $Tmp$ : ផ្ទុកទៅដោយ Files បណ្តោះអាសន្ន៕ -/etc : ផទ ុកធៅធដាយ Configuration Files ជាធរច ើន(Files ASCI Text) សំរាប់ុកដររ

# ទោតាមតរូវការរបស់យោង៕

-/dev : ផទ ុកធដាយ Device ដដលបានភាជ ប់ជាមួយ System។ដដលធ្ម ោះរបស់វា បានជំនស ួ ធដាយ File។

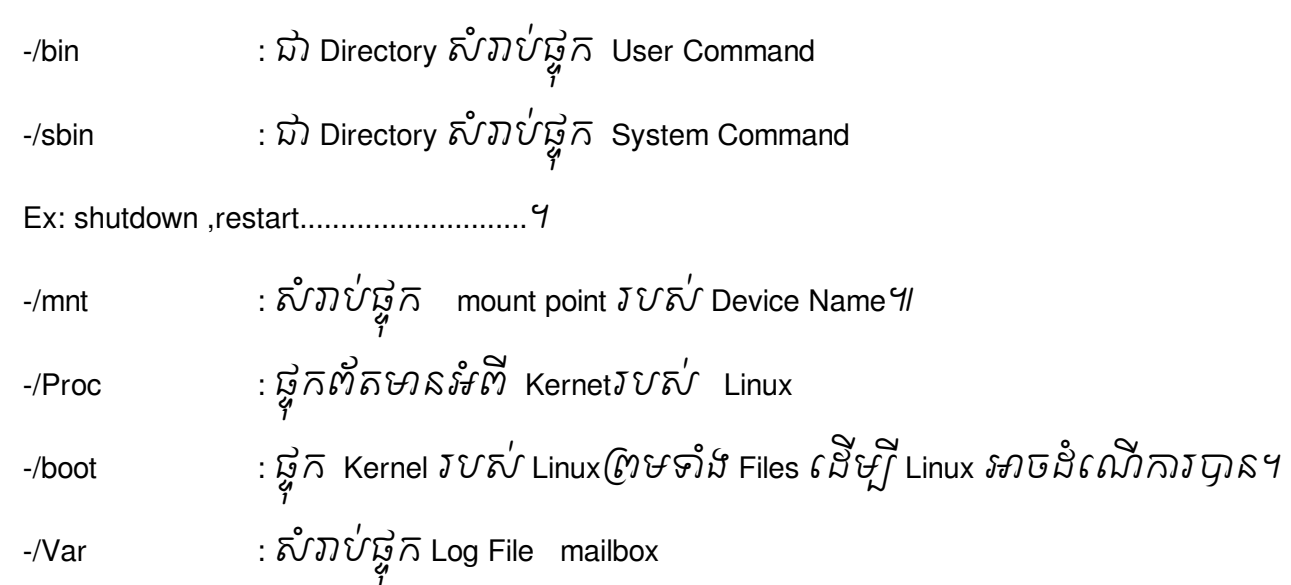

# -/User/Local : សំរាប់ផ្ចូក Software ដែម្បី Shari ទោះអាយ computer ដទៃនៃរយើ Linux

៕

# 1.4 ការដំឡើងប្រព័ន្ធ linux

### **1 Install Debian 6**

#### Install Debian GNU/Linux 6..0

Insert a disk for installation of Debian GNU/Linux 6.0 and reboot your computer. The screen of<br>
[1] selecting language. Chases it and se next. selecting language. Choose it and go next.

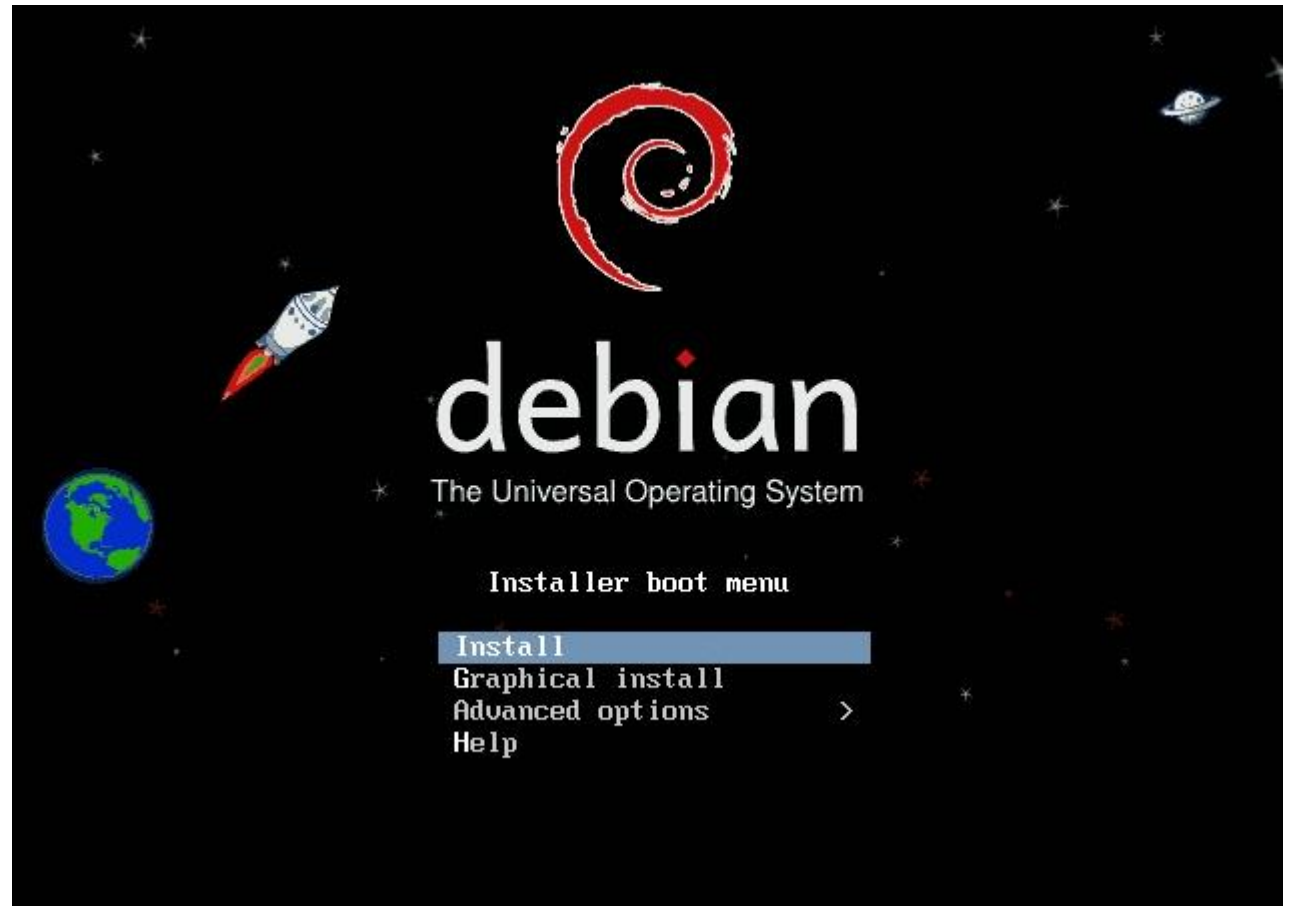

[2] Select your language.

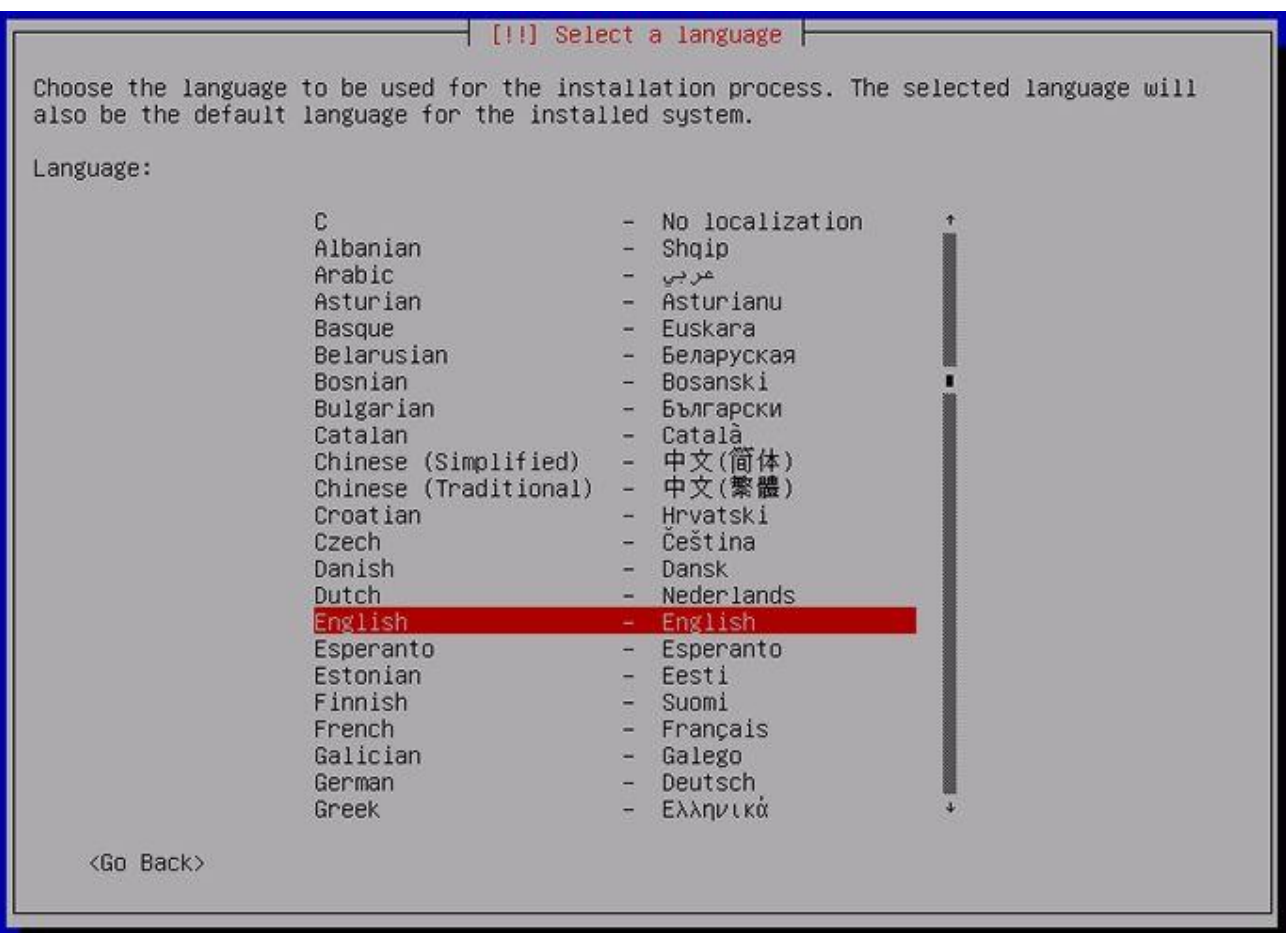

[3] Select your time-zone.

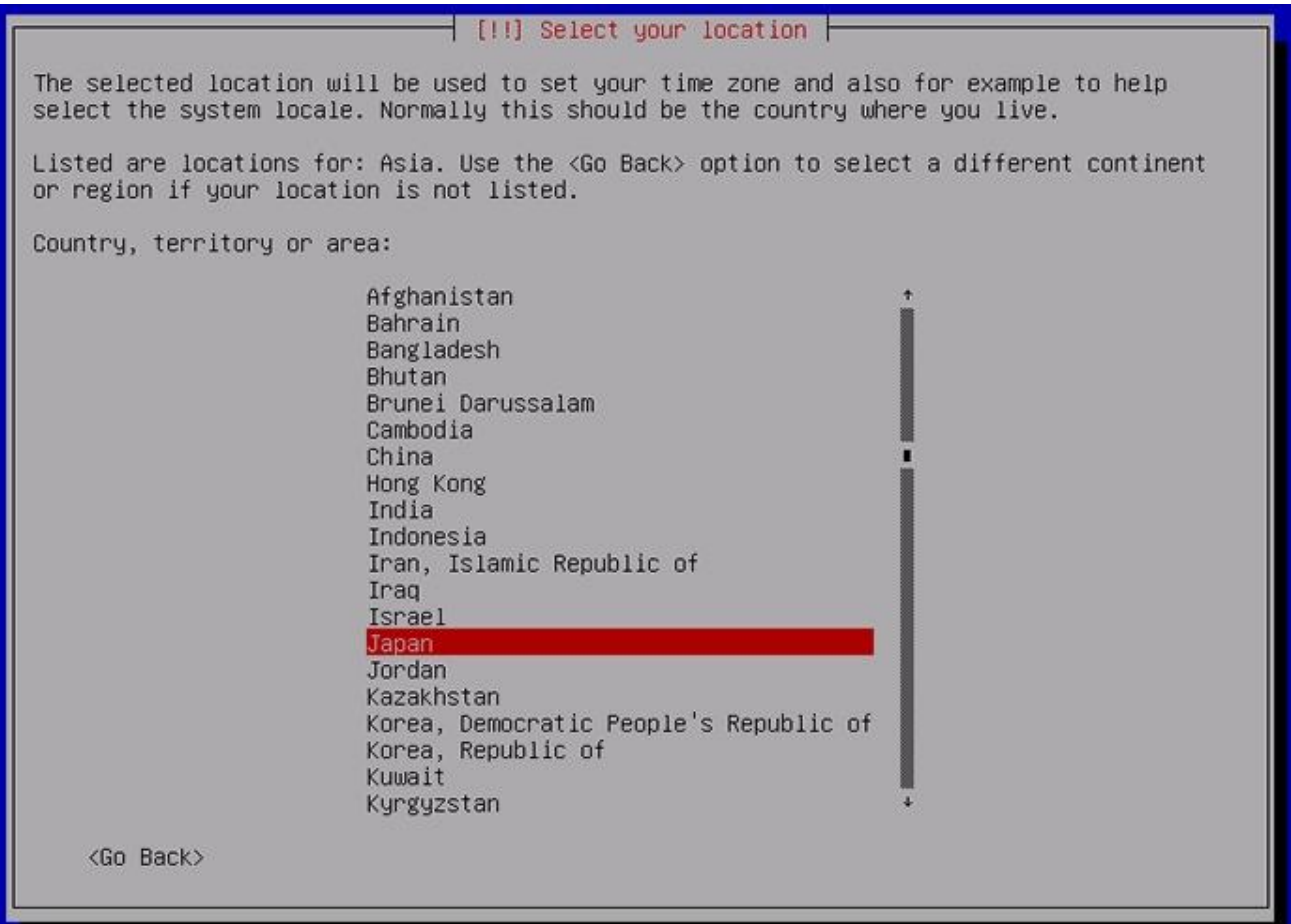

[4] Select the locale.

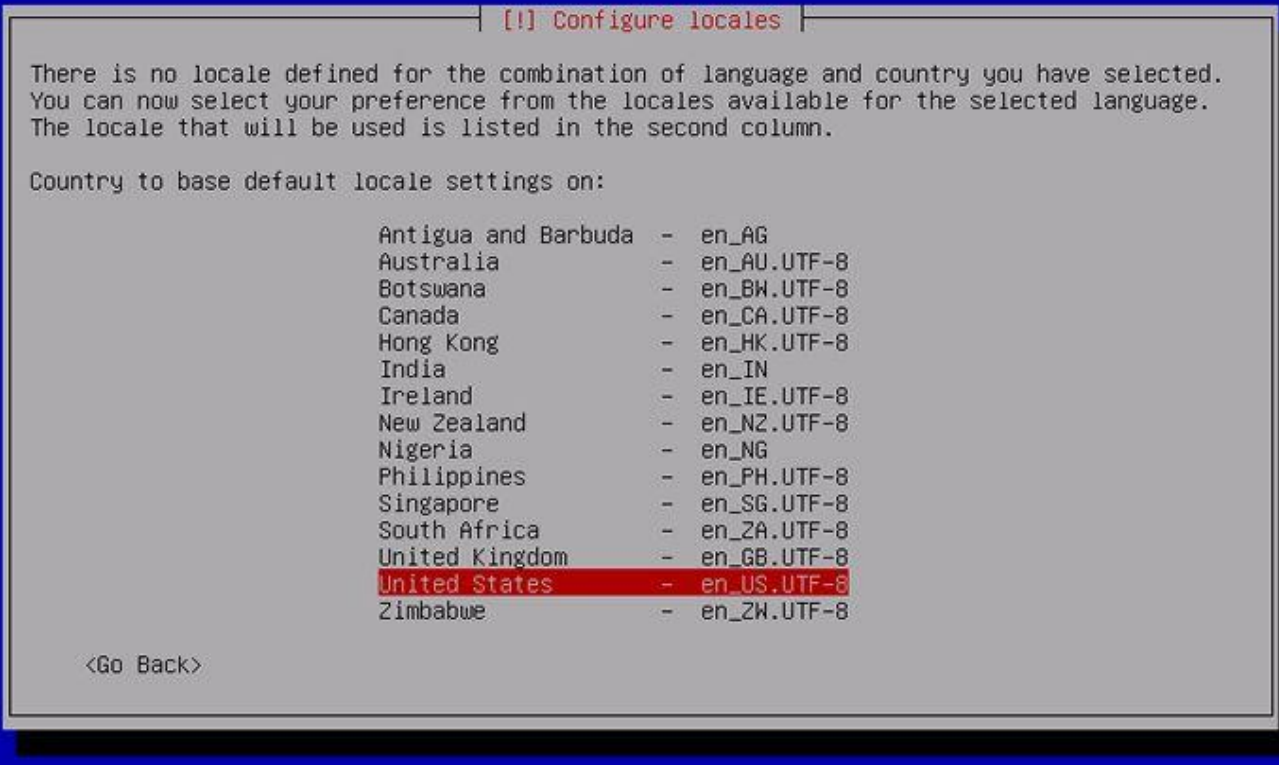

[5] Select your keyboard layout.

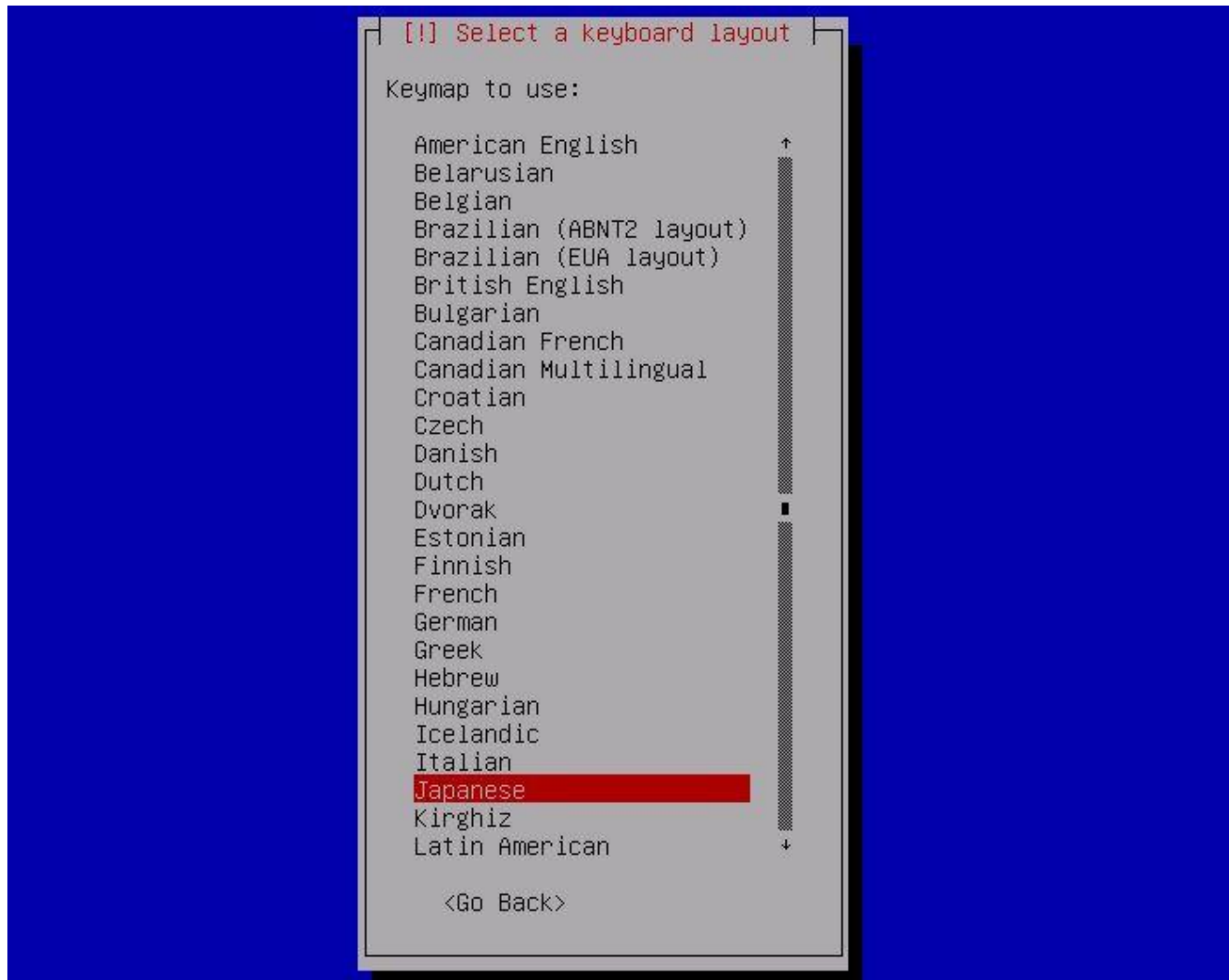

[6] Set your server's hostname you'd like to set.

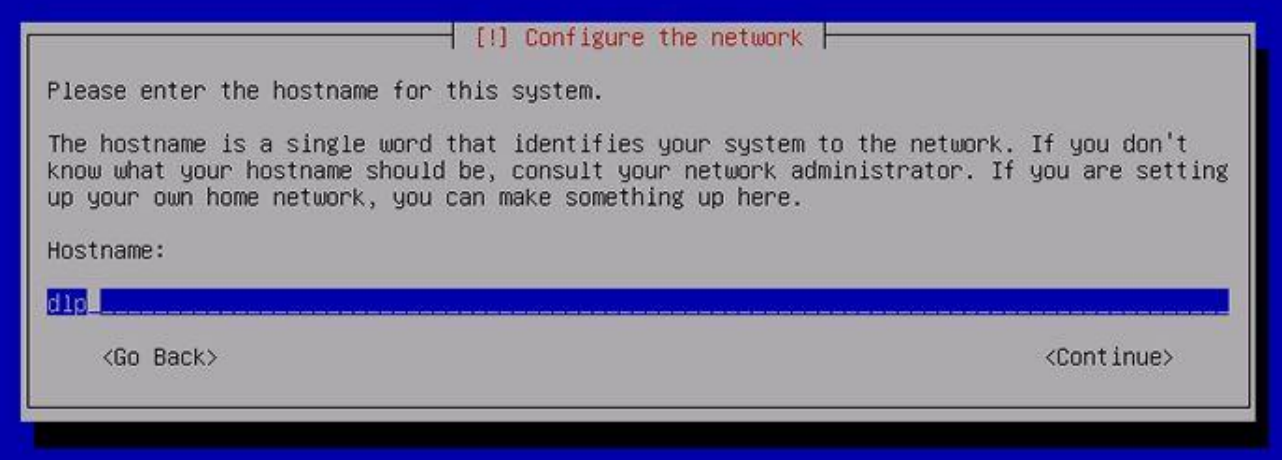

[7] Set your network domain name.

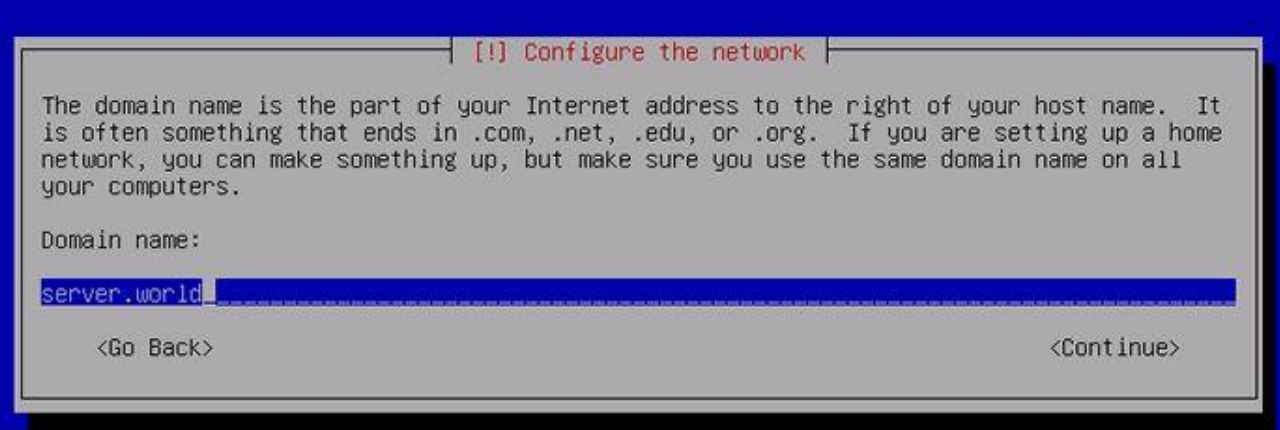

[8] Set root password. If you will use root priviledge with sudo, Go next without inputing any one on here.

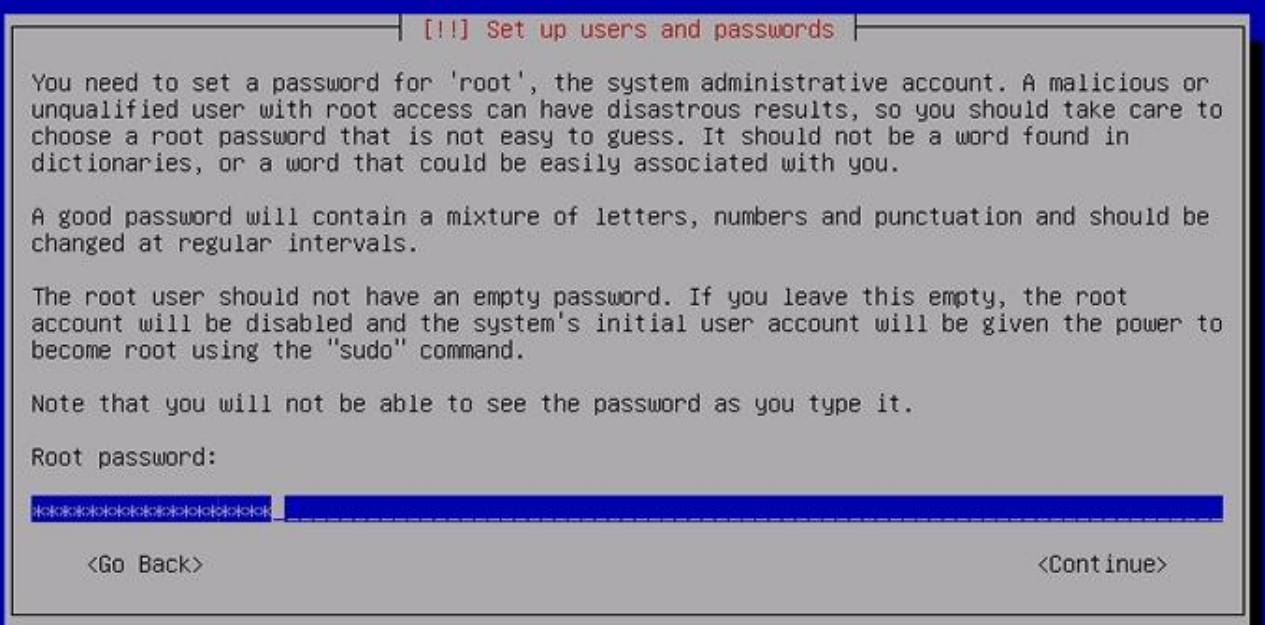

[9] Set a User Account. Input user's ful name on here.

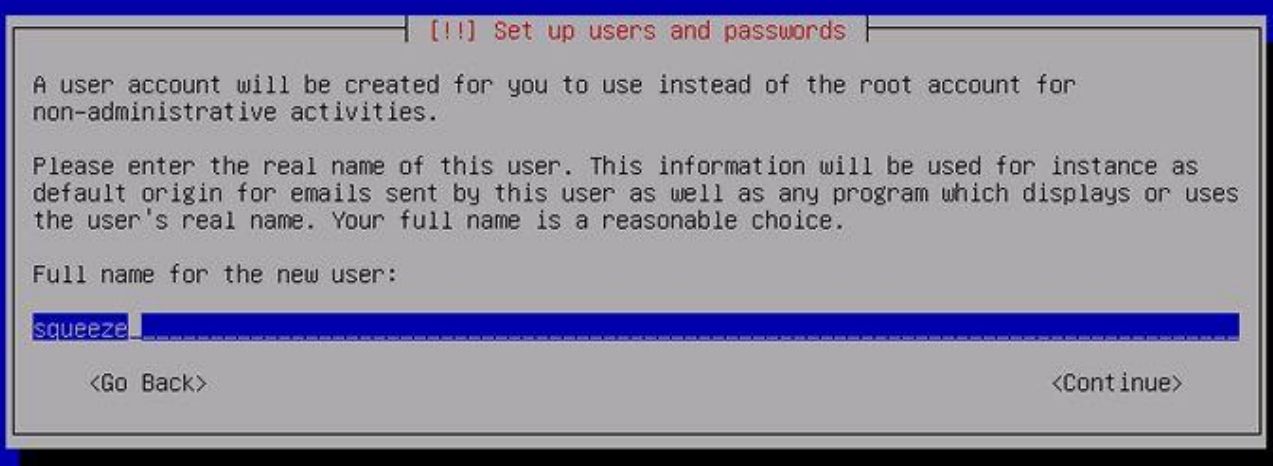

[10] Set user name that is used on the system.

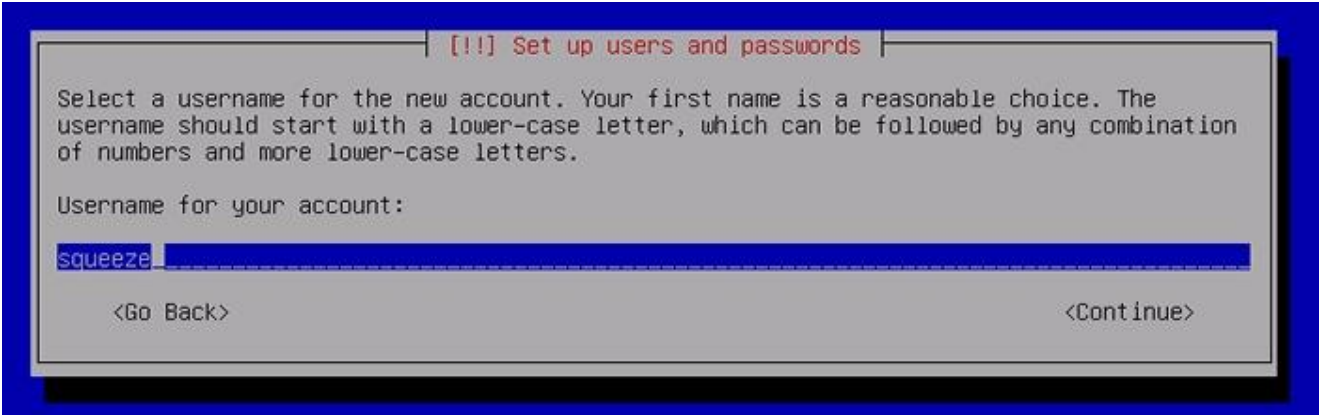

[11] Set user's password.

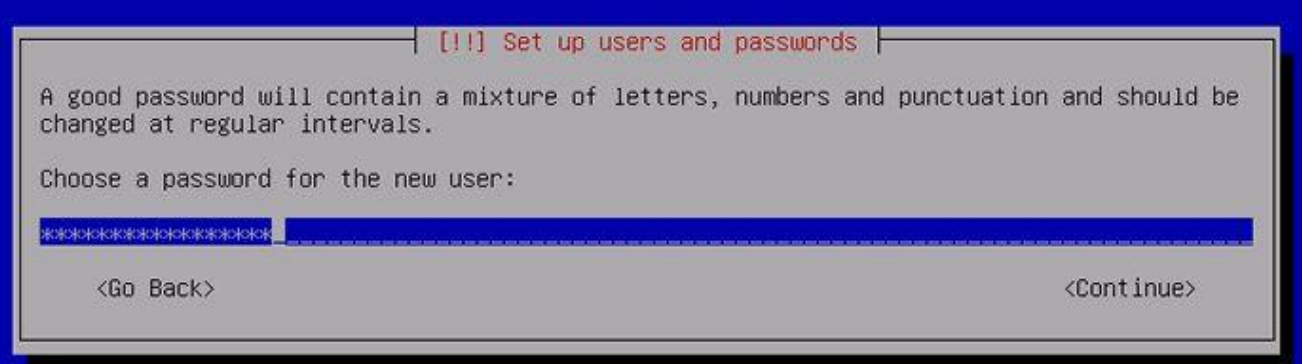

[12] Set partition layouts. This example shows to use entire disk and set LVM.

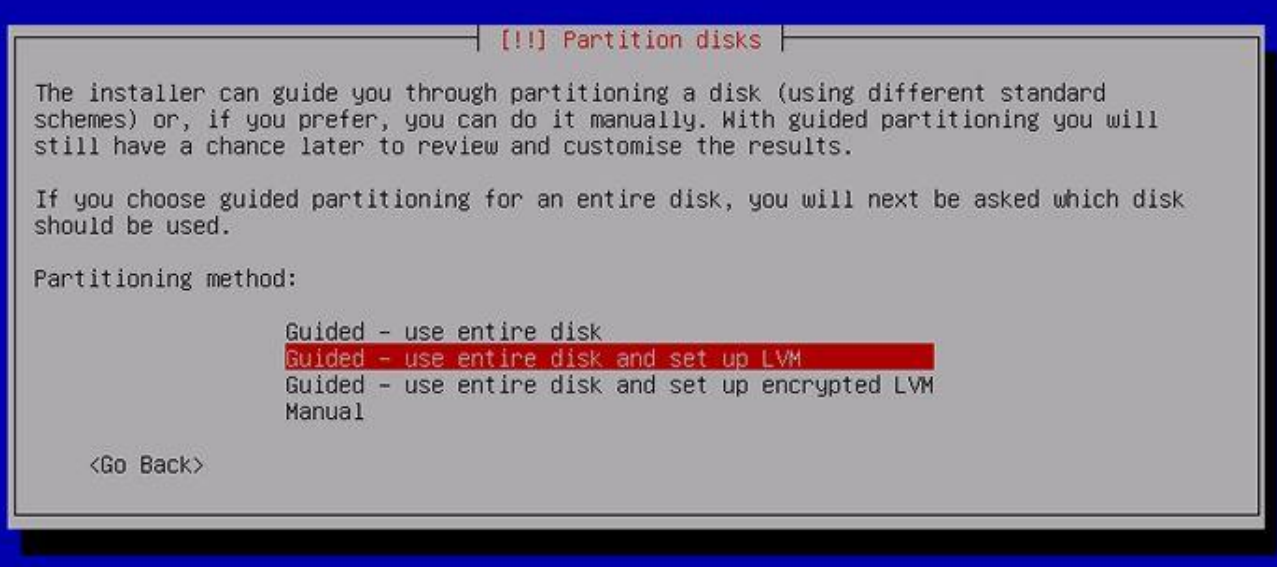

[13] Select a disk to configure partitions.

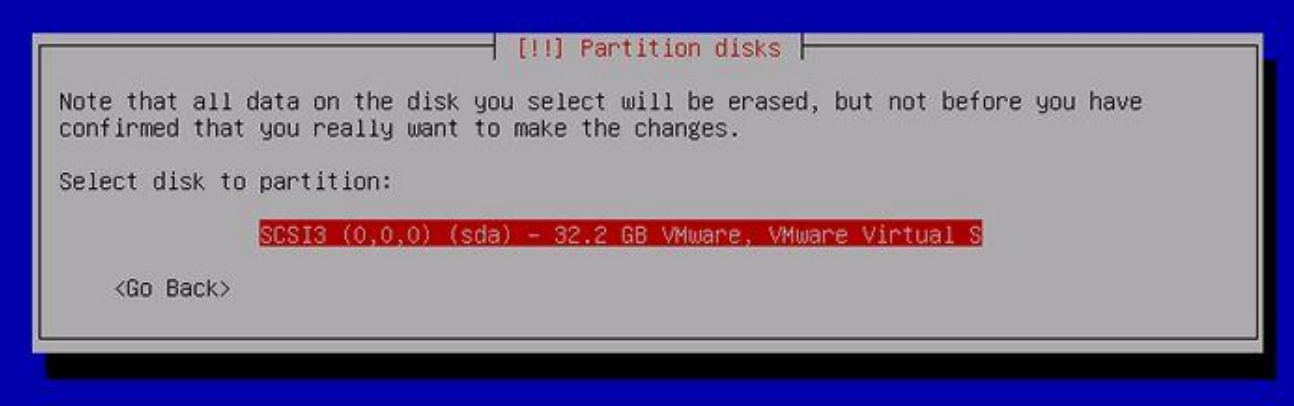

[14] Select partition layouts. This example shows to set only one partition  $(=\Lambda)$ .

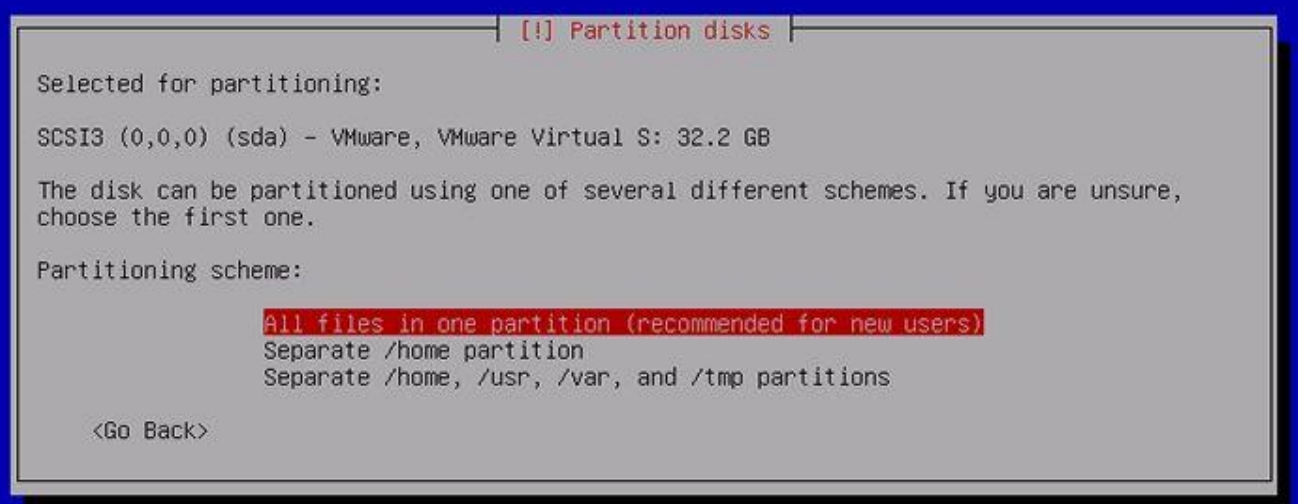

[15] Answer 'Yes' If it's OK all.

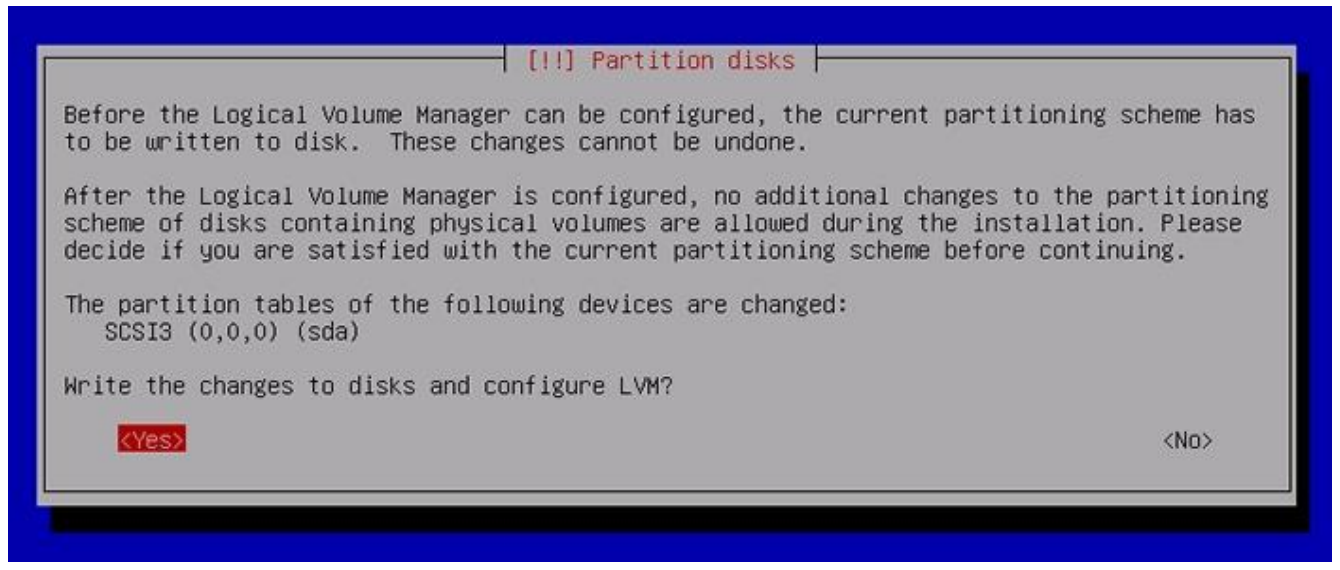

[16] Partitions you set are listed all. If it's OK all, Select 'Finish' and go next.

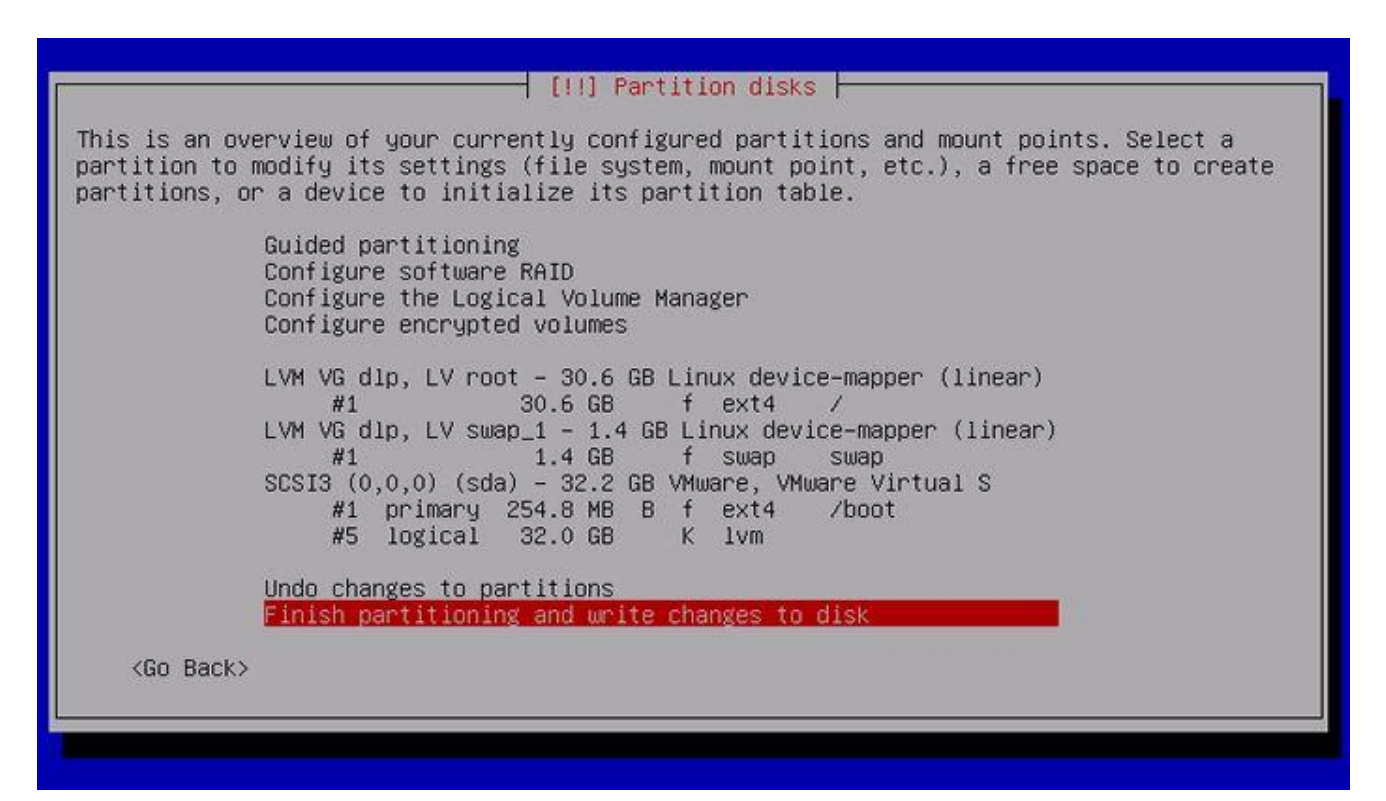

[17] Answer 'Yes' if it's OK to change the disk for new partiton layouts.

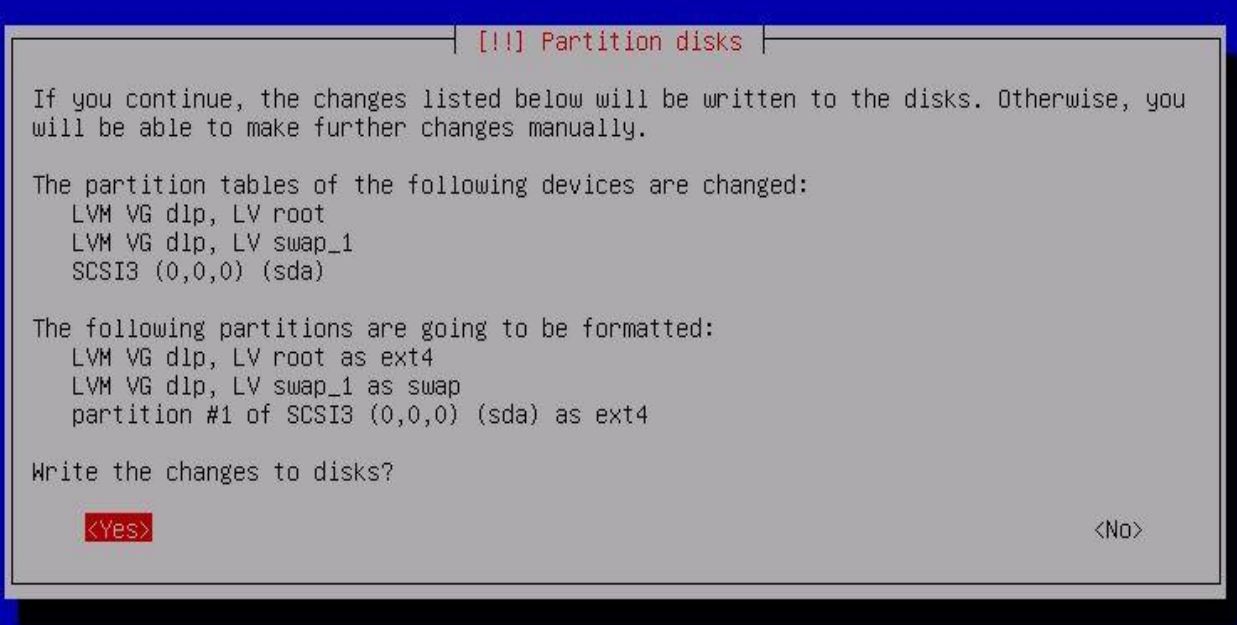

[18] If you'd like to use another CD/DVD media for installation, Answer 'Yes', or it's 'No' if not.

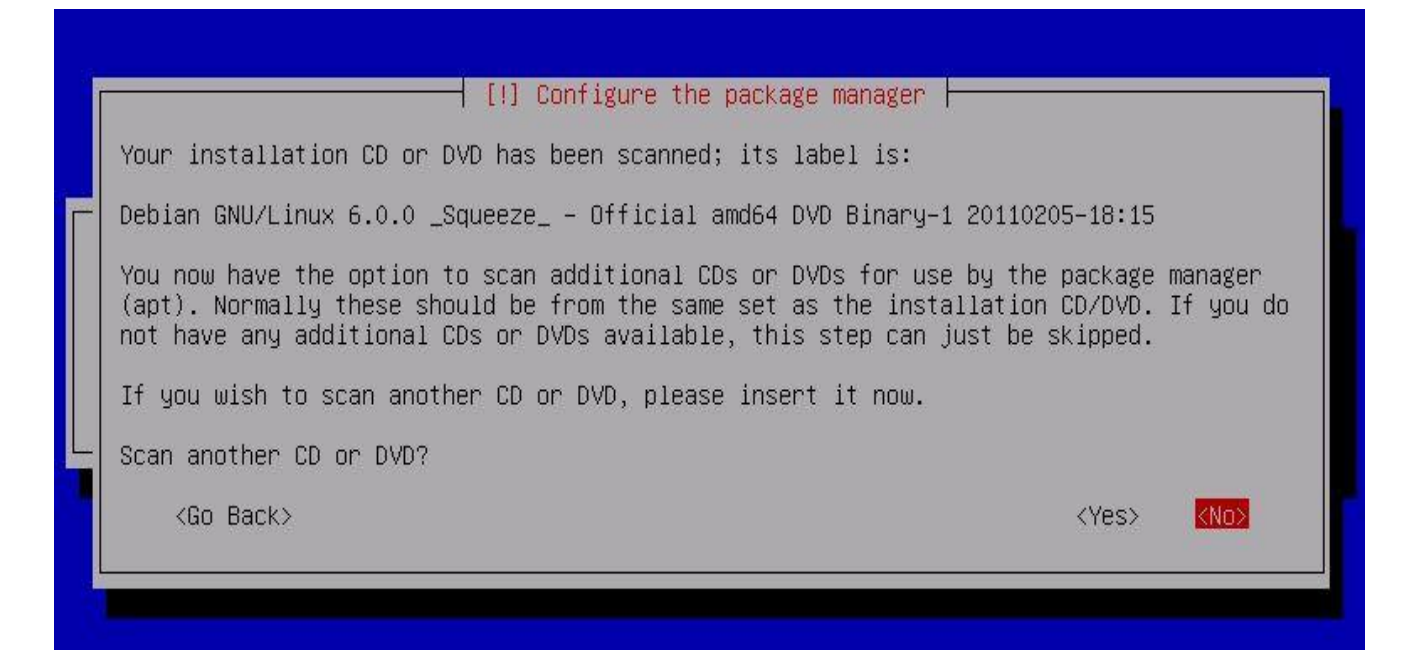

[19] Set mirror site. If you'd like to use it, Answer 'Yes'.

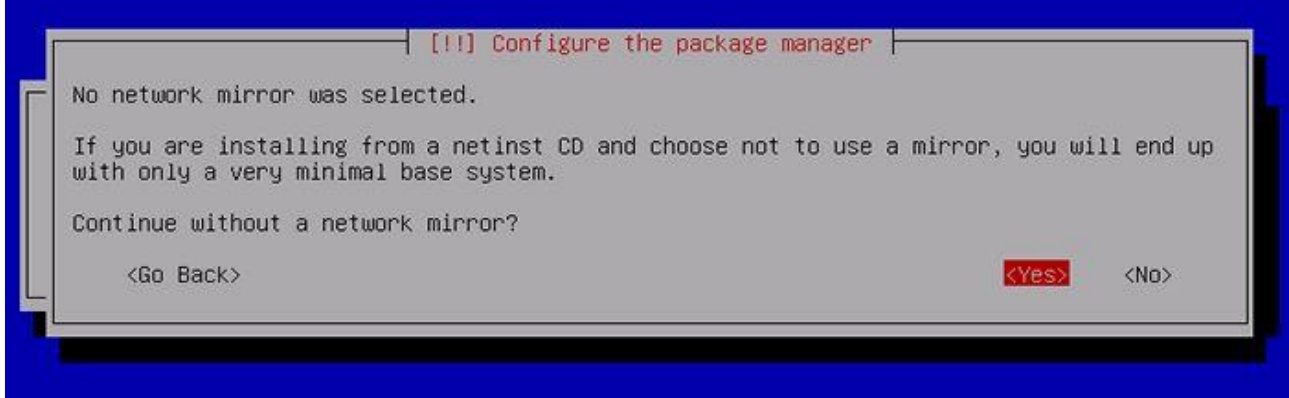

[20] Select a country that mirror site is placed you'd like to use.

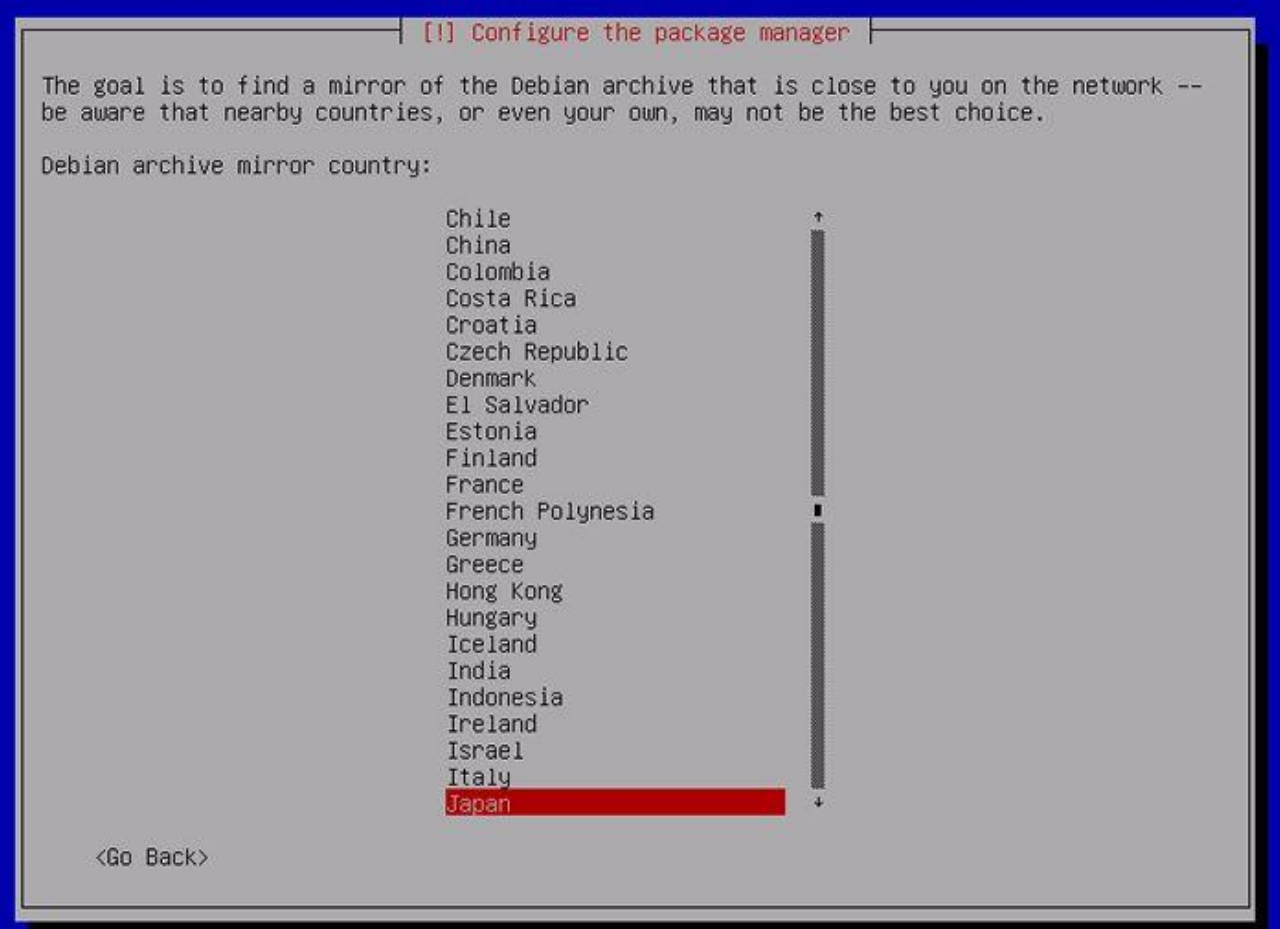

[21] Select a mirror site.

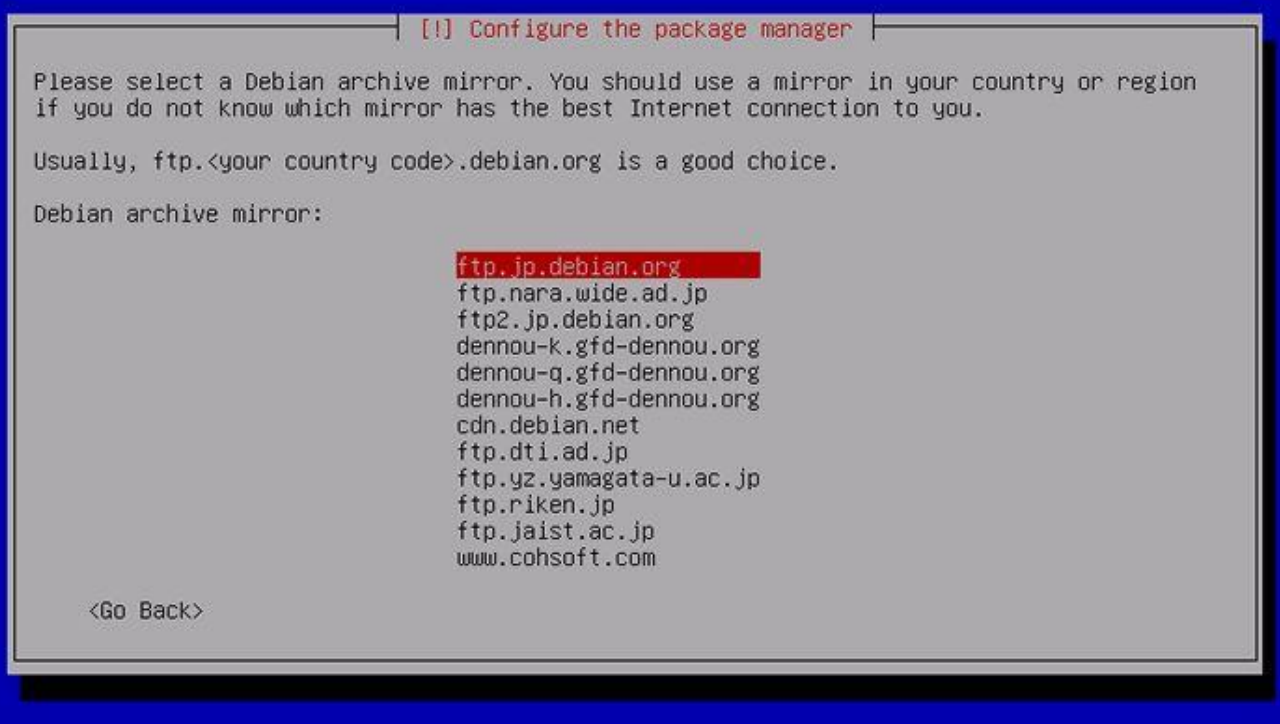

[22] If you use proxy, set it. If not, go next without inputing any one.

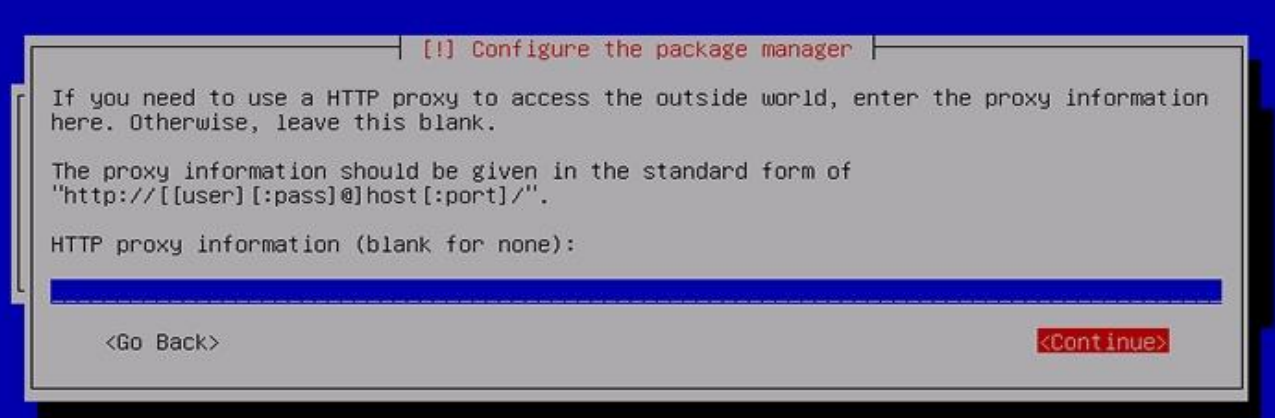

[23] Participate in the package usage survey positively.

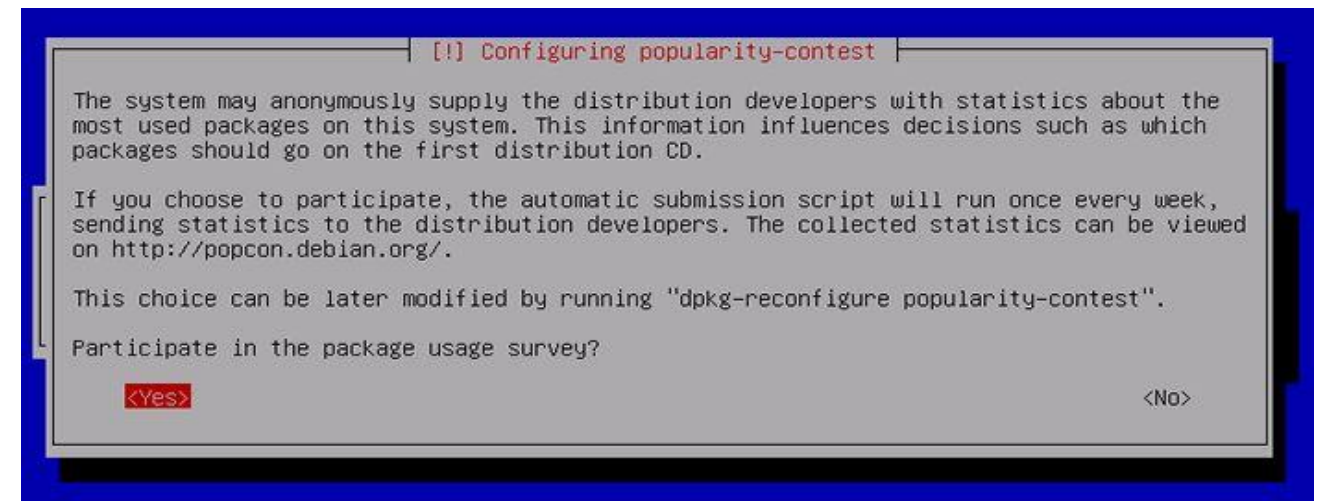

[24] Select Software group you'd like to install. Configure minimum settings at the first. Go next without checking any boxes.

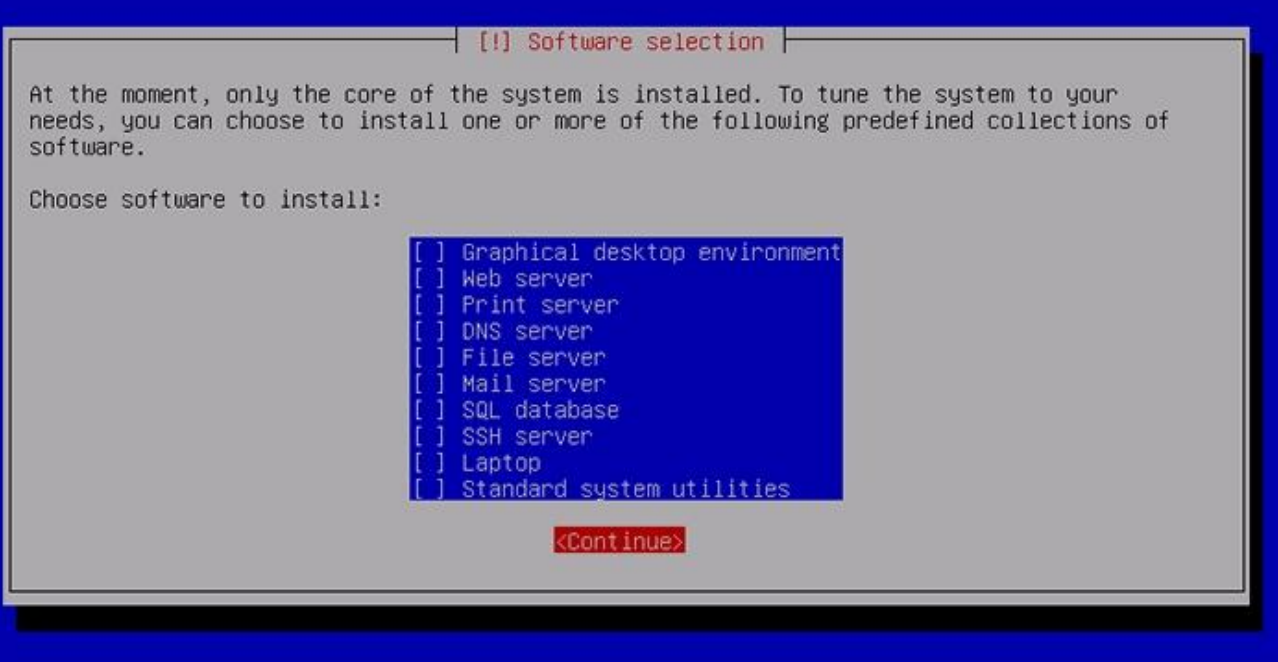

[25] This is Grub settings section. Generally, answer 'Yes'.

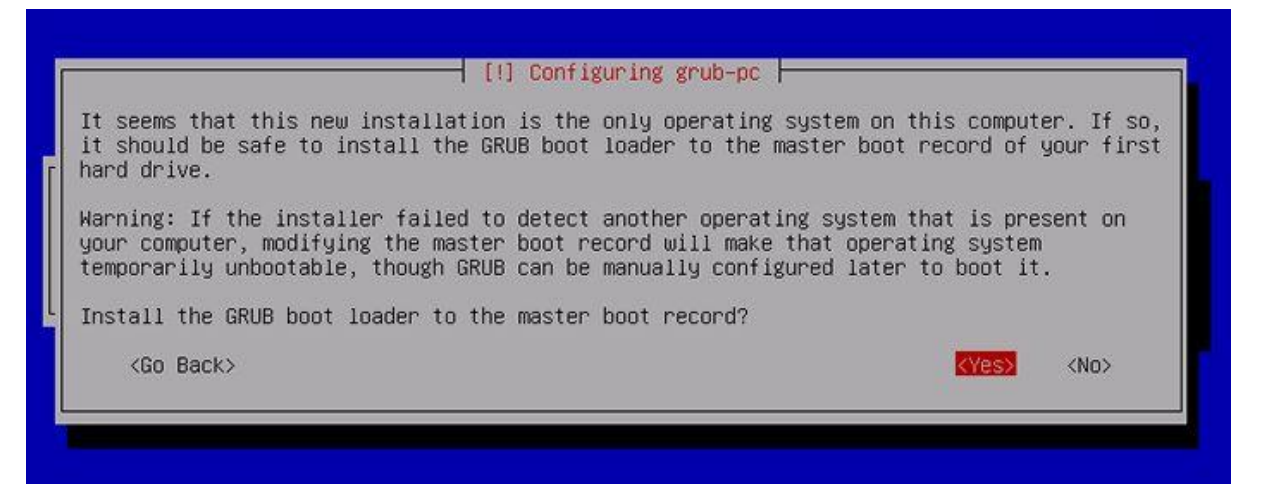

[26] Instalattion just finished. Eject the disk and Continue, then the system will reboot automatically.

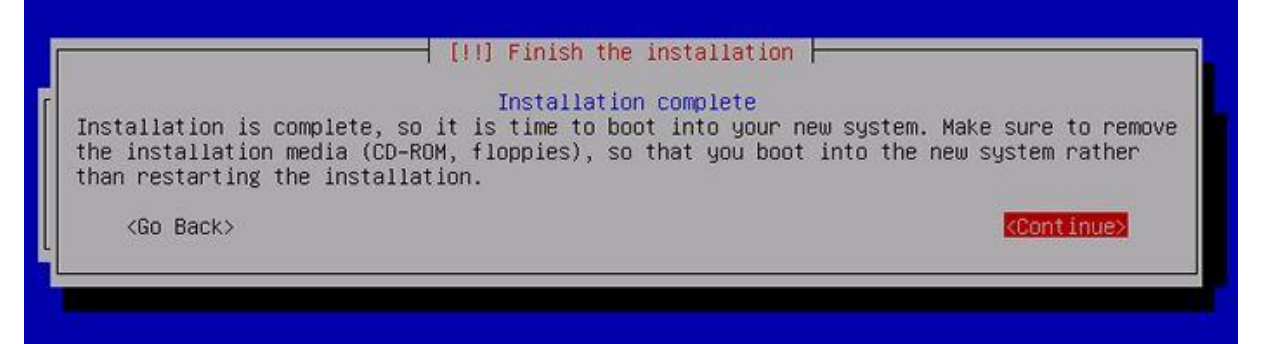

[27] Login prompt is shown as follows after booting the system. Login with a user you set during installation or root.

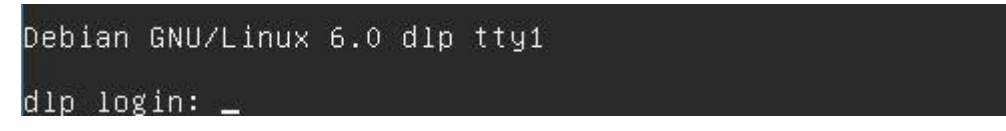

# **Chapter 2** Using Command Line

# 2.1-ការបឡងកើត Directory

Syntax: #mkdir [Path]<DirectoryName>

ចំណា: Directory មិនអាចប្រែ Space បានទេ។ ហេយមិនគួរប្រេ សញ្ញាពិសេសឡើយ ។

- Path :ឝិឆាទតាងរបស់សេសឈេងចងបង្កេត Directory។
- *ររាជ* Command និង Parameter (ភូរ*មា*ន Space *យា*ងតិច*មួយ*។
- Directory គជាឈ្មោះរបស់ Directory ដែលឈរចំបងបង្កើត។

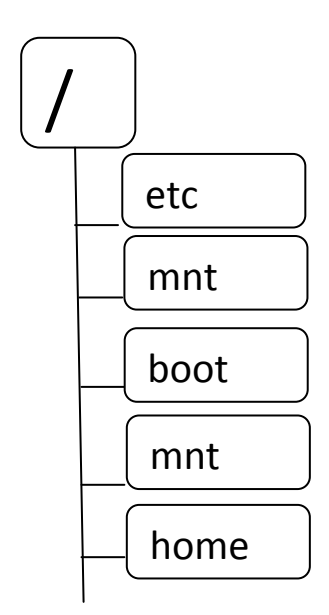

 $2$ ទរហរណៈ បេងចងបង្កើត Directory ឈ្មោះ BBU សេរក្នុង /home

#mkdir /home/BBU

ដេម្បីបង្ហាញទំនាំងដែលយើងសុំងសេរយើងលើ Command

#pwd**←** 

# Directory *បើល់ឃើងសង្*រាជនរ*ិយាងិបារ* ចំរាស់ Active Directory ។

Command *សំរាប់មើលចំរព្ធសង្គ្នង* Directory មាន Files និង Directory អ្វ2្*រះយោងប្រ* Command #ls  $\leftrightarrow$ 

ដដលមាន Systax: #ls [Path]<Directory Name>

Command ស៊*ារ* U Change Active Directory*ើយ* ជ័យ Command #cd

 $\hat{\tilde{\mathcal{E}}}$ ដលមានរូបមន្ត្: #cd [Path]<Directory Name>

 $\mathsf{Command}\ \bar\kappa$ ហរបច $w$ ្រោ $w$ មួ $w$  Directory គមាន

Syntacx:#cd ..

 $2$ ទាហរណ័ #cd /mnt/user/data

*េធ្យល់បំណងយើ*ងចង់ចូល(១*ម #*/mnt/user

 $\mathcal{C}\mathcal{W} \mathfrak{U}(\bar{\mathcal{G}}_n \mathcal{J} \mathcal{D}\mathcal{W}) \;$ #cd /mnt/user/data .. $\blacktriangleright$ 

Note: ករ*ណយេ*ងចងប្ដូរទោកន Home Directory រ*បស* User *ដេលក*ពុង Logon *យេង* ធររ ើ Command #cd  $\sim \rightarrow$ 

### 2.1.1ការបឡងកើត File

Syntax: #cat > [Path]<FileName>

ចំណោះរូបមន្តិនេះករណីយេងបង្កើត File តិតលំ File សោះមានន័យរបស់ File។ ករណីស រធសចប់ររូវច ុច Ctrl+d ធដើ មប ី Save ។

# សេណេងចងបង្កើត File សេគ្នាន៏អត្ថន័យក្លាមៗឈេងល្វោះបមន្ត្

Syntax:#touch [Path]<FileName>

លេចងដាកអត្ថនយអោយ File យេងយូរូបមន្ត

Syntax:#echo "StringAdd" >> [Path]<FileName>

សេឈាមិស Replace អត្ថន័យចាស់ឈោងល្វោបមន្ត្

Syntax: #echo "StringReplace" > [Path]<FileName>

លេចឯសេអត្ថនឈរបស File ឈេងលេរ៉ូលឝនី

Syntax:#cat [Path]<FileName>

មាង៉ា ធេៀរធយងើ ធររ ើ

Syntax:#vi [Path]<FileName>

រ ូ បមនធេនោះសំរាបធ់ ររ ើធដើ មប ី បធងរកើ File នងិ Edit File។

### 2.1.2 ការលុប Directory ន្ិង File

Syntax: #rmdir [Path]<Directory name>

ចំណោះរូបមន្តនេះអាចលុបបាននិត Directory ណាដែល Empty និតប៉ុណ្ណោះ ។

រូ*បម*ន្តសររបលុប Directory ដែលមានធ្វុ<sub>ក</sub> SubDirectory

Sysntax: #rm -r -f [Path]<FileName>

-r  $\partial$  -R *សំរាប់លុប* Directory និង *លុប* File

-f សំរាប់បម្<u>ន</u>ឹ

សំរាប់លុប Directory សំរាវដែលផ្ទុំកំណើយ SubDirectory និង Files៕

រូបមនេសំរាប់លុប File

ចំណោះ Flag *ពយោងអាចដាក់បញ្ចូល* គ្នាហ្វុន

#rm –rf /home/data

Syntax:#rm [Path]<FileName>

ករណសេះរាស្ត្រ Yes/No ដេម្បកុសរយសួរយេ -f ។ ចំោំ \*.\* សំរាប់លុប Fileទ ំងអស់  $^*$ .txt សំរាប់លុប File ទាំងអស់ ដែលមាន (.txt) ???.\*សំរាប់លុប File ដែលមានអក្ស៣ខ្ទង់មុខ ដេម្បីមេល Command ដេលឈរហូតប្រយោងវាយ

#history  $\leftrightarrow$ 

ពេលសេះយេដិនិងទទួលបាននូវ ID របស់ Command ទាំងអស់ (ពុមទាំង ឈ្មោះរបស់ Command។

ID របស់ Command វានងិ ធចញតាម Command Name ដដលធយងើ ធររ ើមនុ ធគ។ ID របស់ Command Name សោះយោងអាចយកមកប្រេដ្ឋន៍ជាឈ្មោះរបស់ Command Name សាយ(គ្នាន់ពត ដាកសញ្ញា (!) ពមុខ ID ៕

ធប ើ ចងធ់ ររ ើCommandចងុ ធរកាយធយងើរគ្ននុ់ រវាយ !!។

ដេម្បីលុប Command ដែលឈើងឆ្ងប់ ប្រើយើងវាយ

#history -c<sup>-</sup>

ធដើ មប ី ស ួ រព ី រធបៀបធររ Command ធយងើ ធររ

#man CommandName

ដេម្បីចាក់សញ្ញាពរ $\widetilde{r}$ ត្តយាប់ស Command name យេងចុច Ctrl+z

Command គបរិយ្ឈបញ្ឈាដែល User បញ្ឈាទោលេ OS ជេម្បីអនុវត្តន៍ការងារណាមួយ ។ Command ទាំ*ជីអស់ធ្ង*់ Shell *។*<br>ព្

## 2.1.3 **ភារៈមើល** Directory និ**ខ** Files

ធដើ មប ី ធម ើ ល Directoryនងិ Files ធយងើ ធររ ើCommand ls

Syntax: #ls [option] <Path>

ធដើ មប ី ធម ើ លថាធរធ ើៅកនុង Directory ធ ោះមាន Files នងិ Directory អ ី វ ខោះល ធយងើ ធររ ើ Command

#ls - [Directoryname]

ធដើ មប ី Copy File ធយងើ ធររ ើCommand cp ដដលមាន Syntax ដូចខ្ងធរកាម:

#cp [path]<Source File> [path]<Definition file>

-Definition File មានកបានអតកបាន ដេលមានសេះរាន់ងដូលហ្គ្រះ File សេអត្ថនយសោងដែល ។  $\sim$   $\sim$ 

ធដើ មប ី Copy Directory ធយងើ ធររ ើCommand cp ដដលមាន Syntax ដូចខ្ងធរកាម:

 $\mathop{\rm Comm}$ and សំ $\mathcal{W}$ ) ហៃ Move Files  $\mathcal{C}\mathcal{W}\mathfrak{N}\mathcal{C}\mathcal{Y}$  Command mv  $\mathcal{C}\mathcal{W}\mathcal{W}\mathcal{G}$  is Syntax: ដូចខាង $\mathcal{C}\mathcal{W}\mathcal{G}$ :

#mv [Path]<SourcFile> [Path]<DefinitionFile >

### 2.1.4 ការឡប្រើប្ាស់Command vi

### **Creating and editing a text file with vi**

 $\vee$ i (pronounced "vee eye") is really the only editor that comes with almost every Unix-like operating system, and Debian is no exception. vi was originally written at the University of California at Berkeley. The editor's name is short for "visual", referring to the fact that  $v_i$  provides a visual display of the text file; this was once considered a unique feature, giving you an idea how old the program is.

Vi "Vee Eye" វាគឺជា editer តែមួយគែ់តដលBuild មកជាមួយរាល់ Operation System Unix ទំងអស់។ លើយ Debian ក៏មិនបានលើកលែងដែល។ VIគឺត្រូវបានបង្កើតឡើងនៅសាកលវិទ្យាល័យនៃរដ្ឋ Californai ដែលមានឈ្មោះថា Berkeley ។ vi គឺចេញពីពាក្យកាត់ "visual" ដែលផ្អែកលើការបង្ហាញជា អក្សរនៃText File។

 $\overline{v}$  is somewhat hard to get used to, but has many powerful features. In general, we suggest that a new user use Emacs for daily tasks such as programming. However,  $\nu$  is sometimes more convenient or the only available editor; it is also a much smaller file to download.

The following discussion of  $\nu$  should also apply to  $\nu$  vi variants such as elvis and  $\nu$  im.

#### **8.3.1 Creating a file**

1. vi testfile

In your home directory, invoke vi by typing  $v_i$  followed by the name of the file you wish to create. You will see a screen with a column of tildes  $(\sim)$  along the left side.  $\forall$  is now in command mode. Anything you type will be understood as a command, not as content to add to the file. In order to input text, you must type a command.

2. i

The two basic input commands are i, which means "insert the text I'm about to type to the left of the cursor", and a, which means "append the text I'm about to type to the right of the cursor". Since you

are at the beginning of an empty file, either of these would work. We picked i arbitrarily.

3. Type in some text; here's a profound statement from philosopher Charles Sanders Peirce, if you can't think of your own:

4. And what, then, is belief? It is the demi-cadence 5. which closes a musical phrase in the symphony of our 6. intellectual life. We have seen that it has just 7. three properties: First, it is something that we are 8. aware of; second, it appeases the irritation of doubt; 9. and, third, it involves the establishment in our 10. nature of a rule of action, or, say for short, a 11. habit.

Press RET after each line, since  $\forall i$  will not move to the next line automatically; when you finish typing, press the ESC key to leave insert or append mode and return to command mode.

4. :wq

If you've done everything correctly, when you type this command it should appear at the bottom of your screen, below all the  $\sim$  characters. The : tells  $\vee$  i you're about to give a series of commands; the w means to write the file you've just typed in --- in most new programs this is called "save" --- and the q means to quit vi. So you should be back at the shell prompt.

5. cat testfile

cat will display the file you typed on the screen.

Don't remove testfile, we'll use it in the next tutorial section.

As you use  $v_i$ , always remember that pressing ESC will return you to command mode. So if you get confused, press ESC a couple times and start over.

vi has an annoying tendency to beep whenever you do something you aren't supposed to, like type an unknown command; don't be alarmed by this.

#### **8.3.2 Editing an existing file**

To use vi, you only need to read [Moving around in a file, Section 8.3.2.1](http://www.debian.org/doc/manuals/debian-tutorial/ch-editor.html#s-editor-vi-editing-movement) and [Deleting text, Section 8.3.2.2.](http://www.debian.org/doc/manuals/debian-tutorial/ch-editor.html#s-editor-vi-editing-deletion) Later sections explain advanced features, but they are not strictly necessary, though often more efficient and less tedious.

#### **8.3.2.1 Moving around in a file**

To move around in a file, Debian's  $v_i$  allows you to use the arrow keys. The traditional keys also work, however; they are h for left,  $\dot{\gamma}$  for down, k for up, and 1 for right. These keys were chosen because they are adjacent on on the home row of the keyboard, and thus easy to type. Many people use them instead of the

arrow keys since they're faster to reach with your fingers.

1. vi testfile

Open the file you created earlier with  $v_i$ . You should see the text you typed before.

2. Move around the file with the arrow keys or the  $h \, \text{j} \, k \, l$  keys. If you try to move to far in any direction, vi will beep and refuse to do so; if you want to put text there, you have to use an insertion command like i or a.

3. :q

Exit vi.

#### **8.3.2.2 Deleting text**

1. vi testfile

Open your practice file again.

2. dd

The dd command deletes a line; the top line of the file should be gone now.

3. x

x deletes a single character; the first letter of the second line will be erased. Delete and backspace don't work in  $v_i$ , for historical reasons[\[13\]](http://www.debian.org/doc/manuals/debian-tutorial/footnotes.html#f13). Some  $v_i$  variants, such as  $v_i$  will let you use backspace and delete.

4. 10x

If you type a number before a command, it will repeat the command that many times. So this will delete 10 characters.

5. 2dd

You can use a number with the dd command as well, deleting two lines.

6.  $:q$ 

This will cause an error, because you've changed the file but haven't saved yet. There are two ways to avoid this; you can  $:wq$ , thus writing the file as you quit, or you can quit without saving:

7. :q!

With an exclamation point, you tell  $v_1$  that you really mean it, and it should quit even though the file

L I n u x a d m i n i s t r a t o r Page 23

isn't saved. If you use :q! your deletions will not be saved to testfile; if you use :wq, they will be.

8. cat testfile

Back at the shell prompt, view testfile. It should be shorter now, if you used :wq, or be unchanged if you used : $q!$ .

:q! is an excellent command to remember, because you can use it to bail out if you get hopelessly confused and feel you've ruined the file you were editing. Just press ESC a few times to be sure you're in command mode and then type : q!. This is guaranteed to get you out of  $\overline{v}$  with no damage done.

You now know everything you need to do basic editing; insertion, deletion, saving, and quitting. The following sections describe useful commands for doing things faster; you can skip over them if you like.

#### **8.3.2.3 Sophisticated movement**

There are many motion commands, here's a quick summary:

w

Move to the start of the next word

e

Move to the end of the next word

E

Move to the end of the next word before a space

b

Move to the start of the previous word

0 (zero)

Move to the start of the line

^

Move to the first word of the current line

\$

Move to the end of the line

RET

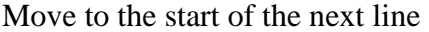

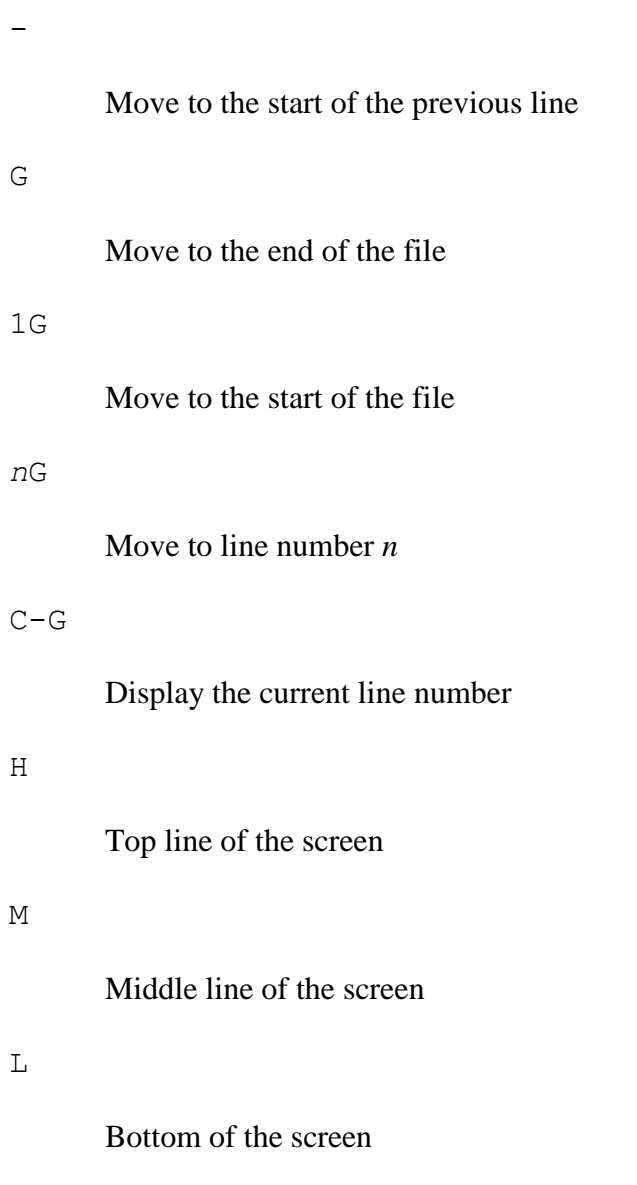

*n*|

Move cursor to column *n*

The screen will automatically scroll when the cursor reaches either the top or the bottom of the screen. There are alternative commands which can control scrolling the text.

 $C - f$ 

Scroll forward a screen

 $C-b$ 

Scroll backward a screen

C-d

Scroll down half a screen

 $C-u$ 

Scroll down half a screen

#### **8.3.2.4 Repeating commands**

As mentioned above you can often prefix a command with a number to repeat that command multiple times. For example, the 1 key moves left; 101 moves you left 10 positions to the left.

If you wanted to enter a number of spaces in front of the some text you could use a number with the insert command. Enter the number *n* then i followed by SPACE and ESC. You should get *n* spaces.

The commands that deal with lines use a number to refer to line numbers. The G is a good example; if you preface it with a number it will go to that line.

#### **8.3.2.5 Advanced reference**

This section gives a more comprehensive list of commands you can use. It is just a reference; if you want, try the commands out to see what they do.

Insertion commands:

a

Append to the right of the cursor

A

Append at the end of the line

i

Insert text to the left of the cursor

I

Insert text to the left of the first non-blank character on current line

o

Open a new line below the current line and insert text

O

Open a new line above the current line and insert text

#### Deletion commands:

#### x

Delete the character under the cursor

#### dw

Delete from the current position to the end of the word

#### dd

Delete the current line.

#### $\mathbb D$

Delete from the current position to the end of the line

Commands in combination can be more powerful. In particular, d followed by a motion command deletes from the cursor to wherever you asked to move. Some examples:

d*n*w

Deletes *n* words (*n*dw works too)

#### dG

Delete from the current position to the end of the file

#### d1G

Delete from the current postion to the start of the file

#### d\$

Delete from current postion to the end of the line (same as D)

#### d*n*\$

Delete from current line the end of the *n*th line

#### Undo commands:

u

Undo the last command

U

Undo all change to the current line

:e!

"Edit again". Like quitting with : q! and restarting --- returns you to the last time you did a :w to save.

You can undo an undo, so uu results in an undone undo, or no change.

Replacement commands:

r*c*

Replace the character under the cursor with *c*

R

Overwrites text

#### cw

Changes the current word

#### c\$

Changes text from current position to end of the line

#### c*n*w

Changes next *n* words.(same as *n*cw)

#### c*n*\$

Changes to the end of the *n*th line

#### C

Changes to the end of the line (same as *c\$*)

#### cc

Changes the current line

#### s

Substitutes text you type for the current character

*n*s

Substitutes text you type for the next *n* characters

The commands in the above list which allow you to enter more than a single character of text have to be exited with the ESC key, returning you to command mode.

Cut and paste involves first *yanking* (cutting or copying) some text and placing it in a buffer (or "clipboard"); then moving to the desired new location; then pasting the text.

To cut text use the y command and its variants:

yy

Yank a copy of the current line

*n*yy

Yank the next *n* lines

#### yw

Yank a word

#### y*n*w

Yank *n* words

#### y\$

Yank the text between the cursor and the end of the line

#### Paste commands:

p

Paste to the right of the cursor

#### P

Paste to the left of the cursor

#### *n*P

Paste *n* copies to the left of the cursor

When using  $\nu$  i within an xterm or using a variant of  $\nu$  i that supports X, you can also use the mouse to copy text. See [The X Window System, Chapter](http://www.debian.org/doc/manuals/debian-tutorial/ch-X.html) 10 for how to copy and paste in X; be sure you're in insert mode when you paste, or the pasted text will be interpreted as a command.

When you delete, the deleted text is copied to the buffer (clipboard); you can then use the paste commands.

This allows you to cut-and-paste, while the y commands result in copy-and-paste.

vi has commands to search for text. You can also use these as movement commands, if you want to move to a particular word or character.

The simplest search commands look for characters.

f*c*

Find the next character *c* to the right of or below the current position

#### F*c*

Find the next character *c* to the left of or above the current position

#### t*c*

Move right to character before the next *c*.

#### T*c*

Move left to the character following the preceding *c*.

#### ;

Repeats the last character search command

,

Same as ; but reverses the direction of the original command.

If the character you were searching for was not found, vi will beep or give some other sort of signal. vi allows you to search for any text, not just a character.

#### /*text*

Searches right and down for the next occurence of *text*.

#### ?*text*

Searches left and up for the next occurance of *text*.

#### n

Repeat the last/ or ? command

#### N

Repeats the last / or ? in the reverse direction

When using the / or ? commands a line will be cleared along the bottom of the screen. You enter the text to search for followed by RET.

OS Linux ក៏ដូចជា OS ដីទេដើម្បី(ហ្វ្រែស៊ីបានយើងត្រូះ Login (Username + password) User Account  $\tilde{A}$ ນີ Linux ចាំបាច់ $\tilde{\mathbb{G}}_v^j$ អាន Password ។ ហេយ User Account មួយៗមានសទ្ធមនដូចគ្នាទេវាអាស្រយលេអ្នក(ឧបាធដជាអ្នកកំណត់សទ្ធ ។ សេវក្នុង Linux User លក់សេញជាពាក់ ១ User Build in  $\iota$ កភត $\iota$ ព $\iota$ លោ $\iota$ យងដែទ្បើង Linux ២ User ដែលឈើបង្កើតឡើងដោយ User ដែលមានសិទ្ធិបង្កើត (root)៕ User Build in  $\mathfrak{g}$  ក្រស $\mathfrak{g}$ ប្រវាព $\mathfrak{g}$  គ ១Supper User ធៅថា (root (UID=0) ២System User (UID 1->99) System User មានជាច្រើនសេក្ខដំ Linux សេលាដ៏មានអាចយកវាមក Logon បានទេ ។ សេរិយាលិជដល់ User normal (សូវហ្វរនិបាជ្ជីសររមមួលប្បន់(UID>=500) លោយ System linux កប្បន បណ្តឹត Home Directory ដែលមានឈ្មោះដូចនង UserNameសេះក្នុង Directory ក្នុង Home សេម្បីធ្វូក User Profiles  $\stackrel{2}{\delta}$  User Account  $f \stackrel{2}{\delta} 3.9$ 

ហេយពេលសេះ System Linux កបានបណ្តឹត Private group មួយដែលGroup សេះមានឈ្មោះ ដូចគ្នាទោនដី User Name *ហោយ* User account *ដែលបានបង្កើតសោះ*ជាសមាជិកដោ*យស្វ័យប្រ*វត្ត។

2.2. Add a user

2.2.1 Add a user for system administration

[root@dlp ~]# useradd fedora [root@dlp ~]# passwd fedora Changing password for user fedora. New UNIX password: # set password Retype new UNIX password: # verify passwd: all authentication tokens updated successfully. [root@dlp ~]# exit # loquot

2.2.2 Try to switch to a user that was added above

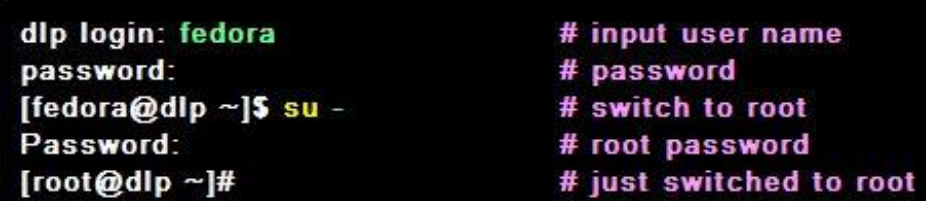

2.2.3 Make a user (it's 'fedora' in this example) be only a user who can switch to root as an administration user

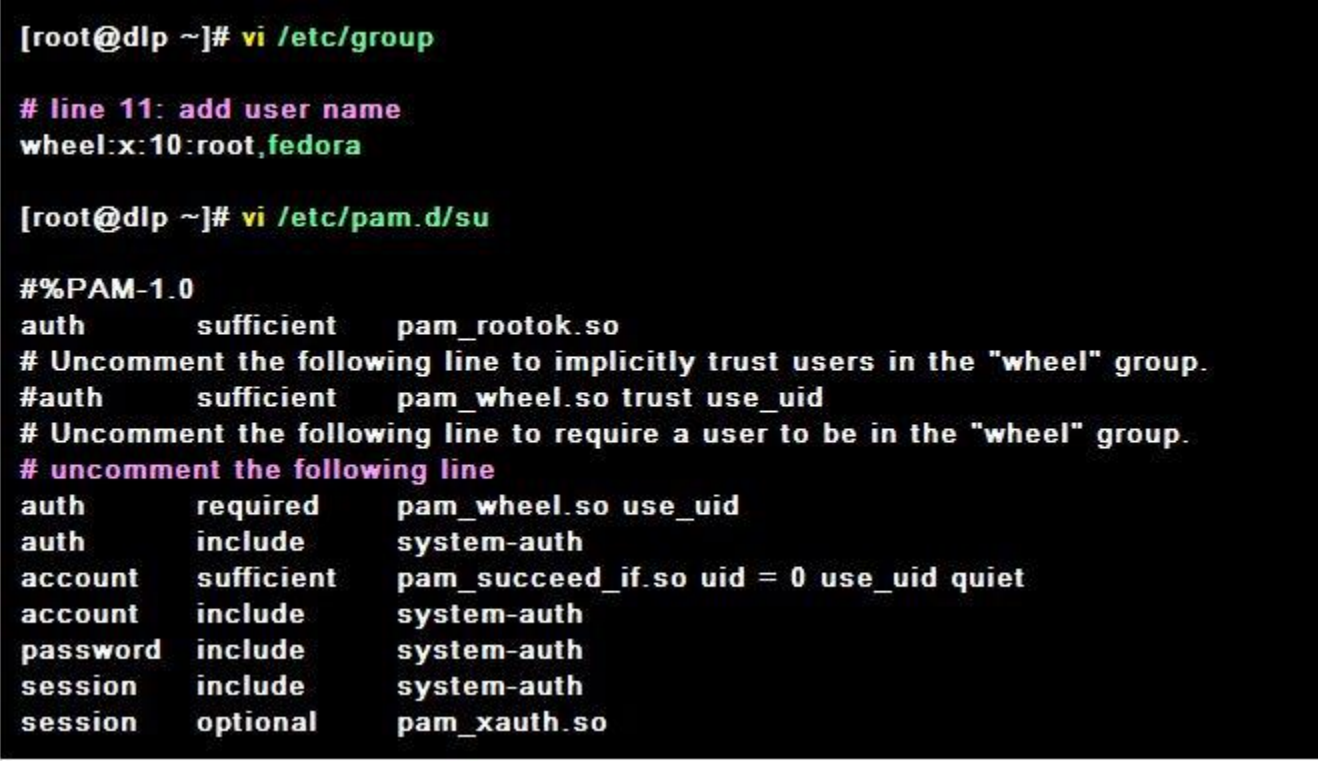

2.2.4 Configure that forwarding emails for root to administration user you set above

#### [root@dlp ~]# vi /etc/aliases

# Person who should get root's mail # last line: uncomment and change to a user root: fedora

[root@dlp ~]# newaliases # Configuration change /etc/aliases: 77 aliases, longest 10 bytes, 776 bytes total

សេរក្នុង Linux ខាត់មាន User ទាំងអស់គរូឲ្យបានធ្វើកក្នុង File មួយដែលមានឈ្មោះវា Password សេរ ក្នុង File នេះលែកលេញជាបច្ចាត់សេសបង្កាត់នមួយៗគជាពិតមាននៃ User Account មួយ ។

សាយយេដឹកអាចកេសហេតុមានសេ User Account សេះបានដេរ។

ដូច $\iota$ នេះ File Passwd គិឆា File configuration រ $\operatorname{\mathcal{U}}$ ស $\iota$  User account $\operatorname{\mathcal{H}}$ 

សេក្ខិដ្ឋបន្ទាន់ឧមួយៗលើកចិញដាំ 7 Columដែលលេងលើកដោយសញ្ញា (:) ។

-Column  $99$  aស) User Name *និ*ន User Account *នៃនេ។* 

-Column ទី២ គីរា Password វេន User Account សោះតិណាដដោយអក្ស(x) លេយោតិមានដែ User Account ଛି*មួយ*ៗធ្វូកក្នុង File /etc/shadow

-Column ទ $\alpha$  ភិភា User ID  $\delta$   $\widetilde{V}$ ស $\widetilde{V}$  User Account

 $\sim$ Column  $\mathcal{F}$ ៤ គជា ID រ $\mathcal{V}$ ស $\sigma$  Group  $\mathcal{F}$ ដល $\mathcal{F}$  User Account ជាសមាជិក

 $\epsilon$  Column  $\mathcal{F}$ ଓ គី $\mathfrak{D}$ ) Full Name  $\epsilon \mathcal{R}$  User Account  $\epsilon \mathcal{R}$ ):

-Column ទី៦ ឝិជា ទិតាររីសិ User Account ស<mark>ិ</mark>តរិះ

-Column  $\mathcal{F} \mathcal{M}$  គំសា $\mathcal{F} \mathcal{S}$  and  $\mathcal{S}$  Shell  $\mathcal{F} \mathcal{S}$  User Account  $\mathcal{F} \mathcal{S}$ )  $\mathcal{S}$ 

យេងីដដិហើយថា File Shadow គិជា File ឆ្នុំកំពាត់មានរបស់ User Account ។ សាយមួយបង្គំរត

# គជាពត្រមានរបស់ User Account មួយដែលលេកជា ៨ Column គ

-Column ទី១ គជា User Name នៃ User Account ដែលមានឈ្មោះដូចទោនដ User Name នៅ User **Account** 

-Column  $\mathcal{F}$ ២ គីរីរា Password  $\mathcal{S}$  User Account  $\mathcal{S}$ ន User Account  $\mathcal{S}$ សា $\mathcal{S}$  រីជ័យមានលក្ខណរះ Encript ។ សេសេសេក្នុង Shadow មានសញ្ញា (!!) សេះបញ្ជាក់ចាគ្នាន Password តេលមាននមត្តសញ្ញា (\*)

នោះបញ្ជាក់ថា User Account នោះឲ្រូវបាន Disable ជាបណ្តោះអាសន្ន ។

-Column ទី៣ គជាចំនួនចិចដែល User Account សេះឫានប្តា Password ជាសេកចុងស្រាយដោយ ចាបគ់ រ ិ ព ីនថេ ៃ ី 01/10/1970 ។

-Column ទី៤ គរិរា Minimumte password Age គំន៍សារិទ្ធិទ្រ*បាសន៍ជាស្ម* (0) *មានន័យថា* User Account ធ ោះអាចរេូ រ Password បានធដាយធសរី។

-Column ទី៥ គីឆា Maxcimumte Password Age គិតិឆាវិថ្ងា ។

-Column ទី៦ គឺជាចិន្តិនិច្ឆិ និងផ្តួលពាតិមាន Wanning មុន Password Expire ជាទូទោវា(ត្បូវតូចជា Column េ៥ ី ។

-Column ទីពា ឯឯរ ២ន្ទន់ រើប្រាយ User Account និង Disable បន្ធូរបាល Password (ភូរ Expire ។

-Column ទី៨ ក៏ជាចំនួនស្វើដែល User Account សេះឲ្យរបាន Disable ដែល User Account សេះឲ្យរបាន ចាបគតពច្ឆេ 01/01/1970 ។

ដេម្បីលុប User Account យេដប្រែ userdel UserName តេ Command នេះ(គ្នាន់តេសុប User Account ដេហុណ្ណោះមនបានលុប Home Directory របស User Account សោះទេ ។

ធដើ មប ី លបុ User Account លុបទ ំង Home Directory ធយងើ ធររ ើCommand

#userdel -r UserName←

យេងអាច Disable User Account តាមរ*ប្បែបមួយចំនួនដូចខាង*ក្រោម

$$
\mathfrak{I}_{\mathcal{P}}\subset \bigodot^{\text{eq}}
$$
 Command

#passwd -I Username Disable

#passwd -u Username Enable

#usermod -L UserName Disable

#usermod -U UserName Enable

**Group** 

នោក្នុង Linux Group ចេកចេញបា ២ប្រភេទគ

-Group Build in នងិ Privade group

១»Group Build in គិឆា Group ដែលបានបង្កើតឡើងដោយស្វយប្រវត្តិពេលយេងតិឡើង Linux ២»Private Group គិឆា Group ដេលកេតិស្មោងដោយសារគិបស្កើតហេយបង្កើតដោយ User ដេល មានសិទ្ធបង្កើតលាយមាន ID>=500

ដេម្បីបង្កើត Group *យេងប្រ* Command

#groupadd groupName

#groupadd itbbu— *បោ*រាដំបូងវាទទួលបាន ID=500

នេងក្នុង Linux សេម្បីសោយដងចាមាន Group អ្វ2្លះយេងចូលសេសក្នុង /etc/group ។ សេក្នុង File សេះ វាថិចកចេញជាបន្លាត់ដៃលបន្លាត់មួយជាព័ត៌មានរបស់ User Account មួយ ។

ធដើ មប ី Add User Account ោមួយច ូល Group ធយងើ ធររ ើCommand

#gpasswd -a UserName groupName

Eg #gpasswd -a bbu linux $\leftrightarrow$ 

ធដើ មប ី លបុ User Account ោម ួ យធចញព ី Groupោម ួ យធយងើ ធររ ើCommand

#gpasswd -d UserName GroupName

ធដើ មប ីផលេ ស់ ិ េធធអាយ User Account ោមួយរគប់រគង Group ធយងើ ធររ ើCommand

#gpasswd -A UserName GroupName

ធដើ មប ី លបុ Group ោម ួ យធយងើ ធររ ើ Command

#groupdel GroupName
# **Chapter <sup>3</sup>** Permission

# **3.1** ឡមើលFile ន្ិង Directory ពីសិទ្ធន្ិង Ownner

សេរភ្នំង Linux សេមី (អោយដងចំ) User Account ) > Group ណាមួយមានសង្វិសិទ្ធិនិះសេសេ File *J* Directory *យេង* (U Command

#ls -l [path]<File Name> $\rightarrow$ 

Eg

#ls -l /etc/passwd

#ls -l /etc $\leftrightarrow$ 

#ls -l  $\leftrightarrow$ 

Eg

#ls -l \etc\passwd $\leftrightarrow$ 

-rw-r—r-- | L | root | root | 2068 2010-10-10 10:29 | \etc\passwd

----1---- --2-- ---3--- --4--- -------------5-------------------- ---------6---------

1. ប្រាប់ អោយដងចាត់រវាឆា File រ Directory និងមានសិទ្ធិអ្វីខ្លះ

2. គិ<mark>សា Link File</mark>

3. គិជា Owner User  $\it JUV$  File  $\it J$  Directory សោះ Owner User ជាទូសោគជាអ្នកដែលបង្កើត File  $\it J$ 

Directory សោះ កបុស្ត្រយើងការប្រែរូ Owner User សោះឫរនដែរ ។ 4. គិជា Group របស់ File រ Directory សោះ បុស្ត្រយើងកររាច់ប្តូរ Groupសោះឫានដែរ ។ 5. គជាកាលបរស្នូទចុងស្រោយដល់យើងបានសល់ File រ Directory សេះ 6. ប្រាប់ អោយដងលរស្បាះ File  $\imath$  Directory សាះ ។

### Column 1

 $-$ /rw- /r $-$  /r $-$ 

- --1.1-- --1.2--- --1.3-- --1.4--
- 1.1 (ប្រសានលបារាសញ្ញាដកបញ្ជាក់ចាបា File ដែលបារអក្ស d បញ្ជាក់ចាបា Directory
- 1.2 គីសាសិទ្ធិរបស់ Owner user *ចោល* File *រ* Directory សេរះ
- r= read ,w= Write ,x=Execute , *ដ*  $\overline{\Omega}(\cdot)$  =  $\widehat{A}$ )នសិ $\int$ ទ្ធ
- 1.3 គជាឺ Permission របស់ Group នន File រឺDirectory ធ ោះ

1.4 គជាសម្លាប់ស User ដទេដែលមិនមេនជា Owner និងមិនមេនជាសមាជិករបស់ Group ។

# **3.2** Change Ownner ររស់ File ឬDirectory

ដេម្បី Change Owner  $\partial \hat{U} \hat{\delta} U$  File  $\hat{V}$  Directory  $\partial U \hat{U} \hat{U}$  Command

#chown UserName [Path]<File  $\bigcirc$  Directory><sup>₩</sup>

# **3.3** Change Group ររស់ File ឬDirectory

ដេម្បី Change Group  $\partial V$ ស $F$ ile  $\c{V}$  Directory  $\c{f} W$ ນ $\c{f} (\c{V}$ ើ

#chgrp NewGroup [Path]<File  $\sqrt{}$  Directory><sup>←</sup>

 $\epsilon$ យដ៏អាចស្វែកររបស់  $\epsilon$ បស់  $\zeta$ របស់ owner , Group នៃ File ឬ Directory នោះដោយចេប Command chmod ។

បា៉ា រា៉ា ដម៉ារដដលធររើជាមួយchmod មានដូចជា

- u: តំណា*ងទោយ* Owner User
- g: តំណាងស្រោយ Group
- o: តំណា*ងទោយ* Other user
- a: ភិ $\hat{\mathfrak{h}}$ *លាង អោយ* all User (u+g+o)
- +: សំរាបបន្ថេមសិទ្ធិ Add Permission
- -: *សារាបដកស*ទ្ធ Remove Permission
- =: សំរាប់កំណត់ឡើងវិញនូវសិទ្ធ Reset Permission

#chmod g+w [path]<File or DirectoryName> ቍປເន្ថឞសទ្ធ Write ស៊ោយ group

#chmod u+x ----⇔ *ប*ន្ថេ*ឞស*ទ្ធ Execute អោយ Owner user

- #chmod ug+xr ---- បដនមថ ស ិ េ ធWrite នងិ Execute ធអាយOwner user នងិ Group
- #chmod ug-xr ----*⊷ ដកស*្ទ្ធ Write នដ Execute *M* Owner user នដ Group

#chmod u=xr ---- ដកដររស ិ េធធ ើងវញ ិ នវ ូ Write នងិ Execute ធអាយOwner user ធយងើ កអា ៏ ចធ្កា វ ើ រផលេ ស់ ិ េធធដាយការធររ ើរាស់ Command chmod ជាមួយធលខដដលមាន Syntax ដូចខ្ងធរកាម #chmod NN1N2 [Path]<File Or Directory> r=4 w=2 x=1 -=0 (គ្នមនស ិ េ)ធ N ជាធលខរោំ ងធអាយស ិ េរធបស់ Owner ធៅធល ើ File ឬDirectory N1 ធលខរោំ ងធអាយស ិ េរធបស់ Group ធៅធល ើ File ឬDirectory N2 ធលខរោំ ងធអាយស ិ េរធបស់ Other User ធៅធល ើ File ឬDirectory ឧទ រ ៍ #chmod 753 ----- 4+2+1 4+1 1+2 Owner user មានស ិ េធRead, Writeនងិ Execute Group មានស ិ េ ធRead នងិExecute Other Userមានស ិ េ ធWrite នងិExecute ធយងើ អាចធ្កា វ ើ រ Change owner user របស់ File ឬ Directory ធដាយធររើ Command chmod #chmod NewUser [Path]<File or Directory> Note: N,N1,N2,…គឺជាអលរូកនន្Permission ទំងអស់ ជា Defual N=0

Note: NewUser  $\mathcal{P}$ A ( $\mathcal{S}$  $\mathcal{N}$ )  $\mathcal{N}$  System  $\mathcal{N}$ 

 $\mathfrak{g}$  Change Group  $\mathfrak{J} \mathfrak{V}$ ស $\mathfrak{so}$  File  $\mathfrak{C}$  Directory  $\mathfrak{g} \mathfrak{W} \mathfrak{U} \mathfrak{U}$  Command

#chgrg NewGroup [Path]<File  $\bigcirc$  Directory><sup>←</sup>

Note: NewGroup មាន $\widehat{\mathcal{M}}$ *ប់ក្នុង* System ។

Chapter 4

# សិទ្ធក្នុងការប្រើ SYSTEM

# **4.1** ការអតល់សិទ្ធឡោយ **User**

តាមិងម្នីតាការ បង្កើត User យើងបែ Command useradd គំរាមិនមានសិទ្ធិក្នុងការ (គប់ (គង នោះទេ ដេម្បីធ្នូលសទ្ធនអាយ UserAccount សោះមានសទ្ធ(৯០(৯৯៧៣ឆ្នាំទេ) Configure File មួយ ដេលមានឈ្មោះថា Sudoers ដែលមានទិតាដី /etc/sudoers ។

Syntax:

username/groupname servername  $=$  (user can be run as) command

note:

សេក្នុង Linux User *ហេយ*នេង Group *មានឈ្មោះដូចគ្នា។ ដូ*ច្នោះដេម្យបញ្ហាកចា Group *យេ*ង (ត្វរដាកសញ្ញា % ពមុខ ។

# **4.2** ការ Add user ឡ ើយន្ិង Group linux មាន្សិទ្ធដូេ root

Add user dara  $\mathcal {V} \mathcal {I} \mathcal {U} \mathcal {K} \mathcal {I}$  Group linux  $\mathcal {U} \mathcal {K} \mathcal {N} \mathcal {G}$   $\mathcal {G} \mathcal {U}$  root

dara,%linux ALL = (ALL) ALL

peter,%office ALL = /sbin/, /usr/sbin, /usr/share/man/man1/ls.1.gz, /usr/share/man/man1p/ls.1p.gz

មានន័យថា: User peter និង Group office មានសទ្ធិ*ប្រែប្រាស* Command ទាំងអស់ដែលធ្វូកក្នុង /sbin/, /usr/sbin, /usr/share/man/man1/ls.1.gz, /usr/share/man/man1p/ls.1p.gz

ចណា: ចណោះការបទ Command យេងយោះសញ្ញា (!) ពមុខ ។

# **4.3** ការរិទ្ **Command**

សេស្សេងចងបិទ Command តែមួយ ឬ ស្រុតសេះត្រូវបញ្ឈក់ទិតាងរបស់ Command និង ស៊្សោះ

របស់ Command

ឧទាហរណ៍:

ម ិ នចងធ់ អាយ User peter ធររើ Command ls

peter ALL =  $!/\text{bin/Is}$  ....

**ALIAS** 

Syntax:

UserName Aliasuser GroupNameAlias = User, User1, User2, User3...

ចូលបង្កើត User មួយដែល User សេះមានសម្ធបង្កើត User លោយឆ្គេមដោយ It ។

- #useradd dara
- #passwd dara

password …….

confirm ……….

#vi /etc/sudoers<sup>←</sup>

dara ALL = (ALL) /usr/sbin/useradd  $lt^*$ 

**Chapter 5**

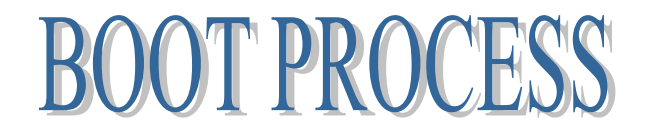

### **5.1** ការ **Configure Grub File**

សេរក្នុង Linux Boot Loader មានពារប្រភេទឯ៖

1-LiLo (Linux loader)

2-Grub (grand unified boot loader)

ដេល LILo  $\mathfrak{g}$ បរមួយ Linux Version ទរបសរាយ Grub  $\mathfrak{g}$ បរមួយ Linux Version ចរបល Core 8 ធៅ។

ដើម្បីល្វឹករ) Configure File របស់ Grup គណបីស្ត្រីទោ Configure File មួយដែលមានឈ្មោះ  $\overline{\omega}$ ) grub.conf  $\overline{\kappa}$ ដល់ $\overline{\omega}$  / $\overline{\kappa}$ ទ៍សំរំ $\overline{\kappa}$  /etc/grub.conf

# grub.cont generated by anaconda Note that you do not have to rerun grub after making changes to this file NOTICE: You have a /boot partition. This means that all kernel and initrd paths are relative to /boot/, eg.  $root (hd0, 0)$ kernel /vmlinuz-version ro root=/dev/mapper/luks-ba4eec46-a190-4d1c-9b2a-b5184eabe410 initrd /initrd-version.img #boot=/dev/md0  $default=0$ timeout=0 splashimage=(hd0,0)/grub/splash.xpm.gz password 12345 hiddenmenu title Fedora (2.6.27.5-117.fc10.i686) password 123456  $root (hde.0)$ kernel /vmlinuz-2.6.27.5-117.fc10.i686 ro root=UUID=42ca489b-3dad-4725-a008-0497f60aba78 rhgb quiet initrd /initrd-2.6.27.5-117.fc10.i686.img #boot=/dev/md0 ជា HDD ដដលវា Boot default=0 ជាចនំ ន ួ េុីដល Boot timeoup=5 ជាចនួននាទដេល User ធ្វេការយូសពរស splashimage=(hd0,0)/grub/splash.xpm.gz boot  $\mathfrak N$  HDD ទិម្ហ $\mathfrak W$ ន partition ទិម្ហ $\mathfrak W$  (hd0,0) hiddentment មិនចុច Arrow key សោះទេវានិងមិនបង្ហាញទេសោយយើងក៏អាចដាក់ Password ការ រព ី ការដកដររធផសងៗផងដដរ។

title Fedora(2.6.2.3)-42.fc10  $\,\epsilon$ ឈ្មាះ នៃ OS  $\,\tilde{\tilde{\bf\epsilon}}$ ដល Load ចូល root  $(hd0,0)$ ី ងំ របស់ root

kernel /vmlinux 2-2.6  $\overrightarrow{\mu}$  Kernel version  $\overrightarrow{J}$  V $\overrightarrow{\kappa}$ / Fedora

ធៅកនុង Linux មាន Run Level =7 ដដលធយងើ អាចក ំ រធ់ អាយ OS របស់ធយងើ ធៅធពល ដំណេរការដំបូងសោយដំណេរការចូល Level ណាមួយដោយស្វយ(បវត្ត ។

Run Level 0(init 0)  $\widehat{\delta(\vec{v} \times \vec{v})}$  shutdown computer  $\widehat{\mathcal{H}}$ 

Run Level 1(init 1) គជា Single User mode  $\mathcal{G}$ /នន័យចាសេវក្នុង Run Level សេះមានសា Supper User(root) ដែលអាច Logon ចូល Linux ដូចសេះ System Linux និង Logon ដោយស្វយប្រវត្តិដោយប្រេ Account root *ដោយម*ិនទាមទា Password ។ សេរក្នុង Run Level សេះប្រេសារាប Reset Password Root នងិ Repair System មួយចំនួន។

Run Level 2(init 2)  $\;$  គជា multiple user mode $\mathcal{G}l$ នស $\mathcal{W}$ ចា User ជារ $\mathcal{G}$ ្រនៃអាច Logon ចូ $\mathcal{W}$  System កបុន្តេសេក្នុង Run Level នេះ Service មួយចនួនមនដំណើរការទេ ។

Run Level 3(init 3) គីជា multiple user លេយ Service ទាងរ $r$ សាដលារការធម្មតាតេគ្នាន Desktop  $69$  ។

Run Level 4(init 4) មន់(ភ្លូវឬ)នលេប្រាស់ទេ ។ Run Level 5(init 5) ឝີ້ນີ້) multiple user mode & graphic mode  $\ell$ ហ $\ell\ell$  Service ទាំងអស់ដំ $\ell$ សារ ការ្មមតា។

Run Level 6(init 6)  $\kappa\vec{V}$ សំ $\eta\vec{\nu}$  Reboot  $\gamma$  Restart Computer  $\gamma$ នៅក្នុង Linux ដេម្បកណរតនៅពេលដំណេរការដំបូង លេង(តូវទៅ Configure File មួយឈ្មោះថា inittab គ*េ*ស*្ប្រី /*etc/inittab ។

ការព្យបីប្រាស់ Disk Storage

# **6.1** ការ ឡររើរបាស់ **Disk Storage**

សេង្គរ Linux ដេម្បីប្រោស Disk Storage ដែលបានភ្ជាប់លុះត្រាតេយោស្គាល់ឈ្មោះរាជា មនុ ស ិ ន ។

Hard Dish ,USB ស៊េហ្គាររបស់វារអាស្រាយសេ Interface ដែលបាន Connect ទោករន្តសោះ ។ នេរក្នុង Linux យេងអាចប្រ Command ដេម្បេ មេល Drive ប្រសានបេរ យេងមនស្គាល Drive

ទាំងសេះ

#fdisk -l $\vdash$  ម្រែលទាងអស

[root@fserver ~]# fdisk -l

Disk /dev/sda: 9663 MB, 9663676416 bytes 255 heads, 63 sectors/track, 1174 cylinders Units = cylinders of  $16065 * 512 = 8225280$  bytes Disk identifier: 0x000888e8

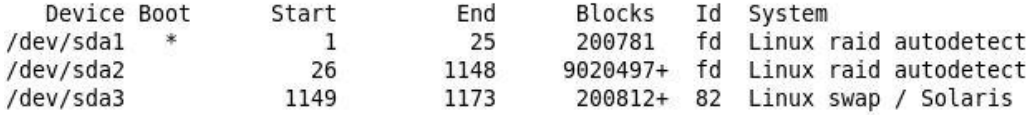

Disk /dev/sdb: 9663 MB, 9663676416 bytes 255 heads, 63 sectors/track, 1174 cylinders Units = cylinders of 16065 \* 512 = 8225280 bytes Disk identifier: 0x00091b25

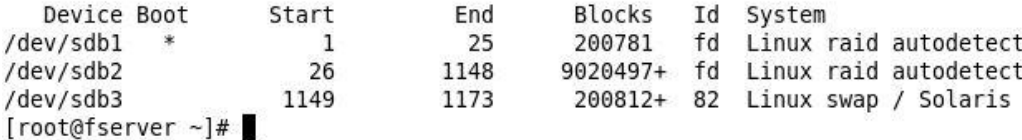

#fdisk -I /dev/sda<del>~</del> ករណស្គាល

[root@fserver ~]# fdisk -l /dev/sda

Disk /dev/sda: 9663 MB, 9663676416 bytes 255 heads, 63 sectors/track, 1174 cylinders Units = cylinders of  $16065 * 512 = 8225280$  bytes Disk identifier: 0x000888e8

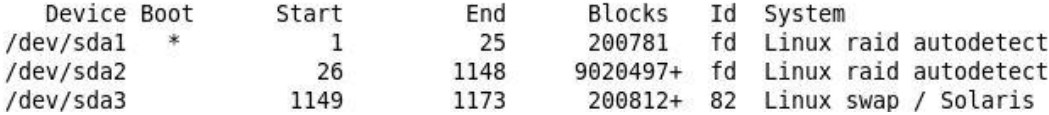

### **6.2** ការ **Mount Disk Storage**

បង្ហាប់ពេលឯស្តាលឈ្មោះ Device ដេម្បីអាចលើ(កាសបានណេជ្រឹរ mount រាជាមុនសន  $\widehat{\mathfrak{gl} \mathcal{U}}$  Command #mount <Device Name> <mount point> mount point គិរា Directory មូយសរាបច្ចុកទន្នយោបស Device name មាននយចាបន្លាប់៣ យេងប្រេប្រាស់ Command mound គណបាលប្រាស់ mount point សេះដើម្បីលុប បង្កើត តិក  $\mathfrak{c}_{\mathbb{C}}$ ្………… ដូចស្វេការជាមួយ Devcie name ។ Note: mount point ជាេធ ូ ៅធយងើ បធងរកើ ធៅកនុង/mnt ។ ដេម (Unmount Device សោះយេងយេ Command #umount <mountpoind>

Primary Master->/dev/hda IDE1

Primary Slave ->/dev/hdb

Primary Master->/dev/hac IDE2

Primary Slave ->/dev/hdd

Primary Master->/dev/sda

SATA1

Primary Slave ->/dev/sdb

Primary Master->/dev/sac

SATA:

Primary Slave ->/dev/sdd

### **6.3** ការឡមើលទ្ំ ំ **Disk Storage**

ធដើ មប ី ធម ើ លថាធរធ ើ យងើ ធររ ើអស់េ ំ ំប ៉ាុ មនធយងើ ធររ ើCommand

#df -h <mountpiond>

Note: មុននិងប្រែប្រាស Command នេះបានត្រូវ mount រាជាមុនសន ។

# **6.4** ការតេក Partition **Disk Storage**

ដេម្បីលក់ Partition ឈេងប្រែ Command :

#fdisk -v <device name> $\leftrightarrow$ 

p: *ថេ សេ* Partition ក្នុង Device n:  $\mathcal{U} \tilde{\kappa}$ អ៊ី  $\kappa$  Partition  $\mathcal{G}$ 

d: delete partition

w: Save នូវ*អ្វីដេល*បានកេយ

- q: ចាកចេញពកម្មវធ fdisk
- a:  $\hat{\pi} \hat{\omega} \hat{\sigma}$  active partition

t: change partition system id

m: display partition  $\mathcal{LHS} \cup \mathcal{LHS}$ ស្គ $\mathcal{LHS}$ 

ប ទបព់ ី ធយងើដចក Partition ធដាយធររើ fdisk ធ ើ យធយងើររ ូ វ Formart Partition ធ ោះជាម ុន ស ិ ន ៖

# mkfs -t [TypeFileSystem] <Partition>

ឧទាហរណ៍

### **mkfs -t ext2 /dev/fd0**

# ខាងឡរកាមគឺជារូរមន្តរូមររស់ mkfs

### Syntax

mkfs [ -V ] [ -t fstype ] [ fs-options ] filesys [ blocks ]

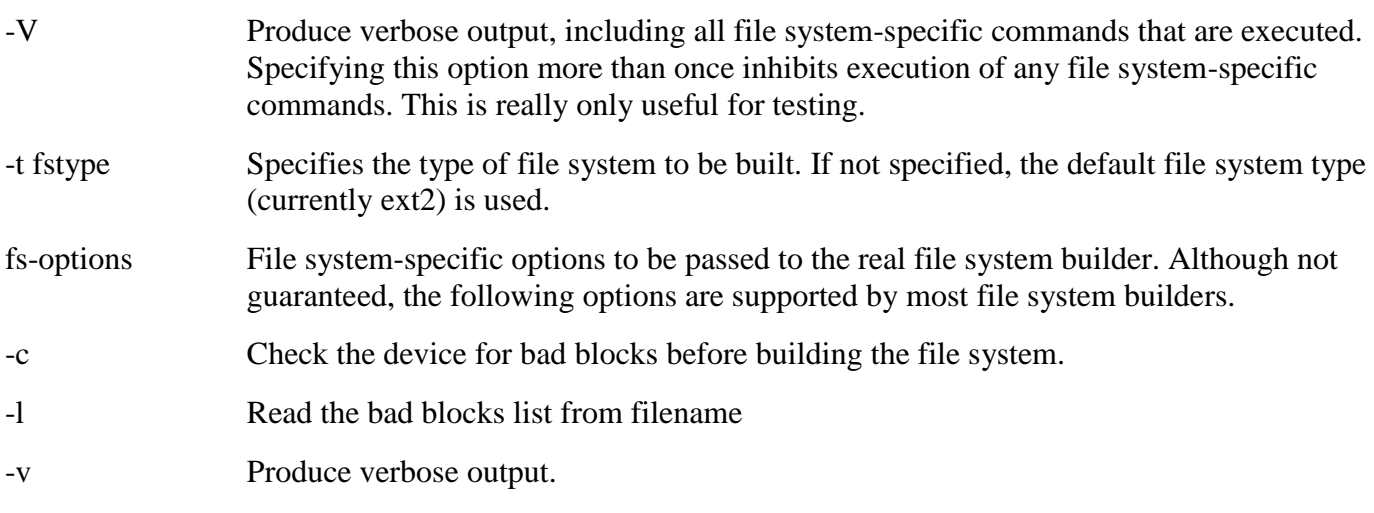

Examples

### **mkfs -t ext2 /dev/fd0**

The above example would create an ext2 filesystem on a floppy diskette in the first floppy drive.

# chapter 7 **ការដន្ទ្រីដ SoftWare**

### **7.1** ការ**Install Software**

នៃរក្នុង Linux កំដូចជា OS ដទៃដែរមុននិងប្រែប្រាស Software គណបង់(តូរ Install វាជាមុន ស ិ ន ។

ធៅកនុង Linux ធយងើ អាច Install ធដាយធររើ Command មួយចំនួនដូចខ្ងធរកាម៖

១.ប្រសានលា File ដែលឈរ Thistall ឯ File rpm សាលសេរះឈរស្រូវ Install សាយលោក ធដើ មប ី Install

ធដើ មប ីដំធ ើងធយងើ ធររ ើ៖

#rpm -i [Path]<Software Name+Extension>

ករណនេះពេលដ៏ឡេងគ្នានយេញសកម្មភាពទាងអស់តេល Arrow នោះវាបង្ហាញ តេល Complete សេរះរាមនឈ្យោអ្នទរដអស ។

#rpm -ivh [Path]<Software Name+Extension>

ករ ី ធនោះវាបងាាញភាគរយននការ Install ។ ធដើ មប ី Uninstall ធយងើ ធររ ើ Command rpm ដ ូ ចគ្ននគ៖ ឺ

#rpm -e <Software Name>

ដេម្បីមេលចាតេឈេងបាន Install អ្វី $\mathcal{Z}$ ះយេងប្រែ $\mathbb{C}$ ommand៖

#rpm -qa <del>-</del> មេលទាងអស

#rpm -qa |grep Software  $\rightarrow$ 

សំរាប់រកឈ្មោះ Software នៃដលបាន Install ។

ធដើ មប ី Update Software ដដលមានExtension .rpm គ៖ ឺ

#rpm -U <Software Name>

(ប្រសាណ) File ដែលយេងចង់ Install មាន Extension ជា .sh ដេហ្វ ធ្វេការដ៏ឡេង Software យាត្រូវបានសង្គម ស្រុ

#sh [Path]<File name>

រយេងអាច Double Click យកតេម្តងកបាន ។

### **7.2 UnInstall Software**

 $\tilde{\mathfrak{c}}$ ត $\mathfrak{c} \mathfrak{o} \mathfrak{o} \mathfrak{w} \mathfrak{c} \mathfrak{w}$  Uninstall  $\mathfrak{c} \mathfrak{W}$ ង $\mathfrak{c} \mathfrak{c}$   $\mathfrak{c}$  Command rpm  $\;$  វិញ ។ យេងអាច Install Software rpm ដោយប្រេ Command yum ។ តេឈេង អាចប្រេប្ឋានលុះ(តាតេ  $\ell$ យដ៏ភ្ជាប់ Internet ជាមុនសនពរ $\ell$ ហ្វះការ $\ell$ ប្រ Command សេះរា Install Automatic ចេញព Ftp server ដៃលវាបានកំណត់ទុករូចជាឈ្រេច ។ ដេម្បី Install ដោយប្រេ yum ឈេងយេ ៖

#yum install <Software Name>

$$
\widetilde{\kappa} \widetilde{\beta} \widetilde{\kappa} \widetilde{\beta} \quad \text{Uninstall } \widetilde{\kappa} \widetilde{\beta} \text{ with } \widetilde{\kappa} \widetilde{\beta} \overset{\circ}{\epsilon} \widetilde{\gamma} \overset{\circ}{\epsilon}
$$

#yum remove <Software Name>

ធដើ មប ី Check ធម ើ ល Software ដដលបានInstall ធដាយធររើ Command yum ធយងើ ធររ

#yum list <SoftwareName>

ដេម្បី Update ថេមល Software ដែលបាន Install ដោយប្រេ Command yum ឈេងយេ ើ#yum update <SoftwareName>

$$
\mathbf{f} \overset{\text{def}}{\text{with}} \mathbf{f} \overset{\text{def}}{\text{isht}} \mathbf{g} \text{ is the same as follows:}
$$

#yum Localinstall[path]<File Name>

Note:

# **7.3** Mount Device ណាមួយឡោយសវ័យររវែតិ

ដេម្បី Mount Device ណាមួយដោយស្វ័យប្រវត្តិ ភារ<del>រ</del>ចស្រែឈង់(ភ្លូវ ទោ Configure File មួយ គ៖ ឺ

#/etc/fstab សេរីភ្នំដី File សេះវាចេកចេញជាបន្ធាតិជើលបន្ធាតិនីមួយៗគ្នា Device មួយដែលបាន Mount ទៅកាន Mount Point *លោមួយដោយស្វយប្រា*ត្តិសរសេរថជល User Logon *ប្រ*ៅពលន ។ ធៅកនុង File /etc/fstab ដចកធចញជា៥Column #vi /etc/fstabp

/dev/sdb /mnt/usb Vfat defaults 0[1] 0[2] /dev/sdv ជាDevice Name ដដលចង ់Mount ធដាយស វ ័ យររវរ

/mny/usb  $\, \overline{\,\boldsymbol{\mathfrak{b}}\,}$  ) mount point  $\,$  ដែលប្រើបង្កើត Vfat សា File System  $J\mathbb{V}$ ស៊ី/ Window ស៊េ $\mathcal{N}$ (ភ្លូវ <code>S</code>ង Fat32 default  $\overrightarrow{\mu}$ ) Keyword (defual word) [1]:  $\mathfrak{c}$ ហភាក $\mathfrak{c}$ ល $\mathfrak{so}% _{n}^{p}$  របស់រាគ្នា  $\mathfrak{c}$  and  $\mathfrak{c}$  is  $\mathfrak{c}$  and  $\mathfrak{c}$  is  $\mathfrak{c}$  and  $\mathfrak{c}$  is  $\mathfrak{c}$  and  $\mathfrak{c}$  is  $\mathfrak{c}$  is  $\mathfrak{c}$  and  $\mathfrak{c}$  is  $\mathfrak{c}$  is  $\math$ ដោយស្វ័យប្រវត្តន៍ង restore ពេលមានបញ្ហាក្នុងខំណះពេលមាសុនមិនប្រកួត ។ [2]: លោកលេខ ០ សោះរាមន check សោះទេលេយប្រោមួយ System root ។  $\Omega$ បាន 1  $\Omega$ សាះរាន់ដំ Check  $\Omega$ នេះ របស្រាមួយ Sytem (ក្រាព root Note: Vfat =Fat32 for windows msdox=Fat16

ext2 File System for Linux

ext3.

# **Chapter 8 N e t w o r k s e t t i n g s**

# **8.1** ការឡររើ Command hostname

ធៅកន ុ ង Linux ធដើ មប ី check ធម ើ លធ្មោះគធ ឺររ ើCommand hostname ៖

[root@fserver ~]# hostname fserver  $[root@fserver ~]$ #

# 8.2 ការប្រេប្អូរឈ្មោះ Computer

ដេម្បីប្តូរ ស្មោះ Computer ឯរលក្ខណះបណ្តោះអាសន្នយោងលេ

#hostname ComputerName

តេតពេលយេង Restart ពេលសោះវានងត្រឡបមកឈ្មោះដេមវិញ។

ដេម្បីប្តូរឈ្មោះ Computer ភាពរាងរហូតយេងឲ្យទេវ Configure File មួយដែលមានឈ្មោះចា Network ស៊េក្និង /etc/sysconfig/network ស៊ោយស្រែវរក Parameter មួយមានឈ្មោះថា hostname ។ NETWORKING=yes

HOSTNAME=fserver

### **8.3** ការ **Check** ន្ិង **Set IP**

ដេម $\int$  Check ip  $\int$  $\mathcal{W}$  $\mathcal{W}$  $\Gamma$  $\left(\bigcup$  Command

#ifconfig

ដេម្បីកំណត់ lp Address ទោះអោយ Network Card *លោមួយយោអាចអ*នុវត្តន៍បានកា រ*ិប្បបង្*ច ខាង(ក្លាម៖

១.យេងប្រែ Command ifconfig ជាមួយ Syntax ដូចខាងក្រោម

#ifconfig <NetworkCardName> <IP Address> netmask <NetmaskAddess> up

[root@fserver ~]# ifconfig eth3 192.168.100.2 netmask 255.255.255.0 up [root@fserver ~]# ifconfig eth3 Link encap:Ethernet HWaddr 00:0C:29:D4:5F:12  $eth3$ inet addr:192.168.100.2 Bcast:192.168.100.255 Mask:255.255.255.0 inet6 addr: fe80::20c:29ff:fed4:5f12/64 Scope:Link UP BROADCAST RUNNING MULTICAST MTU:1500 Metric:1 RX packets:302 errors:0 dropped:0 overruns:0 frame:0 TX packets:36 errors:0 dropped:0 overruns:0 carrier:0 collisions:0 txqueuelen:1000 RX bytes:33731 (32.9 KiB) TX bytes:7345 (7.1 KiB) Interrupt:19 Base address:0x2480

 $[root@fserver ~]$ #

ការប្រេ Command នេះគិណេរបូរ IP ឆាលក្ខណះបណ្តោះអាសន្នបុណ្ណោះនោះ៣លយង Restart នោះវានងប្តូរមកភាពដេមវិញទាំងអស់។

ាយនៅក្រុមបាន IP ជាស្សឹងរហូតយោច្បូរទេរ Configure File មួយដែលមានឈ្មោះនងទិតាំងដូច ខាង(ក្លាម៖

/etc/sysconfig/network-scripts/ifcfg-networkcardname

 $2$ ទាហេរណ៍:

[[root@fserver ~]# vi /etc/sysconfig/network-scripts/ifcfg-eth3

```
Advanced Micro Devices [AMD] 79c970 [PCnet32 LANCE]
DEVICE=eth3
HWADDR=00:0c:29:d4:5f:12
ONBOOT=no
```
 $\mathcal{L}$ *ប្រ*វិបុ<sub>ក</sub>

```
IPADDR=192.168.1.100
NETMASK=255.255.255.0
BOOTPROTO=static
ONBOOT=yes
# The following settings are optional
BROADCAST=192.168.1.255
NETWORK=192.168.1.0
```
DEVICE=eth3 *(Mn)*: Network Card IPADDR=192.168.1.100 គី $\Sigma$ ) lp  $J$   $\bar{V}$ ស $\bar{V}$  Network Card ONBOOT=yes ធពល Boot គធ ឺររ ើNetwork Card ខ្ងធល ើ  $NETMASK = 255.255.255.0 \; \; \hat{a}\,\hat{\omega}$  ) Netmask  $\hat{J} \, \hat{U} \hat{\omega}$  Network Card BOOTPROTO=static គិសីមី្យបញ្ជាក់ចារា Static ip ។ ករ ី ធយងើ ចងធ់ ររ ើDHCP Client ធយងើដកធល ើStatic មក dhcp ។ ទោះ ឈើងអាចកំណត់ IP ដោយប្រើ Command Setup វាមិនត្រមតែអនុញ្ញាតក៏អាយឈើងកំណត់ IP  $\mathcal{U}$ ្ត្រោះទេឝវារ $\overline{\partial}$  Configure Firewall Check service កំណត់ទោង Configure Key board....។ *យេ*ងីដដលើល Network Card មួយឈើវិអាច Add IP បានជាច្រើនដែលលោចរ IP Alias ដោយលើដូចខាងស្រេម៖

### **8.4** ការឡររើ**Command ifconfig**

 $9.$ *បោង* ( $U$  Command

#ifconfig <ifcfg-ethName:0 IPAddress netmask ipNetmask up > នេះគគ្រានគេឆាលក្ខណះបណ្តោះ អាសន្នវិតប៉ុណ្ណោះ។ ឧទាហរណ៍:

#ifconfig ifcfg-eth3:0 192.168.1.10 netmask 255.255.255.0 up -

២.ឬយេងអាចបង្កេត File មួយដែលមានឈ្មោះចេញព Network Card ណាមួយដែលយេងប្រេះ

ifcfg-NetworkCardName:0 *โป๊) W* (ភ្*រំ*มี Device=eth3:0

### **8.5** ការឡររើ**Command Start & Stop Service network**

ការ Configure File នៃនិគណភា(ឆ្នូវប្តូរ IP ជាធារុងរហូតបន្ធូរបាលឈិង Edit File រួចឈិង(ឆ្នូរ  $\widetilde{\mathfrak{C}}$  Command ដូចខាង(ក្លាម៖

#ifup NetworkCard (Restart)

#ifdown NetwordCard (Stop)

#service network restart (Restart)

#service network stop (Stop)

នេរក្នុង Linux *យេងិអាចកណត*នោះពេលយេង(ហ្វ្រាសឈ្មោះជន្ស IP នេ Linux វាសូរ File Host មុន ឬ DNS មុន។ ធយងើដ ឹ ងធ ើ យថា host File ម ិ នថា windows ឬ Linux ក ីេធដើ មប ី ក ំ រក់ នុងការធររ ើធ្មោះជំនយ ួ IP  $\mathcal{C}\mathcal{W}$ ជ័ $\mathcal{G}$ ) Configure File host ។ #etc/host.conf order hosts, bind ដេម្បី Point IP ឯរស្រុនសាកនស្សោះតែមួយឈើឲ្យប្តូរប្តូរ ហាកូ bind ស៊េរឯរ multi on ។ ដេម្បី Add IP Address របស DNS ទោសរាយ Network Card គណបក្សទា Configure File មួយដែល មានឈ្មោះថា resolv.conf ដែលមានទិតាពី /etc/resolv.conf ។ ដេម្បី Start សាល IP បានសេស្តាយជណ្តើ Command

#service network restart

3.1 Set static IP address to the server, DHCP is not recommended if you use as a server, Change it.

#### [root@dlp ~]# vi /etc/sysconfig/network-scripts/ifcfg-eth0

DEVICE=eth0 HWADDR=00:50:43:00:3B:AE # change ONBOOT=yes # add lines BOOTPROTO=none TYPE=Ethernet # DNS server's IP address DNS1=10.0.0.1 # this server's IP address IPADDR=10.0.0.30 # subnet mask NETMASK=255.255.255.0 # default gateway GATEWAY=10.0.0.1 **USERCTL=no** IPV6INIT=no PREFIX=24 **PEERDNS=no** 

3.2 Start Network Service

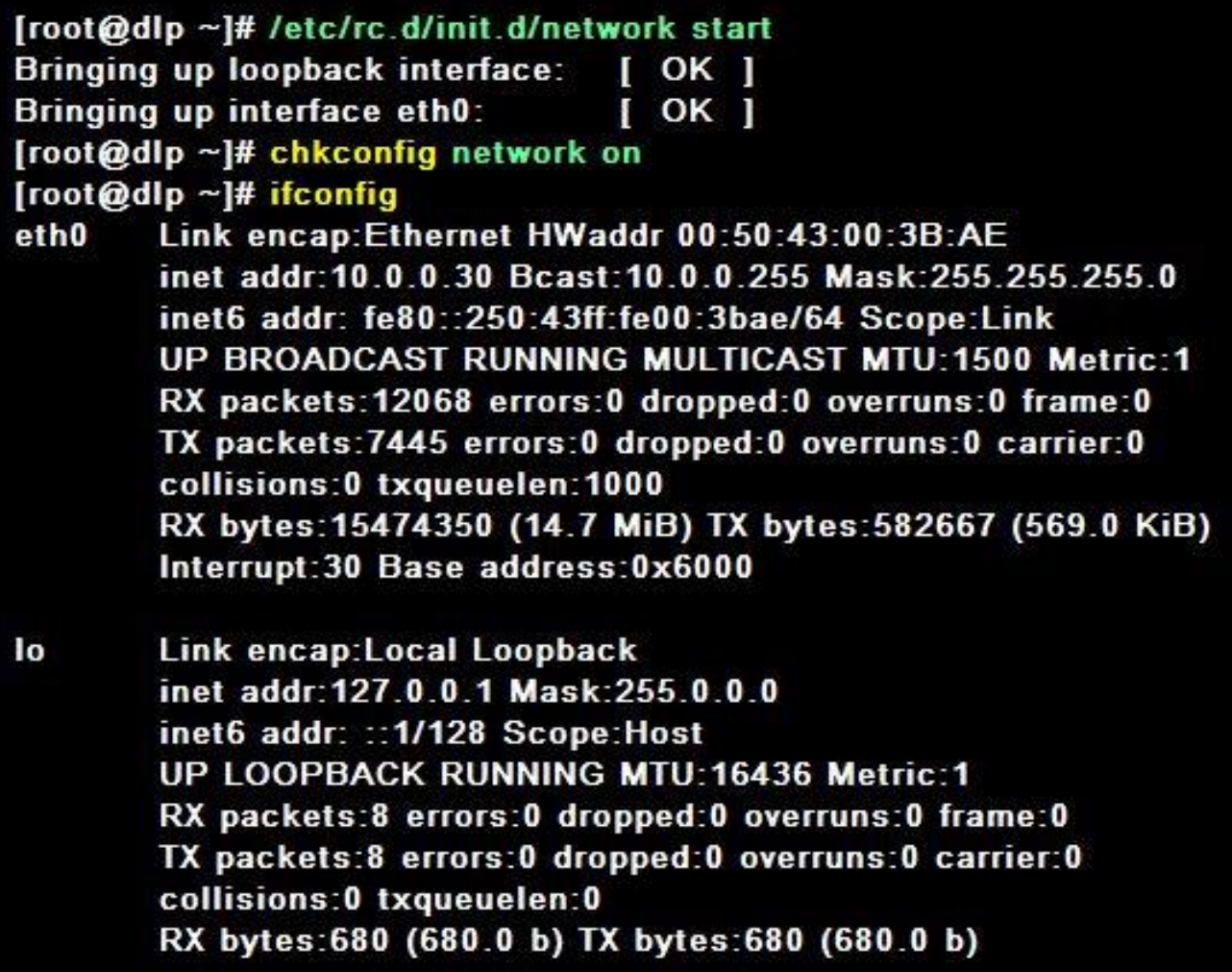

3.3 Disable IPv6 if you don't need it.

[root@dlp ~]# ifconfig

- Link encap:Ethernet HWaddr 00:50:43:00:3B:AE eth0 inet addr:10.0.0.30 Bcast:10.0.0.255 Mask:255.255.255.0 inet6 addr: fe80::250:43ff:fe00:3bae/64 Scope:Link UP BROADCAST RUNNING MULTICAST MTU:1500 Metric:1 RX packets:12068 errors:0 dropped:0 overruns:0 frame:0 TX packets:7445 errors:0 dropped:0 overruns:0 carrier:0 collisions:0 txqueuelen:1000 RX bytes: 15474350 (14.7 MiB) TX bytes: 582667 (569.0 KiB) Interrupt:30 Base address:0x6000
- lo Link encap: Local Loopback inet addr:127.0.0.1 Mask:255.0.0.0 inet6 addr: :: 1/128 Scope: Host UP LOOPBACK RUNNING MTU:16436 Metric:1 RX packets:8 errors:0 dropped:0 overruns:0 frame:0 TX packets:8 errors:0 dropped:0 overruns:0 carrier:0 collisions:0 txqueuelen:0 RX bytes:680 (680.0 b) TX bytes:680 (680.0 b)

[root@dlp ~]# echo "install ipv6 /bin/true" > /etc/modprobe.d/disable-ipv6.conf [root@dlp ~]# reboot # reboot

#### [root@dlp ~]# ifconfig

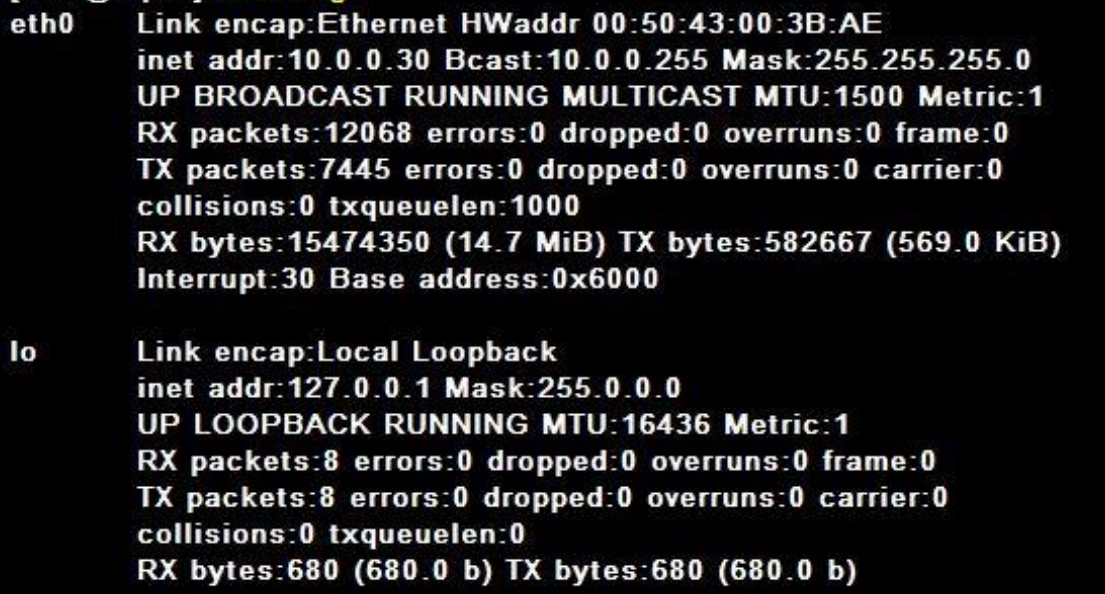

### **8.6 C o n f i g u r e S e r v i c e s**

8.6.1 stop services that are enabled by default but you don't need them. List all services by a command below.

### [root@dlp ~]# chkconfig --list | less

8.6.2 Stop a service. The example below means stop 'netfs' and disable auto-start at booting system.

[root@dlp ~]# /etc/rc.d/init.d/netfs stop [root@dlp ~]# chkconfig netfs off

8.6.3 Following list is services by default if you install Fedora 14 as the same procedure with this site. (Minimal only). '\*' means Author sets auto -start.

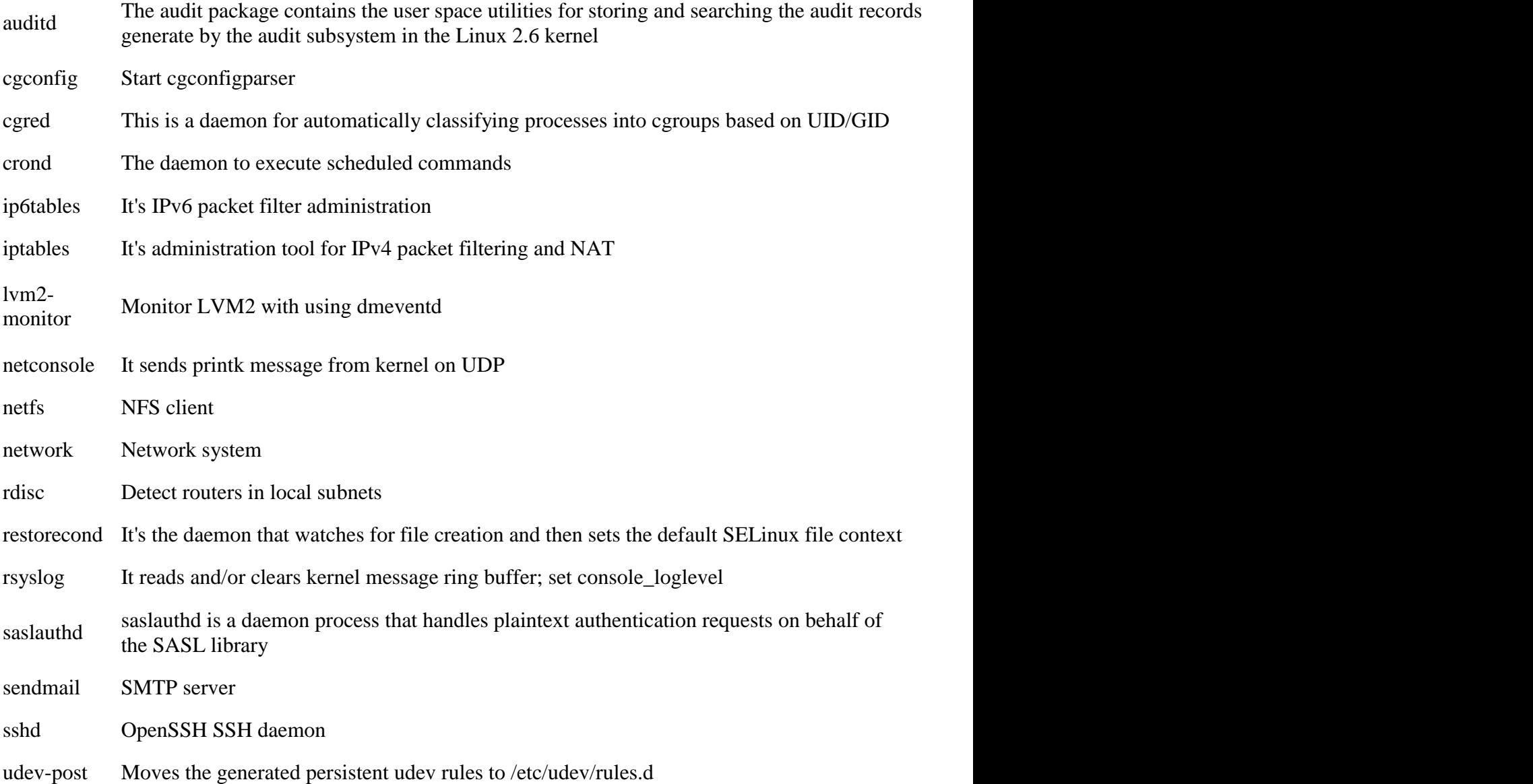

# **Chapter 9** DHCP Server

### **9.1** ការ **Configure DHCP**

DHCP=Dynamic host configuration protocol

DHPC Client *វាមានអាស្រាបល* OS ទេសអាយត្ត Client សោះវរនិងទទួល ប្បន IP ដូចៗគ្នា ។ ដេម្បីអាចប្រេប្រាស DHCP Server បានឈរច្រើរ៖

១. install DHCP server

២.សេក្ត្មរំ Linux បន្ធូរបិល Install DHCP Server សាយឈេដ៏សូវតែមាន IP មួយតែរលស់ស្ត្រី range និដលឲ្យវដ្តល់ អោយ Client ។  $\mathcal{M}$ ្ជាប់ព Install DHCP server បោយឃេង(សូរទេ) Configure File មួយដែលមានឈ្មោះថា /etc/dhcpd.conf

ធៅកនុង File Configuration របស់DHCP ធយងើ អាចធររ ើStype updated បាន 2 គ៖ ឺ

1- ddns-update-stype interim;

 $\mathcal{S}$  is a core to be a set  $\mathcal{S}$  of  $\mathcal{S}$  and  $\mathcal{S}$  of  $\mathcal{S}$  of  $\mathcal{S}$  of  $\mathcal{S}$  of  $\mathcal{S}$  of  $\mathcal{S}$  of  $\mathcal{S}$  of  $\mathcal{S}$  of  $\mathcal{S}$  of  $\mathcal{S}$  of  $\mathcal{S}$  of  $\mathcal{S}$  of  $\mathcal{S}$  of  $\mathcal{S}$ 

2- ddns-update-stype ad-hoc;

 $\mathfrak b$ ) DHCP Version មុនចាប់ពា Linux Core 7 ចុះ ។

Stype នេះ(ភ្លូវសារសារសង្វររាជលេរី) និងរបស់ File Configure ។

- រគបប់ ទរន់ ម ី ួ យៗកនុង File ធនោះររូវបញ្េ ប់ធដាយសញ្ហា(;) ។

បា៉ា រា៉ា ដម៉ារមួយចំនួនដដលធររើជាមួយFile Configure ធនោះមានដូចជា៖

- subnet *ប្រេសារបកលាត់* Subnet ណាដេលយេងនិងប្រែបាស IP ដែលនិងផ្តួលត្រូវរយ Client<sub>9</sub>
- $\H$ ប៉ារ៉ា ម៉ែត netmast  $\widetilde{\mathfrak{gl}}$ សំរាប់កំណត់ Subnet mast ដែលយើងផ្តល់ សោយ Client
- ហ្វ៉រ៉ាវិស័ $\,$ រី $\,$  option routers សំំរាប់់ថ្កល់ IP Router សំរាយ Client
- បារាសេត subnet-mask សំរាប់កំណត់ Subnet mask ដើម្បីល្វោះ អោយ Client  $\,$
- ប៉ារ៉ាន់ម៉ត option domain-name-server សំរាប់លោះ IP DNS សាយ Client
- ប៉ា្វរ៉ាំ ថៃម៉ត option domain-name សំរាប់ផ្តល់ស្មោះ Domain ស៊ោយ Client
- បារាថេត range សំរាប់ផ្តល់ IP ពច់ស្លេះណាដល់ចំស្លេះណា

បង្ហូរបាលយើង Configure លោយយើង Save File ។ លោយឈើវៀស start service dhcp ស៊ោយ

ស៊ើ

#service dhcp restart  $\rightarrow$ 

#chkconfig --level 35 dhcp on

 $2$ ទាហរណ៍: DHCP Server

ddns-update-style interim;

subnet 192.168.0.0 netmast 255.255.255.0 {

option routers IPROUTER, IPROUTER1 ;

option domain-name "taohou.com";

option domain-name-server IPDNS ;

option subnet-mask 255.255.255.0 ;

max-lease-time 7200 ;

range 192.168.0.1 192.168.0.255 ;

}

### **9.2** ការរឡងកើែ **Scope**

ការបធងរកើ Supper Scope

ដើម្បីបង្កើត Supper Scope ស៊េរក្នុង DHCP របស់ Linux យេង លេ Keyword ដែលមាន Syntax ដូចខាង(ក្លាម៖

```
ddns-update-stype-interim ;
shared-network networdlab1 {
option-domain-name-servers 192.168.1.1 ;
option subnet-mask 255.255.255.0 ;
option domain-name "taohou.com";
subnet 192.168.1.1 netmast 255.255.255.0 {
option routers 192.168.1.254 ;
max-lease-time 7200 ;
range 192.168.1.10 192.168.1.100 ;
```

```
subnet 192.168.1.0 netmast 255.255.255.0 {
option routers 192.168.1.20 ;
max-lease-time 7200 ;
range 192.168.1.200 192.168.1.254 ;
}
```

```
}
```
}

### **9.3** ការកំណែ់ **IP** តាម **Max Ip Address**

ដើម្បីល្វោះ IP ទោះទោយ Client សមាយះ Max Ip Address គណបរ (សូរឈ Key word  $\int_u^u$ មួយឈ្មោះថា host

host namepc {

hardware ethernet MaxIP ;

fixed-address 192.168.0.12 ;

}

```
សេក្នុងការធ្វើ DHCP របស់ Linux លេចដ៏សេ Max Ip Address របស់ Client ឈរឲ្យ
ច ូល Check ធល
ើ
File
```
ដេម្បីទោយដឹងថា ចរទេ DHCP Serverបានល្វោះ IP *សារខ្លះទោយ*DHCP Client *យោ*វេត្តូវ ចូល ធម ើ លកនុង File មួយដដលមានធ្ម ោះថា #vi /var/lib/dhcpd/dhcpd.lease ដេម្បីល្វោះ IP ទោះអោយ Client តាមរយះ Max Ip Address គណបង្កើរយោសមាហា មួយចំនួន ដូចខាង(ក្លាម host name pc { hardware ethernet MaxIp ; fixed-address 192.168<del>.1.1; →</del> ជា lp សំរាប់់លោះសោយ PC } Note: Keyword host  $\overline{G}$ វិសរសេក្ន្ងង Scope ។ សេរក្នុង Linux លេចឯទេស Max lp Address របស់ Client ឈេងឲ្យបុលទេរ Check លេ File មួយដែល មានឈ្មោះ នង ទតាងដូចខាង(ក្លាម: #/var/lib/dhcpd/dhcpd.lease DHCP releagent គិឆា Service *មួយប្រេសរាប*ត្ត*លពាតមា*ន Network ទោវ*អាយ* DHCP Client  $\,$ នៃដលសៅក្នុង Subnet 2 ស្សេងគ្នា ។ ដេម Configue DHCP Releagent គណបង្កើរទោ Configure File មួយដែលមានឈ្មោះនងទ តាងំ គ ឺ /etc/sysconfig/dhcrelay ។  $U$ ស្លា $U$ លេងបាន Configure យេងឲ្យរឹទ្ធោរ Restart Service មួយដែលមានឈ្មោះថា dhcrelay #chkconfig -- level 35 dhcrelay on Note: Sevice  $\partial \, U$ ស' DHCP Releagent គណបក្ស $\mathcal U$  DHCP Server ក $\partial \mathcal U$  Configure dhcrelay

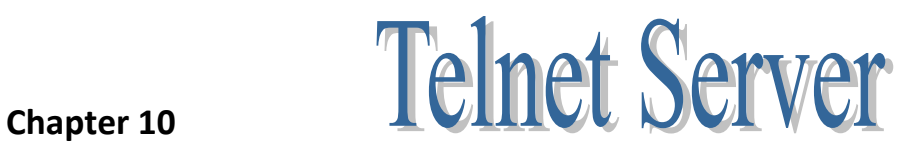

### **10.1** ការ **Configure Telnet Server**

Telnetserver វាជាThird Parti Software របស់ Linux ដ ូ ចធនោះធដើ មប ី ធររ ើរាស់វាបានធយងើររ ូ វ Install វាជាមុនសន បន្លាប់៣ Install លោយយោត្រូវទោ Configure File មួយដែលមានឈ្មោះចា telnet ស៊េក្ន្ទងំ /etc/xnetd.d/telnet $\overline{\phantom{a}}$ 

file នេះវាសេកសច្បាប់បង្កាត់សហរា(កូរទេអរក Key Word មួយដែលមានឈ្មោះថា Disable បា $\,$  Defual Disable=yes មាននយចាឈរដែលរូវរាច (ប្រែប្រាស Telnet Server បានទេ ។

ដូចនេះដេម្បីផោយ Telnet Client អាចទសកទនជិធាមួយ Telnet Server គិឈិដី (តូរីប្តូរ ទោ ជាno ប ទបព់ ី ធយងើ បានដកដររធ ើ យធយងើររ ូ វ Save ធ ើ យងររ ូ វ Start Service មួយដដលមាន  $\epsilon$ ល្អាះថា xinetd ។

ដេម្បី Start service  $\mathcal{W}$ អមួយសេង្គរ Linux  $\mathcal{W}$ ង់(សូរ ( $\mathcal{U}$  Command:

#service ServiceNane start/stop

#service ServiceName status (ឆកសេលចាតែ Service Name សោះ Start  $\c{V}$  Stop ។

យេងអាចកណិតទោយ Service លារមួយ Start ដោយស្វ័យប្រវត្ត សេលាល Windows Start ជាលេកដំបូងឧយេង(តូវលេ Command ដូចខាងក្រោម៖

#chkconfig --level Levelname serviceName on-#chkconfig --level 35 xinetd on

# Chapter 11 **U p d a t e s y s t e m**

### **11.1** ការ **Update your system with 'yum' command**

However, before doing it, Install 'yum-plugin-fastestmirror' that looks for fast server and download packages from there automatically when yum command is used.

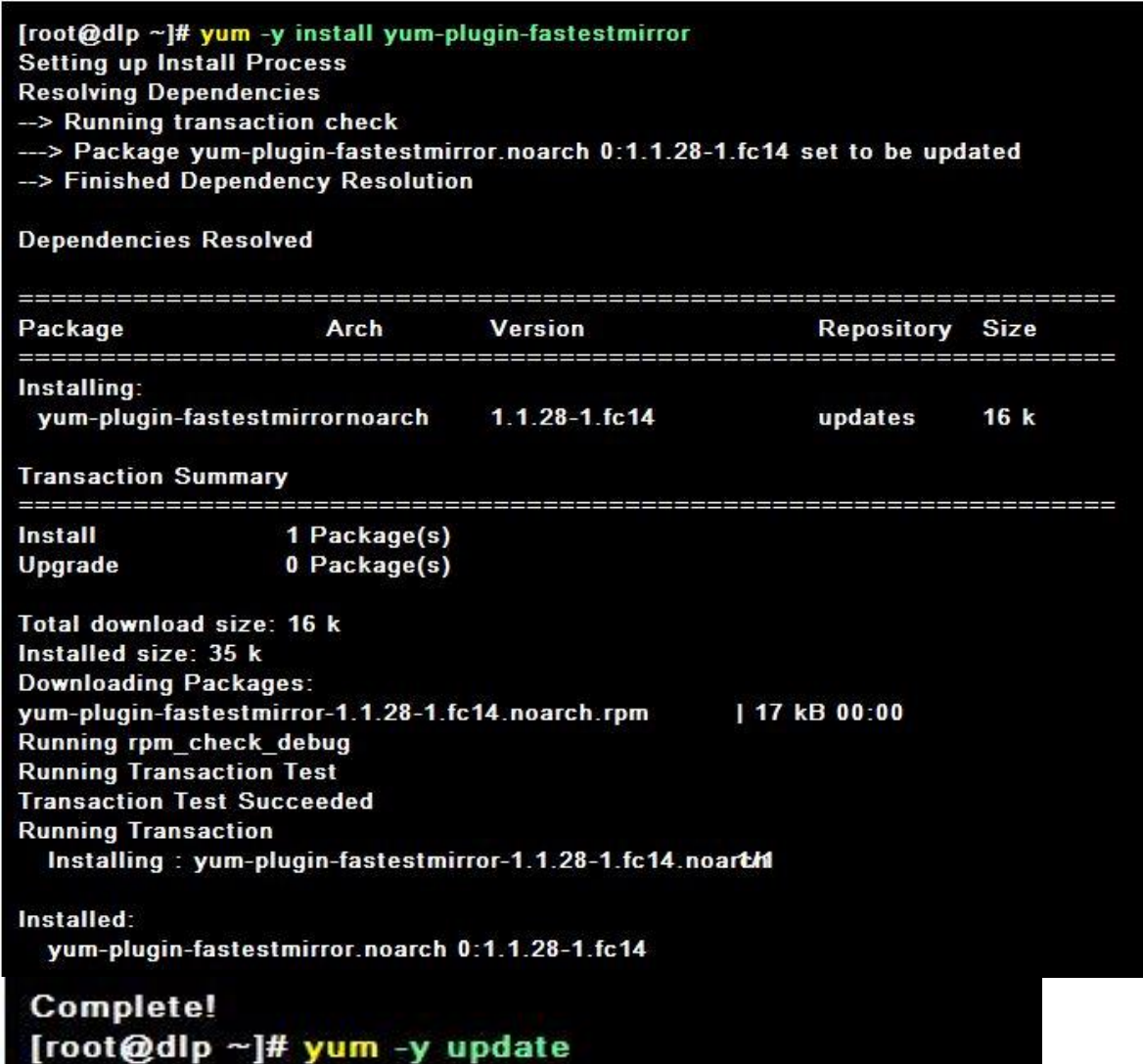

# **Chapter 12 C o n f i g u r e s u d o**

12.1 Configure sudo to separate users duty if some people share privileges

12.1.1 Transfer root privilege to a user all

[root@dlp ~]# visudo # add at the last line: user 'fedora' can use all root privilege fedora ALL=(ALL) ALL # how to write → destination host=(owner) command # make sure with user 'fedora' [fedora@dlp ~]\$ /sbin/shutdown -r now shutdown: Need to be root # denied normally [fedora@dlp ~]\$ sudo /sbin/shutdown -r now Password: # own password The system is going down for reboot NOW! # just executed

**12.2 In addition to the setting [12.1], set that some commands are not allowed**

[root@dlp ~]# visudo

# near line 49: add aliase for the kind of shutdown commands Cmnd Alias SHUTDOWN = /sbin/halt, /sbin/shutdown, \ /sbin/poweroff, /sbin/reboot, /sbin/init

# add ( commands in aliase 'SHUTDOWN' are not allowed ) fedora ALL=(ALL) ALL, ISHUTDOWN

# make sure with user 'fedora' [fedora@dlp ~]\$ sudo /sbin/shutdown -r now Password: Sorry, user fedora is not allowed to execute '/sbin/shutdown -r now' as root on dlp.server.world. # denied

#### [root@dlp ~]# visudo

# near line 51: add aliase for the kind of user management comamnds Cmnd Alias USERMGR = /usr/sbin/useradd, /usr/sbin/userdel, /usr/sbin/usermod, \ /usr/bin/passwd

# add at the last %usermgr ALL=(ALL) USERMGR

[root@dlp ~]# groupadd usermgr [root@dlp ~]# vi /etc/group

# add a user in this group usermgr:x:502:fedora

# make sure with user 'fedora' [fedora@dlp ~]\$ sudo /usr/sbin/useradd testuser [fedora@dlp ~]\$ # done normally [fedora@dlp ~]\$ sudo /usr/bin/passwd testuser Changing password for user testuser. New UNIX password: # set testuser's password Retype new UNIX password: passwd: all authentication tokens updated successfully.

```
[root@dlp ~]# visudo
# add at the last
fedora ALL=(ALL) /usr/sbin/visudo
       ALL=(ALL) /usr/sbin/useradd, /usr/sbin/userdel, /usr/sbin/usermod, /usr/bin/passwd
cent
        ALL=(ALL) /bin/vi
suse
# make sure with user 'fedora'
[fedora@dlp ~]$ sudo /usr/sbin/visudo
# possible to open and edit
## Sudoers allows particular users to run various commands as
## the root user, without needing the root password.
##
# make sure with user 'cent'
[cent@dlp ~]$ sudo /usr/sbin/userdel -r testuser
                          # done normally
[cent@dlp~]$
# make sure with user 'suse'
[suse@dlp ~]$ sudo /bin/vi /boot/grub/grub.conf
# possible to open and edit
# grub.conf generated by anaconda
#
# Note that you do not have to rerun grub after making changes to this file
# NOTICE: You have a /boot partition. This means that
```
**12.5 The logs for sudo are kept in '/var/log/secure'**, but there are many kind of logs in it. So if you'd like to keep only sudo's log in a file, Set like follows.

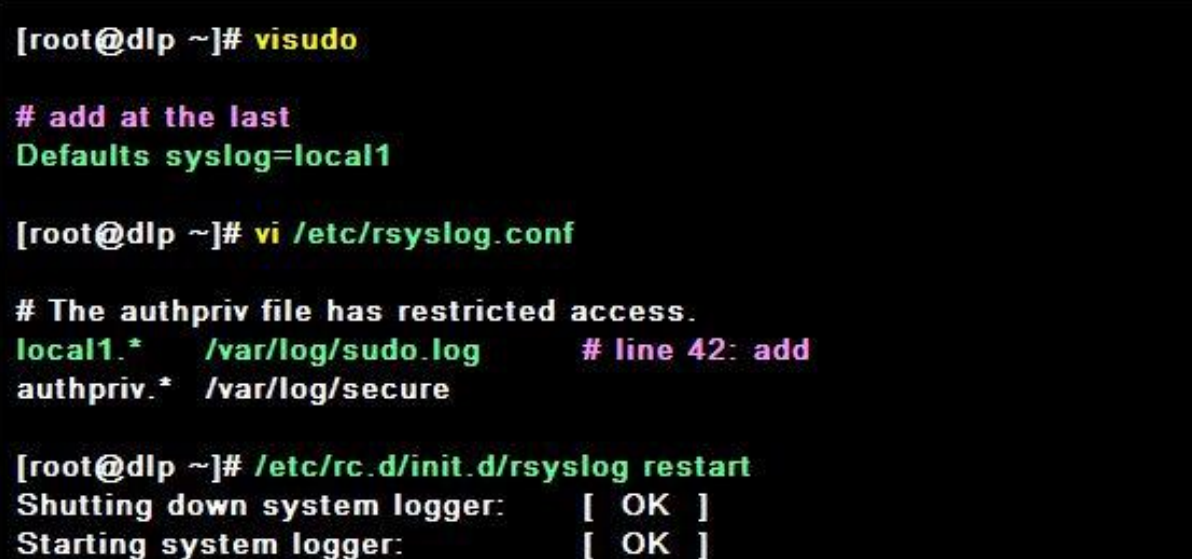

# **Chapter 13 S S H S e r v e r**

### **13.1** ការដំឡ ើង ន្ិង **Configuration SSH Server**

open secute shell (SSH) គិជា Protocol មួ $\mathit{w}$ ្រេហ្វរបជន្សស Telnet ,ftp, rlogin ,rsh, rep សាយ SSH រាលេជាលក្ខណះ Encrypt ។

ធៅកនុង Linux ធដើ មប ី អាចធររ ើ Service ធនោះបានធយងើររ ូ វ Install package មួយដដលមាន ធ្ម ោះថា៖

 $\_$  openssh-server....fc10.rpm សំ $\eta$ ប់ server

 $\_$  openssh-client....fc10.rpm សំ $\eta$ ប់ Client

បង្គួរបាល Install Service នេះសោយយោត្រូវទោ Configure File មួយដែលមានឈ្មោះថា sshd-config

#vi /etc/sshd-config

បន្ធាប់ពីធ្វើការ Configure File នេះហេយយេងត្រូវ Start Service មួយដែលមានឈ្មោះចា sshd

#service sshd restart

 $\mathfrak{g}$  Connect ssh client  $\mathfrak{g}$  ish server  $\mathfrak{g}$  ,  $\mathfrak{g}$   $\mathfrak{g}$   $\mathfrak{g}$  ( $\mathbb{U}$  third party software...  $\mathfrak{g}$ **13.2** ការដំឡ ើង ន្ិង **Configuration Client**

ដេម្បីឲ្យ Linux ក្លាយឯរ ssh client យេងឲ្យ Install package មួយដែលមានឈ្មោះថា Openssh-client ----fc10.rpm

ធដើ មប ី Connect ធៅកាន ់openssh-server ធយងើររ ូ វវាយ

#ssh IPserver

#ssh 192.168.1.1

 $\mathfrak{swaw}$ ក Linux មក Logon សោះវាគតចាបា Client របស់ server ដែលបង្កើតជួចសេះថា រគ្នន ់ុរធេៀមទ password ប៉ាុធោណ ោះ។

 $\mathcal{C}$ សហយក xp Logon  $\mathcal{C}$ សរះវារ $\mathcal{C}$ ម្ងាម UserName +Password ។

ដេម្បីអាចឲ្យ xp Logon ចូល Linux ដោយប្រេ ssh គណបង្កើរប្រេ Third party Software ដេម្បី Logon ដូចជា putty ជាដេម ។

ssh មិនត្រឹមតែរអាចត្រាយឈ្មោះ Remote ពិចិដ្ឋាយប៉ុណ្ណោះទេ ។ វាចេមទាំងអាចត្រា  $w$ យោង Trainsver File ពាច់ងា $w$ ប្បានទៀតឆង។

scp <parth><FileName> Ip Server:<Parth><File Name>

 $\mathop{\rm scp}\nolimits$  (U  $\mathcal{W}$ ))  $\mathcal{U}$  trainsver file  $\mathcal W$  local  $\mathcal G$  Server

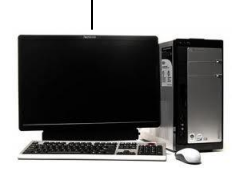

Client (Linux)[/mnt/winword.txt] DC(Linux)

192.168.0.10 192.168.0.1

Ex: #scp /mnt/winword.txt 192.168.0.1:/mnt/doc

#scp /mnt/doc.txt [admin@192.168.0.120:/home/admin](mailto:admin@192.168.0.120:/home/admin)

ចង់ Trainsver សាយ User admin សាយដាក់ File សៅក្នុង /home/admin(Specifig User name)។  $\widehat{\rho}$  $\widehat{J}$  Trainsver File  $\widehat{\mu}$  Server  $\widehat{\nu}$  Client  $\widehat{J}$   $\widehat{M}$ 

Syntax:#scp username@tohostname:/remotefile /newlocalfileclient

### **13.3 Password Authentication**

Configure SSH Server. Before configuration, it's neccessary to set config on routers that tcp packets to port 22 can pass through.

13.3.1 Configure SSH server for Windows clietnt computer to be able to login from them. This is the way with Password Authentication.

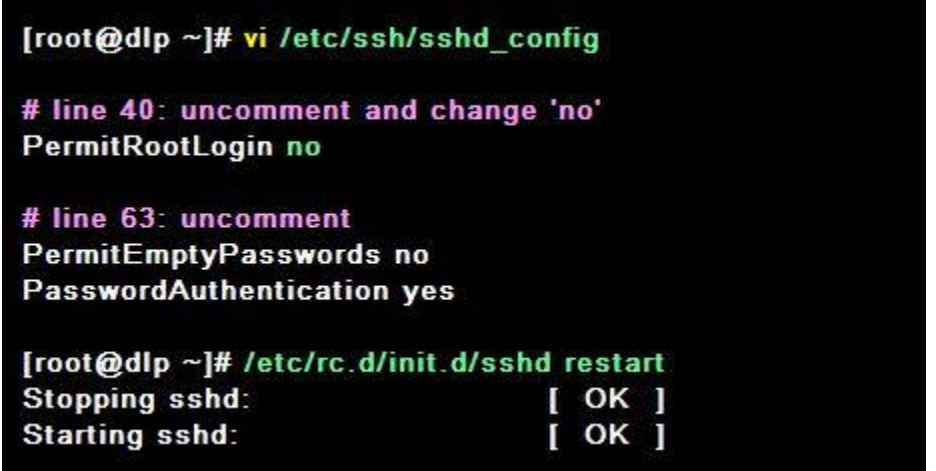

**13.4 Get an apprication which you can login from Windows clients**. This example shows to use [Putty](http://hp.vector.co.jp/authors/VA024651/) like below. Input your server's IP address and Click 'Open' button. **Chapter 14**

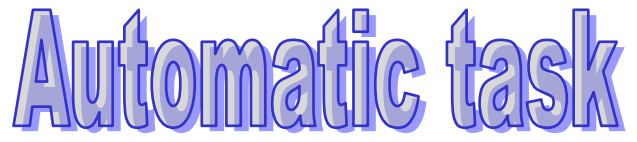

### **14.1** ការដំឡ ើង ន្ិង **Configuration**

នៅក្នុង System Linux *យេងសាច* Config *ត្រោយកច្ចការណាមួយត្រោយដំណេរការតងាយ* សិក្សាស្មារ ខ្ញុំ យោធាយការយុះពេល របស់ គេចំនៃអីរ a \_ណេ្ឋម្នាច់បញ្ចប់បង្ការ អ្នកប្រទទិន  $\cancel{R}_{1}$ ប៑ជា back up system, sent mail Run Scrip, shutdown . ....

នេរក្នុង Linux Tools មួយចនួនដេលស្វេការកណតការងារណាមួយសាយស្វយប្រវត្តរបស  $\;$ Linux  $\,\bar{\rm a}$ មានស្ស៊ាះ Cron, Anacrond , Bath , ....

-Cron គិជា Tools មួយដេលអាចអោយយេងដេម្បីលេធ្វេការកណតិទោល Scedure អ្វីមួយ ដេម្បីដំណេរការ ការងារណាមួយដេលមានការផ្សដូចជា មោង សទ Day of month ,Minute Day of week ,and week មុននិងអាចប្រែ Service សេះបានគិឈាង(ភូរ Install Package មួយឈ្មោះចា Vixie-Cron...fc10.rpm ឆាមុន ស ិ ន។

 $\mathrm{\it U}$ ស្លា $\mathrm{\it U}$  Install  $\mathrm{\it U}$ ហេយើយ ត្រូវ ទៅ Configer File មួយឈ្មោះនិងទីតាំង/etc/crontab ។ នោក្នុង File នេះចេកចេញជា បន្លាត ដេលបន្លាតនមួយៗគជាកច្ចការណាមួយដេលយេង កណិតទោះអោយ Linvx ដើម្បីអនុត្តិនលើការងារសោះសេលលោលរើលាសោះ។ Note:ប៊េសន៍ជាដល់ពេលវេលានេការអនុវត្តន៍ការងារនោះកបុន្ត្រCompoter របស់យេងបទ ។ ពោលសោះ Service Cron មនអនុវត្តនការងារសោះទេ ។

នៅក្នុង line នីមួយៗ វារ៉ុបអរំចែកជា colum ដែលculomnនីមួយៗបែអរិចកដោយ space ៖

- Column  $91$   $\delta\!\sqrt{J}$   $\delta\!\sqrt{V}$  Minute : (0-59)
- Column  $62$  ស៊*រ*)  $50^{\circ}$  Hour : (0-23)
- Column &3 ស៊ី $\mathcal{W}$ Day of month (ស្វ៊េទ1,2, 3, ..30ឝិតីតាមនៃ) ។
- Column &4 ស៊ីរាប៊ី(month (1-12) រី*អា*ច*ប្រែ* 3 ភូដីបូងសេណ្ទរិះEnglish ជាភាសា
- Column េ5 ី សំរាប់ Day of week :(1-7) 7= Sunday
- Column េ6 ីជាUser Name : គជាឺ User ដដលមានស ិ េអ ិធ នវុ រនេ ក ៏ច ិ កាេ រងារធ ោះ
- Column &7 សារាប $\,$ command : ឝិឆា $\,$ command line សេី $\,$ ល(ភ្លុវី $\,$ អនុវត្តឧកច្ចការងារសោះតាម ពេលកំណត់។

 ${\mathcal{U}}$ ស្លា ${\mathcal{U}}$  Configure file  $\delta$ នេះហេ ${\mathcal{U}}$ គគ្រូវ Start Service មួយឈ្មោះចា Crond ។ Note:មាននមត្តសញ្ញាមួយចនួនដេលត្រូវបានបេ្របាសនោក្នុង Columnនេះ។

-(\*) តំណាងអោយ(្រប់លេខទាំងអស់ (គប់តំលៃ

-(-) គិជាចស្លោះលេខ Ex (2-5)មាននយចាចាប់ព 2,3,4,5 នង់ធ្វើការ*អ្ន*មួយ

-(,) គជាចស្លោះពោលនេការកំណត់ Ex (2,5)មានន័យថាទេ 2 និង ទេ 5 រុស្ទេទ 2 និងថ្ងៃទី 5 រ -(\*/ចំនួន) មាននិយចាល្បឹងរាល (\*) នេចនួននោះវា និងធ្វើការ ។

Ex: ស្យឹងរាល ថ្ងៃសាទ30សាយ Backup ម្តង។

សេត្រូងទយេងដាក \*/30

### សំនួរអនុវត្តន៍

1 បូល Backup home Directory រ*បស* User Account root ទោករន Usb mount pointe usb (ភ្វ*ប់*ផ្តើត ដោយខ្លួនéឯលោយកំណត់ទោយ Linux Mount ដោយស្វ័យប្រវត្តន៍ទោករន Usb នេះនៃរិសាល Logon ប៊េហ System ការ Backup នេះគិន្ធេទ្យេងស្យងរាល់ច្វេអាទត្យសាង 8យប។ 2 ឧបមាចាឈរច្រឡូវអាយ Linux Restart ស្យងរាល់សុទតេច្វេយាងណាទេបអាច Remove កច្ចុ ការធនះចោលធេម្បីអាចធអាយឈរលេប្បនជាធម្មតា។ 3 យេដឹងដំហើយចាលេដ៏អាច Boot ចូល Single mode ដោយមនចាបាចស្គាល់ Password root តែ

ស្វេយាងណាទេបត្តអាយតពលBoot ចូល Single Mode ទាមទាPassword root ដែរ៕

# **Chapter 15** DNS Server

#### **15.1 Install And Configure BIND**

Configure DNS server which resolves domain name or IP address.

[root@dlp ~]# yum -y install bind bind-utils

#### **15.2 Install BIND**

#### **15.3 Configure BIND**

This example is done with grobal IP address [172.16.0.80/29], Private IP address [10.0.0.0/24], Domain name [server.world]. However, Please use your own IPs and domain name when you set config on your server. ( Actually, [172.16.0.80/29] is for private IP address, though. )

```
[root@dlp ~]# vi /etc/named.conf
\overline{u}// named.conf
// Provided by Red Hat bind package to configure the ISC BIND named(8) DNS
// server as a caching only nameserver (as a localhost DNS resolver only).
\boldsymbol{\eta}// See /usr/share/doc/bind*/sample/ for example named configuration files.
\primeoptions {
   # make it comment
   # listen-on port 53 { 127.0.0.1; };
   # make it comment
   # listen-on-v6 port 53 { ::1; };
                         "/var/named":
   directory
   dump-file
                         "/var/named/data/cache_dump.db";
                         "/var/named/data/named stats.txt";
    statistics-file
    memstatistics-file
                        "/var/named/data/named_mem_stats.txt";
   # query range ( set it if make DNS for internal server only )
    allow-query
                         { localhost; 10.0.0.0/24; };
    recursion yes;
    dnssec-enable yes:
   dnssec-validation yes;
   dnssec-lookaside auto;
   # transfer range (set it if you have secondary DNS)
    allow-transfer { localhost; 10.0.0.0/24; };
   # recursion range (set it if make DNS for internal server only)
    allow-recursion { localhost; 10.0.0.0/24; };
```

```
/* Path to ISC DLV key */
    bindkeys-file "/etc/named.iscdlv.key";
}.
logging {
    channel default_debug {
       file "data/named.run";
       severity dynamic;
   Е.
Έ
# chnage all from here
# here is the section for internal informations
view "internal" {
    match-clients {
       localhost;
       10.0.0.0/24;Υ.
   zone "." IN {
       type hint;
       file "named.ca";
   }∶
   # set zones for internal
   zone "server.world" {
       type master;
       file "server.world.lan";
       allow-update { none; };
```

```
# set zones for internal
    zone "0.0.10.in-addr.arpa" {
        type master;
        file "0.0.10.db";
        allow-update { none; };
    }∶
include "/etc/named.rfc1912.zones";
}.
# here is the section for external informations
view "external" {
    match-clients {
        any;
    };
    zone "." IN {
        type hint;
        file "named.ca";
    };<br># set zones for external<br>zone "server.world" {
    zone "server.world" {
        type master;
        file "server.world.wan";
        allow-update { none; };
    };
    # set zones for external *note
    zone "80.0.16.172.in-addr.arpa" {
        type master;
        file "80.0.16.172.db";
        allow-update { none; };
    };
3.
include "/etc/named.root.key";
# *note : For How to write for reverse resolving, Write network address reversely like below
10.0.0.0/24network address
                              \Rightarrow 10.0.0.0
                              \Rightarrow 10.0.0.0 - 10.0.0.255
range of network
how to write
                              \Rightarrow 0.0.10.in-addr.arpa
172.16.0.80/29
network address
                              \Rightarrow 172.16.0.80
                              \Rightarrow 172.16.0.80 - 172.16.0.87
range of network
how to write
                              \Rightarrow 80.0.16.172.in-addr.arpa
```
#### **15.4 Set Zones for forward resolution**

Create zone files that servers resolve IP address from domain name.

#### **15.5 For internal zone**

This example uses internal address[10.0.0.0/24], domain name[server.world], but please use your own one when you set config on your server.

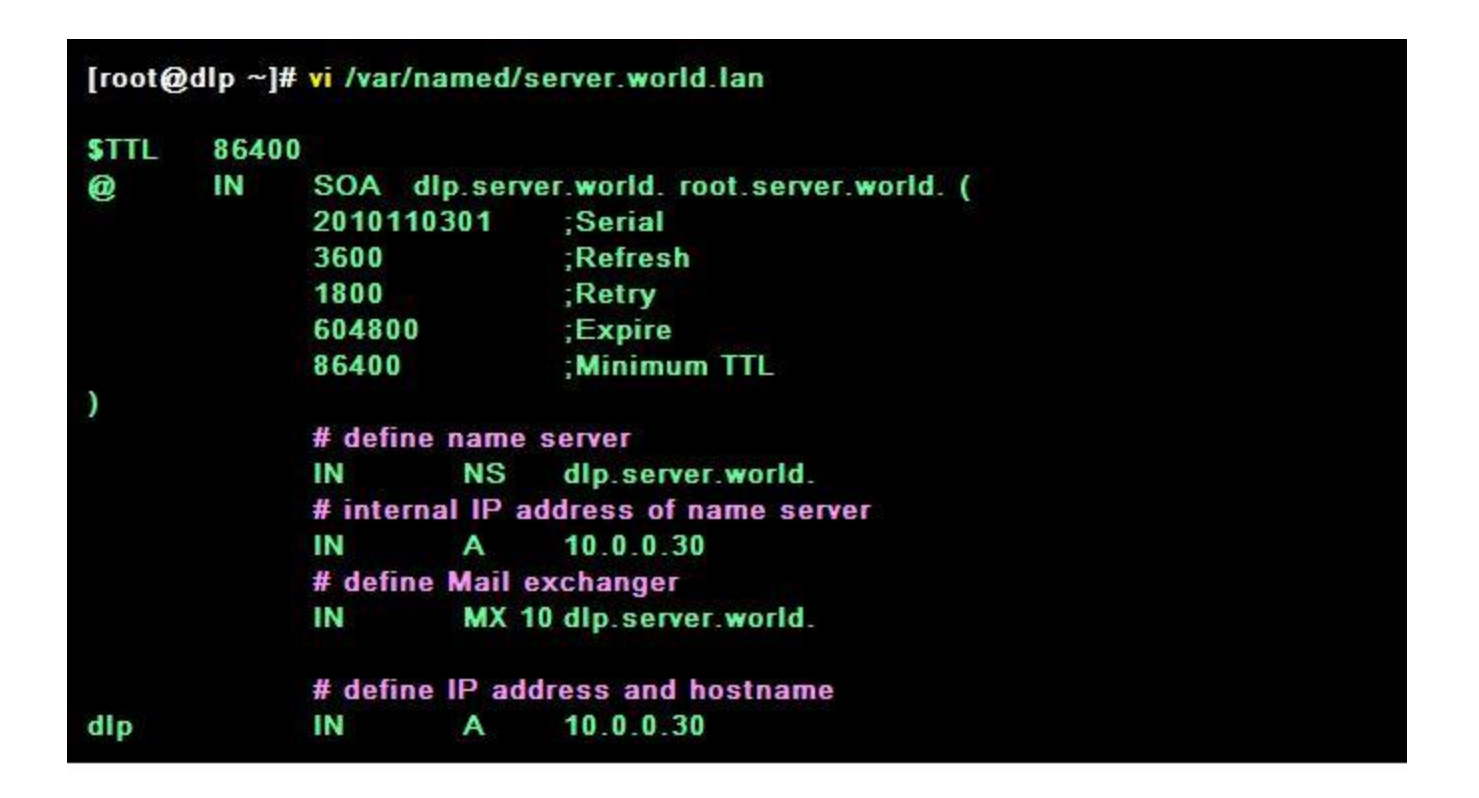

#### **15.6 For external zone**

This example uses external address[172.16.0.80/29], domain name[server.world], but please use your own one when you set config on your server.

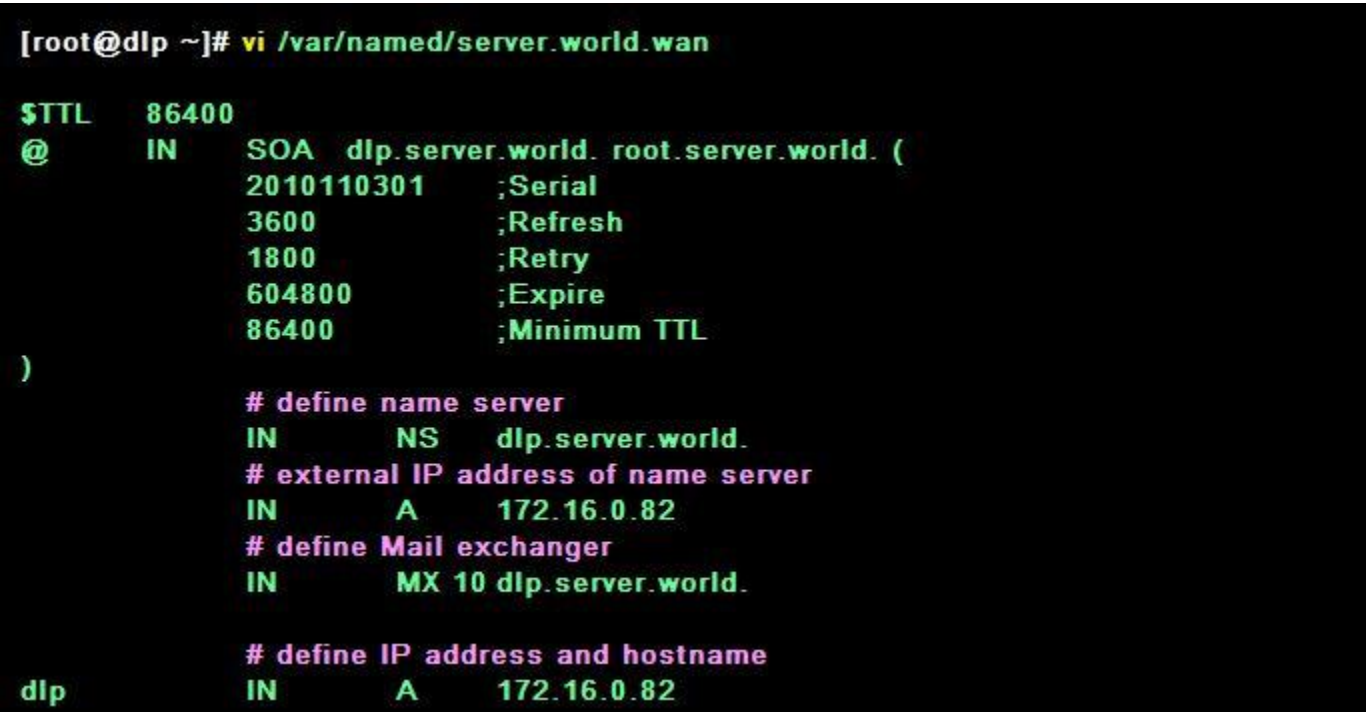

#### **15.7 Set Zones for reverse resolution**

Create zone files that servers resolve domain names from IP address.

#### **15.8 For internal zone**

This example uses internal address[10.0.0.0/24], domain name[server.world], but please use your own one when you set config on your server.

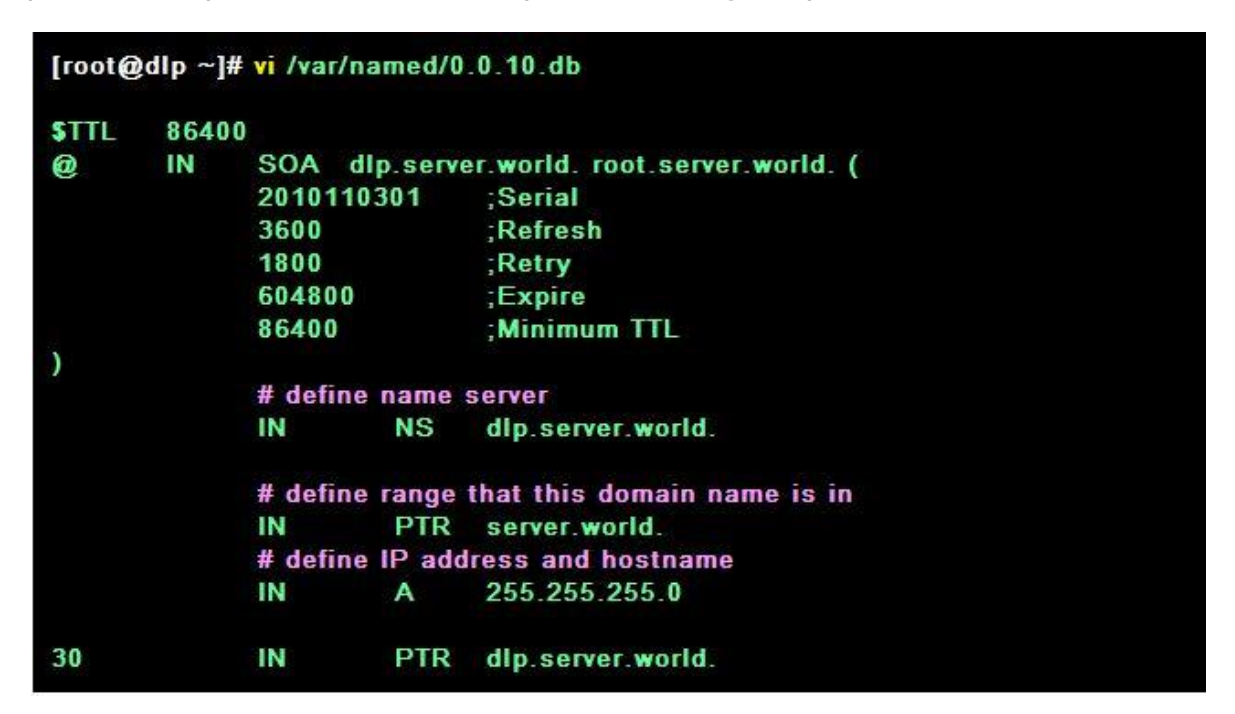

#### **15.9 For external zone**

This example uses external address[172.16.0.80/29], domain name[server.world], but please use your own one when you set config on your server.

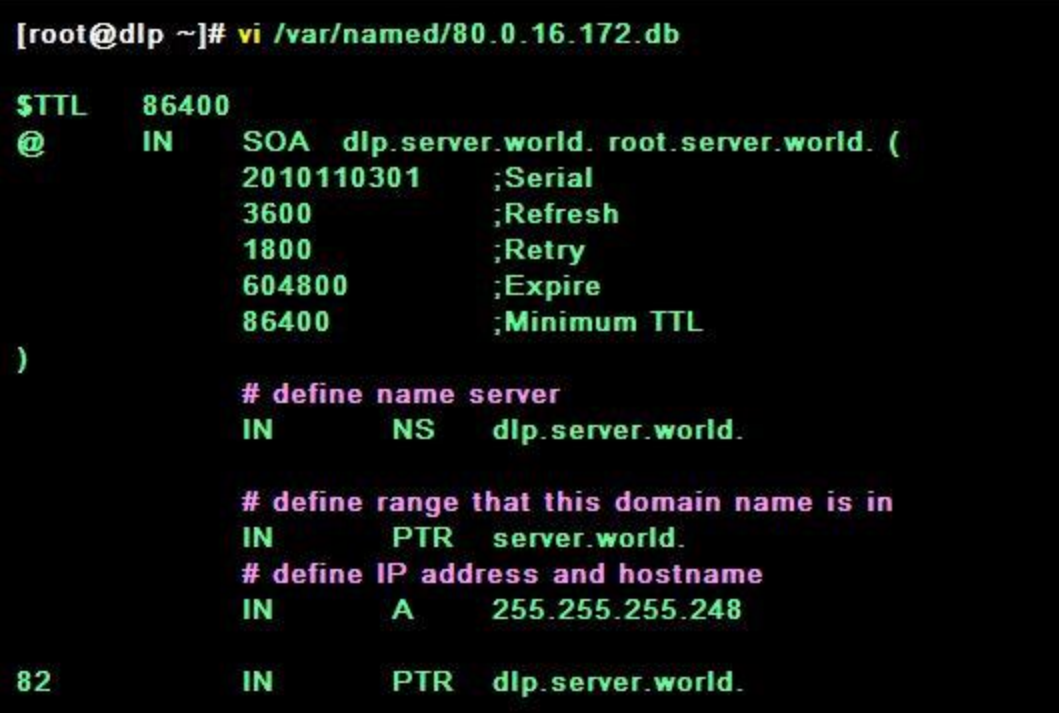

**15.10 Start BIND**

15.10.1 Start BIND

[root@dlp ~]# /etc/rc.d/init.d/named start Starting named:  $[OK]$ [root@dlp ~]# chkconfig named on

**15.10.2 Change settings where server to name resolution**

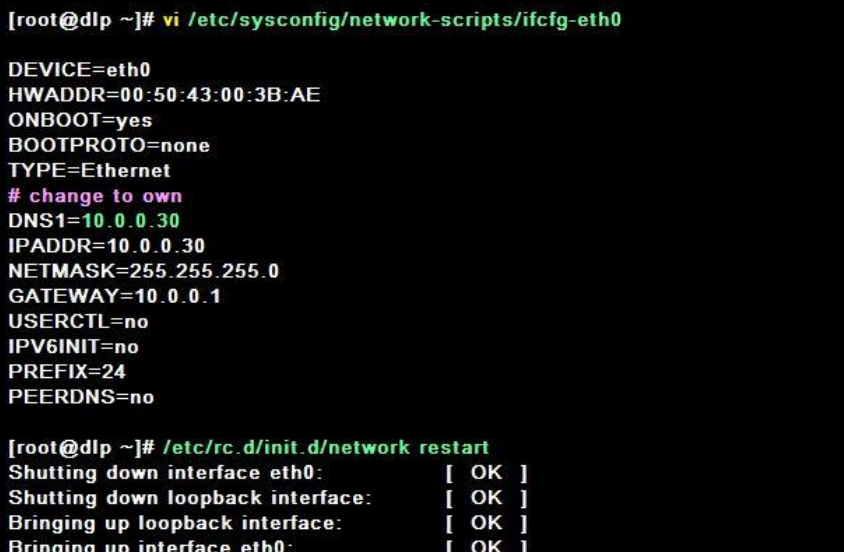

#### **15.10.3 Make sure server can resolve domain names or IP addresses**

[root@dlp ~]# dig dlp.server.world. ; <<>> DiG 9.7.2-P2-RedHat-9.7.2-2.P2.fc14 <<>> dlp.server.world. ;; global options: +cmd :; Got answer: :; ->>HEADER<<- opcode: QUERY, status: NOERROR, id: 34681 ;; flags: qr aa rd ra; QUERY: 1, ANSWER: 1, AUTHORITY: 1, ADDITIONAL: 0 :: QUESTION SECTION: ; dlp.server.world. IN A :; ANSWER SECTION: 86400 dlp.server.world. IN A  $10.0.0.30$  # answered :; AUTHORITY SECTION: server.world. 86400 IN NS dlp.server.world. ;; Query time: 0 msec ;; SERVER: 127.0.0.1#53(127.0.0.1) ;; WHEN: Wed Nov 3 22:56:57 2010 :: MSG SIZE rcvd: 64

[root@dlp ~]# dig -x 10.0.0.30

: <<>> DiG 9.7.2-P2-RedHat-9.7.2-2.P2.fc14 <<>>-x 10.0.0.30  $\therefore$  global options: +cmd :; Got answer: :: ->>HEADER<<- opcode: QUERY, status: NOERROR, id: 39653 ;; flags: qr aa rd ra; QUERY: 1, ANSWER: 1, AUTHORITY: 1, ADDITIONAL: 1 :; QUESTION SECTION: ;30.0.0.10.in-addr.arpa. IN **PTR** :; ANSWER SECTION: **PTR** 30.0.0.10.in-addr.arpa. 86400 IN dlp.server.world. # answered :; AUTHORITY SECTION: 0.0.10.in-addr.arpa. 86400 IN NS dlp.server.world. ;; ADDITIONAL SECTION: dlp.server.world. IN  $10.0.0.30$ 86400  $\mathbf{A}$ :; Query time: 0 msec ;; SERVER: 127.0.0.1#53(127.0.0.1) ;; WHEN: Wed Nov 3 22:59:07 2010  $\therefore$  MSG SIZE rcvd: 100

#### **15.11 Set CNAME**

If you'd like to set another name to your Host, define CNAME record in zone file

**15.11.1 Set CNAME record in zone file**

```
[root@dlp ~]# vi /var/named/server.world.lan
STTL
        86400
        IN
              SOA dlp.server.world.root.server.world.(
\boldsymbol{\omega}# update serial
              2010110303
                               :Serial
              3600
                               :Refresh
              1800
                               ;Retry
              604800
                               :Expire
              86400
                               ;Minimum TTL
\lambdaIN
                        NS
                               dlp.server.world.
              IN
                               10.0.0.30A
              IN
                        MX 10 dlp.server.world.
                               10.0.0.30dlp
              \mathbf{N}A
# [ aliase IN CNAME server's name ]
ftp
              IN.
                     CNAME
                               dlp.server.world.
[root@dlp ~]# rndc reload
server reload successful
[root@dlp ~]# dig ftp.server.world.
; <<>> DiG 9.7.2-P2-RedHat-9.7.2-2.P2.fc14 <<>> dlp.server.world.
;; global options: +cmd
:; Got answer:
:; ->>HEADER<<- opcode: QUERY, status: NOERROR, id: 34681
;; flags: qr aa rd ra; QUERY: 1, ANSWER: 1, AUTHORITY: 1, ADDITIONAL: 0
:; QUESTION SECTION:
; ftp.server.world.
                                  IN
                                        A
;; ANSWER SECTION:
                        86400
                                  IN
                                        CNAME
                                                  dlp.server.world.
ftp.server.world.
dlp.server.world.
                        86400
                                  IN
                                        A
                                                  10.0.0.30;; AUTHORITY SECTION:
                        86400
                                  IN
                                        NS
server.world.
                                                  dlp.server.world.
```
#### **15.12 Configure as a Slave Server**

Configure DNS as as Slave Server. It's easy to set up it.

Following example shows an environment that master DNS is "dlp.server.world", Slave DNS is "ns.example.host".

15.12.1 Write config in Zone file on Master DNS

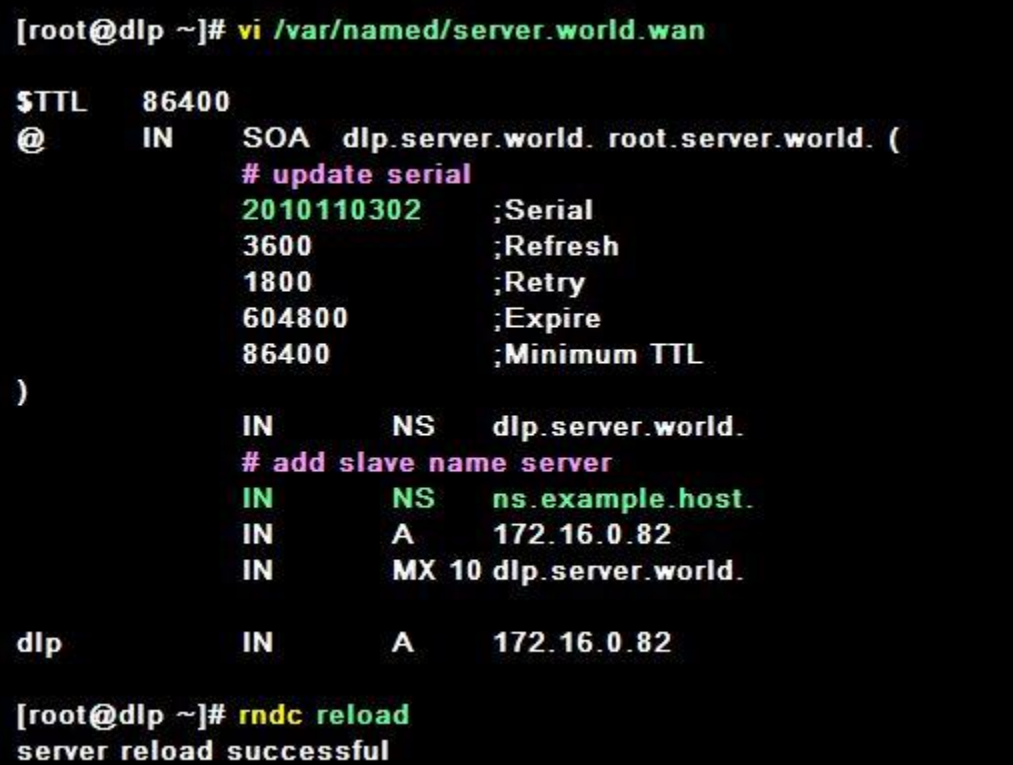

**15.13 Configuration on Slave DNS**

```
[root@ns ~]# vi /etc/named.conf
   # add lines like below
   zone "server.world" {
       type slave;
       masters { 172.16.0.82; };
       file "slaves/server.world.wan";
   },
[root@ns ~]# rndc reload
server reload successful
[root@ns ~]# Is /var/named/slaves
                              # zone file in master DNS has been just transfered
server.world.wan
```
## **Chapter 16** Virtualization Server

#### **16.1 Install KVM**

It's Virtualization with KVM ( Kernel-based Virtual Machine ) + QEMU. This requires that the CPU on your computer has a function Intel VT or AMD-V.

16.1.1 Install KVM

[root@dlp ~]# yum -y install gemu-kvm libvirt python-virtinst bridge-utils [root@dlp ~]# modprobe kvm [root@dlp ~]# modprobe kvm\_intel # if AMD, "kvm\_amd" [root@dlp ~]# Ismod | grep kvm kvm intel 40231 0 kvm 252952 1 kvm intel [root@dlp ~]# /etc/rc.d/init.d/libvirtd start **Starting libvirtd daemon:**  $[OK]$ [root@dlp ~]# chkconfig libvirtd on

16.1.2Configure Bridge networking for KVM virtual machine

[root@dlp ~]# cd /etc/sysconfig/network-scripts [root@dlp network-scripts]# cp ifcfg-eth0 ifcfg-br0 [root@dlp network-scripts]# vi ifcfg-br0

DEVICE=br0 # change HWADDR=00:14:85:F0:57:28 ONBOOT=yes BOOTPROTO=none TYPE=Bridge # change DNS1=10.0.0.30 IPADDR=10.0.0.30 NETMASK=255.255.255.0 GATEWAY=10.0.0.1 **USERCTL=no** IPV6INIT=no PREFIX=24 PEERDNS=no

### [root@dlp network-scripts]# vi ifcfg-eth0

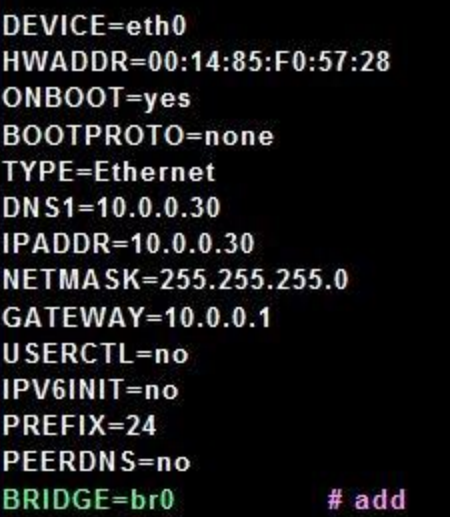

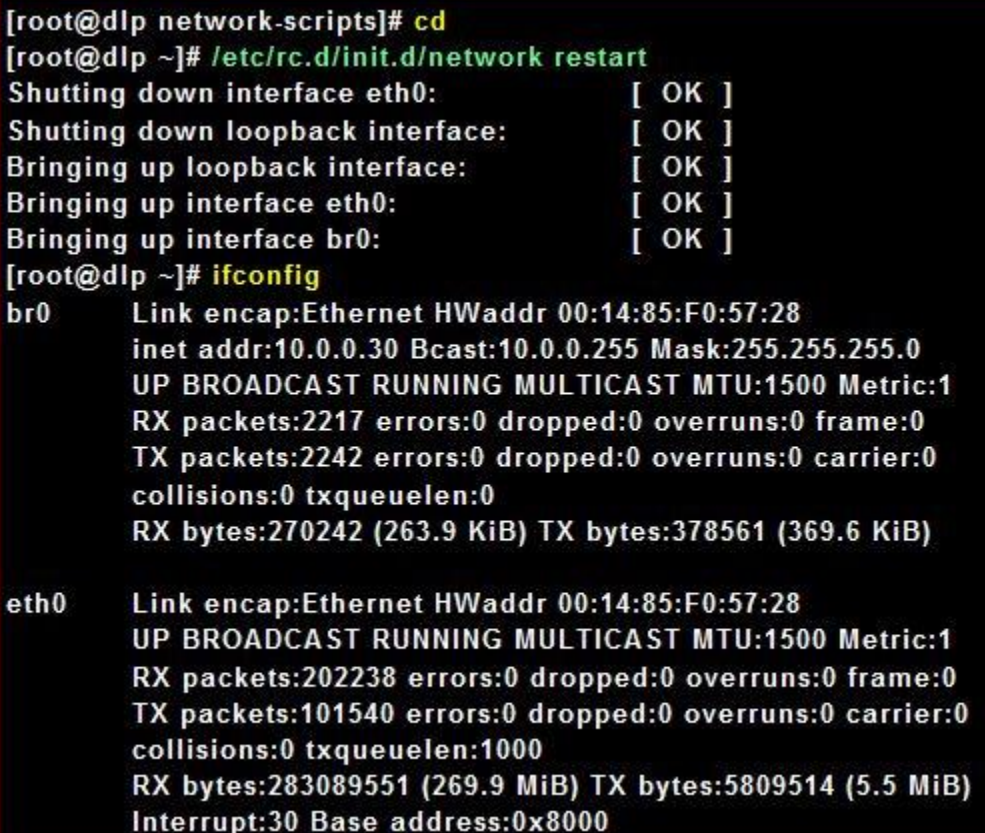

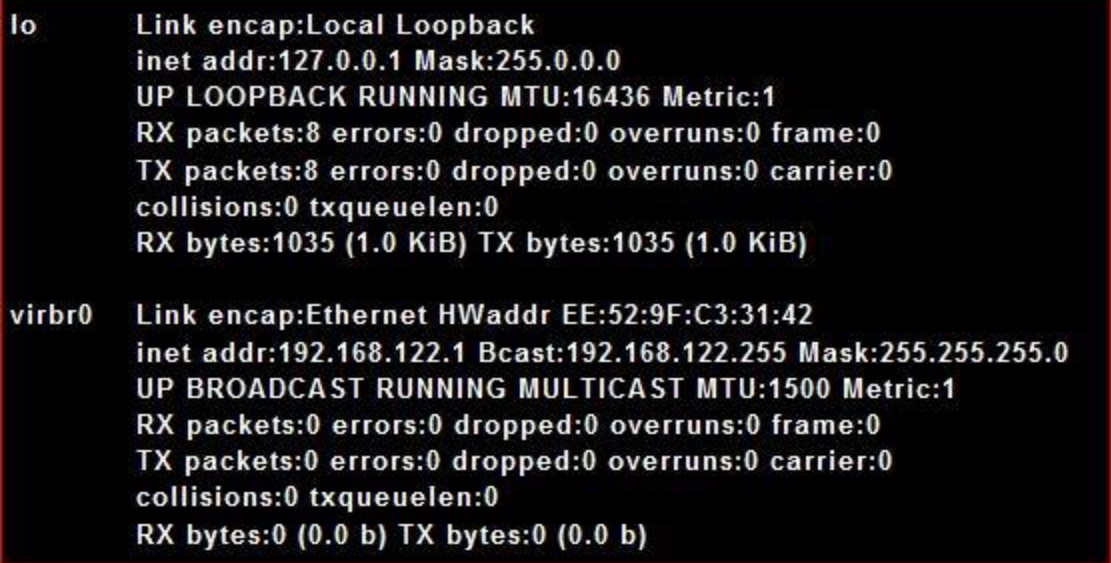

#### **16.2 Create Virtual Machine #1**

Install GuestOS and create Virtual Machine. This example shows to install Fedora 14.

16.2.1 Install on text mode via network, it's OK on Console or remote connection with

Putty and so on.

```
[root@dlp ~]# mkdir -p /var/kvm/images
                                           # create a directory for virtual machines
[root@dlp ~]# virt-install \
-n www \
-11024-f /var/kvm/images/www.img \
-s 20 \
-vcpus=2--os-type linux \
--os-variant=fedora14 \
--network bridge=br0 \
--network bridge=br1 \
--nographics \
--location='http://ftp.riken.jp/Linux/fedora/releases/14/Fedora/x86_64/os/' \
--extra-args='console=tty0 console=ttyS0,115200n8'
Starting install...
                                    # start installation
```
For options, make sure 'man virt-install', there are many options.

-n specify the name of Virtual Machine -r specify the amount of memories of Virtual Machine -f specify the location of disks of Virtual Machine -s specify the amount of disks of Virtual Machine --vcpus= specify the virtual CPUs --os-type specify types of GuestOS --network= specify network types of Virtual Machine --nographics nographics --location= specify location of installation where from --extra-args= specify parameters that is set in kernel

16.2.2 Install with text mode, it's the same with common procedure of installation. After finishing installation, reboot first and then login prompt is shown like follwos.

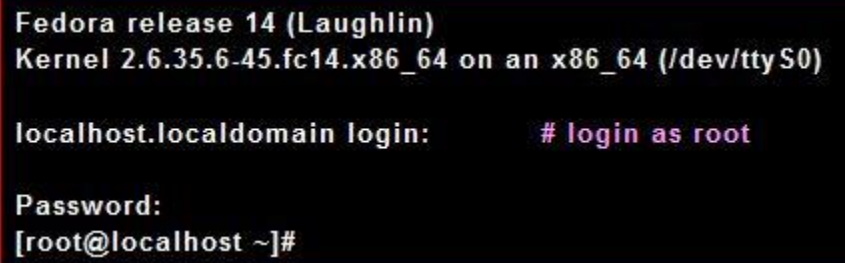

16.2.3 Move to GuestOS to HostOS with Ctrl  $+$  | key. Move to HostOS to GuestOS with a command 'virsh console (name of virtual machine)'.

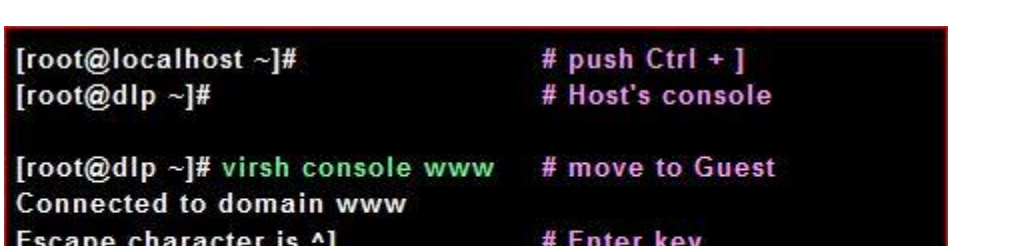

[root@localhost ~]#

16.2.4 Because after installing GuestOS from network, it is minimum settings, so it's useful to save it as a template in order to create new virtual machines later. Please refer [next procedure](http://www.server-world.info/en/note?os=Fedora_14&p=kvm&f=3) to create a new virtual machine from template below.

# Guest's console

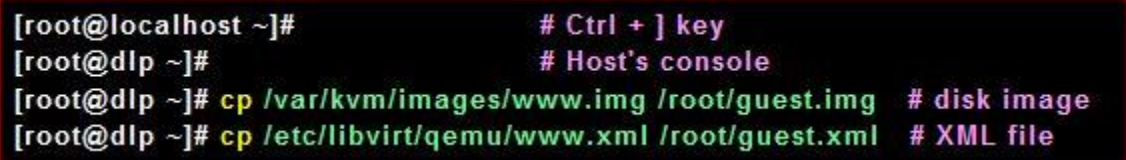

#### **16.3 Create Virtual Machine #2**

Create a Virtual Machine from template.

```
16.3.1 Create a Virtual Machine from template that is made in previous page
```

```
# copy disk image and XML file for a new Virtual Machine
[root@dlp ~]# cp guest.img /var/kvm/images/mail.img
[root@dlp ~]# cp guest.xml /etc/libvirt/gemu/mail.xml
[root@dlp ~]# uuidgen -t
                                         # generate UUID
101dea3a-6b02-11df-add6-001a4d459f57
                                         # remember
[root@dlp ~]# vi /etc/libvirt/gemu/mail.xml
<domain type='kvm'>
 # change name
 <name>mail</name>
 # change UUID generated above
 <uuid>101dea3a-6b02-11df-add6-001a4d459f57</uuid>
 <memory>1048576</memory>
 <currentMemory>1048576</currentMemory>
 <vcpu>2</vcpu>
 <os>
  <type arch='x86 64' machine='pc-0.13'>hvm</type>
  <boot dev='hd'/>
 <10s<features>
  <a<sub>cpi</sub>/\ge<apic/><pae/</features>
 <clock offset='utc'/>
 <on_poweroff>destroy</on_poweroff>
 <on reboot>restart</on reboot>
 <on_crash>restart</on_crash>
 <devices>
  <emulator>/usr/bin/gemu-kvm</emulator>
  <disk type='file' device='disk'>
    <driver name='qemu' type='raw'/>
   # change disk
```

```
<source file='/var/kvm/images/mail.img'/>
   <target dev='vda' bus='virtio'/>
   <address type='pci' domain='0x0000' bus='0x00' slot='0x04' function='0x0'/>
  \leq/disk>
  <interface type='bridge'>
   # remove the line for mac address
   \lemac address='52:54:00:bc:8f:f3'/>
   <source bridge='br0'/>
   <model type='virtio'/>
   <address type='pci' domain='0x0000' bus='0x00' slot='0x04' function='0x0'/>
  </interface>
  <interface type='bridge'>
   # remove the line for mac address
   <mac address='52:54:00:59:da:9d'/>
   <source bridge='br1'/>
   <model type='virtio'/>
   <address type='pci' domain='0x0000' bus='0x00' slot='0x05' function='0x0'/>
  </interface>
  <serial type='pty'>
   <target port='0'/>
  \le/serial>
  <console type='pty'>
   <target type='serial' port='0'/>
  </console>
  <input type='tablet' bus='usb'/>
  <memballoon model='virtio'>
   <address type='pci' domain='0x0000' bus='0x00' slot='0x05' function='0x0'/>
  </memballoon>
 </devices>
</domain>
```
[root@dlp ~]# virsh define /etc/libvirt/qemu/mail.xml # define new settings Domain mail defined from /etc/libvirt/gemu/mail.xml [root@dlp ~]# virsh start mail --console Domain mail started **Connected to domain mail** 

Fedora release 14 (Laughlin) Kernel 2.6.35.6-48.fc14.x86\_64 on an x86\_64 (/dev/ttyS0)

localhost.localdomain login:

# completed to boot

16.3.2 News GuestOS' network is failed to boot because it is the same to existing GuestOS's one. So Change network settings for new one.

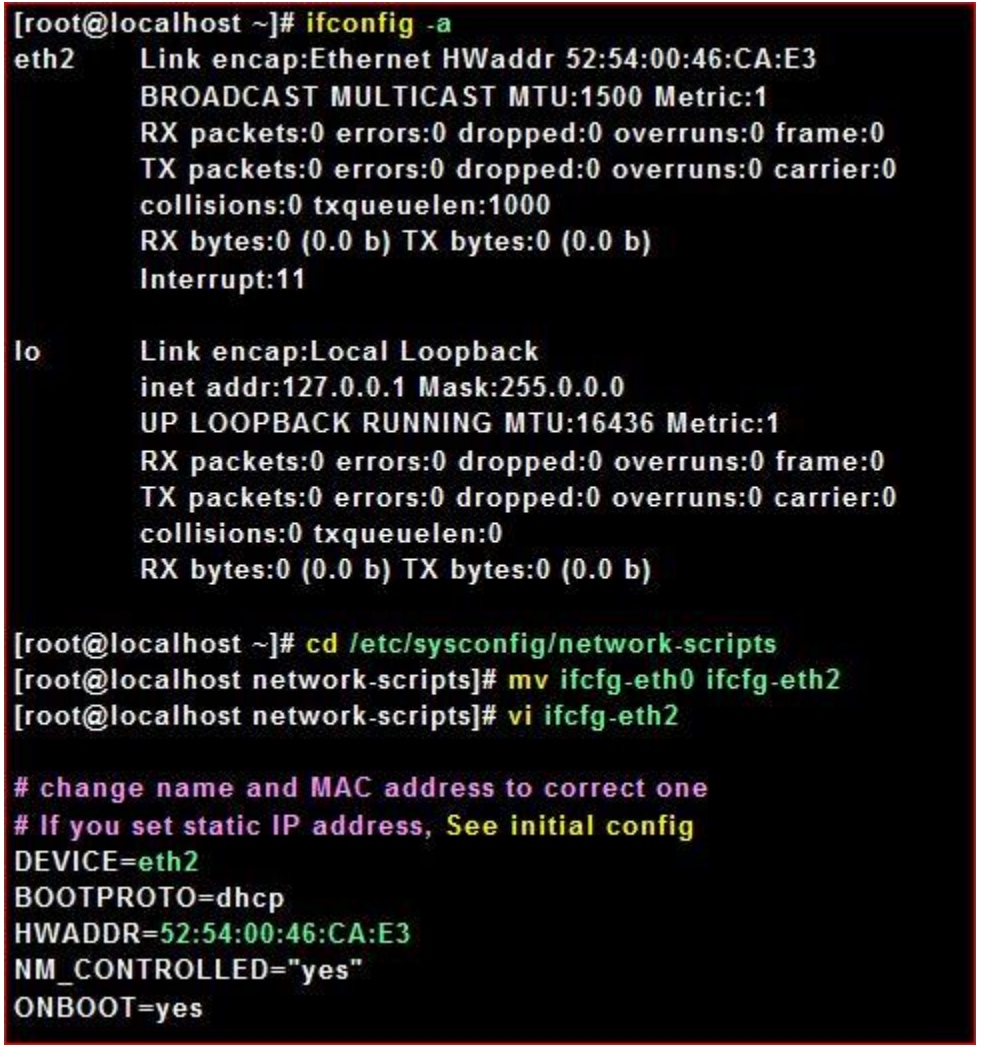

[root@localhost network-scripts]# /etc/rc.d/init.d/network restart Shutting down loopback interface: [ OK ] Bringing up loopback interface:  $\sqrt{C}$ Bringing up interface eth2: Determining IP information for eth2... done.  $[OK]$ [root@localhost network-scripts]# ifconfig Link encap:Ethernet HWaddr 52:54:00:46:CA:E3 eth<sub>2</sub> inet addr:10.0.0.205 Bcast:10.0.0.255 Mask:255.255.255.0 UP BROADCAST RUNNING MULTICAST MTU:1500 Metric:1 RX packets:12 errors:0 dropped:0 overruns:0 frame:0 TX packets:10 errors:0 dropped:0 overruns:0 carrier:0 collisions:0 txqueuelen:1000 RX bytes:1216 (1.1 KiB) TX bytes:1277 (1.2 KiB) Interrupt:11 Base address:0xc000 Link encap:Local Loopback lo inet addr:127.0.0.1 Mask:255.0.0.0 UP LOOPBACK RUNNING MTU:16436 Metric:1 RX packets:6 errors:0 dropped:0 overruns:0 frame:0 TX packets:6 errors:0 dropped:0 overruns:0 carrier:0 collisions:0 txqueuelen:0 RX bytes:828 (828.0 b) TX bytes:828 (828.0 b)

#### **16.4 Create Virtual Machine #3**

If you install [Desktop Environment,](http://www.server-world.info/en/note?os=Fedora_14&p=x) it's possible to create a Virtula machine on GUI. This example shows to install Windows 7 on GUI.

#### 16.4.1 Install virt-manager first

[root@dlp ~]# yum -y install virt-manager

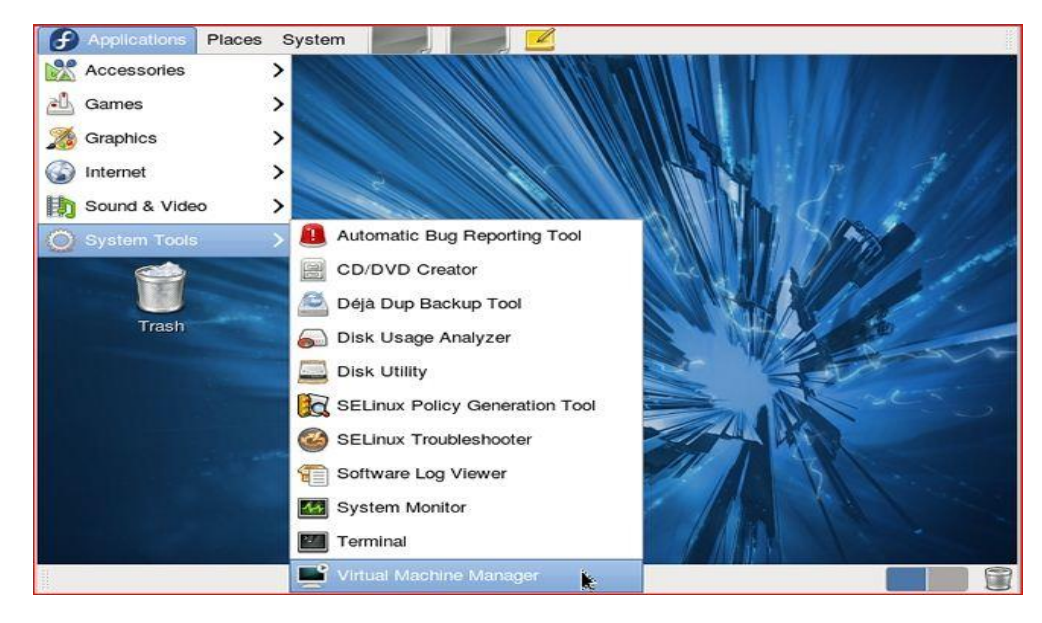

16.4.2 Start X Window System and run 'Virtual Machine Manager'

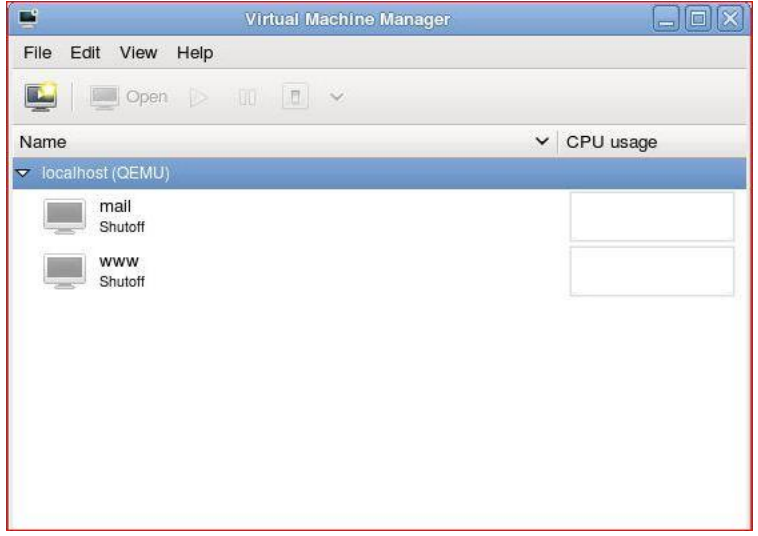

16.4.4 Specify the name of virtula machine and installation source. This example

selects local media

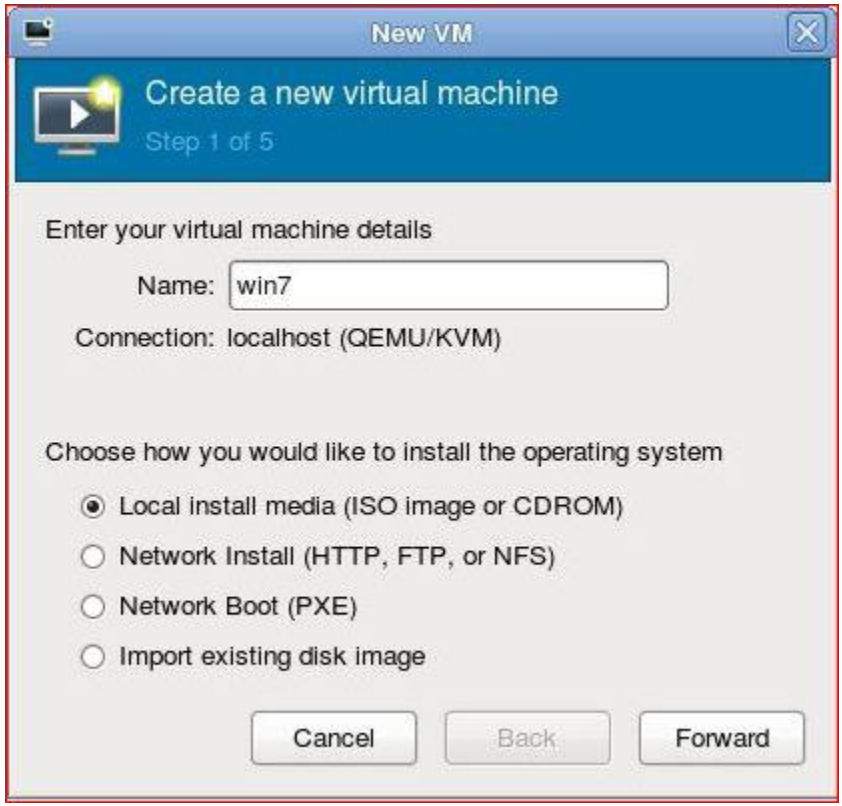

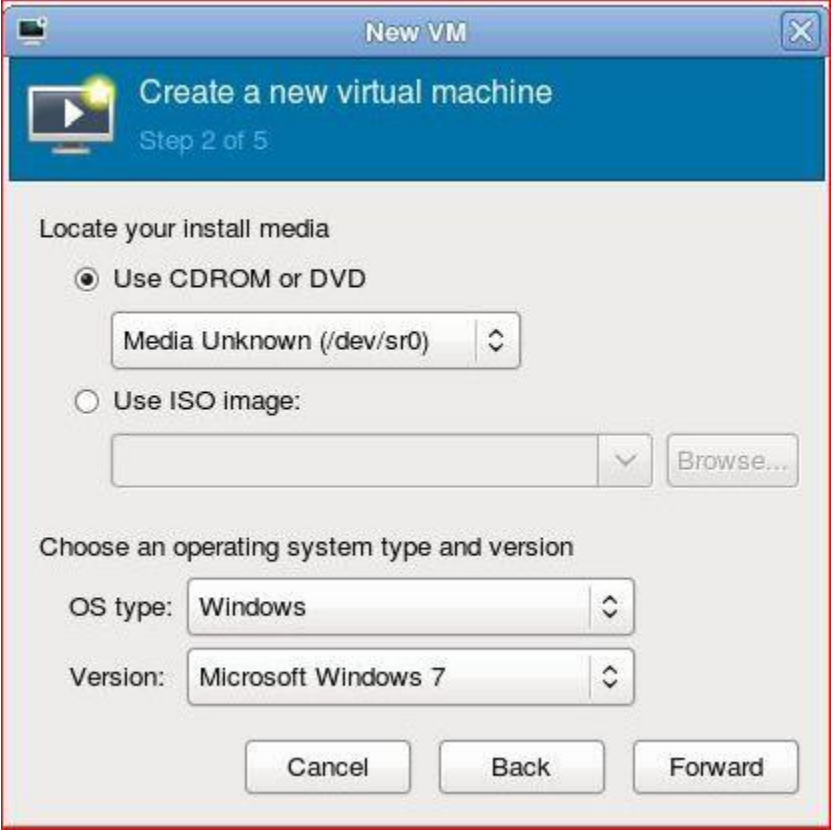

#### 16.4.6 Specify amount of memories and number of virtula CPUs

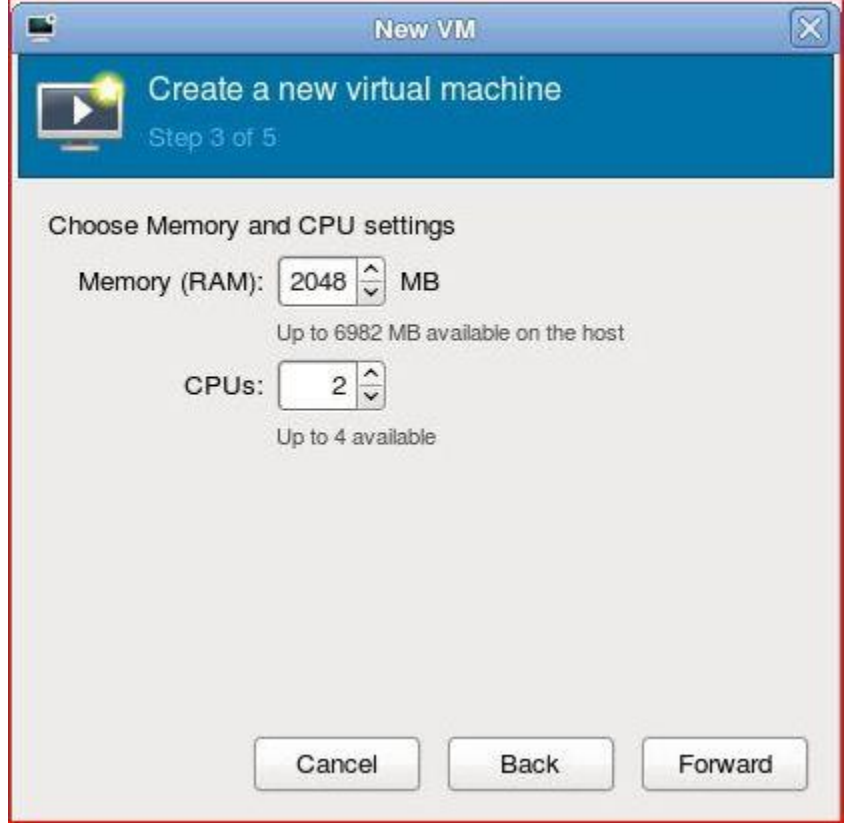

#### 16.4.7 Specify amount of disks

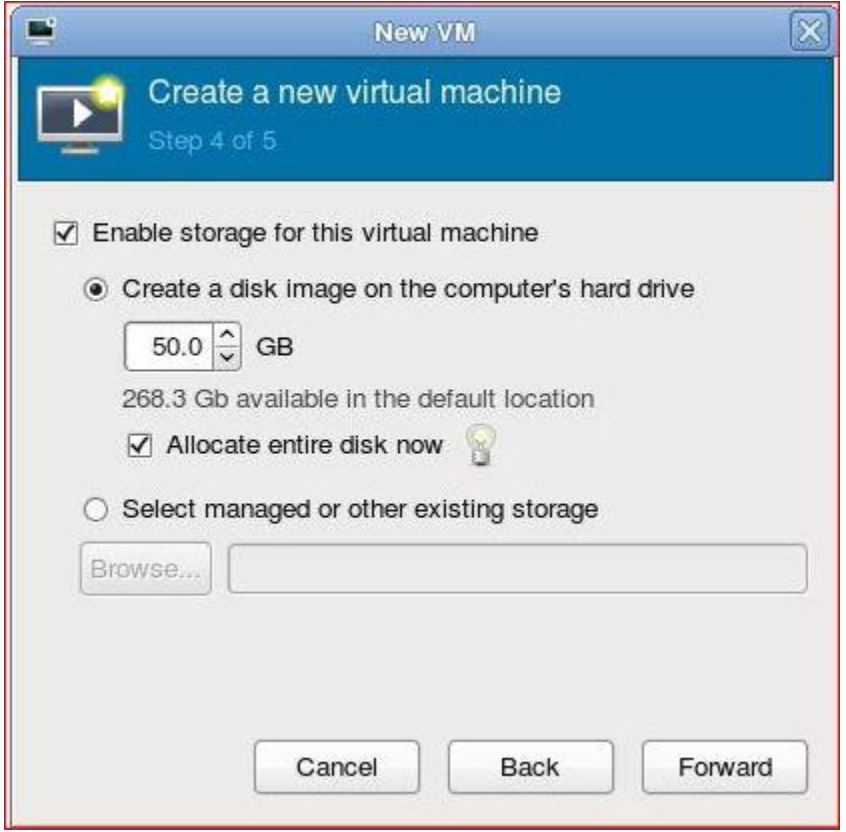

16.4.8 Open 'Advanced options' and make sure the settings for networking or architecture are correct

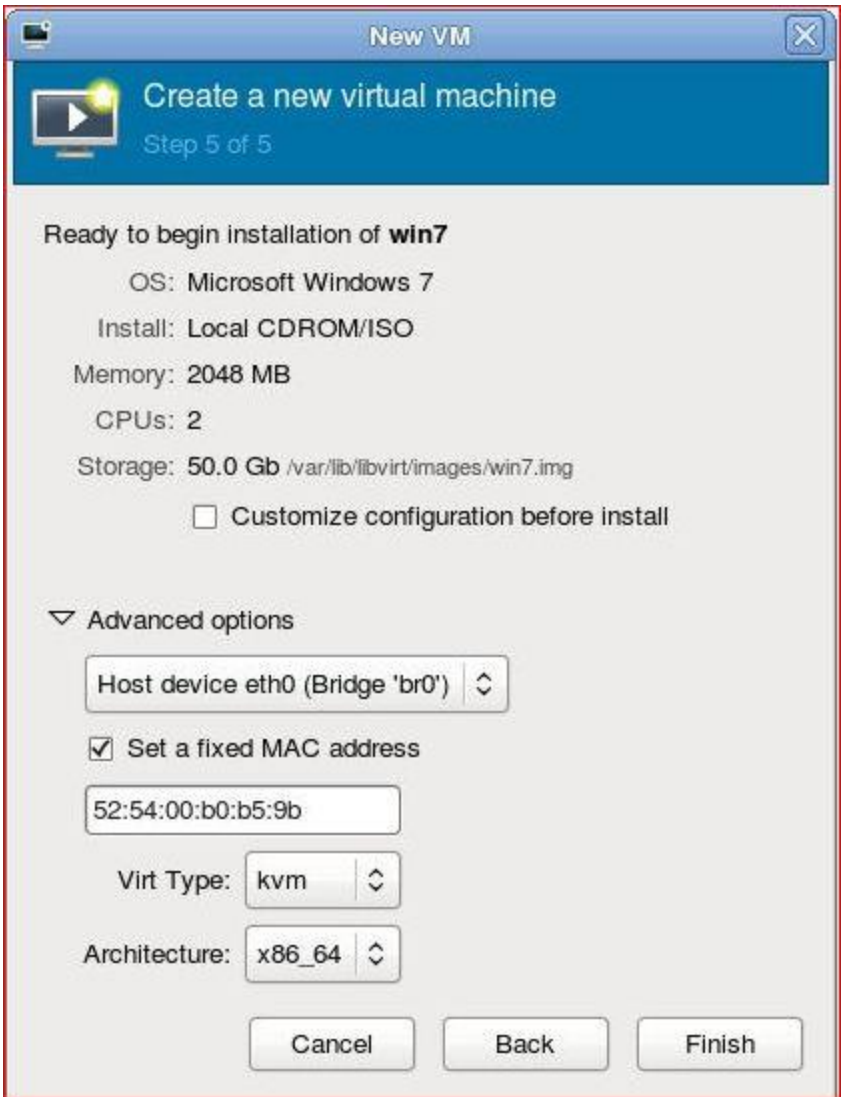

16.4.9 Installation starts

16.4.10 Installation finished and Windows 7 is running

### **16.5 Operations**

Operarions with virsh command.

16.5.1 Start Virtual Machine

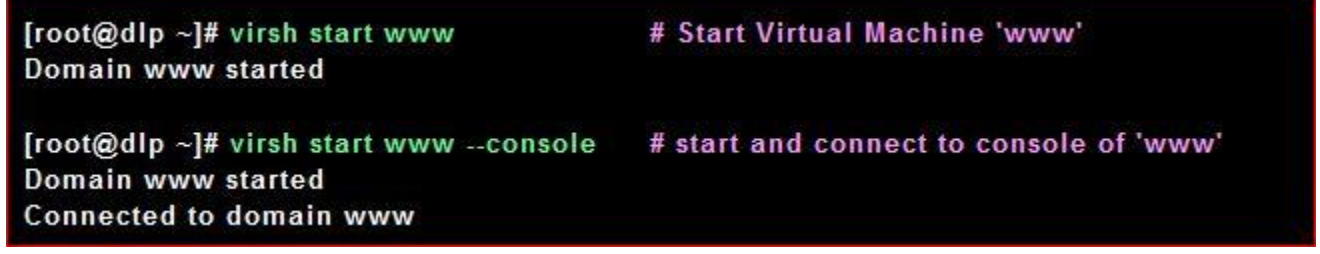

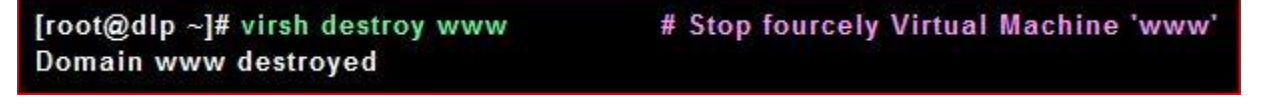

16.5.3 List all Virtual Machines

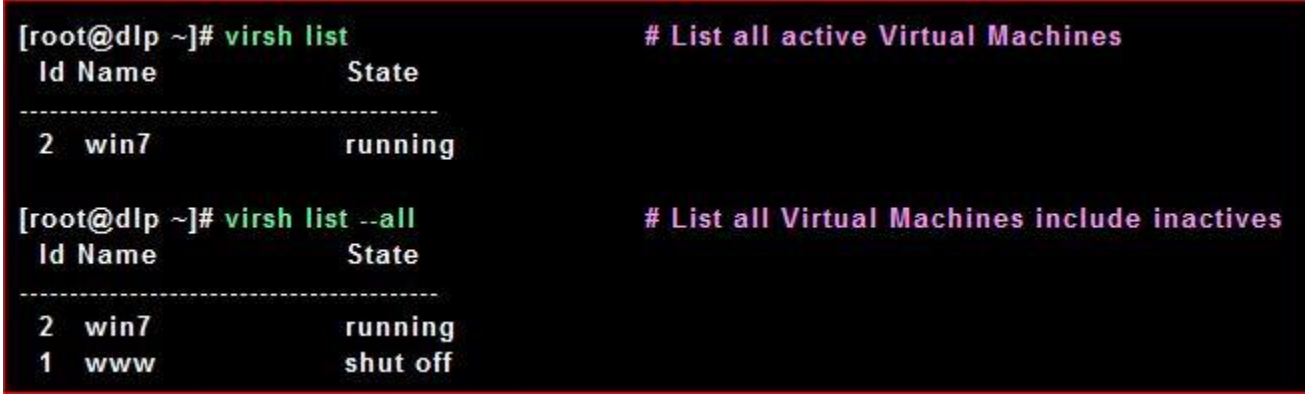

16.5.4 Switch console Move to GuestOS to HostOS with Ctrl +  $\vert$  key. Move to HostOS to GuestOS with a command 'virsh console (name of virtual machine)'.

| $[root@dlp \sim]$ # virsh console www                    | # connect to 'www'       |
|----------------------------------------------------------|--------------------------|
| Connected to domain www                                  |                          |
| Escape character is ^]                                   | # Enter key              |
| Fedora release 14 (Laughlin)                             |                          |
| Kernel 2.6.35.6-48.fc14.x86 64 on an x86 64 (/dev/ttyS0) |                          |
| www.server.world login:                                  | # just switched on Guest |
| Password:                                                |                          |
| Last login: Thu Nov 4 12:33:37 on tty S0                 |                          |
| $[root@www \sim]$ #                                      | # push $Ctrl + ]$        |
| $[root@dB - #]$                                          | # just switched on Host  |

16.5.5 Other options. There are many options, please try to execute them

[root@dlp ~]# virsh --help

virsh [options] [commands]

options: -c | --connect <uri> hypervisor connection URI

-r | --readonly connect readonly

 $-d$  | --debug  $\langle$ num $\rangle$ debug level [0-5]

 $-h$ | --help this help

 $-q$  | --quiet quiet mode

 $-t$  | --timing print timing information

 $-1$  |  $-log$  <file> output logging to file

-v | --version program version

commands (non interactive mode): help print help

attach-device attach device from an XML file

attach-disk attach disk device

attach-interface attach network interface

autostart autostart a domain

capabilities capabilities

cd change the current directory

connect (re)connect to hypervisor

console connect to the guest console

cpu-baseline compute baseline CPU

cpu-compare

compare host CPU with a CPU described by an XML file

create create a domain from an XML file

start start a (previously defined) inactive domain

destroy destroy a domain

detach-device detach device from an XML file

detach-disk detach disk device

detach-interface detach network interface

define define (but don't start) a domain from an XML file

domid convert a domain name or UUID to domain id

domuuid convert a domain name or id to domain UUID

dominfo domain information

domjobinfo domain job information

domjobabort abort active domain job

domname convert a domain id or UUID to domain name

domstate domain state

domblkstat get device block stats for a domain

domifstat get network interface stats for a domain

dommemstat

get memory statistics for a domain

domxml-from-native Convert native config to domain XML

domxml-to-native Convert domain XML to native config

dumpxml domain information in XML

edit edit XML configuration for a domain

find-storage-pool-sources discover potential storage pool sources

find-storage-pool-sources-as find potential storage pool sources

freecell NUMA free memory

hostname print the hypervisor hostname

list list domains

migrate migrate domain to another host

net-autostart autostart a network

net-create create a network from an XML file

net-define define (but don't start) a network from an XML file

net-destroy destroy a network

net-dumpxml network information in XML

net-edit edit XML configuration for a network

net-list

#### list networks

net-name convert a network UUID to network name

net-start start a (previously defined) inactive network

net-undefine undefine an inactive network

net-uuid convert a network name to network UUID

iface-list list physical host interfaces

iface-name convert an interface MAC address to interface name

iface-mac convert an interface name to interface MAC address

iface-dumpxml interface information in XML

iface-define define (but don't start) a physical host interface from an XML file

iface-undefine undefine a physical host interface (remove it from configuration)

iface-edit edit XML configuration for a physical host interface

iface-start start a physical host interface (enable it / "if-up")

iface-destroy destroy a physical host interface (disable it / "if-down")

nodeinfo node information

nodedev-list enumerate devices on this host

nodedev-dumpxml node device details in XML

nodedev-dettach

dettach node device from its device driver

nodedev-reattach reattach node device to its device driver

nodedev-reset reset node device

nodedev-create create a device defined by an XML file on the node

nodedev-destroy destroy a device on the node

pool-autostart autostart a pool

pool-build build a pool

pool-create create a pool from an XML file

pool-create-as create a pool from a set of args

pool-define define (but don't start) a pool from an XML file

pool-define-as define a pool from a set of args

pool-destroy destroy a pool

pool-delete delete a pool

pool-dumpxml pool information in XML

pool-edit edit XML configuration for a storage pool

pool-info storage pool information

pool-list list pools

pool-name

convert a pool UUID to pool name

pool-refresh refresh a pool

pool-start start a (previously defined) inactive pool

pool-undefine undefine an inactive pool

pool-uuid convert a pool name to pool UUID

secret-define define or modify a secret from an XML file

secret-dumpxml secret attributes in XML

secret-set-value set a secret value

secret-get-value Output a secret value

secret-undefine undefine a secret

secret-list list secrets

pwd print the current directory

quit quit this interactive terminal

reboot reboot a domain

restore restore a domain from a saved state in a file

resume resume a domain

save save a domain state to a file

schedinfo

show/set scheduler parameters

dump dump the core of a domain to a file for analysis

shutdown gracefully shutdown a domain

setmem change memory allocation

setmaxmem change maximum memory limit

setvcpus change number of virtual CPUs

suspend suspend a domain

ttyconsole tty console

undefine undefine an inactive domain

uri print the hypervisor canonical URI

vol-create create a vol from an XML file

vol-create-from create a vol, using another volume as input

vol-create-as create a volume from a set of args

vol-clone clone a volume.

vol-delete delete a vol

vol-dumpxml vol information in XML

vol-info storage vol information

vol-list

list vols

vol-path convert a vol UUID to vol path

vol-name convert a vol UUID to vol name

vol-key convert a vol UUID to vol key

vcpuinfo domain vcpu information

vcpupin control domain vcpu affinity

version show version

vncdisplay vnc display

(specify help <command> for details about the command)

## **Chapter 17** SPICE Server

#### **17.1 Install Spice Server and Configuration**

Install Desktop Virtualization "SPICE ( Simple Protocol for Independent Computing Environment )". It's possible to connect to virtual machines from remote client computer.

17.1 .1Install SPICE Server

[root@dlp ~]# yum -y install spice-protocol spice-server

17.1.2 Create a shell script to start virtual machine with SPICE

[root@dlp ~]# vi /usr/local/bin/qemu-spice # create new #!/bin/bash exec /usr/bin/qemu-kvm \$\*\  $-vga$  qxl \ -spice port=5930, disable-ticketing [root@dlp ~]# chmod 755 /usr/local/bin/qemu-spice

17.3.1 Edit existing virtual machine's xml-file and start virtual machine with SPICE. [This site's example has created virtual machine without graphics,](http://www.server-world.info/en/note?os=Fedora_14&p=kvm&f=2) so it's OK to change settings like follows, but if you created virtual machine with graphics, Remove "<graphics>\*\*\*" and "<video>"\*\*\* sections in xml file because qxl is used for graphics.

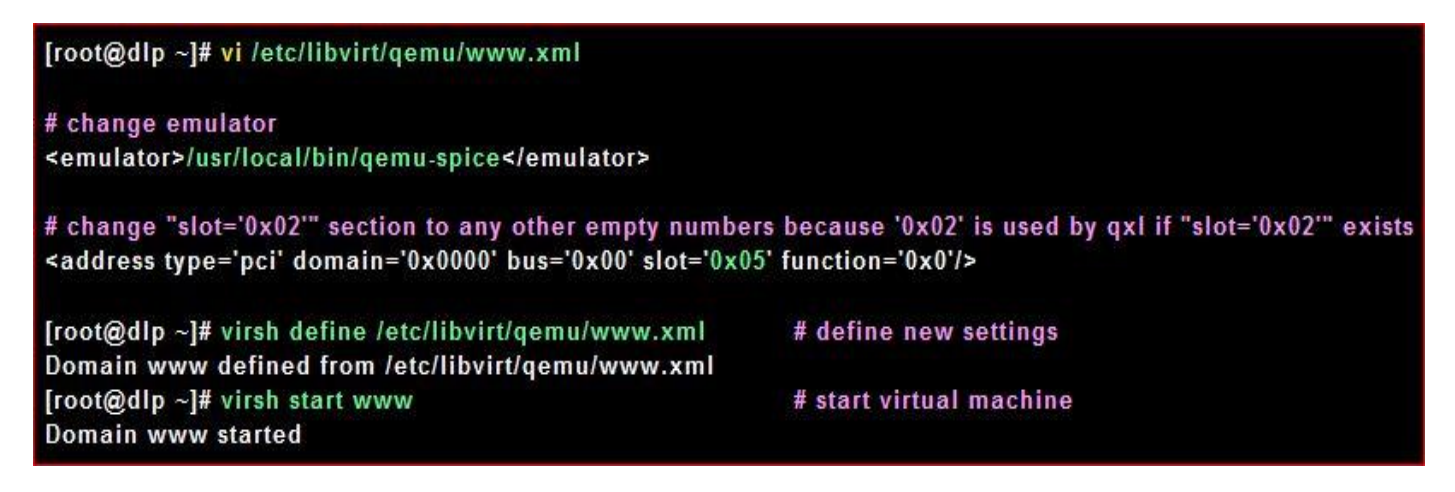

17.1.4 If you use virtula machine with GUI, Install QXL driver in GuestOS of virtual machine

[root@mail ~]# yum -y install xorg-x11-drv-qxl

17.1.5 Configuration is all OK. See next page to connect to SPICE server from SPICE

#### **17.2 SPICE Client**

Connect to virtual machine that is started with SPICE. This example uses Fedora 14 for SPICE client.

17.2.1 Install SPICE client

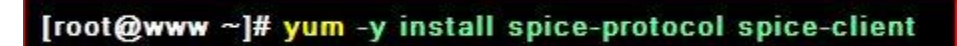

17.2.2 Start X windows system and input command like follows to connect to virtual machine

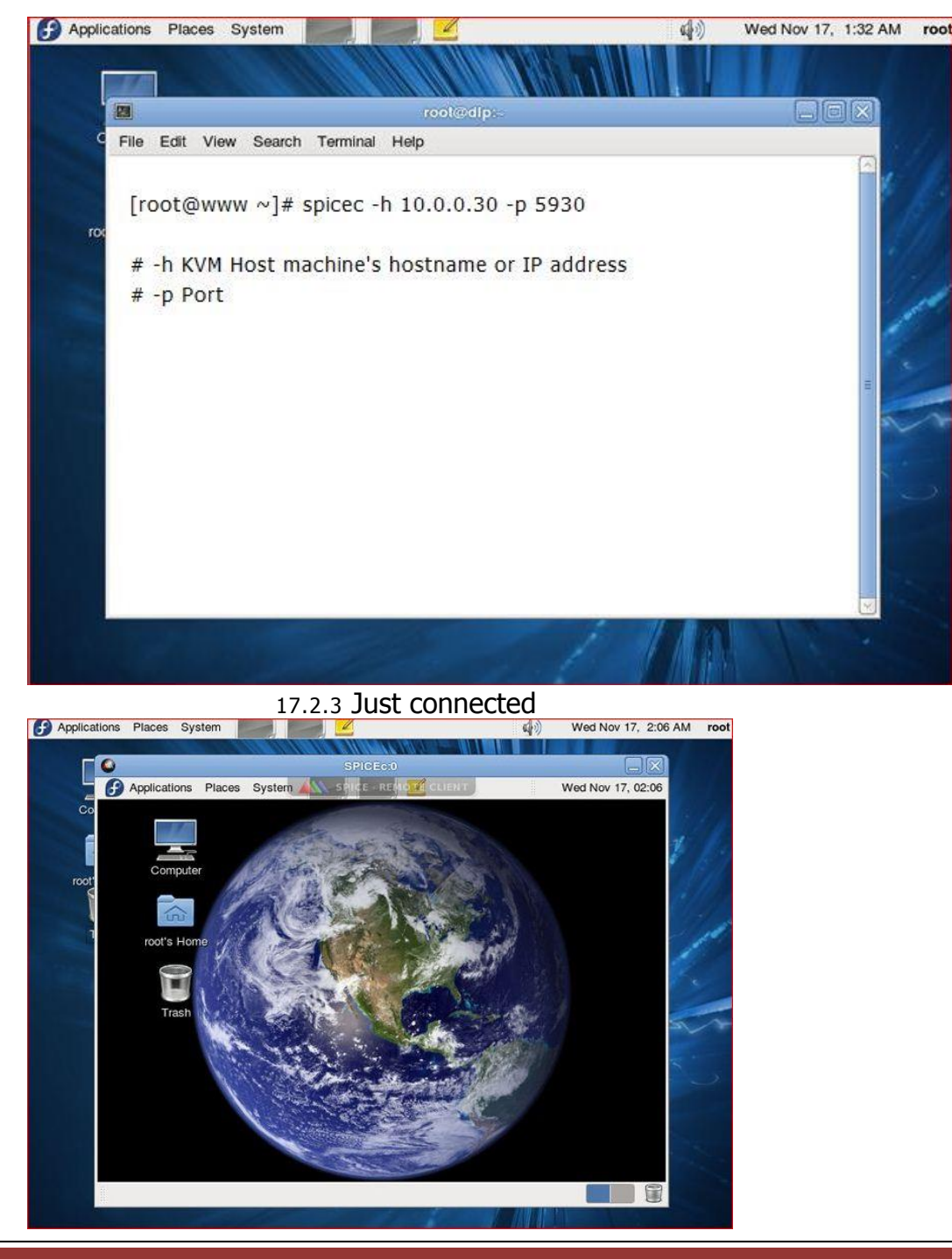

#### **17.3 SPICE Client - Windows 7**

SPICE client for Windows is also provided, so it's possible to connect from Windows. This example uses Windows 7 (x64) for SPICE client.

17.3.1 Download SPICE client from the link below.

⇒ <http://www.spice-space.org/download.html>

Download "spice-client-win32-0.6.3.zip" and "spice\_libs\_win32\_063\_and\_earlier.zip". Next, unzip "spice-client-win32-0.6.3.zip"

and there is a "spicec.exe" in it. Next, unzip "spice\_libs\_win32\_063\_and\_earlier.zip" and there is a "lib" folder in it.

Copy "spicec.exe" in "lib" folder and double click it, then following screen is shown, Input KVM host's hostname or IP address and port.

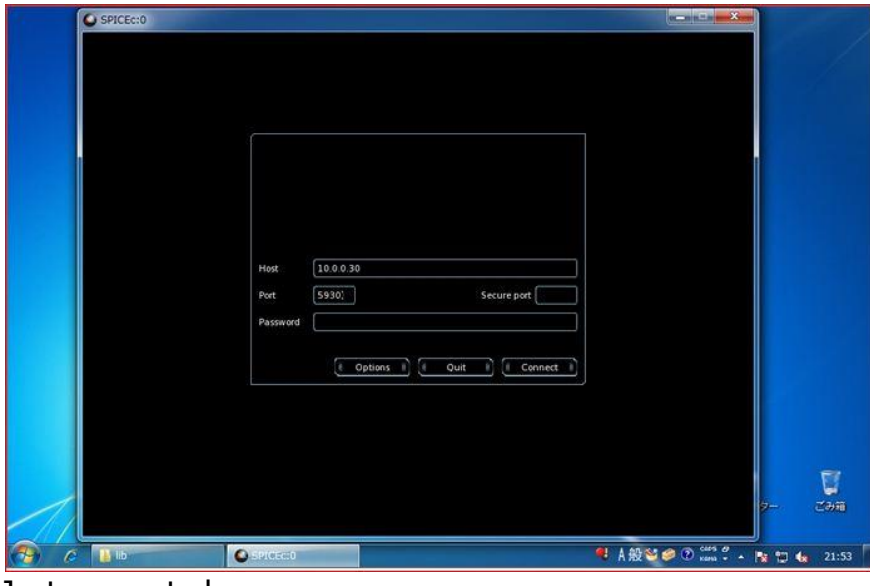

Just connected.

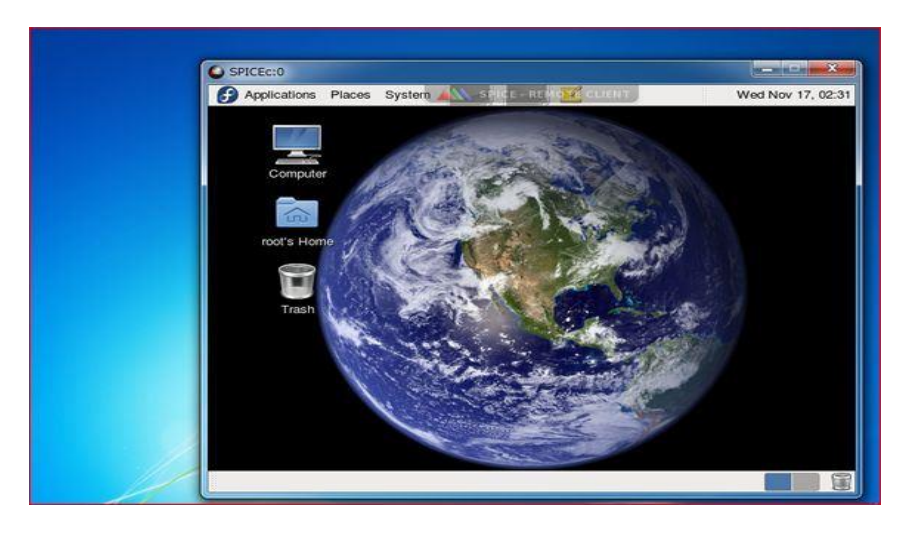

**Chapter 18** Cloud Server

#### **18.1 Install Cloud Server and Configuration**

#### Install Eucalyptus (frontend)

Configure Cloud Server with [Eucalyptus.](http://open.eucalyptus.com/) This example based on the environment below. (1) frontend

[10.0.0.20]

- Fedora 14 (x86\_64) KVM Host (2) node1

[10.0.0.30]

- Fedora 14 (x86\_64) KVM Host

It's necessarry to be running [KVM hypervisor](http://www.server-world.info/en/note?os=Fedora_14&p=kvm) on the frontend and node1.

And also, because this example configures networking with SYSTEM Mode, it's necessarry to be runnin[g DHCP Server](http://www.server-world.info/en/note?os=Fedora_14&p=dhcp) on the frontend.

First, Configure frontend on here.

#### 18.1.1 Install Packages

#### [root@frontend ~]# yum -y install java-1.6.0-openjdk java-devel ant ant-nodeps httpd aoetools vblade vtun

#### 18.1.2 Install Eucalyptus

[root@frontend ~]# vi /etc/yum.repos.d/euca.repo

[euca]

name=Eucalyptus baseurl=http://www.eucalyptussoftware.com/downloads/repo/eucalyptus/2.0.1/yum/fedora/ enabled=0

[root@frontend ~]# yum --enablerepo=euca -y install eucalyptus-cloud eucalyptus-cc eucalyptus-walrus eucalyptus-sc euca2ools --nogpgcheck

[root@frontend ~]# /etc/rc.d/init.d/eucalyptus-cloud start Starting Eucalyptus services: walrus sc cloud done. [root@frontend ~]# /etc/rc.d/init.d/eucalyptus-cc start Starting Eucalyptus cluster controller: done. [root@frontend ~]# chkconfig eucalyptus-cloud on [root@frontend ~]# chkconfig eucalyptus-cc on

Install Eucalyptus (node)

Configure node. (1) frontend [10.0.0.20]

- Fedora 14 (x86\_64) KVM Host

(2) node1 [10.0.0.30]

- Fedora 14 (x86\_64) KVM Host

The [frontend has been configured](http://www.server-world.info/en/note?os=Fedora_14&p=eucalyptus&f=1) an[d KVM hypervisor has also been configured](http://www.server-world.info/en/note?os=Fedora_14&p=kvm) on the node1 first.

[1]I nstall some packages first.

[root@node1 ~]# yum -y install httpd aoetools vblade

[2] Install Eucalyptus.
# [root@node1 ~]# vi /etc/yum.repos.d/euca.repo

```
[euca]
```
name=Eucalyptus

baseurl=http://www.eucalyptussoftware.com/downloads/repo/eucalyptus/2.0.1/yum/fedora/ enabled=0

[root@node1 ~]# yum --enablerepo=euca -y install eucalyptus-nc --nogpgcheck

[root@node1 ~]# vi /etc/libvirt/libvirtd.conf

# line 81: uncomment and change unix sock group = "kvm"

# line 88: uncomment unix sock ro\_perms = "0777"

# line 98: uncomment unix sock rw perms = "0770"

# line 129: uncomment auth unix ro = "none"

# line 138: uncomment auth unix rw = "none"

[root@node1 ~]# /etc/rc.d/init.d/libvirtd restart **Stopping libvirtd daemon:**  $[OK]$ **Starting libvirtd daemon:**  $[OK]$ [root@node1 ~]# /etc/rc.d/init.d/eucalyptus-nc start **Starting Eucalyptus services:** Enabling bridge netfiltering for eucalyptus. done. [root@frontend ~]# chkconfig eucalyptus-nc on

18.1.3Initial Config #1

Add Components on the frontend.

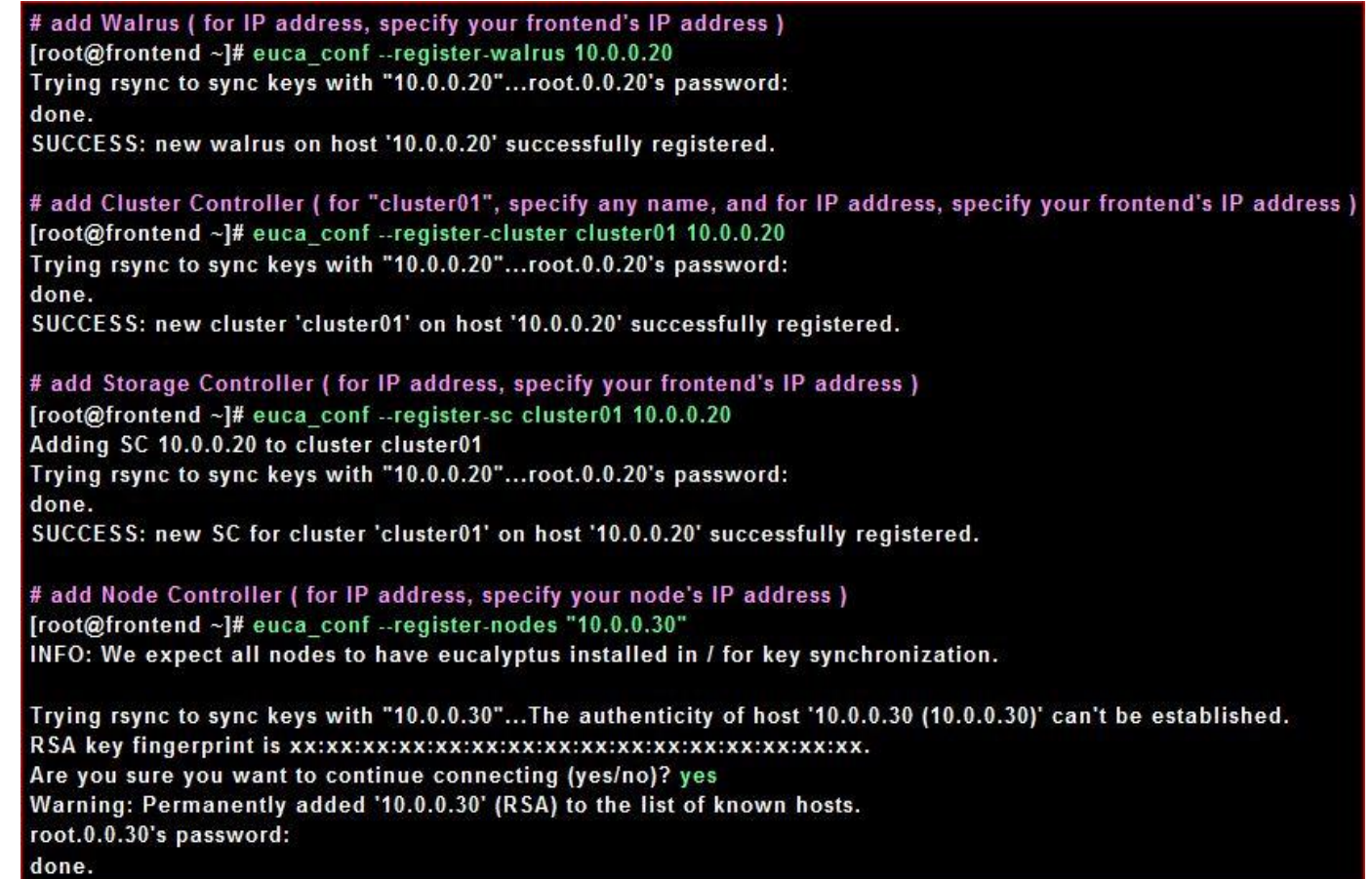

18.1.4 Initial Config #2

Configure some settings on the Web controles.

18.1.4.1 Access to 'https://(frontend's IP address):8443/' with web browser and login. Default user name and password is both 'admin'

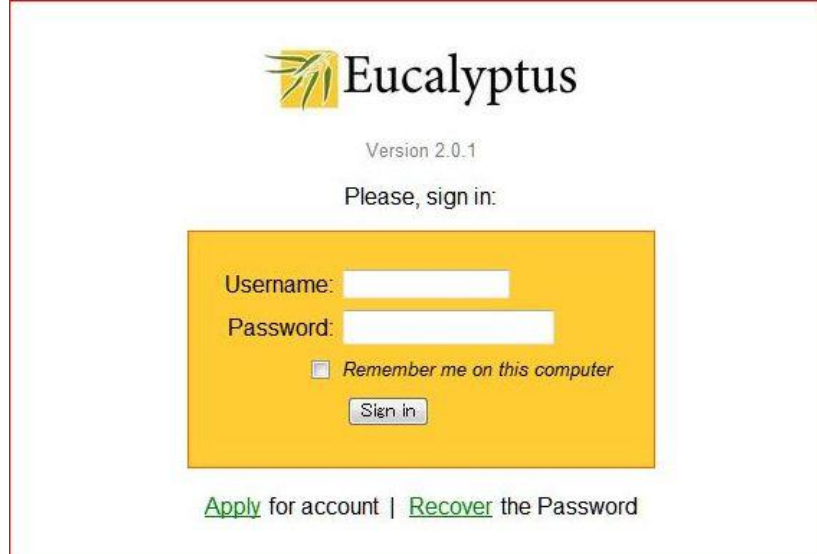

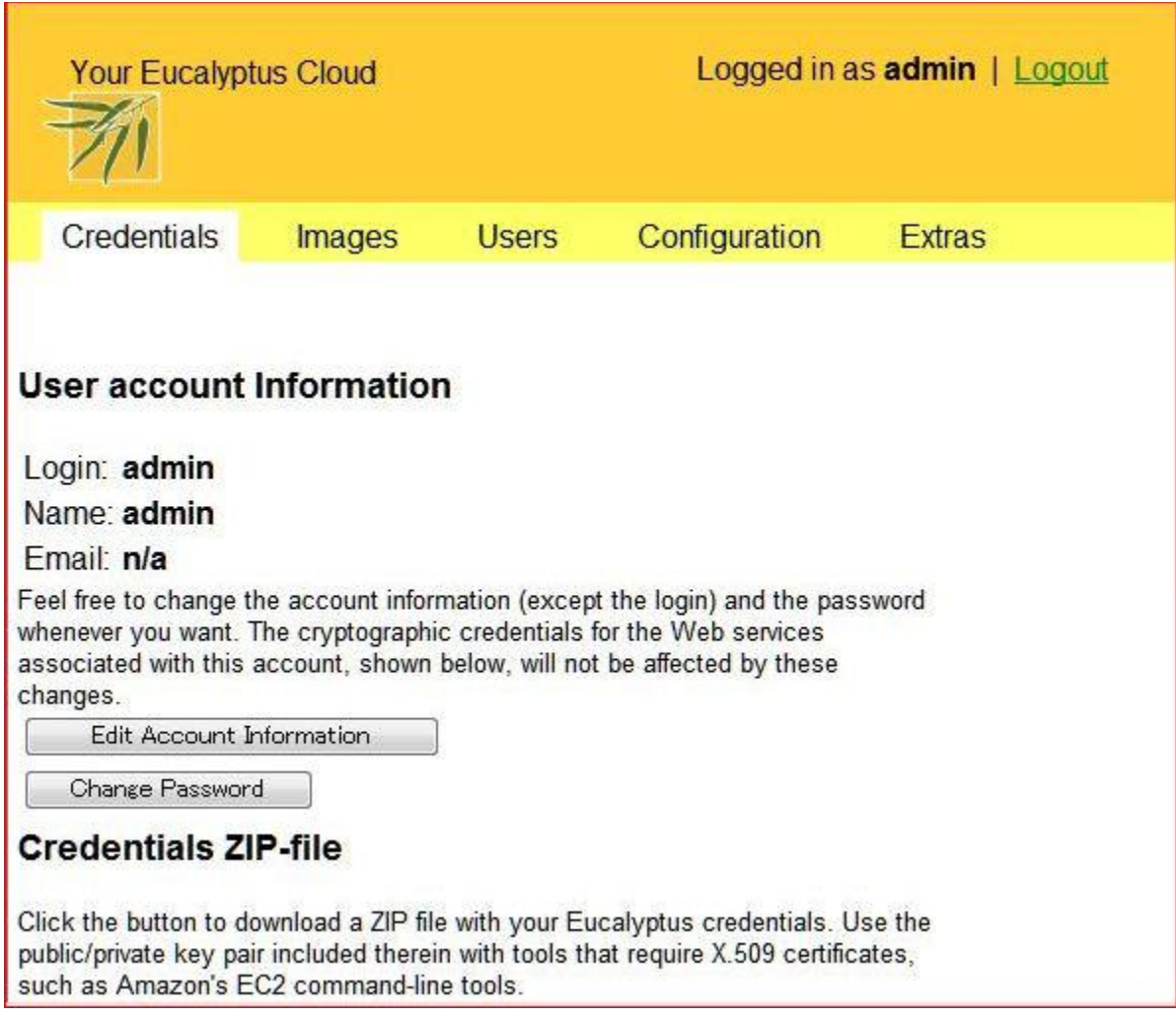

18.1.4.3 Input old password and new one and click "Change Password"

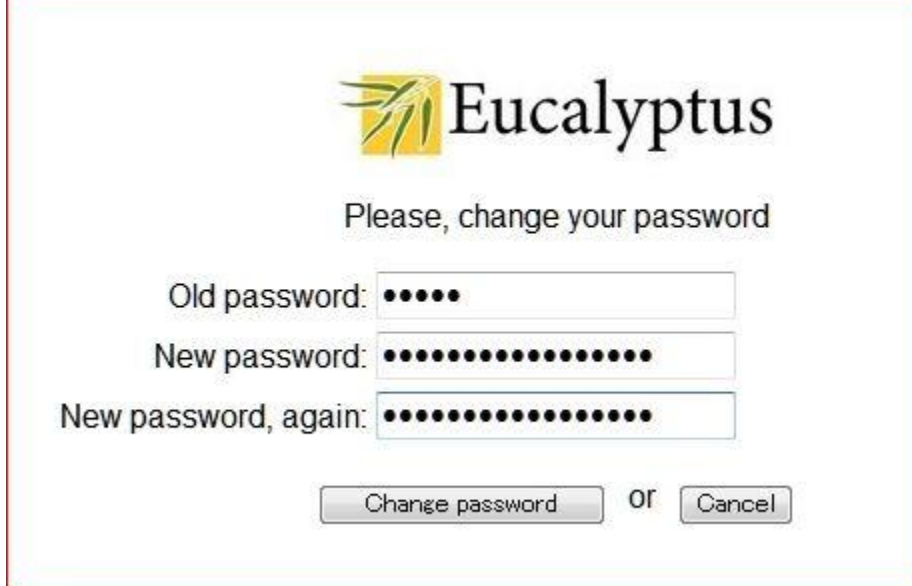

Г

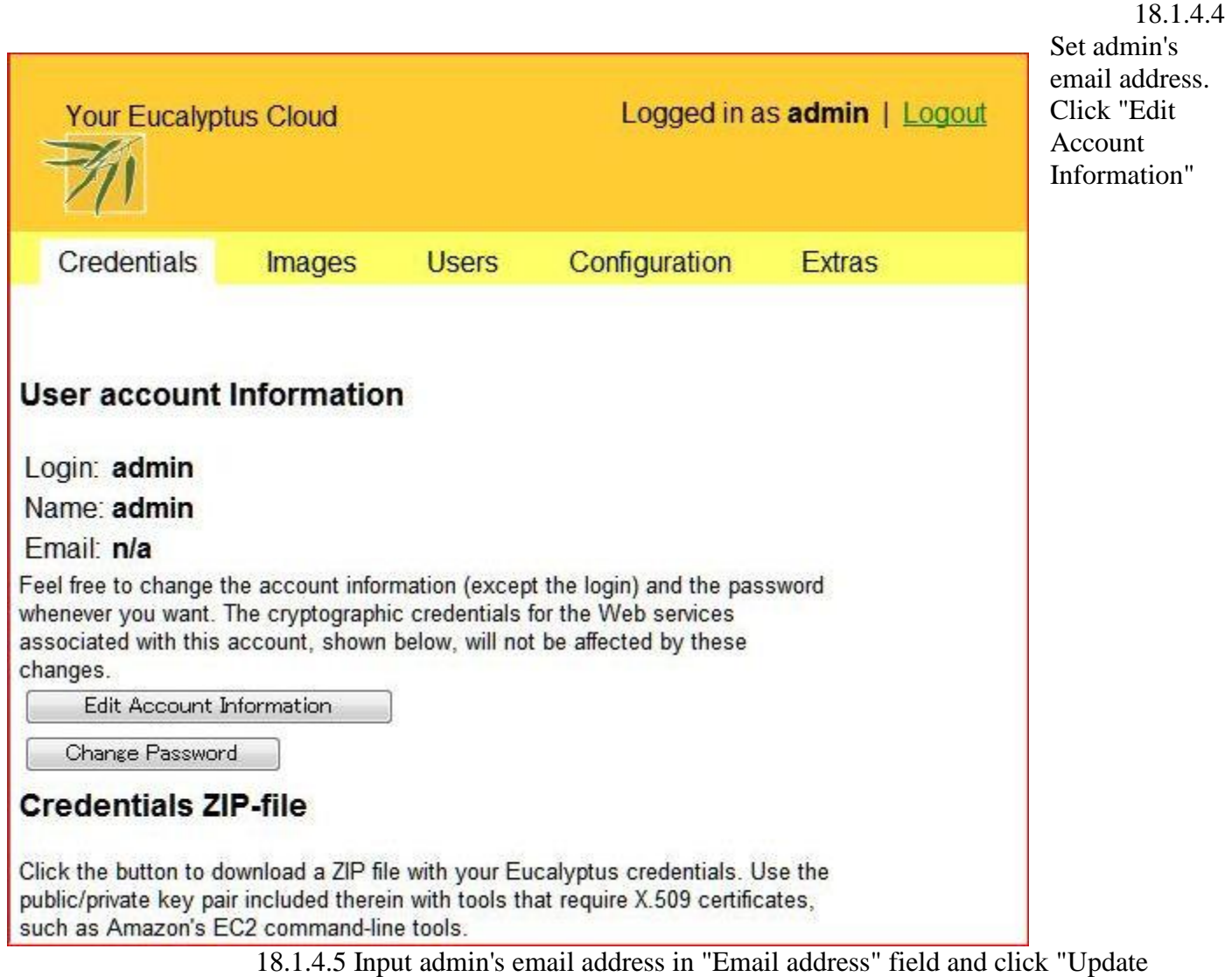

Record"

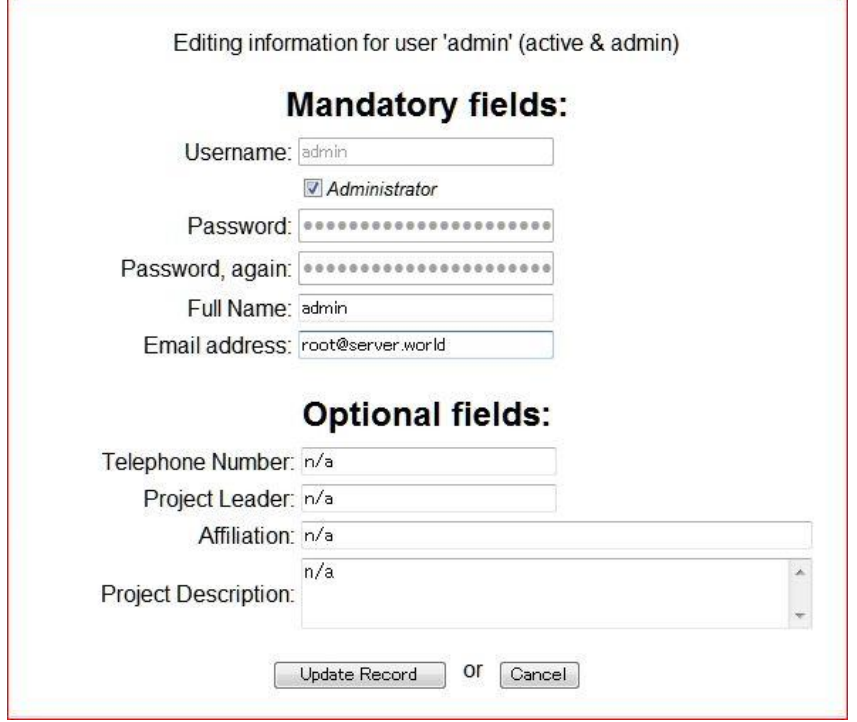

18.1.4.6 Get certificates. Click "Download Certificate" and save it on your local

18.1.4.7 Install certificates on your frontend. If you got it on your client PC, Upload it

with FTP or SFTP

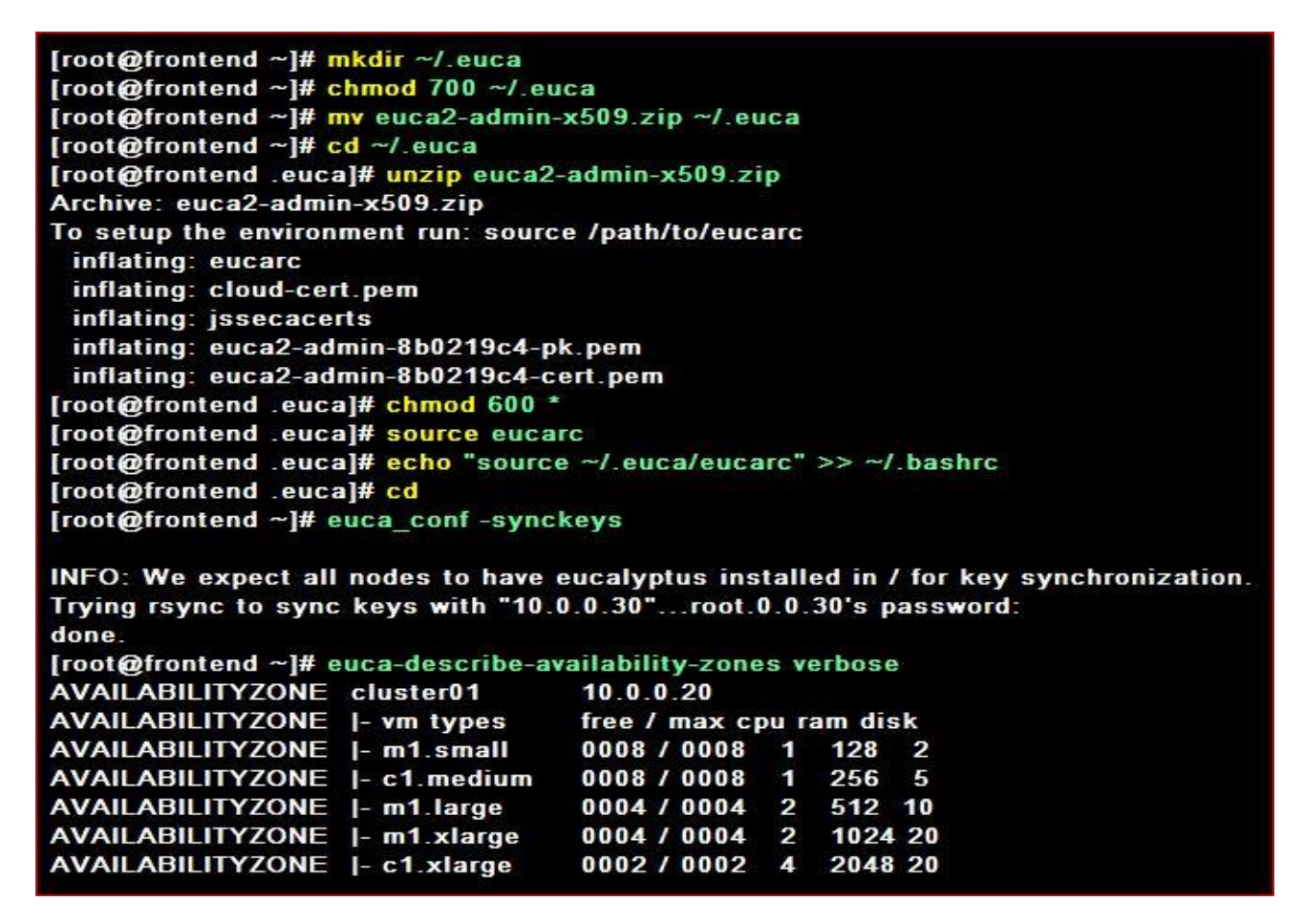

# **18.1.5 Add Images**

Add an image on Eucalyptus. This example shows to add CentOS 5.3.

[root@frontend ~]# wget http://eucalyptussoftware.com/downloads/eucalyptus-images/euca-centos-5.3-x86 64.tar.gz [root@frontend ~]# tar zxvf euca-centos-5.3-x86 64.tar.gz [root@frontend ~]# cd euca-centos-5.3-x86 64 [root@frontend euca-centos-5.3-x86 64]# euca-bundle-image -i kvm-kernel/vmlinuz-2.6.28-11-generic --kernel true **Checking image Tarring image Encrypting image** Splitting image... Part: vmlinuz-2.6.28-11-generic.part.0 Generating manifest /tmp/vmlinuz-2.6.28-11-generic.manifest.xml [root@frontend euca-centos-5.3-x86 64]# euca-upload-bundle -b centos-kernel-bucket \ -m /tmp/vmlinuz-2.6.28-11-generic.manifest.xml Checking bucket: centos-kernel-bucket Creating bucket: centos-kernel-bucket **Uploading manifest file** Uploading part: vmlinuz-2.6.28-11-generic.part.0 Uploaded image as centos-kernel-bucket/vmlinuz-2.6.28-11-generic.manifest.xml [root@frontend euca-centos-5.3-x86 64]# euca-register centos-kernel-bucket/vmlinuz-2.6.28-11-generic.manifest.xml IMAGE eki-A7E117B5 [root@frontend euca-centos-5.3-x86 64]# euca-bundle-image -i kvm-kernel/initrd.img-2.6.28-11-generic --ramdisk true **Checking image Tarring image Encrypting image** Splitting image... Part: initrd.img-2.6.28-11-generic.part.0 Generating manifest /tmp/initrd.img-2.6.28-11-generic.manifest.xml [root@frontend euca-centos-5.3-x86 64]# euca-upload-bundle -b centos-ramdisk-bucket \ -m /tmp/initrd.img-2.6.28-11-generic.manifest.xml Checking bucket: centos-ramdisk-bucket Creating bucket: centos-ramdisk-bucket

**Uploading manifest file** Uploading part: initrd.img-2.6.28-11-generic.part.0 Uploaded image as centos-ramdisk-bucket/initrd.img-2.6.28-11-generic.manifest.xml [root@frontend euca-centos-5.3-x86\_64]# euca-register centos-ramdisk-bucket/initrd.img-2.6.28-11-generic.manifest.xml **IMAGE eri-10291911** [root@frontend euca-centos-5.3-x86\_64]# euca-bundle-image -i centos.5-3.x86-64.img --kernel eki-A7E117B5 --ramdisk eri-10291911 **Checking image Tarring image Encrypting image** Splitting image... Part: centos.5-3.x86-64.img.part.0 Part: centos.5-3.x86-64.img.part.1 Part: centos.5-3.x86-64.img.part.2 Part: centos.5-3.x86-64.img.part.3 Part: centos.5-3.x86-64.img.part.4 Part: centos.5-3.x86-64.img.part.5 Part: centos.5-3.x86-64.img.part.6 Part: centos.5-3.x86-64.img.part.7 Part: centos.5-3.x86-64.img.part.8 Part: centos.5-3.x86-64.img.part.9 Part: centos.5-3.x86-64.img.part.10 Part: centos.5-3.x86-64.img.part.11 Part: centos.5-3.x86-64.img.part.12 Part: centos.5-3.x86-64.img.part.13 Part: centos.5-3.x86-64.img.part.14 Part: centos.5-3.x86-64.img.part.15 Part: centos.5-3.x86-64.img.part.16 Part: centos.5-3.x86-64.img.part.17 Part: centos.5-3.x86-64.img.part.18 Generating manifest /tmp/centos.5-3.x86-64.img.manifest.xml [root@frontend euca-centos-5.3-x86 64]# euca-upload-bundle -b centos-image-bucket \ m /tmp/centos.5-3.x86-64.img.manifest.xml Checking bucket: centos-image-bucket Creating bucket: centos-image-bucket **Uploading manifest file** Uploading part: centos.5-3.x86-64.img.part.0 Uploading part: centos.5-3.x86-64.img.part.1 Uploading part: centos.5-3.x86-64.img.part.2 Uploading part: centos.5-3.x86-64.img.part.3 Uploading part: centos.5-3.x86-64.img.part.4 Uploading part: centos.5-3.x86-64.img.part.5 Uploading part: centos.5-3.x86-64.img.part.6 Uploading part: centos.5-3.x86-64.img.part.7 Uploading part: centos.5-3.x86-64.img.part.8 Uploading part: centos.5-3.x86-64.img.part.9 Uploading part: centos.5-3.x86-64.img.part.10 Uploading part: centos.5-3.x86-64.img.part.11 Uploading part: centos.5-3.x86-64.img.part.12 Uploading part: centos.5-3.x86-64.img.part.13 Uploading part: centos.5-3.x86-64.img.part.14 Uploading part: centos.5-3.x86-64.img.part.15 Uploading part: centos.5-3.x86-64.img.part.16 Uploading part: centos.5-3.x86-64.img.part.17 Uploading part: centos.5-3.x86-64.img.part.18 Uploaded image as centos-image-bucket/centos.5-3.x86-64.img.manifest.xml [root@frontend euca-centos-5.3-x86 64]# euca-register centos-image-bucket/centos.5-3.x86-64.img.manifest.xml IMAGE emi-1C70159E

**18.1.6 Run Instance with admin user**

Start Instance from an image.

18.1.6.1 Create keypair first

[root@frontend ~]# euca-add-keypair my-key > ~/.ssh/id\_rsa-my-key [root@frontend ~]# chmod 600 ~/.ssh/id\_rsa-my-key

18.1.6.2 Start Instance with "euca-run-instances" command. It's possible to make sure the field "eki-\*\*\*" and others on the web controls

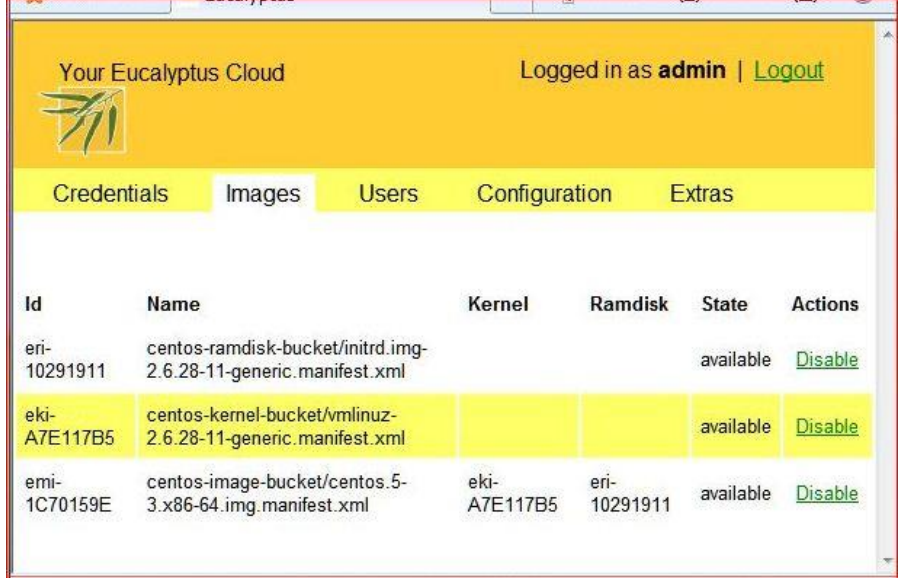

[root@frontend ~]# euca-run-instances -k my-key --kernel eki-A7E117B5 --ramdisk eri-10291911 emi-1C70159E RESERVATION r-384E0659 admin admin-default **INSTANCE** i-3EB907B6 emi-1C70159E  $0.0.0.0 0.0.0.0$ pending my-key 2010-11-23T11:52:52.807Z eki-A7E117B5 eri-10291911

18.1.6.3 After for a moment, Instance will have an IP address like follows

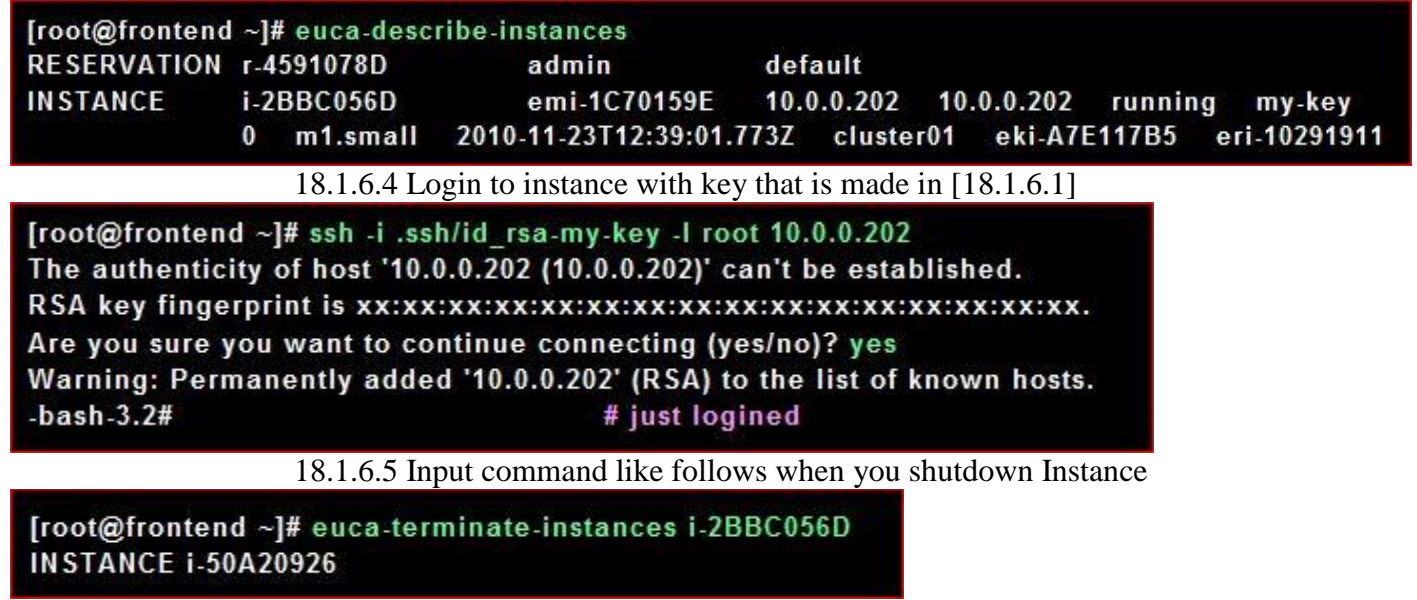

# **18.1.7 add user**

Add a common user in order to make him to be able to run instance.

18.1.7.1 Access to 'https://(your frontend server):8443/' and move 'Users' tab and click

'Add user'

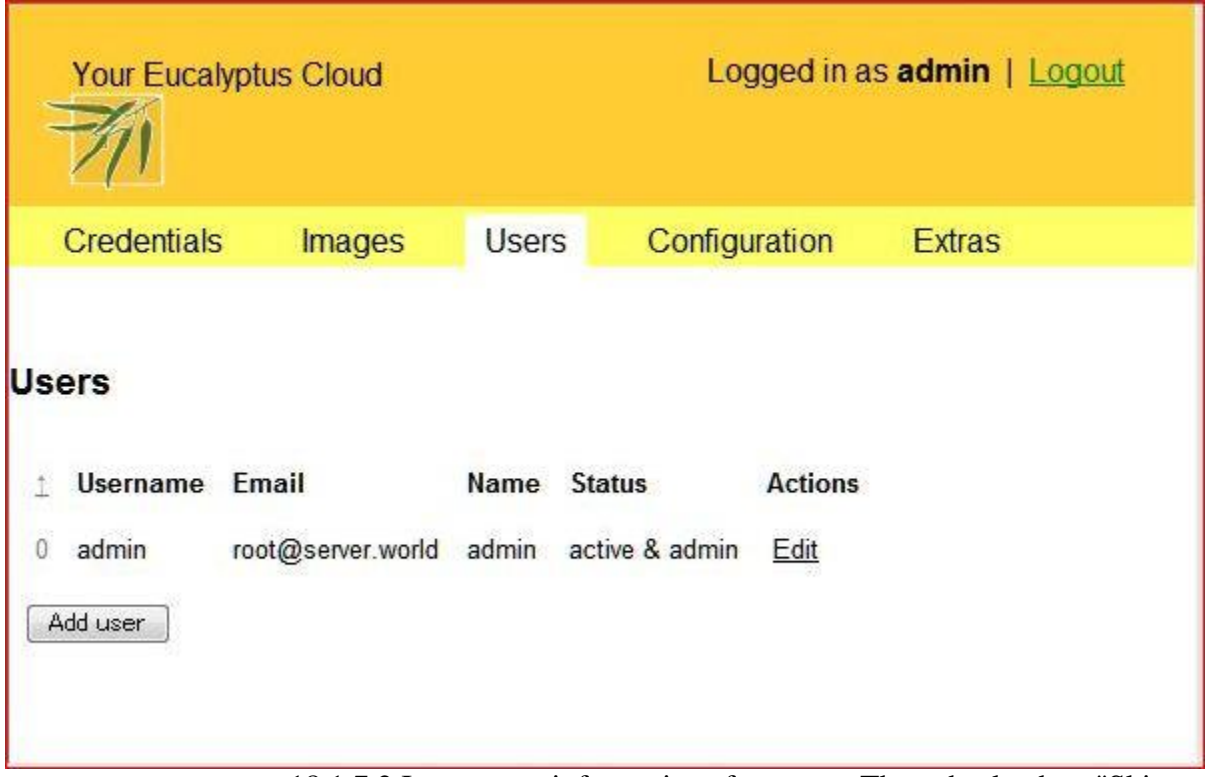

18.1.7.2 Input some informations for a user. Then check a box "Skip email comfirmation". If you don't check it, the account will not be active untill the user confirms on an email

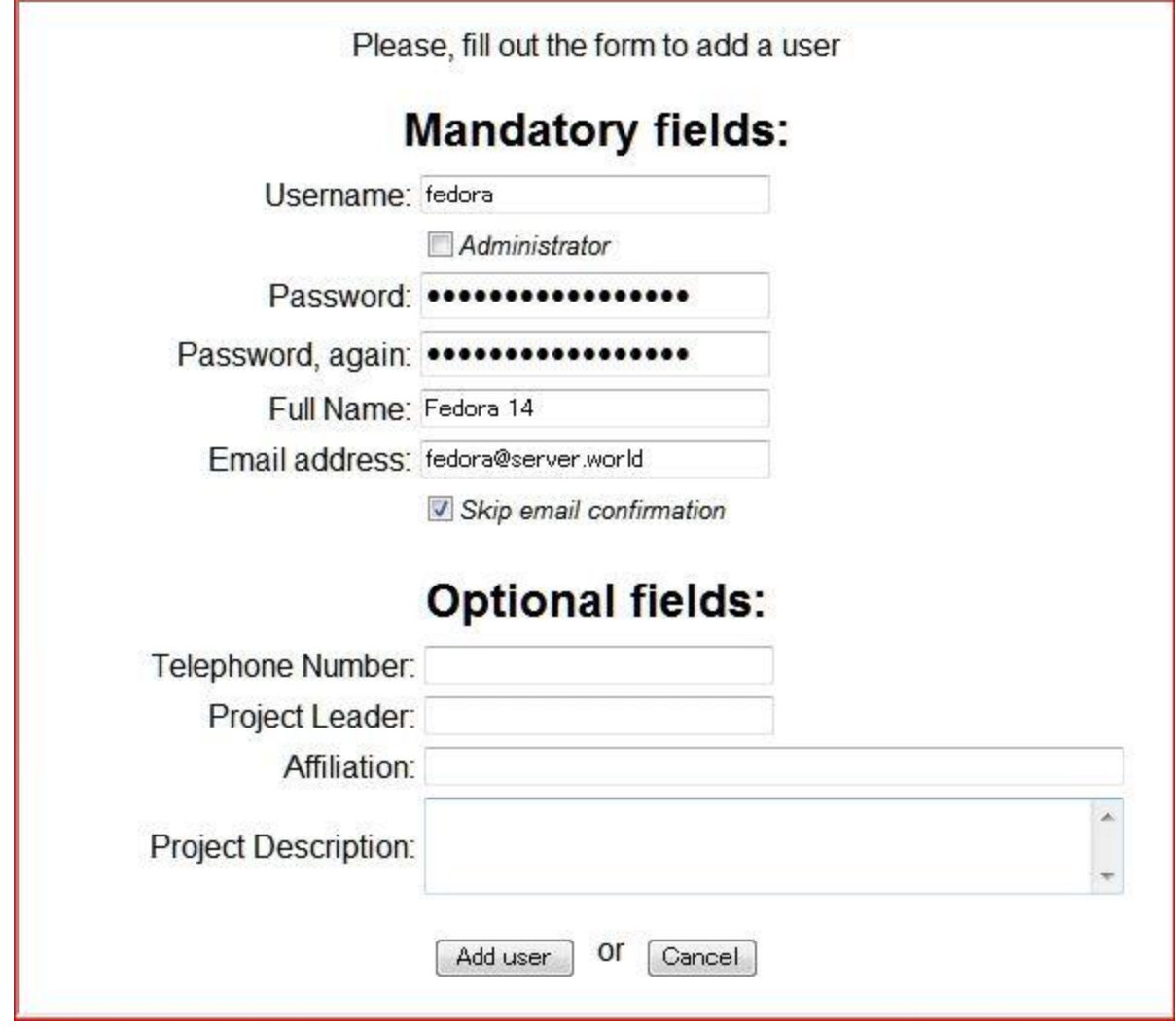

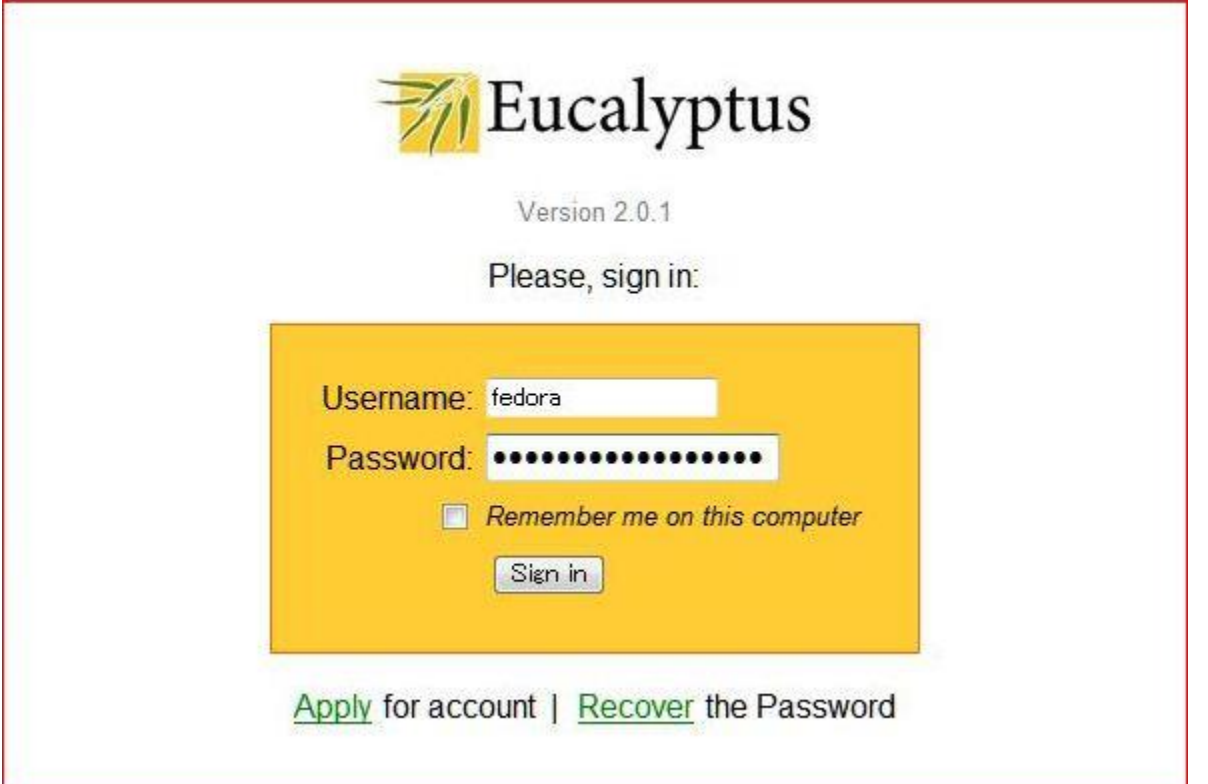

18.1.7.4 Get certificates. Click "Download Certificate" and save it on your local. If you got it on your client PC, Upload it with FTP or SFTP and so on

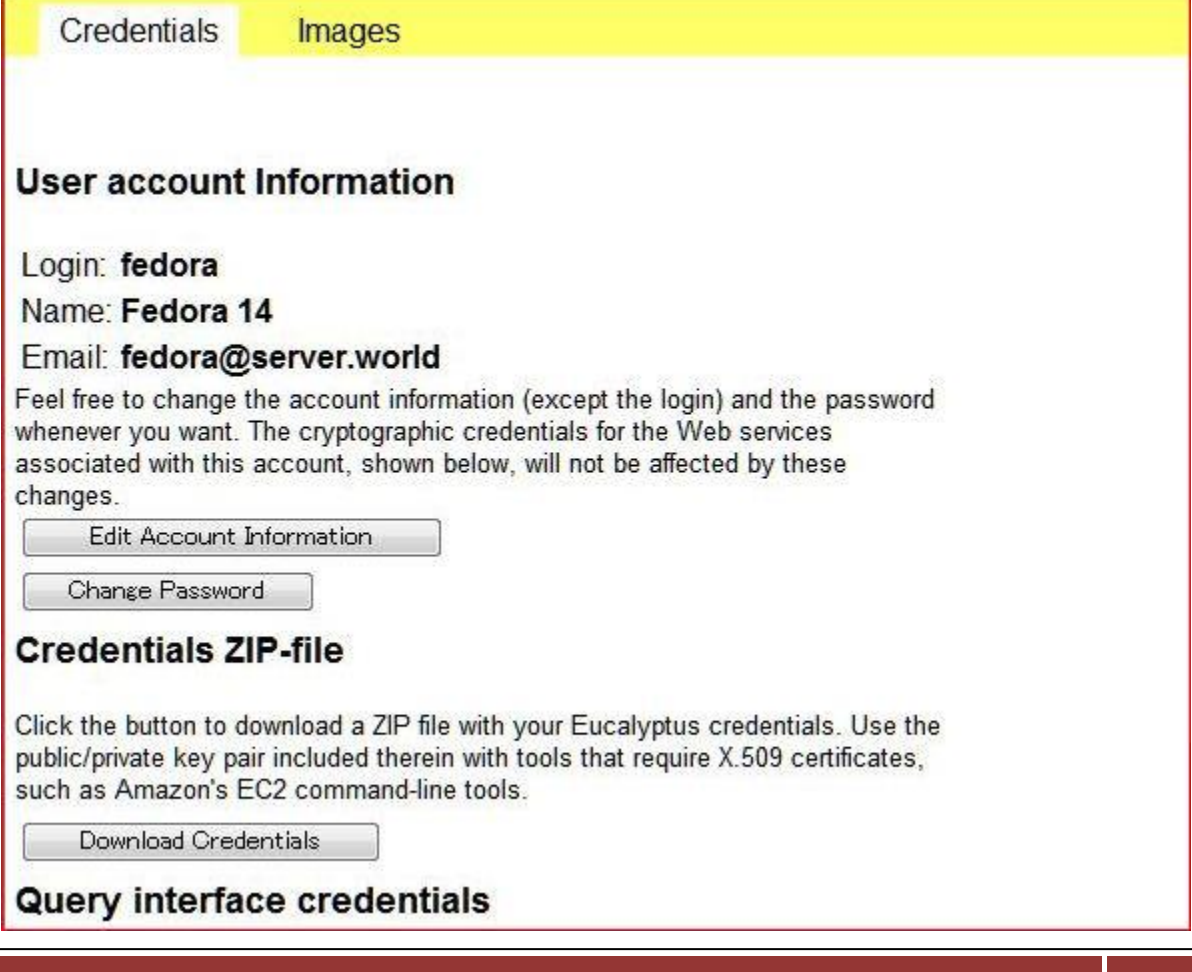

18.1.7.5 Login with a user and Install certificates on your frontend

[fedora@frontend ~]\$ mkdir -p ~/.euca/certs [fedora@frontend ~]\$ chmod -R 700 ~/.euca/certs [fedora@frontend ~]\$ mv euca2-fedora-x509.zip ~/.euca/certs [fedora@frontend ~]\$ cd ~/.euca/certs [fedora@frontend certs]\$ unzip euca2-fedora-x509.zip Archive: euca2-fedora-x509.zip To setup the environment run: source /path/to/eucarc inflating: eucarc inflating: cloud-cert.pem inflating: euca2-fedora-473badff-pk.pem inflating: euca2-fedora-473badff-cert.pem [fedora@frontend certs]\$ rm euca2-fedora-x509.zip [fedora@frontend certs]\$ chmod 600 \* [fedora@frontend certs]\$ source eucarc [fedora@frontend certs]\$ echo "source ~/.euca/certs/eucarc" >> ~/.bashrc [fedora@frontend certs]\$ cd [fedora@frontend ~]\$ euca-add-keypair my\_key > ~/.euca/my\_key [fedora@frontend ~]\$ chmod 600 ~/.euca/my\_key

# **Chapter 19** NFS Server

# **19.1 Install and Configuration**

Configure NFS Server to share any directories.

19.1.1 It's the Configuration on the system you want to build NFS server

[root@nfs ~]# yum -y install nfs-utils # install [root@nfs ~]# vi /etc/exports # write like below \*note /home 10.0.0.0/24(rw,sync,no root squash,no all squash) # \*note /home  $\Rightarrow$  shared directory 10.0.0.0/24 ⇒ range of networks NFS permits accesses  $\Rightarrow$  possible to read and write **TW** sync  $\Rightarrow$  synchronize no\_root\_squash ⇒ enable root privilege no\_all\_squash ⇒ enable users' authority [root@nfs ~]# /etc/rc.d/init.d/rpcbind start **Starting rpcbind:**  $[$  OK  $]$ [root@nfs ~]# /etc/rc.d/init.d/nfslock start **Starting NFS statd:**  $I$  OK  $I$ [root@nfs ~]# /etc/rc.d/init.d/nfs start **Starting NFS services:**  $[OK]$ **Starting NFS daemon:**  $[OK]$ **Starting RPC idmapd:**  $[OK]$ [root@nfs ~]# chkconfig rpcbind on [root@nfs ~]# chkconfig nfslock on [root@nfs ~]# chkconfig nfs on

# 19.1.2 Configuration on NFS clients

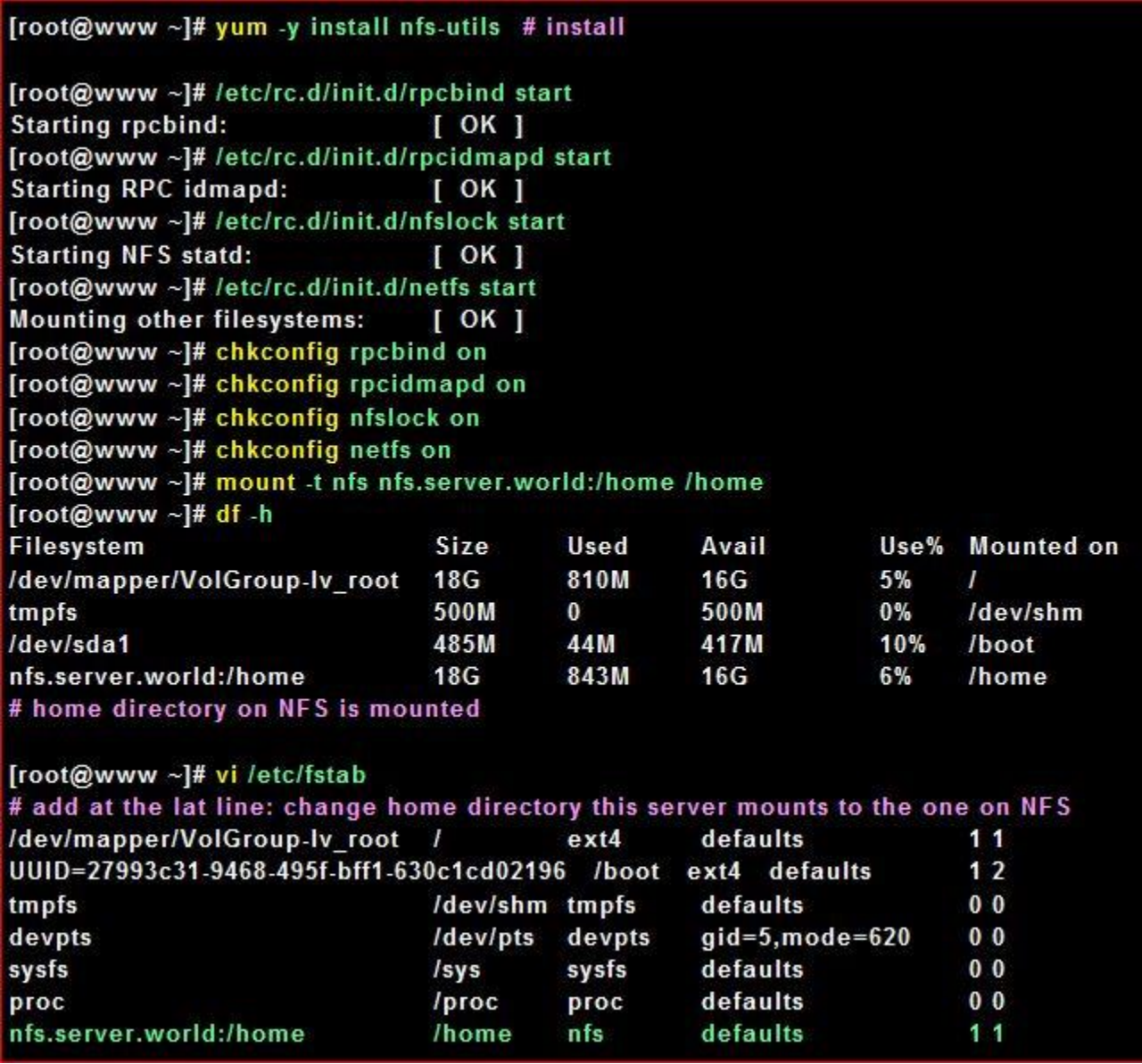

# **Chapter 20** NIS Server

# **20.1 Install and configuration**

Configure NIS Server in order to share users' accounts among local networks.

[root@dlp ~]# yum -y install ypserv rpcbind

[root@dlp ~]# ypdomainname server.world # set NIS domain name [root@dlp ~]# vi /etc/sysconfig/network

**NETWORKING=ves** HOSTNAME=dlp.server.world # add at the the last line NISDOMAIN=server.world

[root@dlp ~]# vi /var/yp/Makefile

# MERGE\_PASSWD=true|false # line 42: change **MERGE\_PASSWD=false** 

# MERGE GROUP=true|false # line 46: change **MERGE\_GROUP=false** 

# line 78: change **ALIASES = /etc/aliases** 

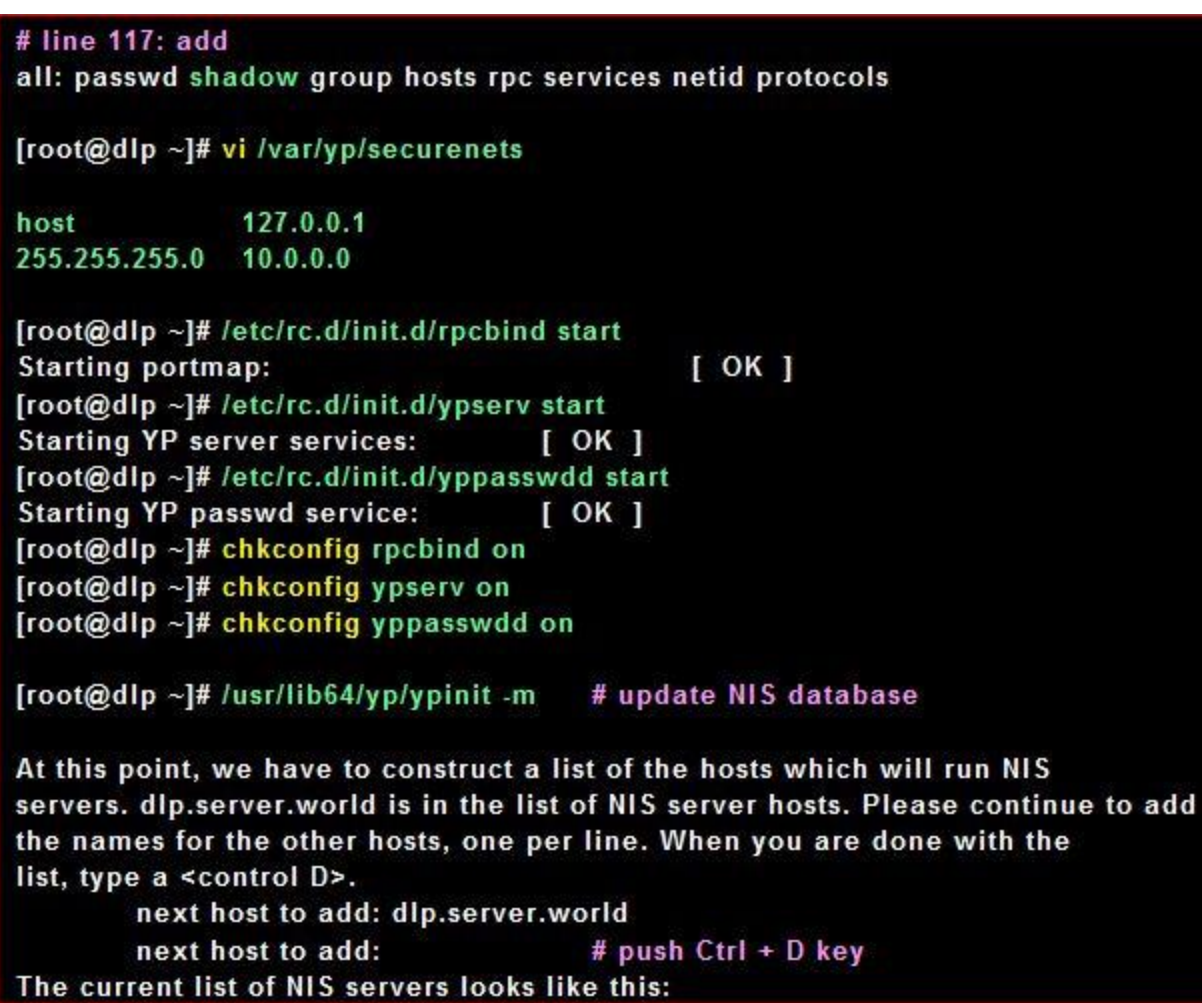

### dlp.server.world

Is this correct? [y/n: y] y # answer 'yes' We need a few minutes to build the databases... Building /var/yp/server.world/ypservers... Running /var/yp/Makefile... gmake[1]: Entering directory '/var/yp/server.world' Updating passwd.byname... Updating passwd.byuid... Updating shadow.byname... Updating group.byname... Updating group.bygid... Updating hosts.byname... Updating hosts.byaddr... Updating rpc.byname... Updating rpc.bynumber... Updating services.byname... Updating services.byservicename... Updating netid.byname... Updating protocols.bynumber... Updating protocols.byname... Updating mail.aliases... gmake[1]: Leaving directory '/var/yp/server.world'

dip.server.world has been set up as a NIS master server.

Now you can run ypinit -s dlp.server.world on all slave server.

# It's neccessary to update NIS database with following way if new user is added again [root@dlp ~]# cd /var/yp [root@dlp yp]# make

# **20.2 Configure NIS Server 1**

Configure NIS Server in order to share users' accounts among local networks.

[root@dlp ~]# yum -y install ypserv rpcbind [root@dlp ~]# ypdomainname server.world # set NIS domain name [root@dlp ~]# vi /etc/sysconfig/network **NETWORKING=yes** HOSTNAME=dlp.server.world # add at the the last line NISDOMAIN=server.world [root@dlp ~]# vi /var/yp/Makefile # MERGE PASSWD=true|false # line 42: change **MERGE\_PASSWD=false** # MERGE\_GROUP=true|false # line 46: change **MERGE\_GROUP=false** # line 78: change **ALIASES = /etc/aliases** # line 117: add all: passwd shadow group hosts rpc services netid protocols

[root@dlp ~]# vi /var/yp/securenets

host 127.0.0.1 255.255.255.0 10.0.0.0

[root@dlp ~]# /etc/rc.d/init.d/rpcbind start **Starting portmap:**  $[OK]$ [root@dlp ~]# /etc/rc.d/init.d/ypserv start  $[OK]$ **Starting YP server services:** [root@dlp ~]# /etc/rc.d/init.d/yppasswdd start **Starting YP passwd service:**  $[OK]$ [root@dlp ~]# chkconfig rpcbind on [root@dlp ~]# chkconfig ypserv on [root@dlp ~]# chkconfig yppasswdd on  $[root@dB - # /usr/lib64/yp/yp/ini$ : m # update NIS database At this point, we have to construct a list of the hosts which will run NIS servers. dip.server.world is in the list of NIS server hosts. Please continue to add the names for the other hosts, one per line. When you are done with the list, type a <control D>. next host to add: dlp.server.world next host to add: # push Ctrl + D key The current list of NIS servers looks like this: dlp.server.world Is this correct? [y/n: y] y # answer 'yes' We need a few minutes to build the databases... Building /var/yp/server.world/ypservers... Running /var/yp/Makefile... gmake[1]: Entering directory '/var/yp/server.world' Updating passwd.byname... Updating passwd.byuid... Updating shadow.byname... Updating group.byname... Updating group.bygid... Updating hosts.byname... Updating hosts.byaddr... Updating rpc.byname... Updating rpc.bynumber... Updating services.byname... Updating services.byservicename... Updating netid.byname... Updating protocols.bynumber... Updating protocols.byname... Updating mail.aliases... gmake[1]: Leaving directory '/var/yp/server.world' dip.server.world has been set up as a NIS master server. Now you can run ypinit -s dlp.server.world on all slave server. # It's neccessary to update NIS database with following way if new user is added again [root@dlp ~]# cd /var/yp

[root@dlp yp]# make

# **20.2 Configure NIS Client**

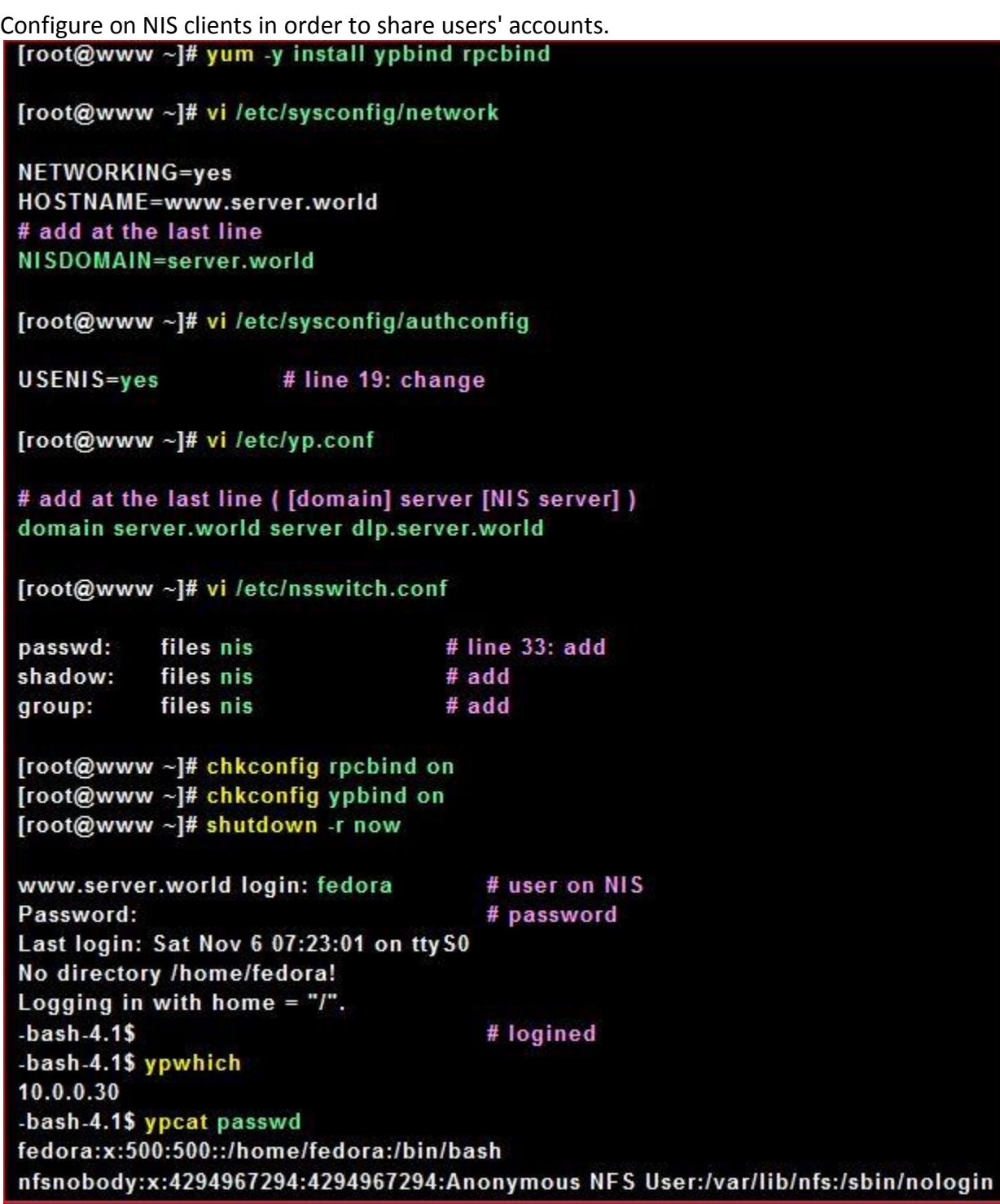

# **Chapter 21** LDAP Server

# **21.1 Install and Configuration**

Configure LDAP Server in order to share users' accounts among local networks.

21.1.1 Install 389 Directory Server

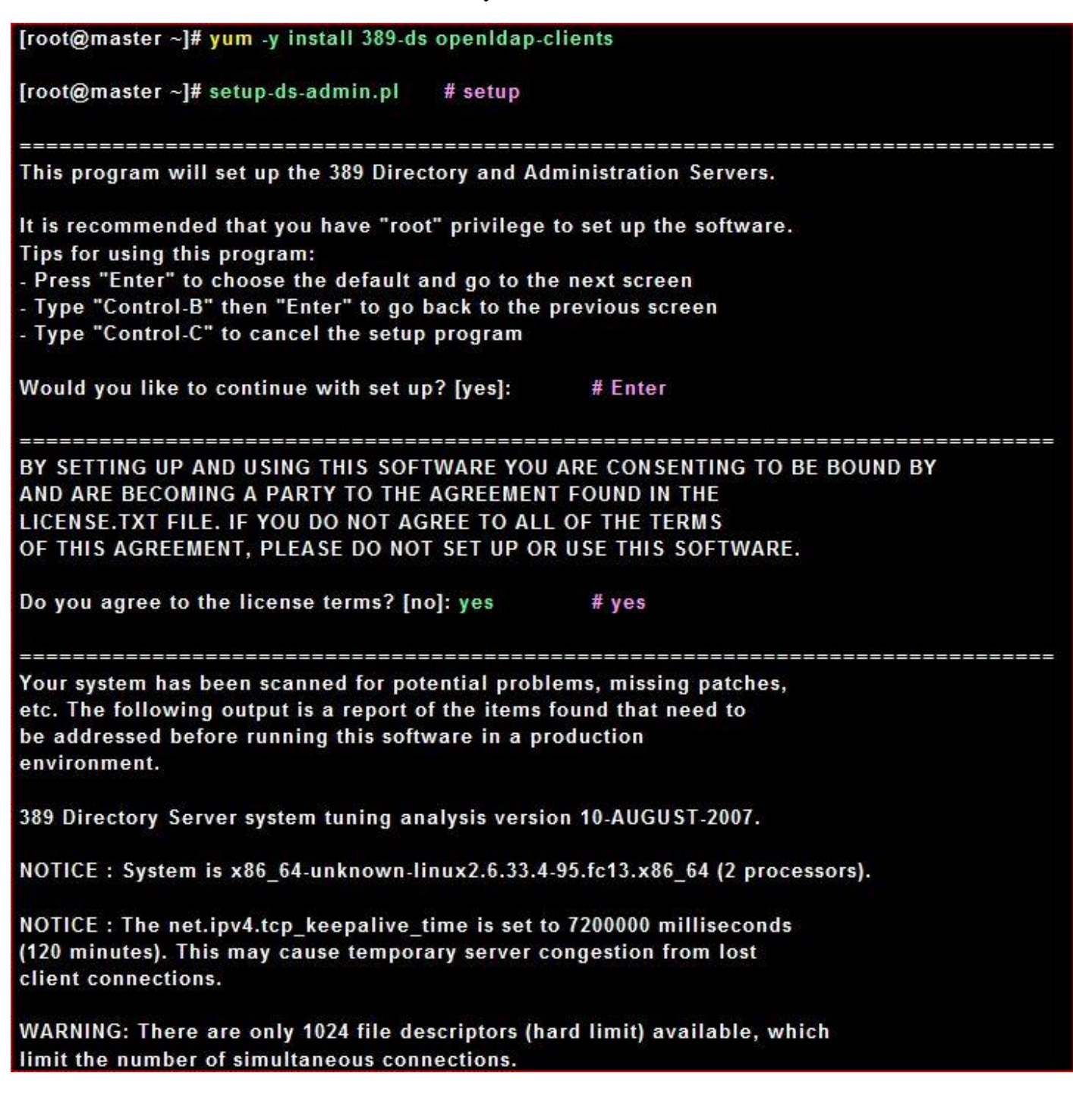

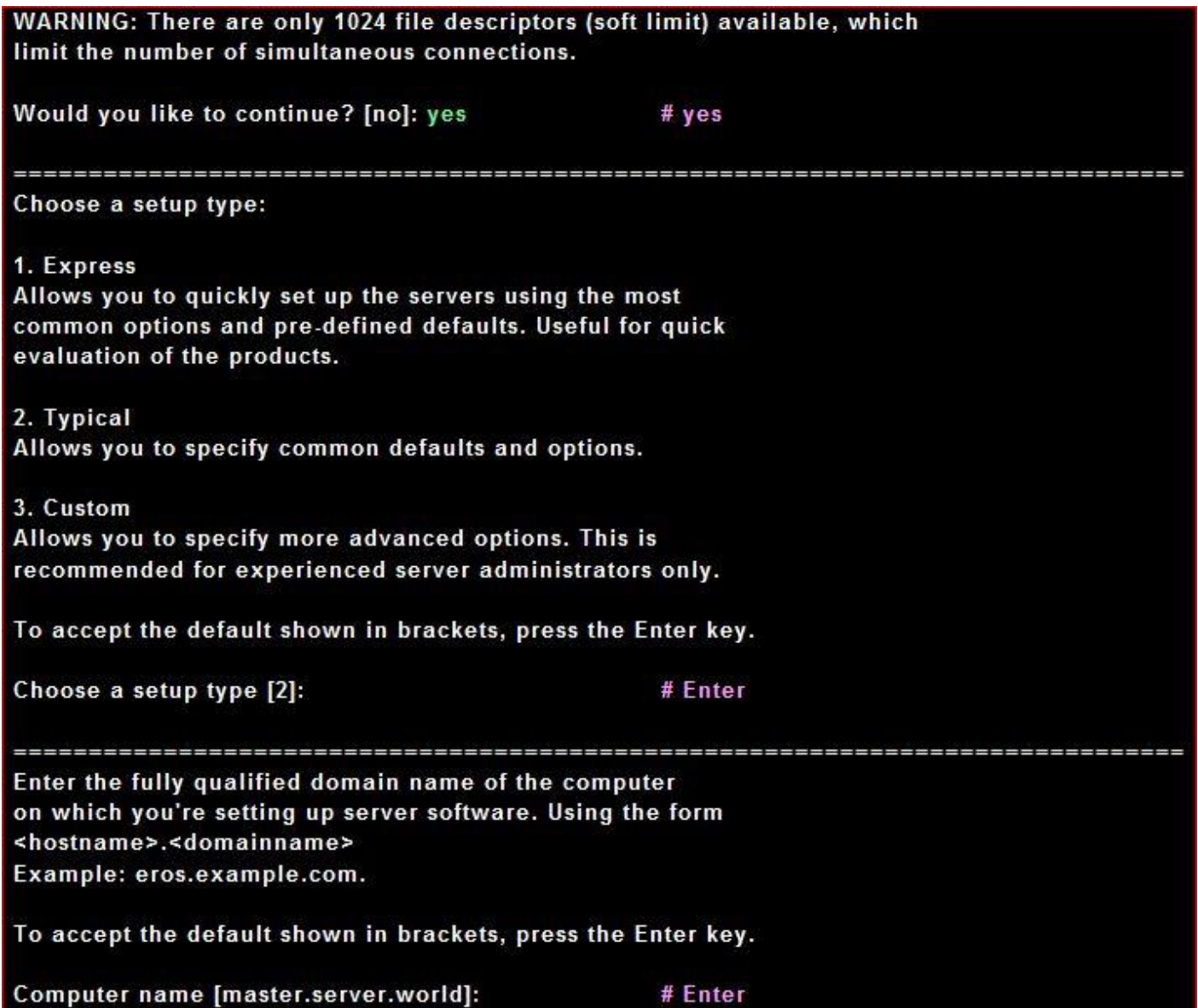

The servers must run as a specific user in a specific group. It is strongly recommended that this user should have no privileges on the computer (i.e. a non-root user). The setup procedure will give this user/group some permissions in specific paths/files to perform server-specific operations.

If you have not yet created a user and group for the servers, create this user and group using your native operating system utilities.

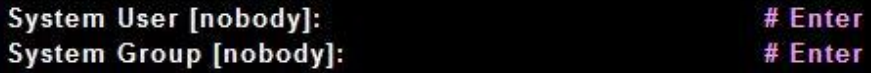

Server information is stored in the configuration directory server. This information is used by the console and administration server to configure and manage your servers. If you have already set up a configuration directory server, you should register any servers you set up or create with the configuration server. To do so, the following information about the configuration server is required: the fully qualified host name of the form <hostname>.<domainname>(e.g. hostname.example.com), the port number (default 389), the suffix, the DN and password of a user having permission to write the configuration information, usually the configuration directory administrator, and if you are using security (TLS/SSL). If you are using TLS/SSL, specify the TLS/SSL (LDAPS) port number (default 636) instead of the regular LDAP port number, and provide the CA certificate (in PEM/ASCII format).

If you do not yet have a configuration directory server, enter 'No' to be prompted to set up one.

Do you want to register this software with an existing configuration directory server? [no]: # Enter

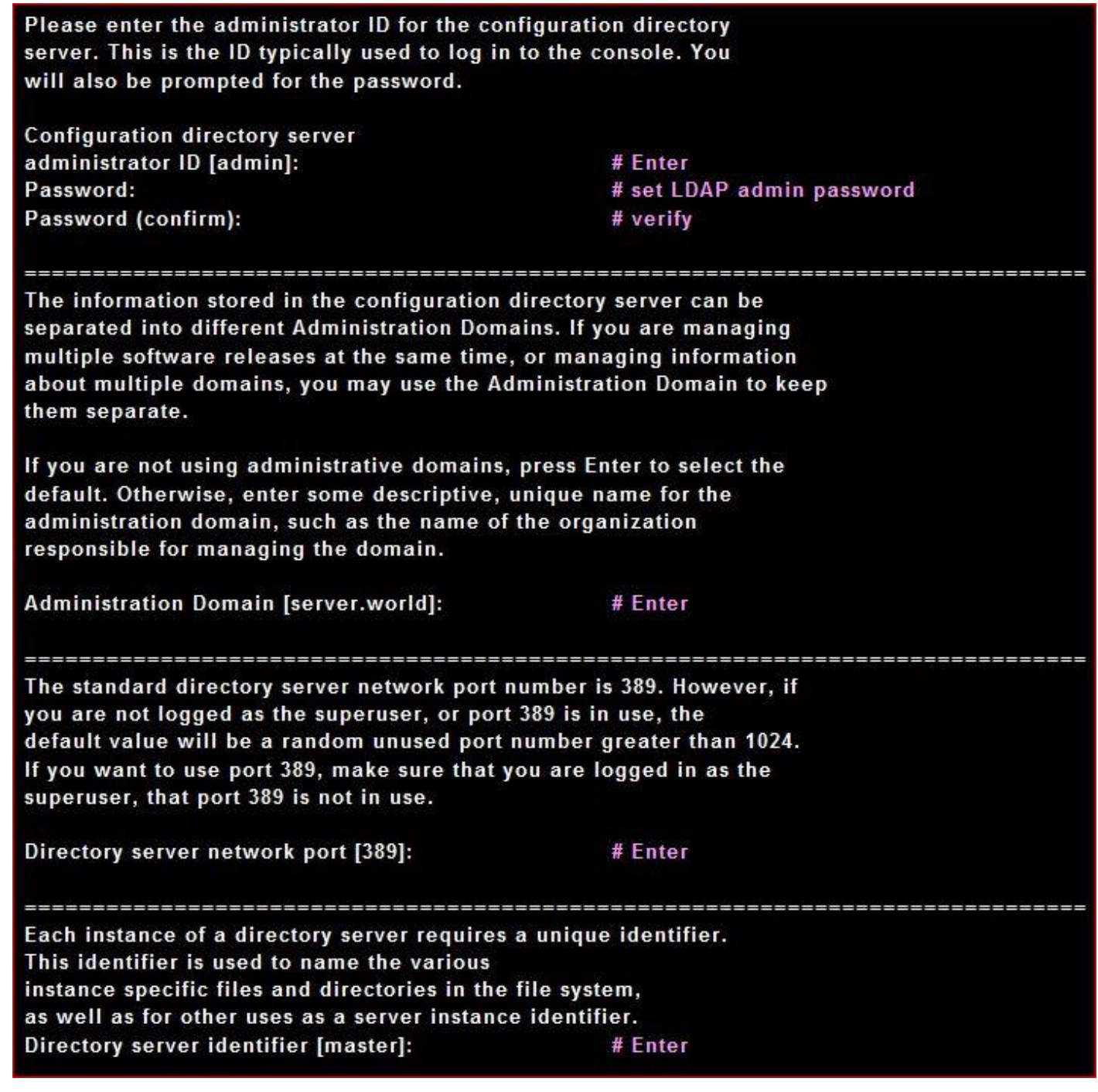

The suffix is the root of your directory tree. The suffix must be a valid DN. It is recommended that you use the dc=domaincomponent suffix convention. For example, if your domain is example.com, you should use dc=example, dc=com for your suffix. Setup will create this initial suffix for you, but you may have more than one suffix. Use the directory server utilities to create additional suffixes. Suffix [dc=server, dc=world]: # Enter Certain directory server operations require an administrative user. This user is referred to as the Directory Manager and typically has a bind Distinguished Name (DN) of cn=Directory Manager. You will also be prompted for the password for this user. The password must be at least 8 characters long, and contain no spaces. Press Control-B or type the word "back", then Enter to back up and start over. Directory Manager DN [cn=Directory Manager]: # Enter # set Directory Manager's password Password: Password (confirm): # verify The Administration Server is separate from any of your web or application servers since it listens to a different port and access to it is restricted. Pick a port number between 1024 and 65535 to run your Administration Server on. You should NOT use a port number which you plan to run a web or application server on, rather, select a number which you will remember and which will not be used for anything else. Administration port [9830]: # Enter

The interactive phase is complete. The script will now set up your servers. Enter No or go Back if you want to change something. Are you ready to set up your servers? [yes]: # Enter Creating directory server . . . Your new DS instance 'master' was successfully created. Creating the configuration directory server . . . Beginning Admin Server creation . . . Creating Admin Server files and directories... Updating adm.conf... Updating admpw... Registering admin server with the configuration directory server . . . Updating adm.conf with information from configuration directory server . . . Updating the configuration for the httpd engine . . . Starting admin server . . . The admin server was successfully started. Admin server was successfully created, configured, and started. Exiting . . . Log file is '/tmp/setupTYMZf5.log' [root@master ~]# chkconfig dirsrv on [root@master ~]# chkconfig dirsrv-admin on

```
[root@master ~]# wget http://www.padl.com/download/MigrationTools.tgz
[root@master ~]# tar zxvf MigrationTools.tgz
[root@master ~]# cd MigrationTools-47
[root@master MigrationTools-47]# vi migrate common.ph
# line 71: specify domain name
$DEFAULT MAIL DOMAIN = "server.world";
# line 74: specify suffix
$DEFAULT BASE = "dc=server,dc=world";
[root@master MigrationTools-47]# grep ":5[0-9][0-9]" /etc/passwd > passwd
[root@master MigrationTools-47]# grep ":5[0-9][0-9]" /etc/group > group
[root@master MigrationTools-47]# ./migrate passwd.pl passwd > passwd.ldif
[root@master MigrationTools-47]# ./migrate group.pl group > group.Idif
Iroot@master MigrationTools-471# sed -e "s/ou=Group/ou=Groups/g" group.Idif > groups.Idif
[root@master MigrationTools-47]# Idapadd -x -D "cn=Directory Manager" -W -f passwd.Idif
                                   # password
Enter LDAP Password:
adding new entry "uid=fedora,ou=People,dc=server,dc=world"
adding new entry "uid=cent, ou=People, dc=server, dc=world"
adding new entry "uid=ubuntu, ou=People, dc=server, dc=world"
adding new entry "uid=debian, ou=People, dc=server, dc=world"
[root@master MigrationTools-47]# Idapadd -x -D "cn=Directory Manager" -W -f groups.Idif
Enter LDAP Password:
                                   # password
adding new entry "cn=fedora, ou=Groups, dc=server, dc=world"
adding new entry "cn=cent, ou=Groups, dc=server, dc=world"
adding new entry "cn=ubuntu, ou=Groups, dc=server, dc=world"
adding new entry "cn=debian, ou=Groups, dc=server, dc=world"
                  21.1.3 If you'd like to delete User or Group that is added in LDAP Server, Do as
```
below

Troot@master ~]# Idapdelete -x -D "cn=Directory Manager" -W "uid=fedora,ou=People,dc=server,dc=world" Enter LDAP Password: [root@master ~]# Idapdelete -x -D "cn=Directory Manager" -W "cn=fedora,ou=Groups,dc=server,dc=world"

**Enter LDAP Password:** 

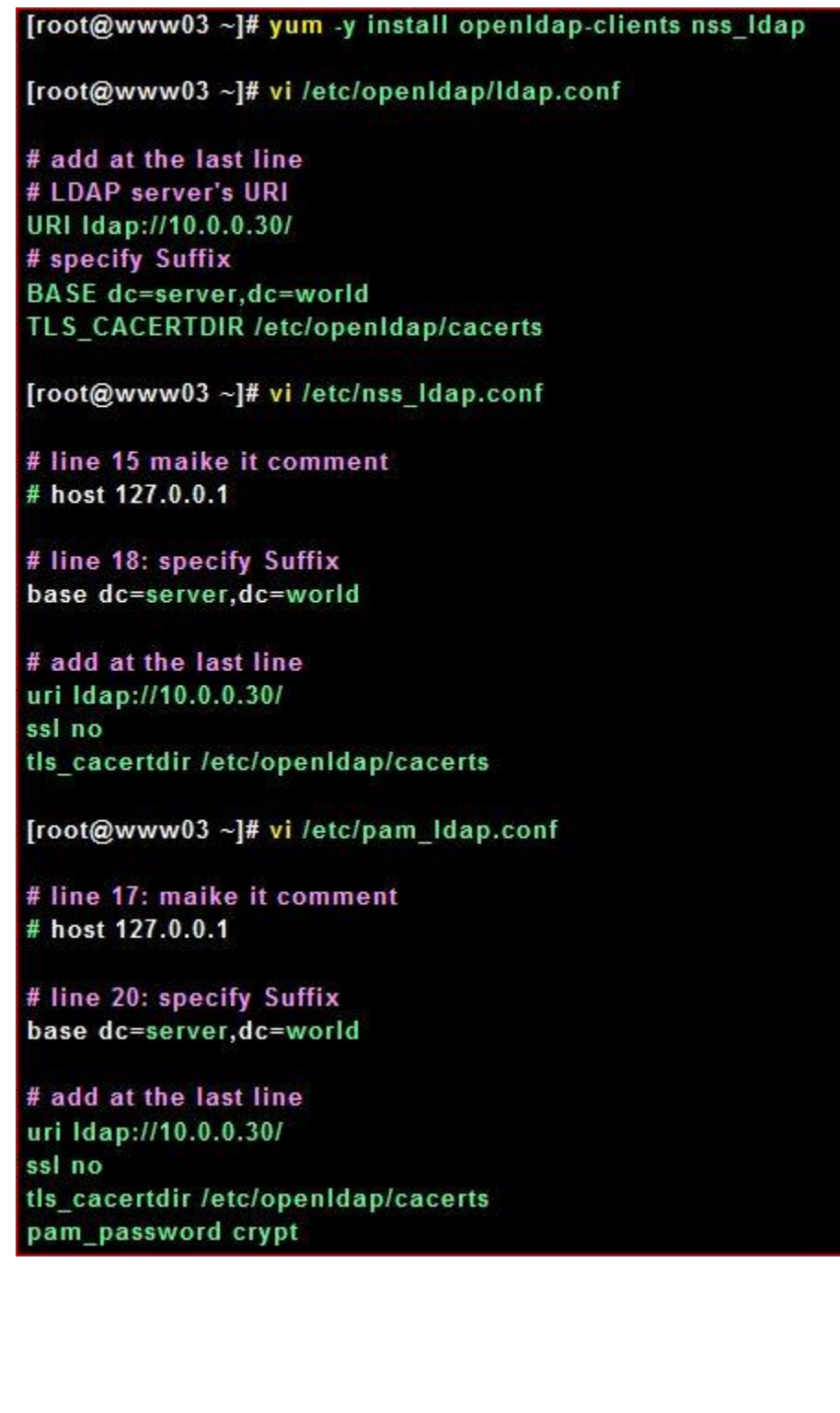

[root@www03 ~]# vi /etc/pam.d/system.auth

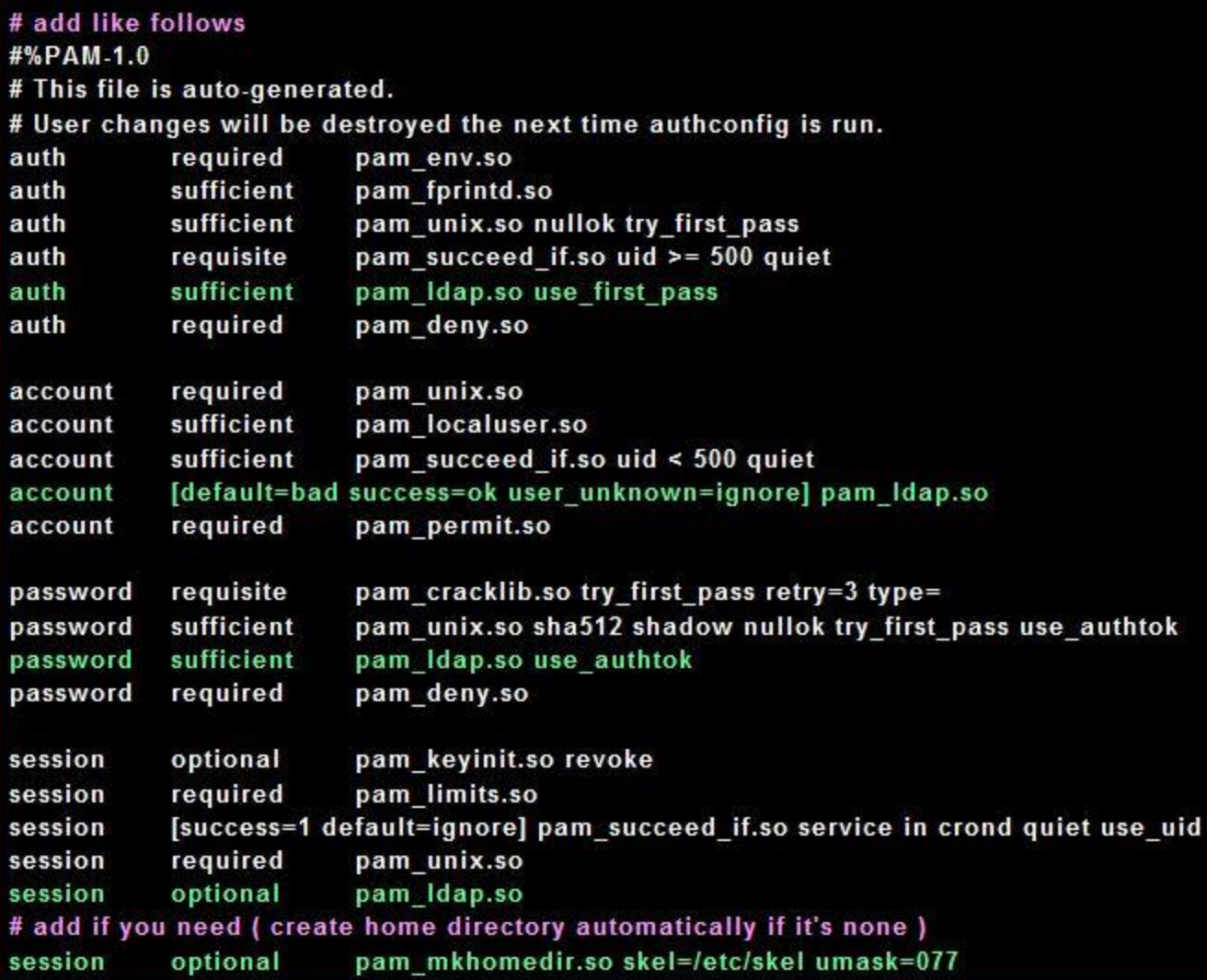

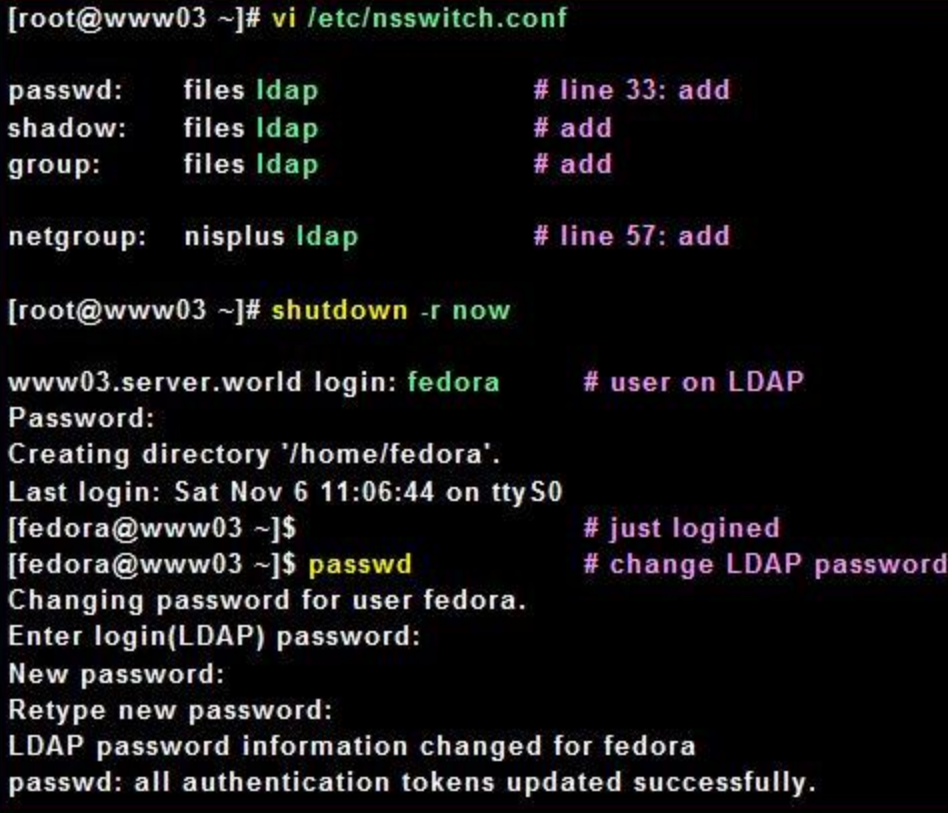

# **Chapter 22** WEB SERVER

# **22.1 Install and Configure httpd**

Install httpd and Configure Web Server.

22.1.1 Install httpd

[root@www03 ~]# yum -y install httpd

# remove test page

[root@www03 ~]# rm -f /etc/httpd/conf.d/welcome.conf # remove test page

[root@www03 ~]# rm -f /var/www/error/noindex.html

# create a link for Perl

[root@www03 ~]# In -s /usr/bin/perl /usr/local/bin/perl

# 22.1.2 Configure httpd

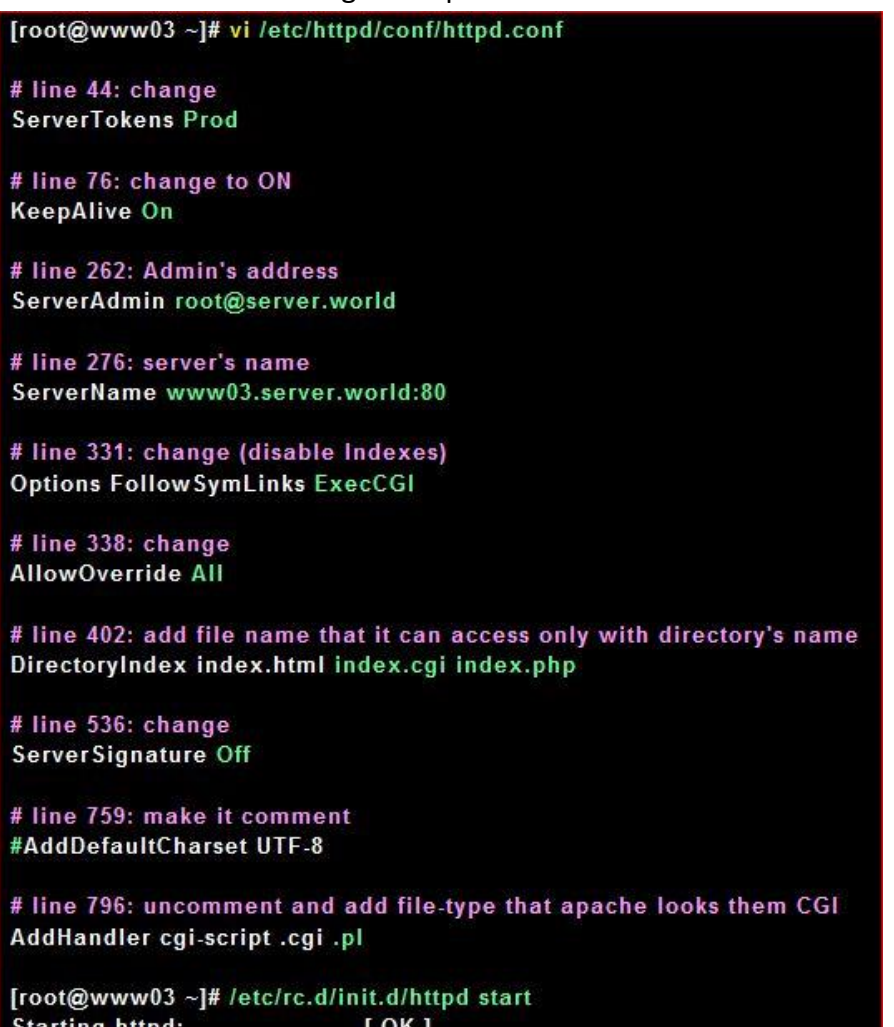

tarting httpd: [root@www03 ~]# chkconfig httpd on

22.1.3 Make HTML test page and access to it with web browser. It's OK if following

page is shown

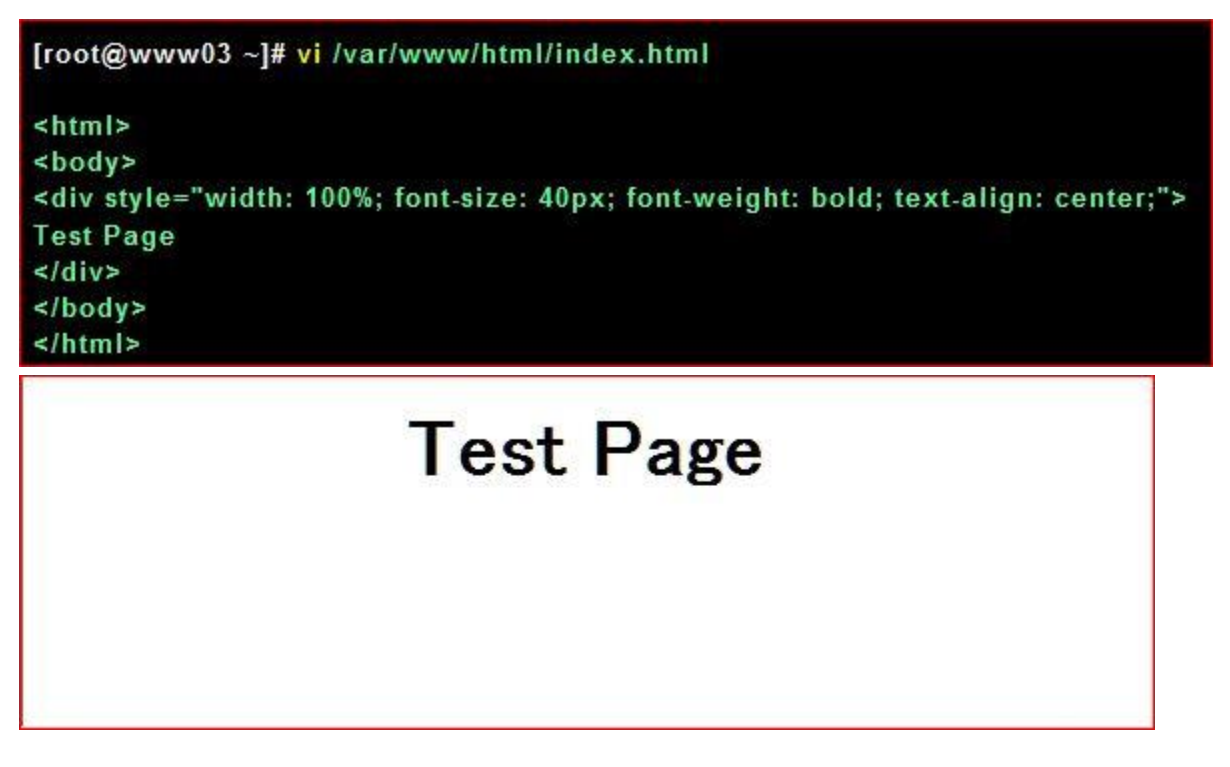

22.1.4 Make CGI test page and access to it with web browser. It's OK if following

page is shown

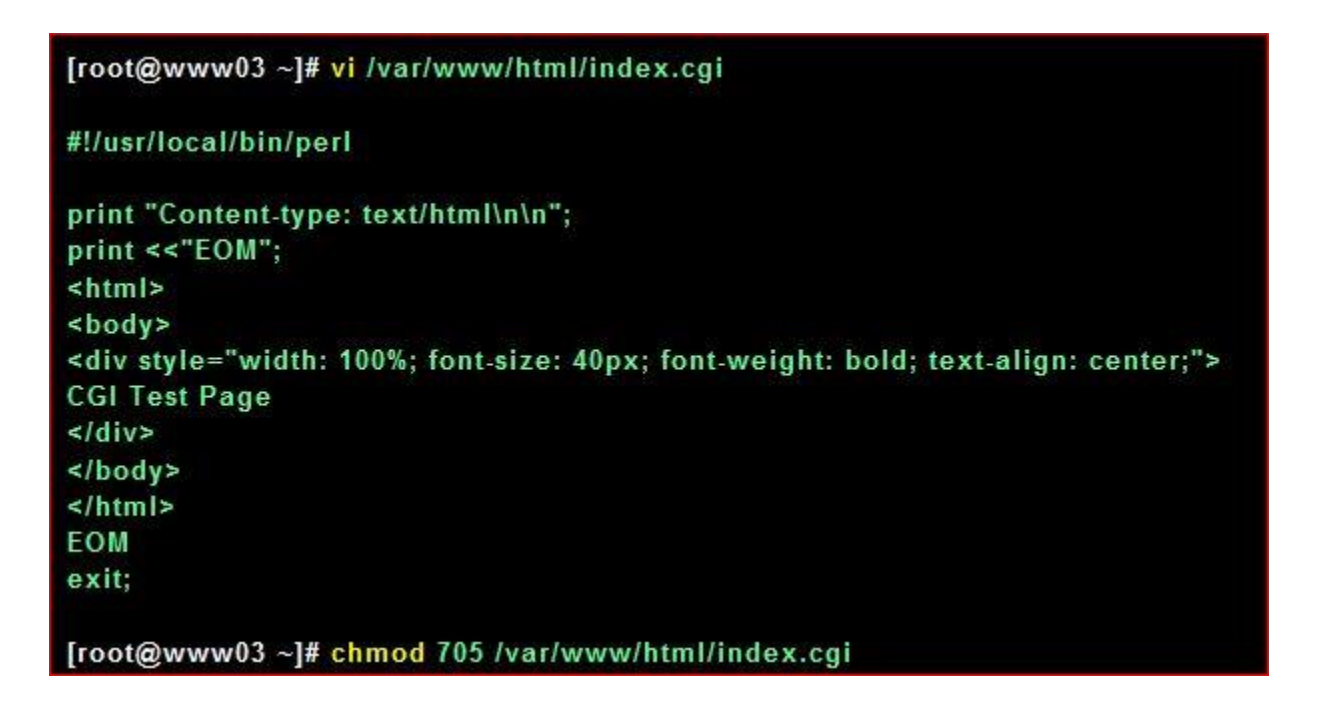

# **CGI Test Page**

# **22.2 Install PHP**

22.2.1 Install PHP

[root@www03 ~]# yum -y install php php-mbstring php-pear [root@www03 ~]# /etc/rc.d/init.d/httpd reload **Reloading httpd:**  $[OK]$ 

22.2.2 Make PHP test page and access to it with web browser. It's OK if following

page is shown

[root@www03 ~]# vi /var/www/html/index.php <html> <body> <div style="width: 100%; font-size: 40px; font-weight: bold; text-align: center;">  $\leq$ ?php print Date("Y/m/d");  $\frac{1}{2}$  $\le$ /div> </body> </html>

# 2010/11/06

# **22.3 Enable User dir**

Enable userdir, users can build websites with this config.

22.3.1 Configure httpd

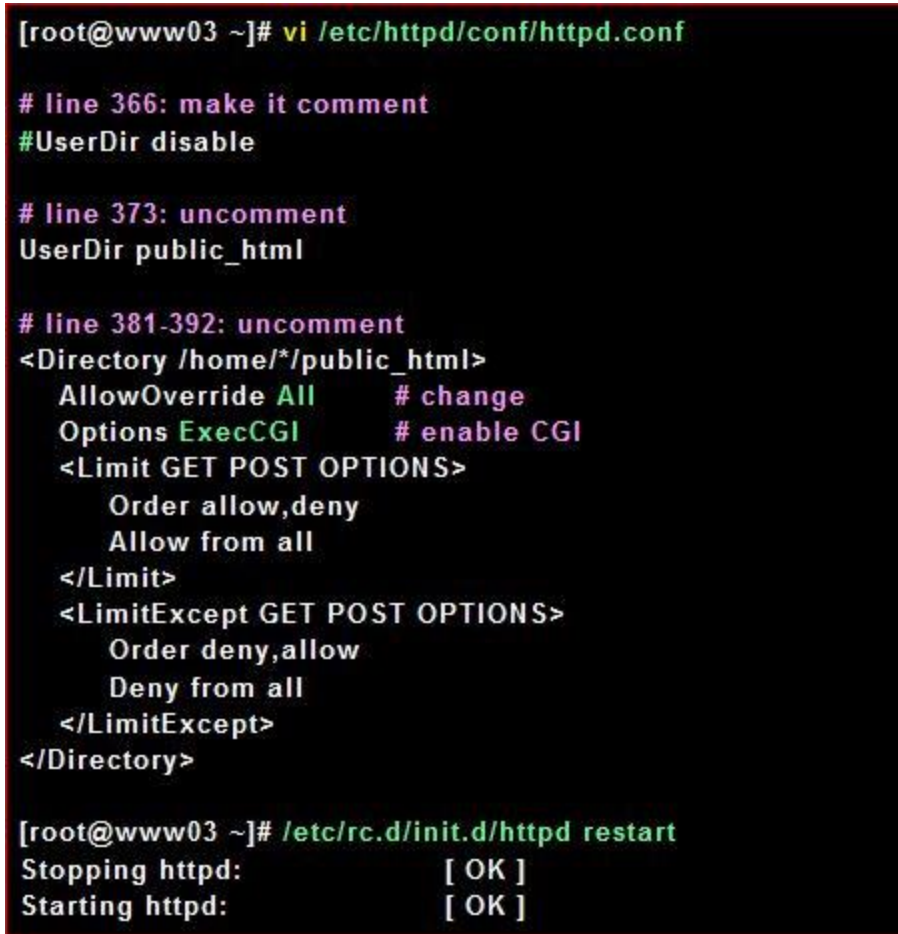

22.3.2 Make CGI test page in a user's home directory and access to it with web browser. It's OK if following page is shown

[fedora@www03 ~]\$ mkdir public\_html [fedora@www03 ~]\$ chmod 711 /home/fedora [fedora@www03 ~]\$ chmod 755 /home/fedora/public\_html [fedora@www03 ~]\$ cd public html [fedora@www03 public\_html]\$ vi index.cgi

#!/usr/local/bin/perl

print "Content-type: text/html\n\n"; print <<"EOM"; <html> <body> <div style="width: 100%; font-size: 40px; font-weight: bold; text-align: center;"> Test Page ( /home/fedora/public html )  $\le$ /div> </body>  $\le$ /html> EOM exit;

[fedora@www03 public\_html]\$ chmod 705 index.cgi

# **Test Page** (/home/fedora/public\_html)

# **22.4 Configure SSL Configure SSL Configure** SSL

22.4.1 Create certificate first Create SSL Certificates

Create a your server's original SSL Certificate. If you use your server as a business, it had better buy and use a Formal Certificate from [Verisigh](http://www.verisign.co.jp/server/index.html) and so on.

[root@www03 ~]# cd /etc/pki/tls/certs [root@www03 certs]# make server.key umask 77; \ /usr/bin/openssl genrsa -aes128 2048 > server.key Generating RSA private key, 2048 bit long modulus .............++++++ e is 61251 (0x10001) Enter pass phrase: # set passphrase Verifying - Enter pass phrase: # verify # remove passphrase from private key [root@www03 certs]# openssl rsa -in server.key -out server.key Enter pass phrase for server.key: # input passphrase writing RSA key [root@www03 certs]# [root@www03 certs]# make server.csr umask 77 ; \ /usr/bin/openssl req -utf8 -new -key server.key -out server.csr You are about to be asked to enter information that will be incorporated into your certificate request. What you are about to enter is what is called a Distinguished Name or a DN. There are quite a few fields but you can leave some blank For some fields there will be a default value, If you enter '.', the field will be left blank. -----Country Name (2 letter code) [XX]:JP # country State or Province Name (full name) [e]: Hiroshima # state Locality Name (eg, city) [Default City]: Hiroshima  $#$  city Organization Name (eq. company) [Default Company Ltd]: Server World # company Organizational Unit Name (eg, section) [1:1T Solution # department Common Name (eg, your server's hostname) []:www.server.world # server's FQDN Email Address []:webmaster@server.world # email address Please enter the following 'extra' attributes to be sent with your certificate request A challenge password []: # Enter An optional company name []: # Enter [root@www03 certs]# [root@www03 certs]# openssl x509 -in server.csr -out server.crt -req -signkey server.key -days 3650 Signature ok subject=/C=JP/ST=Hiroshima/L=Hiroshima/O=Server World/OU=IT Solution/CN=www03.server.world/emailAddress=webmaster.server.world **Getting Private key** 

[root@www03 certs]# chmod 400 server.\*
### **22.5 Configre httpd**

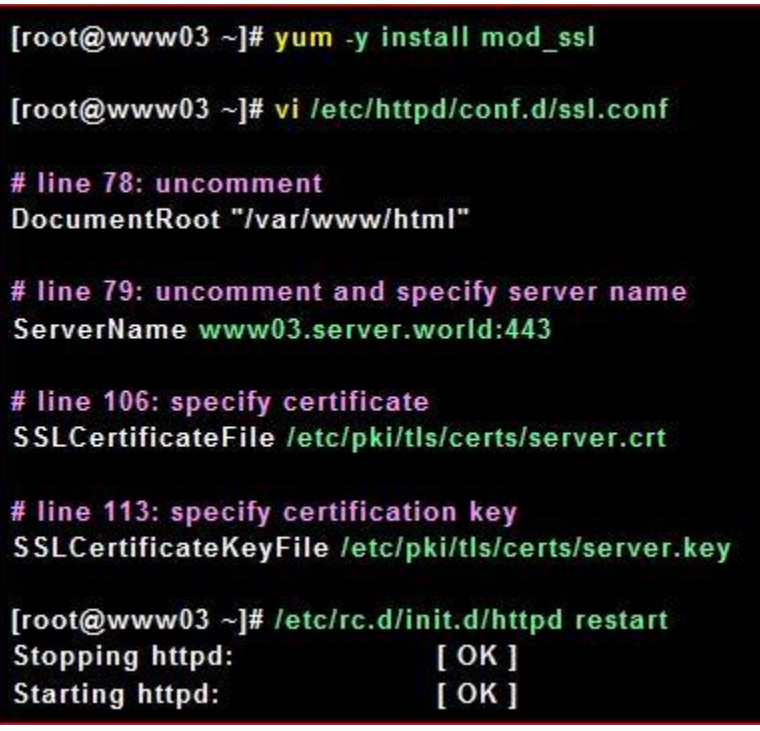

Access to the test page with https. Following window is shown because Certification File is made by yourdelf, it's no ploblem, Click Ok to proceed.

Install your server's certificate on your PC, then it's possible to access with no error.

### **22.6 Virtual Hostings**

It's the example to configure virtual hostings. Following example is done as domain name[server.world (root directory[/var/www/html])], virtual domain name[virtual.host (root directory[/home/fedora/public\_html])]. Before doing it, it's necessarry to add new doman name in your DNS first.

22.6.1 Configure httpd for Virtual Hostings

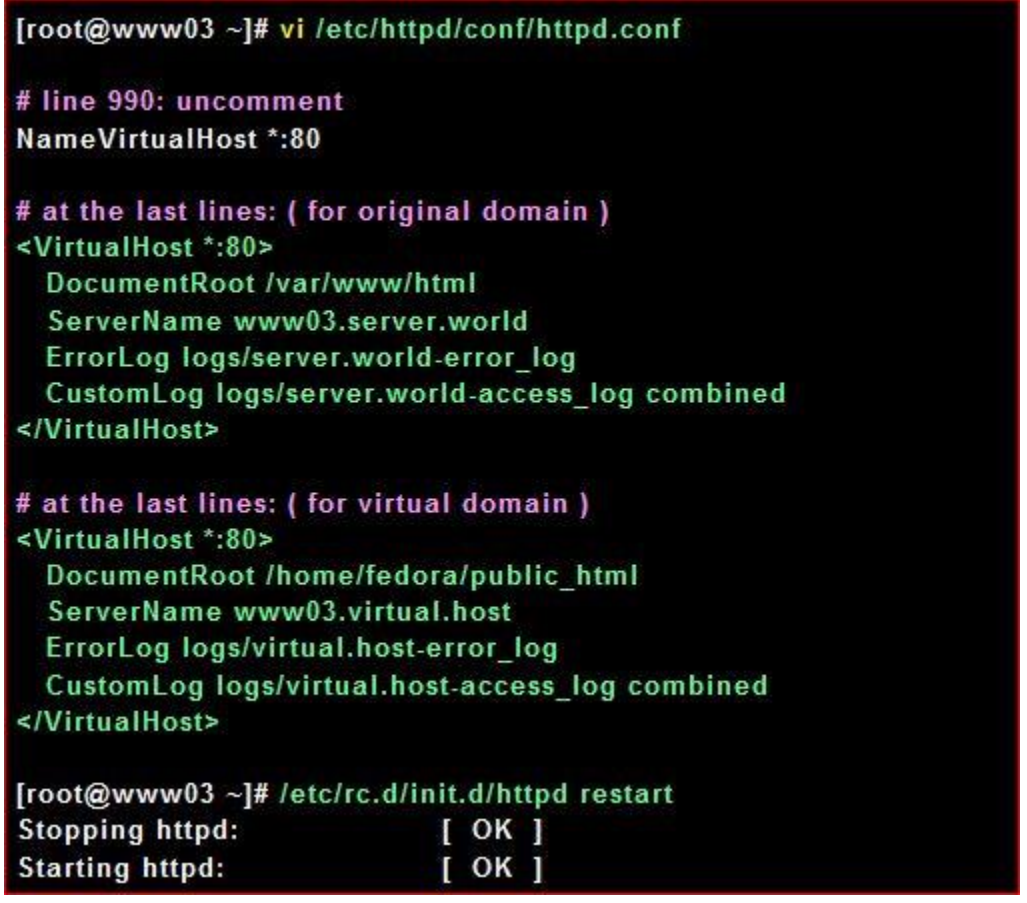

22.6.2 Access to the test page that has original domain, it's OK if possible

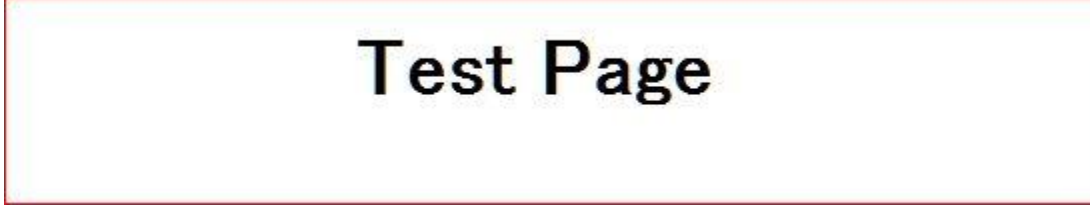

22.6.3 Access to the test page that has virtual domain

, it's OK if possible

[fedora@www ~]\$ vi ./public\_html/index.cgi

#!/usr/local/bin/perl

print "Content-type: text/html\n\n"; print <<"EOM"; <html> <body> <div style="width: 100%; font-size: 40px; font-weight: bold; text-align: center;"> Virtual Host Test Page </div> </body>  $<$ /html> EOM exit;

[fedora@www ~]\$ chmod 705 ./public\_html/index.cgi

## **Virtual Host Test Page**

### **22.7 Configure WebDAV**

Here is the example to configure WebDAV

22.7.1 For example, Make a directory [security] and it makes possible to connect to WebDAV

directory only by SSL

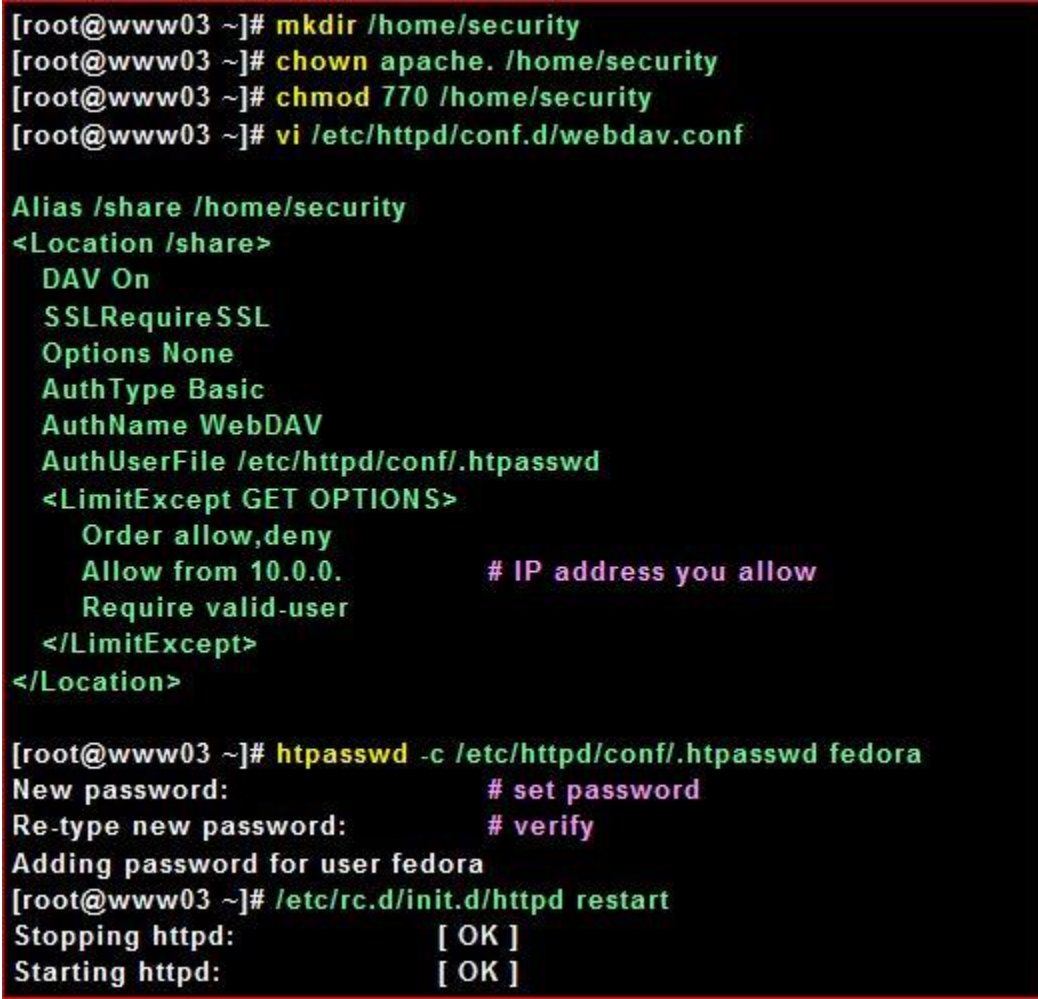

22.7.2 config on client PC (Windows 7)

Windows 7 does not have webdav function, so Use free software for webdav client. Download 'CarotDAV' for free from following site.

After downloading, Install and start CarotDAV, the following screen is shown, Click 'Add' button and select 'WebDAV'.

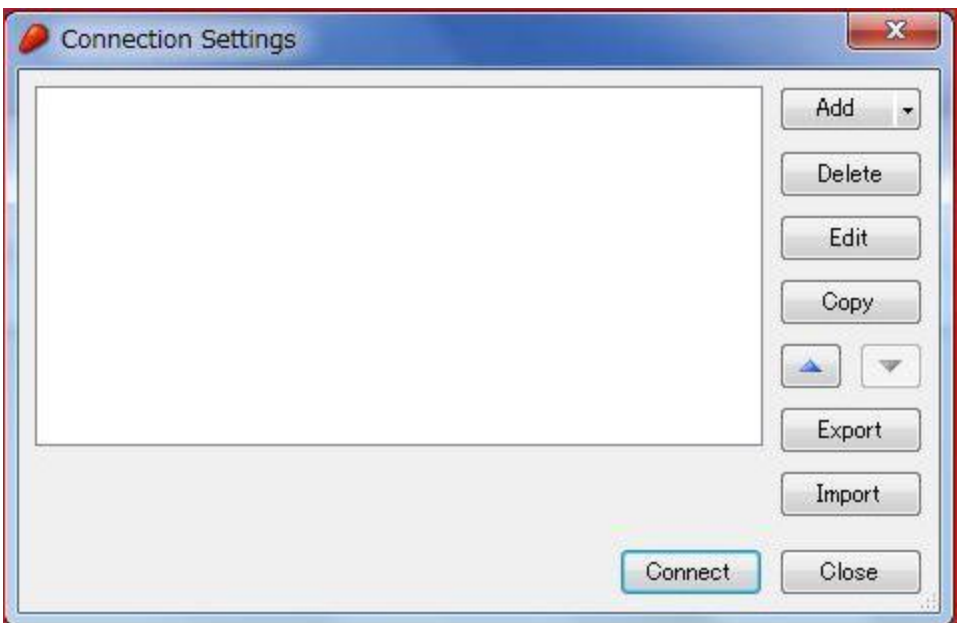

22.7.3 Input any name in 'Setting Name' field and input [server name:webdav directory] in 'URI' field and input user name and password like follows

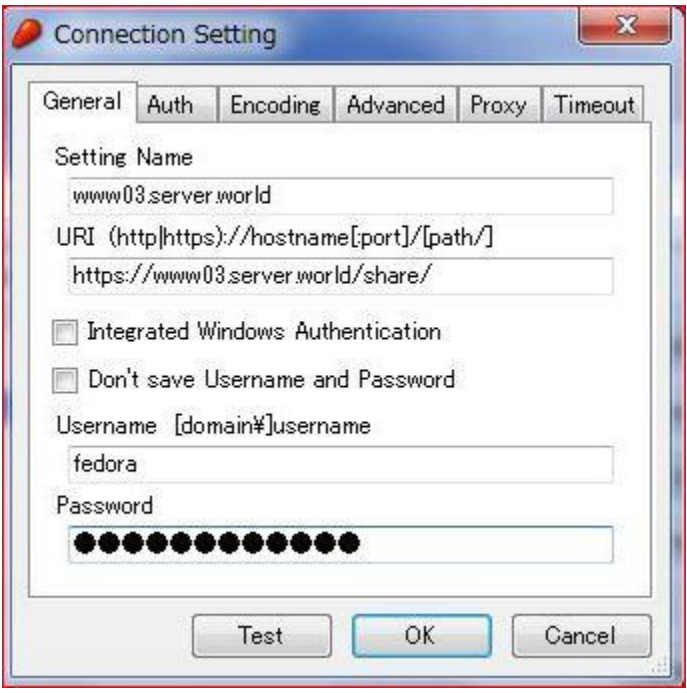

22.7.4 The waring is shown like follows, it's SSL certificates is not installed on your PC, it's no ploblem, Click 'Ignore' and go next

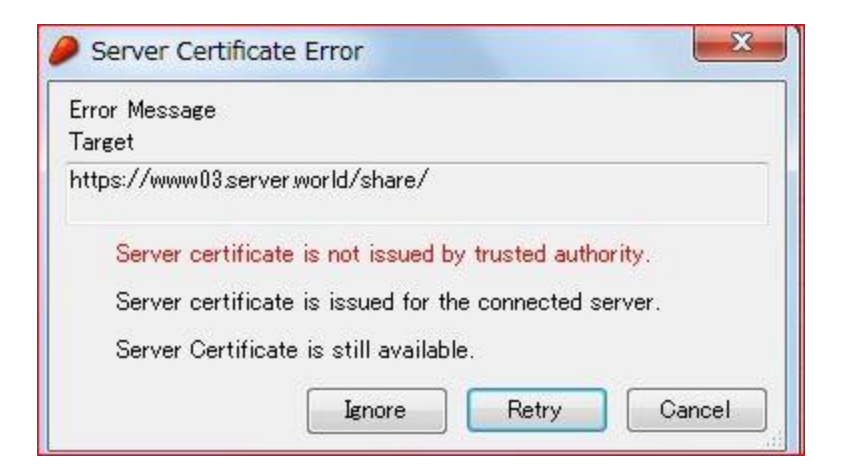

### 22.7.5 Just accessed6

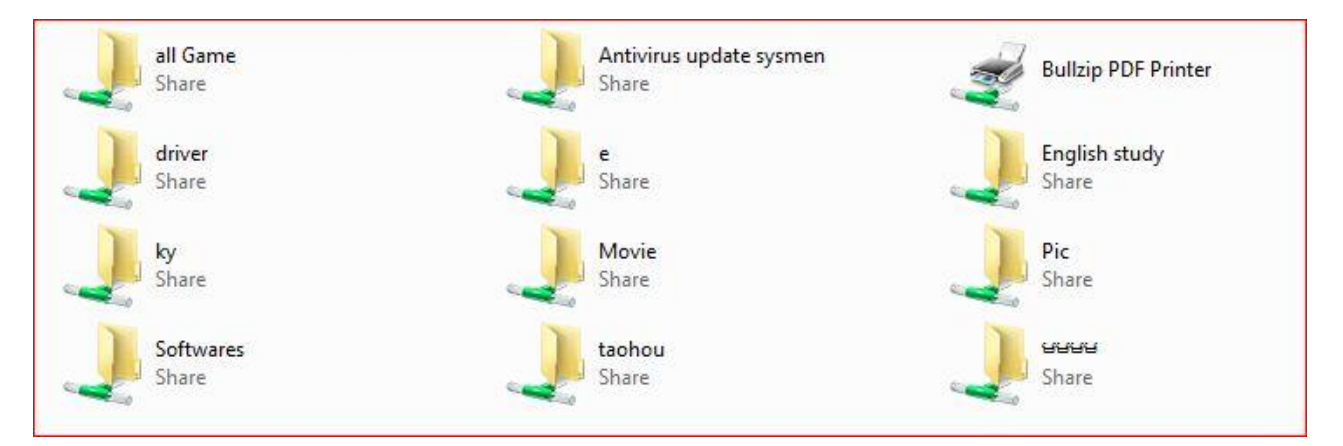

### **22.8 Install SpeedyCGI**

7.1 Install SpeedyCGI that makes CGI fast

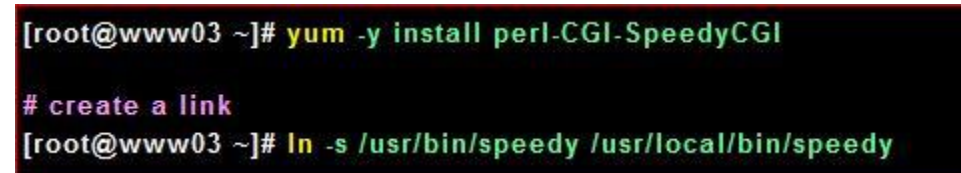

7.2 How to write a CGI scripts. Change PATH like follows. Reffer other options on SpeedyCGI

[site](http://daemoninc.com/SpeedyCGI/)

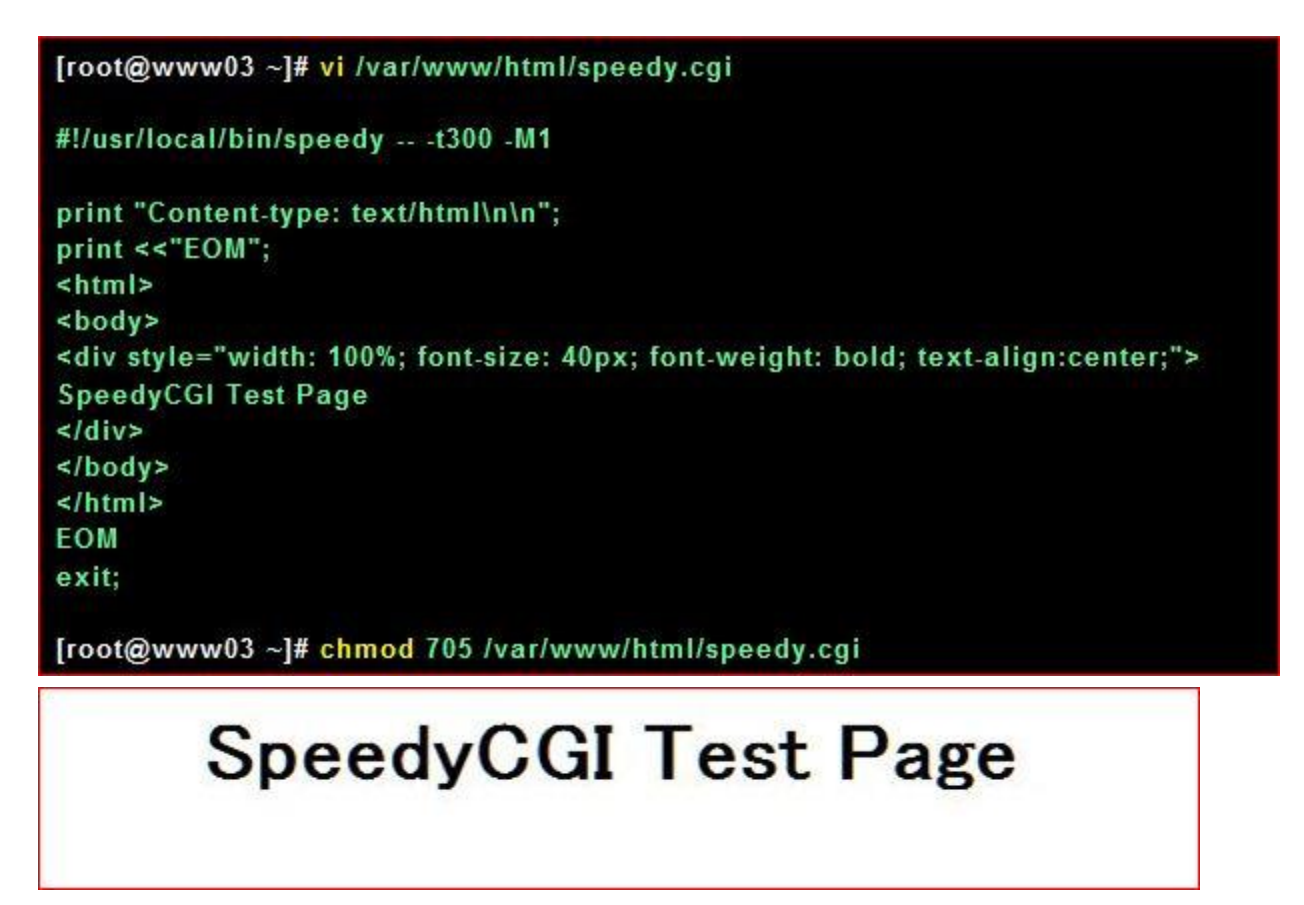

### **22.9 Enable Proxy\_http**

Foward requests to another web server by mod\_proxy. This means configuring Web server as a revers proxy.

(1) www03.server.world [10.0.0.31] - Web server #1

(2) dlp.server.world [10.0.0.30]- Web server #2

This example set servers that requests to Web server (1) forward to under /test on webserver (2) 22.9.1 Configure httpd

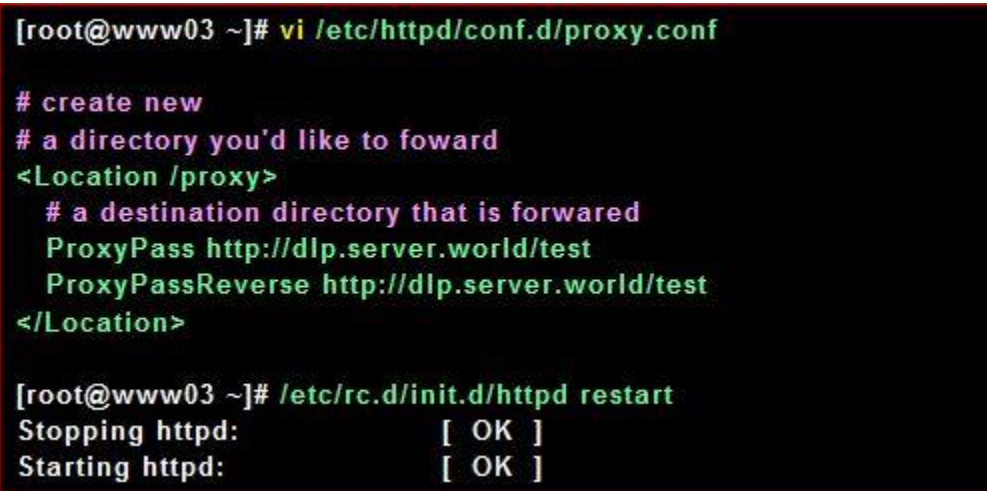

Access with web browser. First, access to the place that does not have forwarding setting. Web server (1) replys normally as a following screen.

### www03.server.world

Access to /proxy. Web server (2) replys as a following screen

## dlp.server.world/test/

#### **22.10 Basic auth+LDAP**

Configure httpd and set a page that people must authenticate and the authentication is from LDAP server. Therefore it's necessarry to ru[n LDAP server](http://www.server-world.info/en/note?os=Fedora_14&p=ldap) in your LAN.

22.10.1 9.1 It needs 'mod\_authnz\_ldap7 module, but it's loaded by default. If your httpd does not load it, add following lines in your httpd.conf LoadModule ldap\_module modules/mod\_ldap.so LoadModule authnz\_ldap\_module modules/mod\_authnz\_ldap.so Following example shows 'test' directory requires an authentication.

E. [root@www03 ~]# vi /etc/httpd/conf.d/auth.conf # create new <IfModule authnz Idap\_module> <Directory /var/www/html/test> **SSLRequireSSL** AuthName "Authentication" **AuthType Basic AuthBasicProvider Idap** AuthLDAPURL Idap://10.0.0.30/dc=server,dc=world?uid?sub?(objectClass=\*) Require Idap-filter objectClass=posixAccount </Directory> </lfModule> [root@www03 ~]# /etc/rc.d/init.d/httpd restart Stopping httpd:  $[OK]$  $[OK]$ **Starting httpd:** [root@www03 ~]# vi /var/www/html/test/index.html # create a test page <html>  $<$ body> <div style="width: 100%; font-size: 40px; font-weight: bold; text-align: center;"> **Test Page for LDAP Auth**  $\le$ /div> </html>

Access to the test page with web browser, then authentication is required as a config. Input a LDAP user and authenticate here.

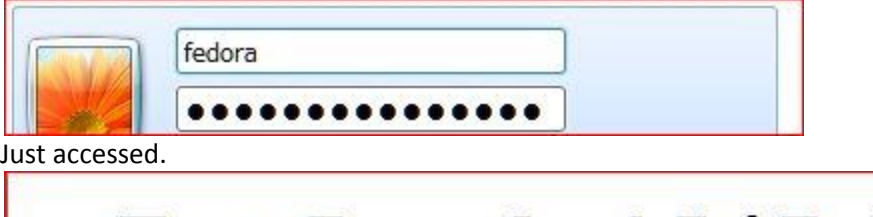

# **Test Page for LDAP Auth**

**22.11 Apache access log analyzer- Visitors** Install Apache log analizer, Visitors 22.11.1 Install Visitors

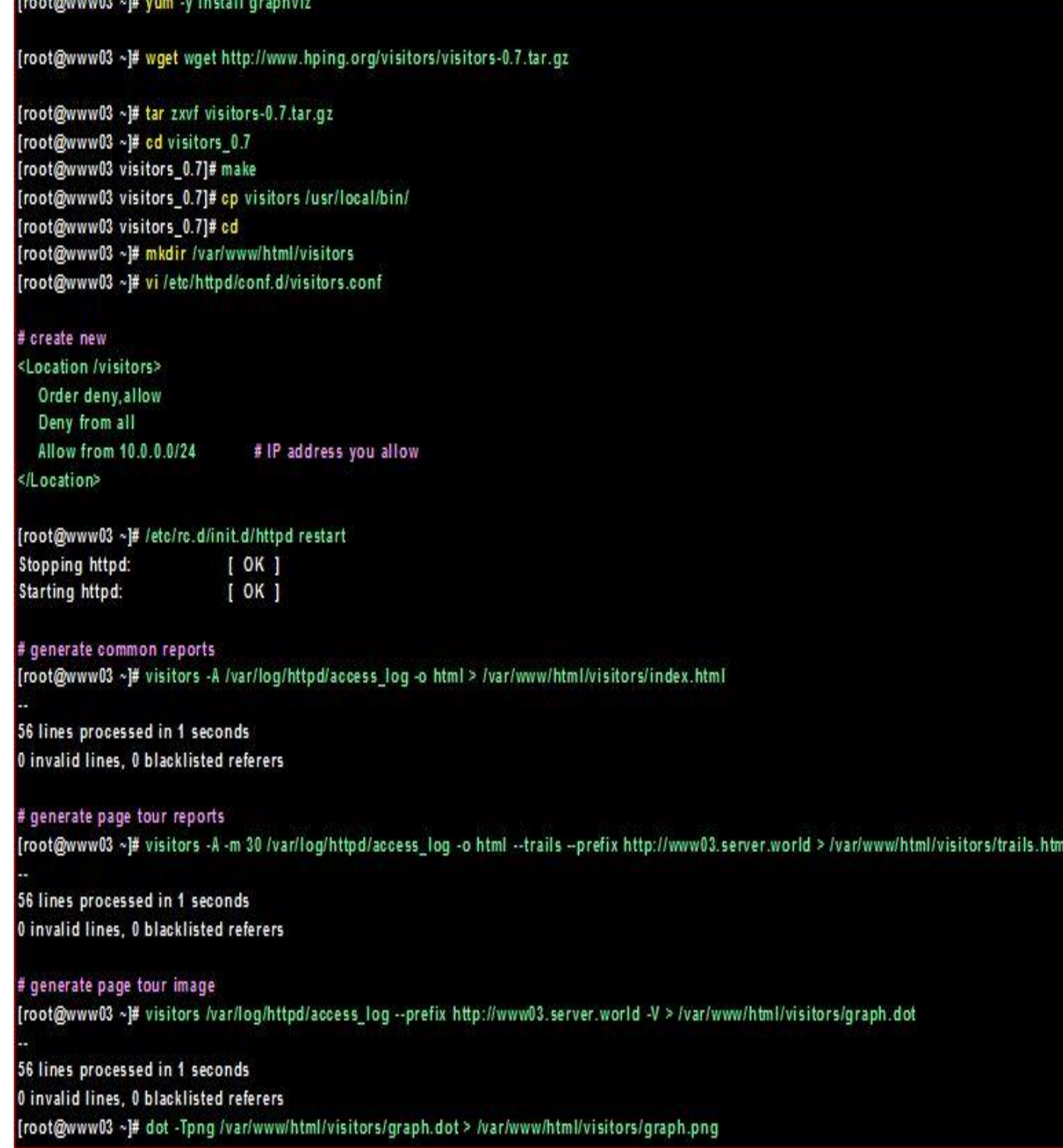

Access to 'http://(your server's name or IP address)/visitors/', then following screeen is shown and it's possible to see httpd's log.

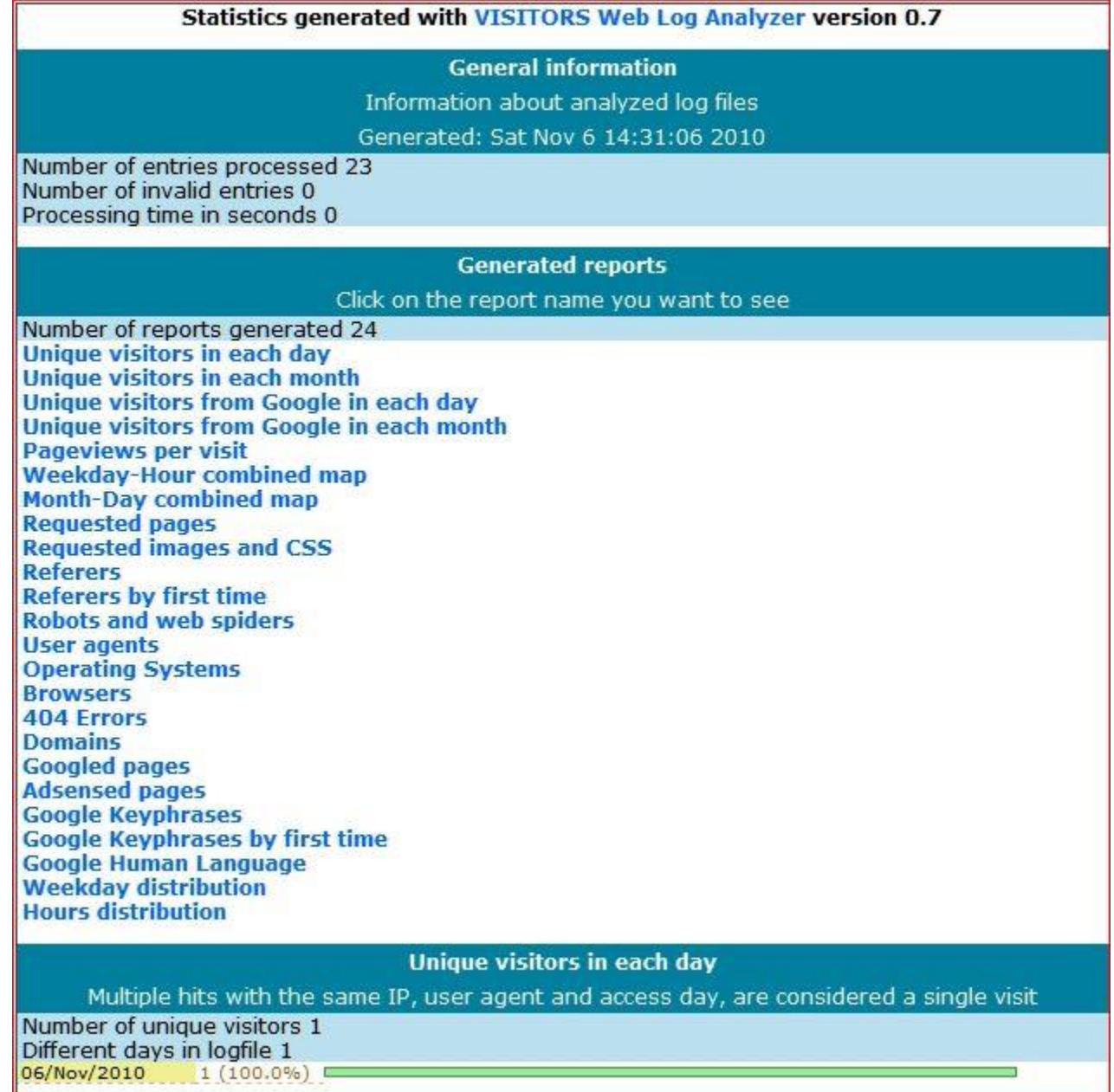

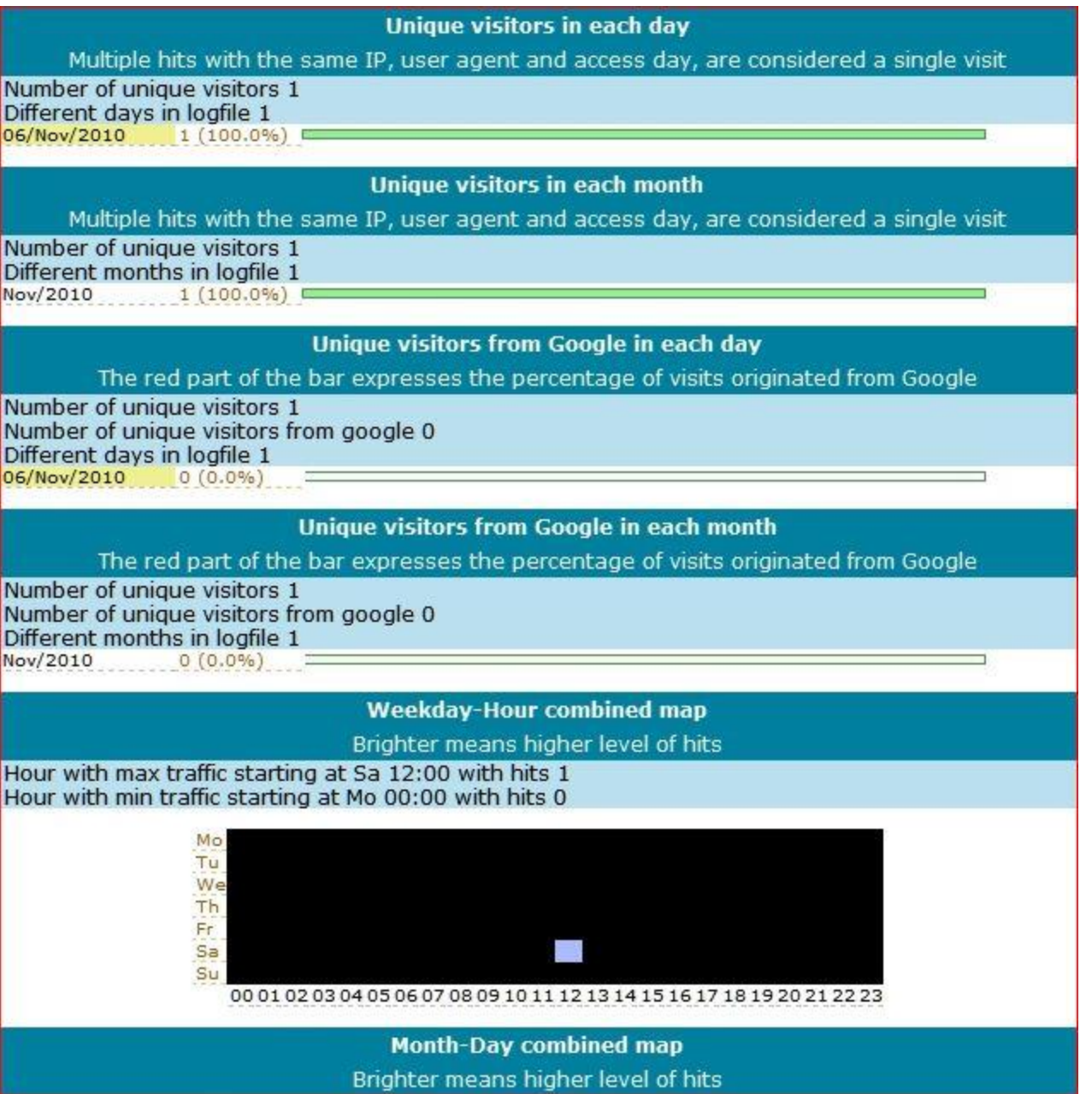

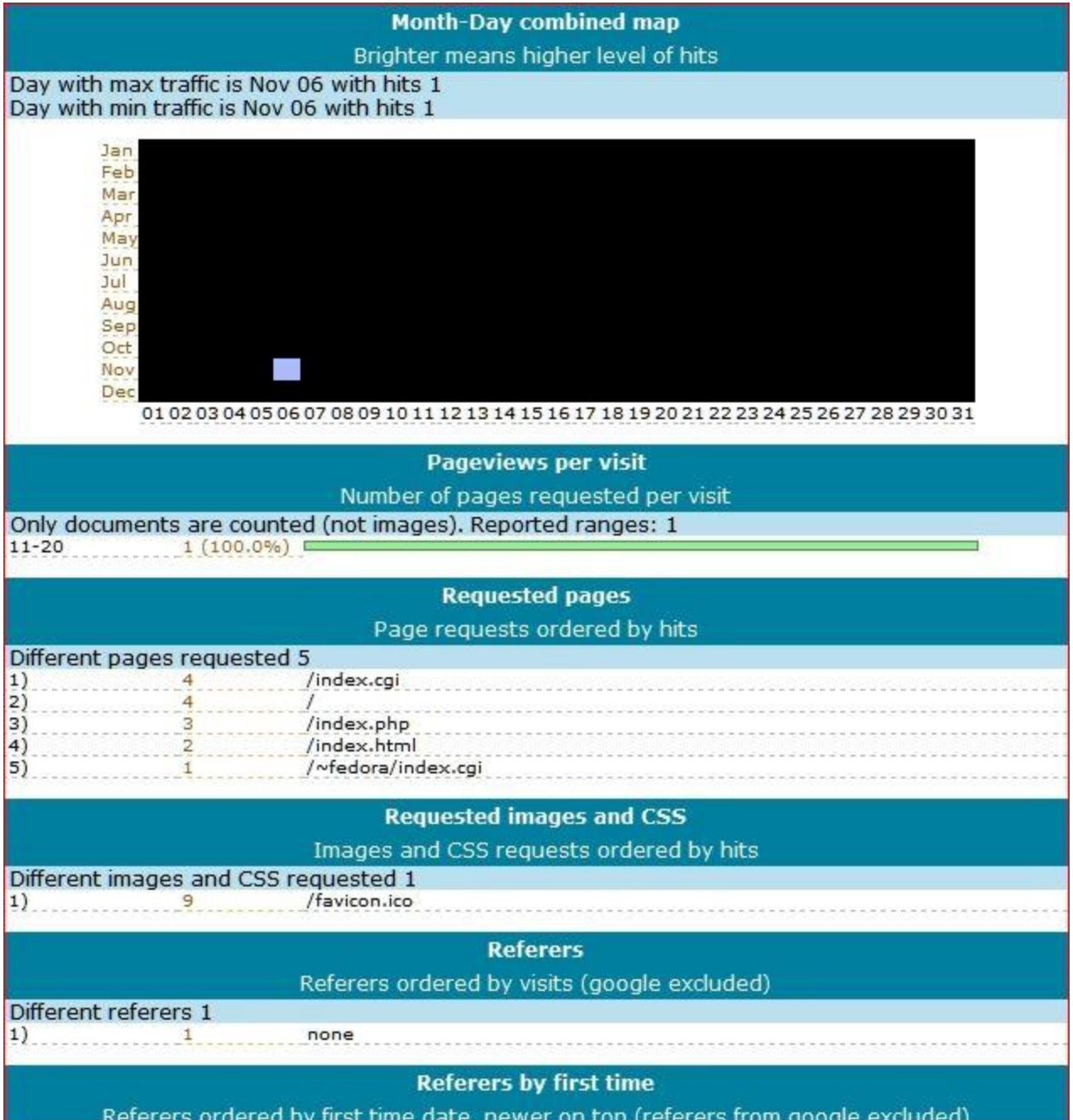

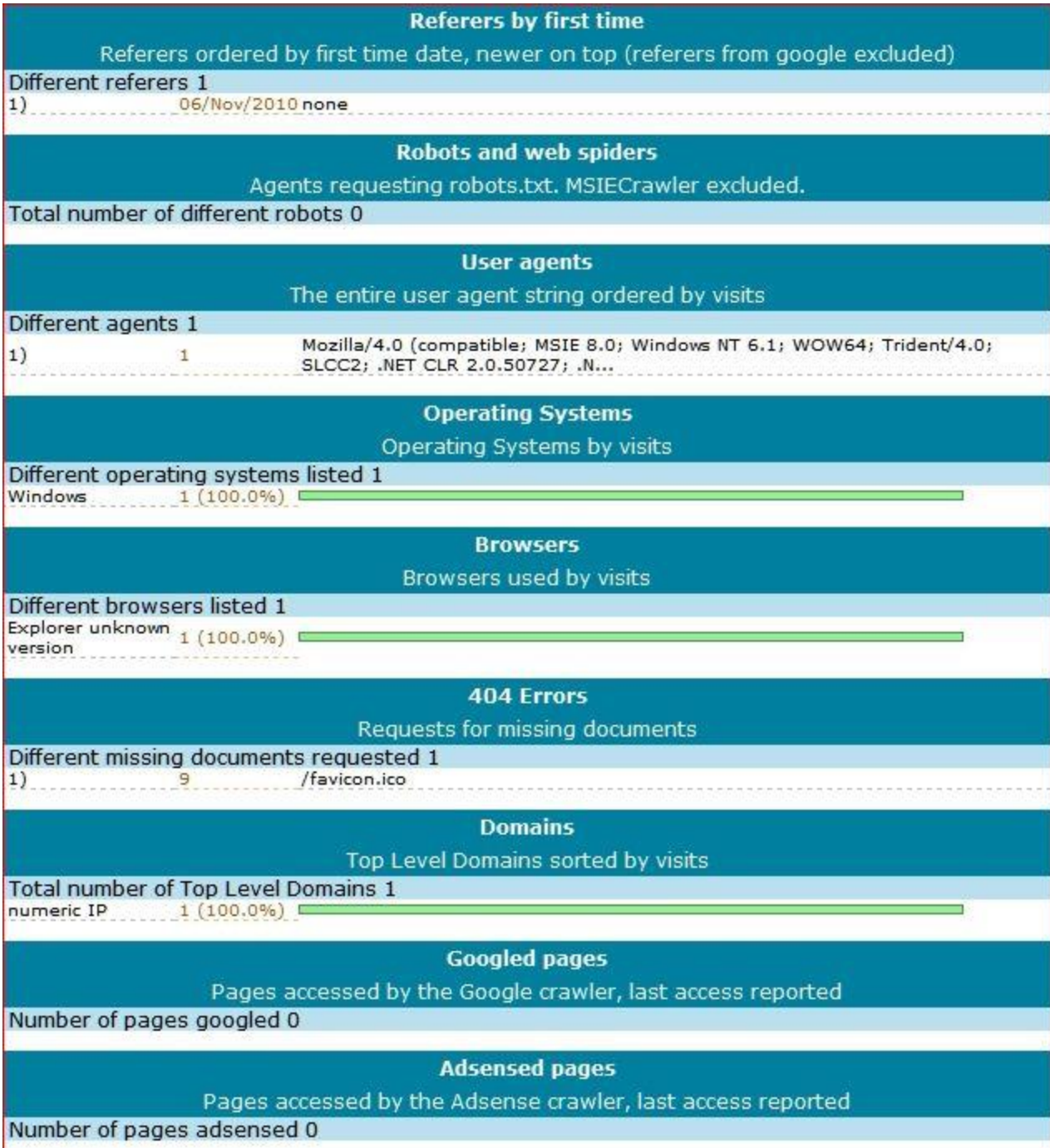

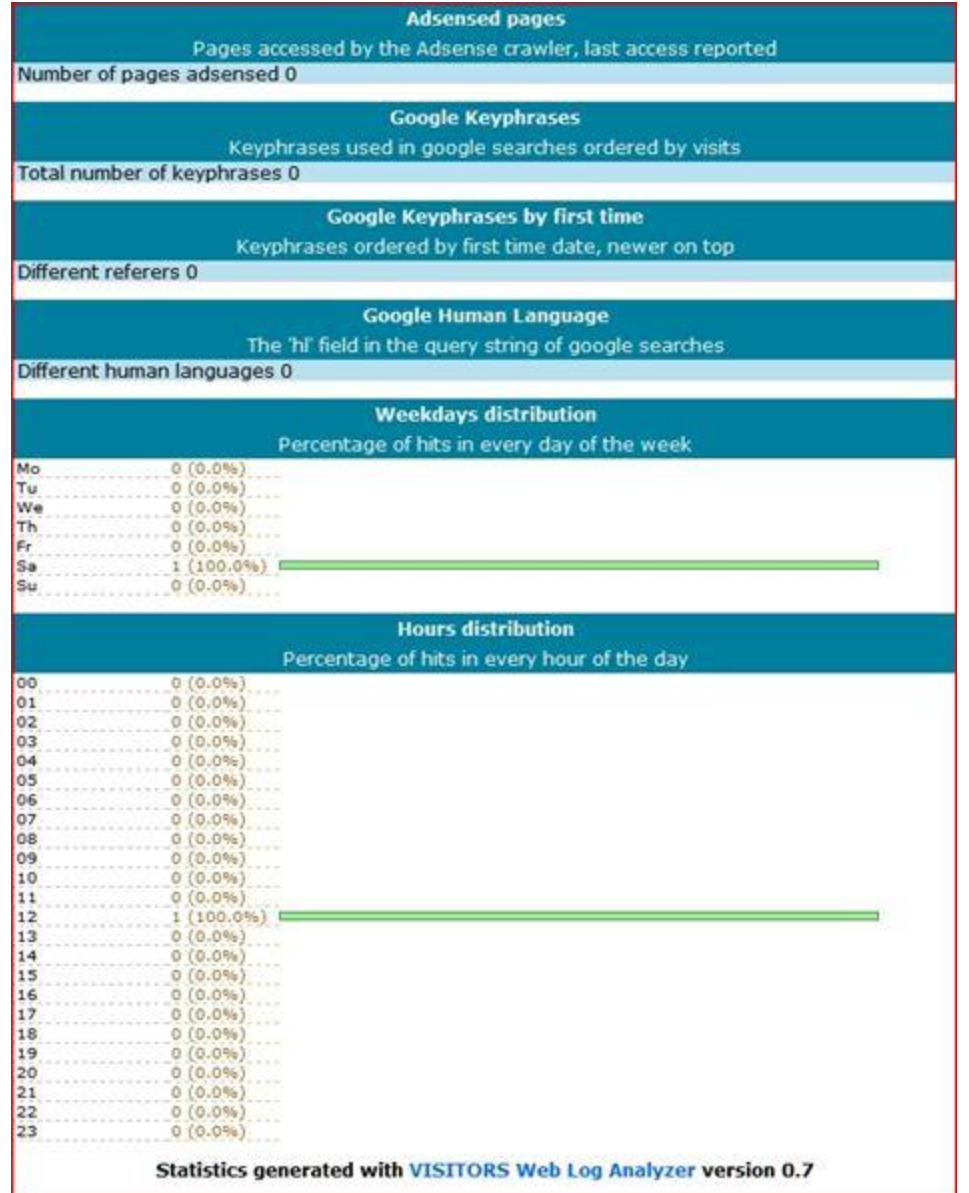

### **22.12 Apache access log analyzer-AWstats**

Install Apache log analizer, AWstats.

22.12.1 Install AWstats

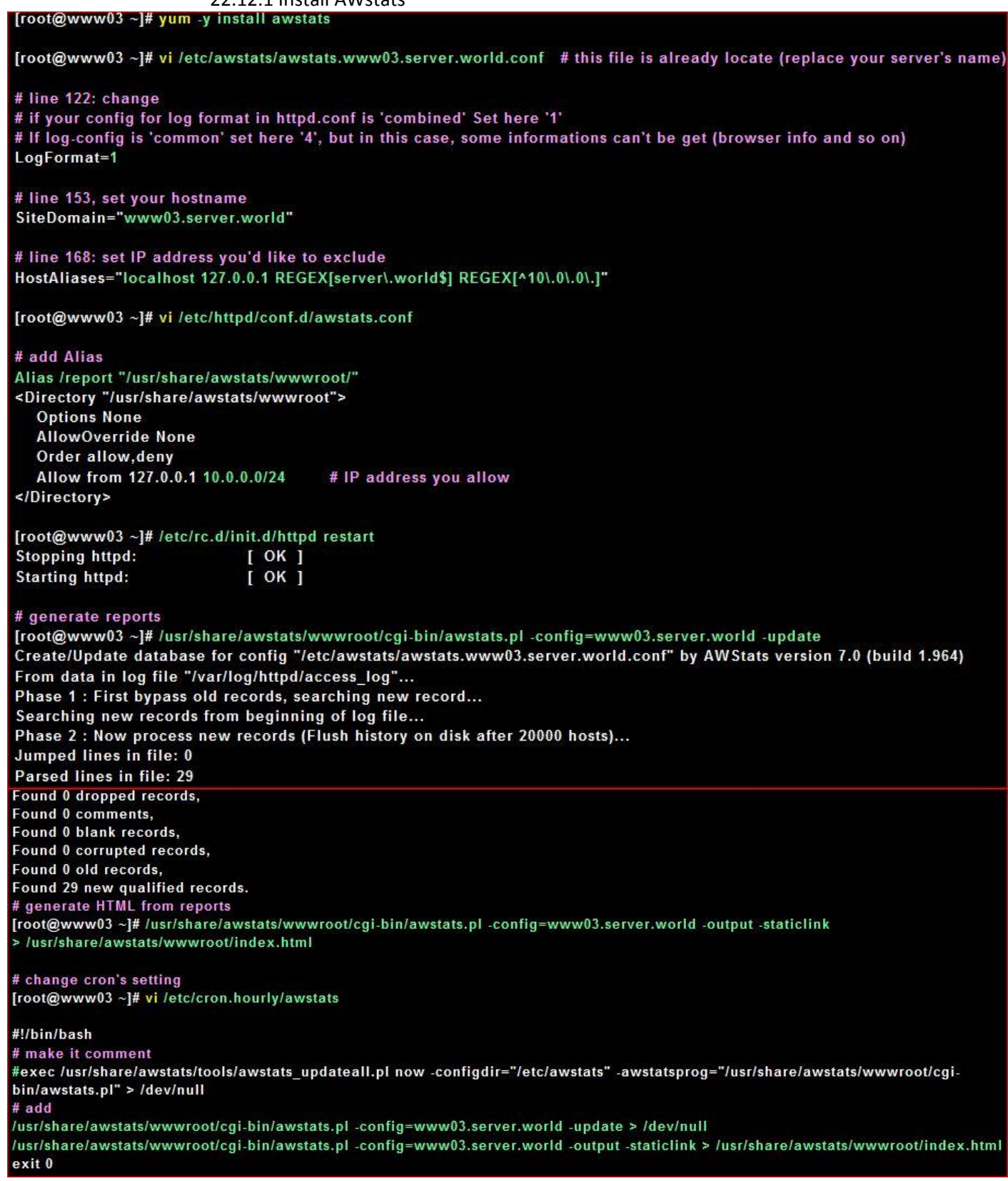

Access to 'http://(your server's name or IP address/)/report/', then follwing sacreen is shown and it's possible to see httpd's log.

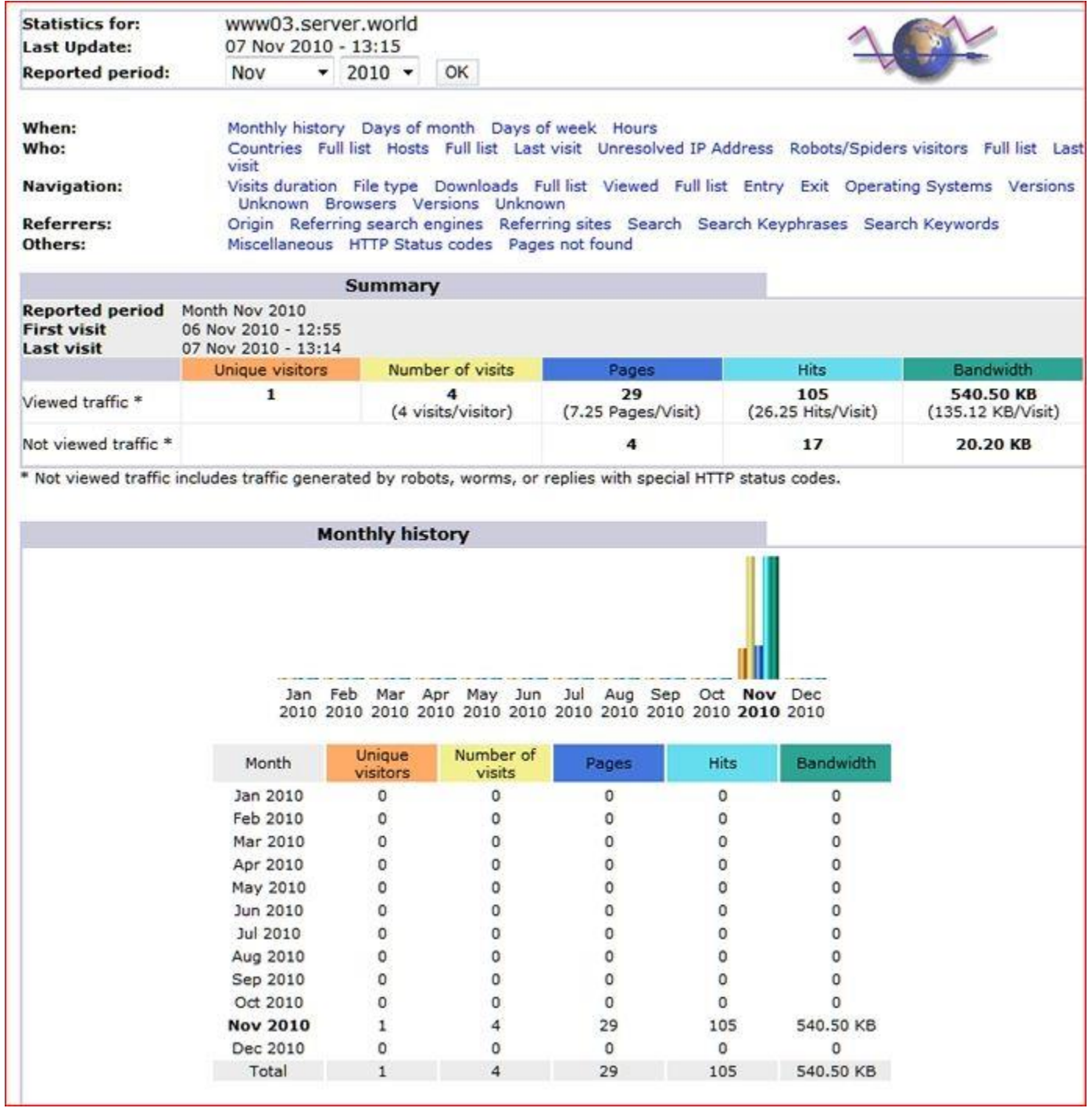

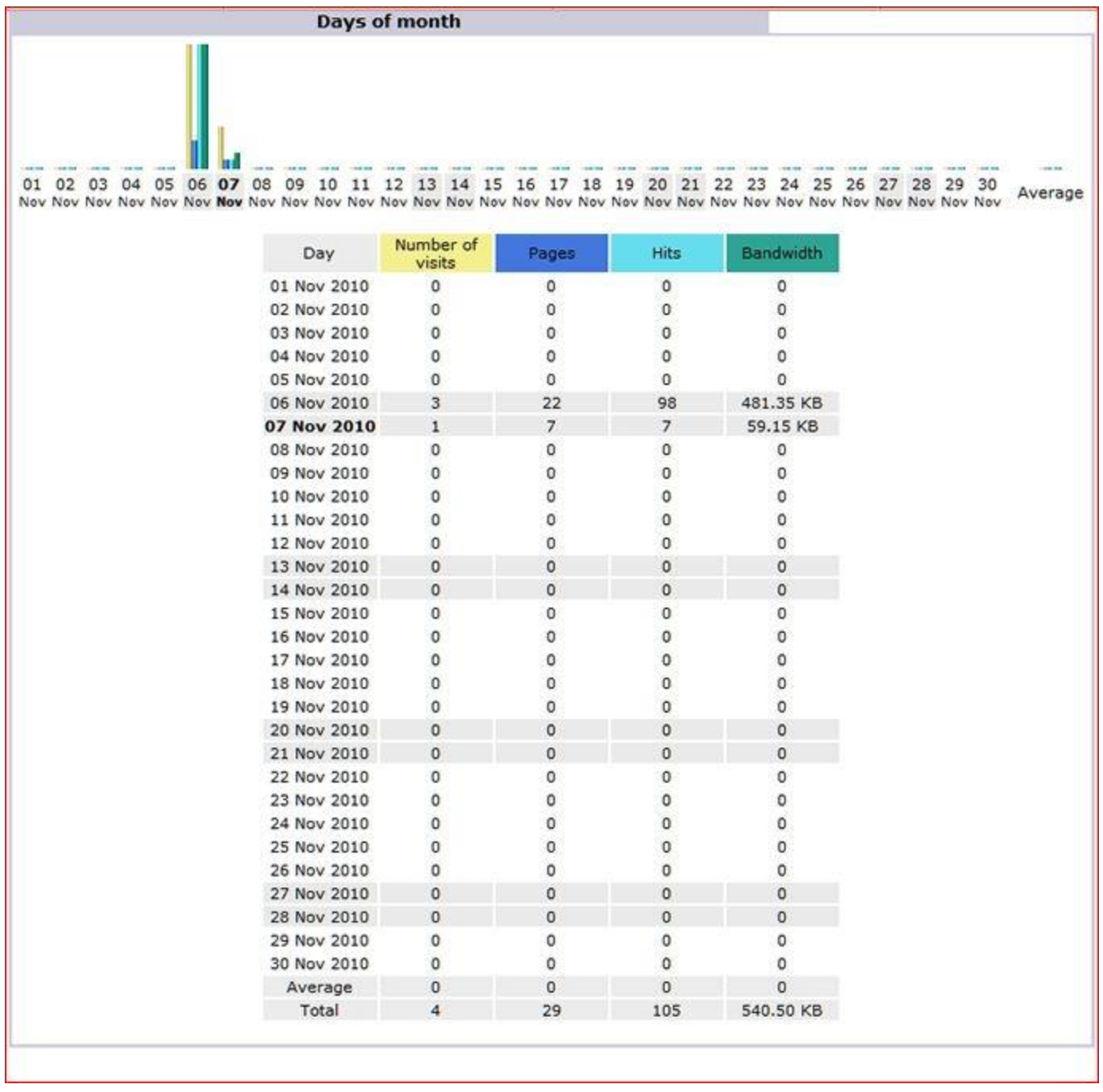

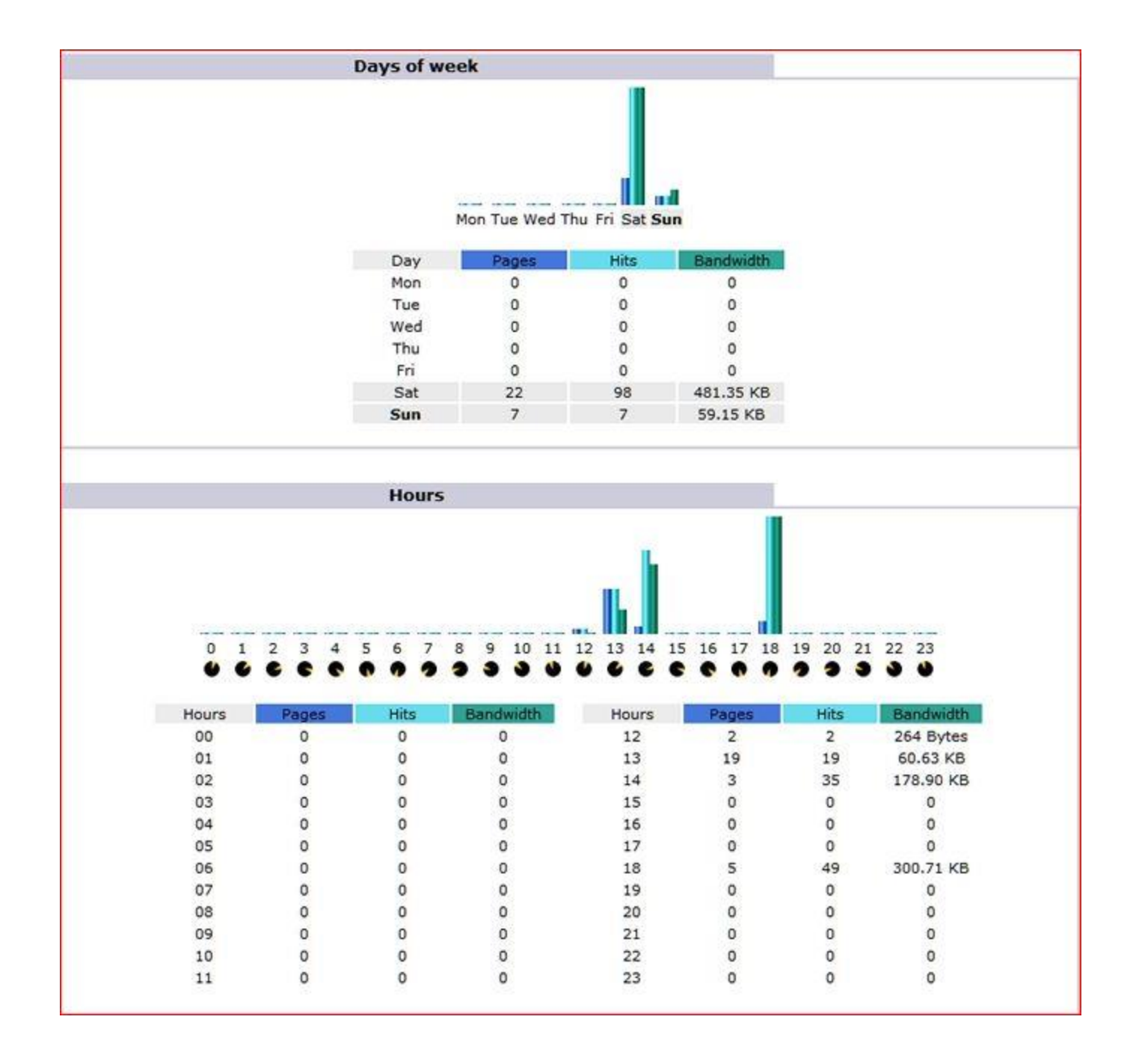

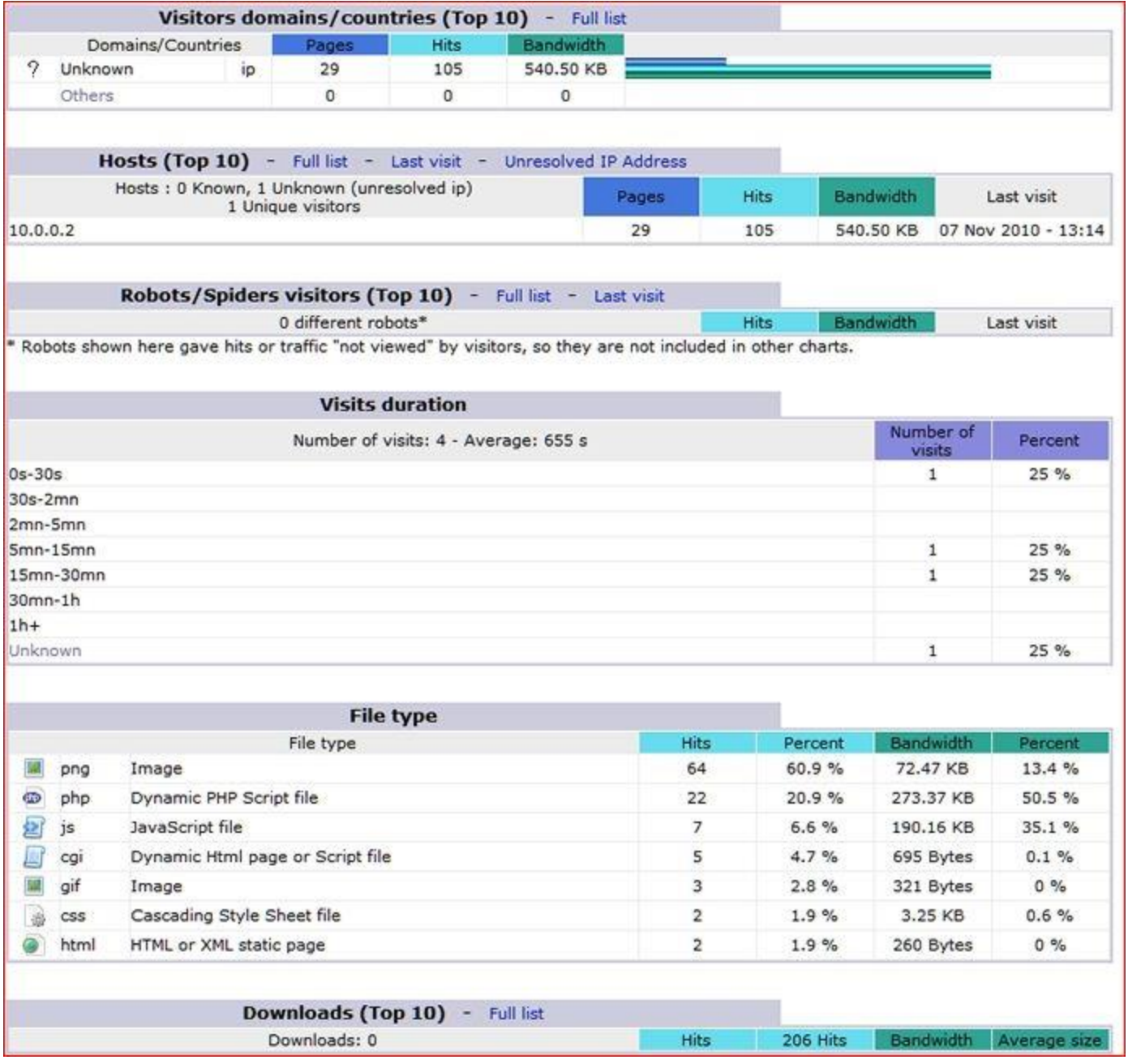

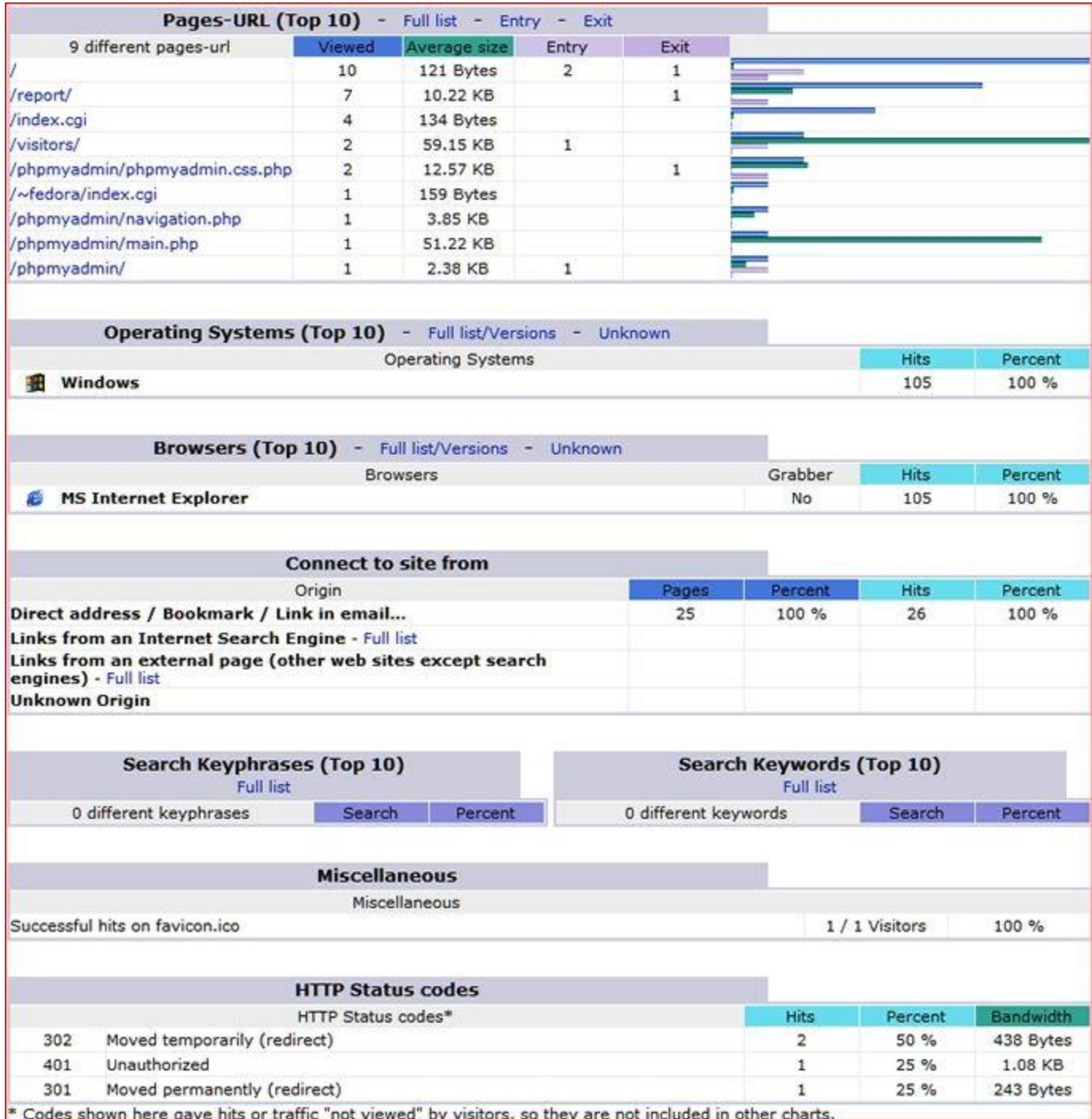

### **22.13 Web Mail-SquirrelMail**

Install SquirrelMail to build web-based mail transfer system like yahoo mail or hotmail.

[SMTP/IMAP server](http://www.server-world.info/en/note?os=Fedora_14&p=mail) is needed to run in your LAN. 22.13.1 Install SquirrelMail<br>[root@www03~]# yum -y install squirrelmail [root@www03 ~]# cd /usr/share/squirrelmail/plugins/ [root@www03 plugins]# wget http://www.squirrelmail.org/plugins/compatibility-2.0.16-1.0.tar.gz [root@www03 plugins]# wget http://www.squirrelmail.org/plugins/empty\_trash-1.4-1.2.2.tar.gz [root@www03 plugins]# wget http://www.squirrelmail.org/plugins/secure login-1.4-1.2.8.tar.gz [root@www03 plugins]# tar zxvf compatibility-2.0.16-1.0.tar.gz [root@www03 plugins]# tar zxvf empty trash-1.4-1.2.2.tar.gz [root@www03 plugins]# tar zxvf secure login-1.4-1.2.8.tar.gz [root@www03 plugins]# rm -f \*.tar.gz [root@www03 plugins]# cd [root@www03~]# /usr/share/squirrelmail/config/conf.pl # run config script SquirrelMail Configuration: Read: config.php (1.4.0) Main Menu --1. Organization Preferences 2. Server Settings 3. Folder Defaults **4. General Options** 5. Themes 6. Address Books 7. Message of the Day (MOTD) 8. Plugins 9. Database 10. Languages D. Set pre-defined settings for specific IMAP servers C Turn color off S Save data Q Quit Command  $\gg 1$  # select SquirrelMail Configuration: Read: config.php (1.4.0)

**Organization Preferences** 1. Organization Name : SquirrelMail 2. Organization Logo : ../images/sm\_logo.png 3. Org. Logo Width/Height : (308/111) 4. Organization Title : SquirrelMail

5. Signout Page 6. Top Frame

 $:$  top

7. Provider link : http://squirrelmail.org/ 8. Provider name : SquirrelMail

**R** Return to Main Menu

C Turn color off

S Save data

Q Quit

Command  $\gg$  5 # change log-out page

When users click the Sign Out button they will be logged out and then sent to signout page. If signout page is left empty, (hit space and then return) they will be taken, as normal, to the default and rather sparse SquirrelMail signout page.

[]: /webmail # change log-out page

SquirrelMail Configuration: Read: config.php (1.4.0)

**Organization Preferences** 1. Organization Name : SquirrelMail

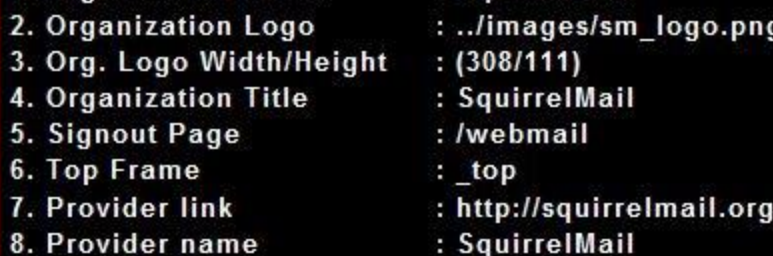

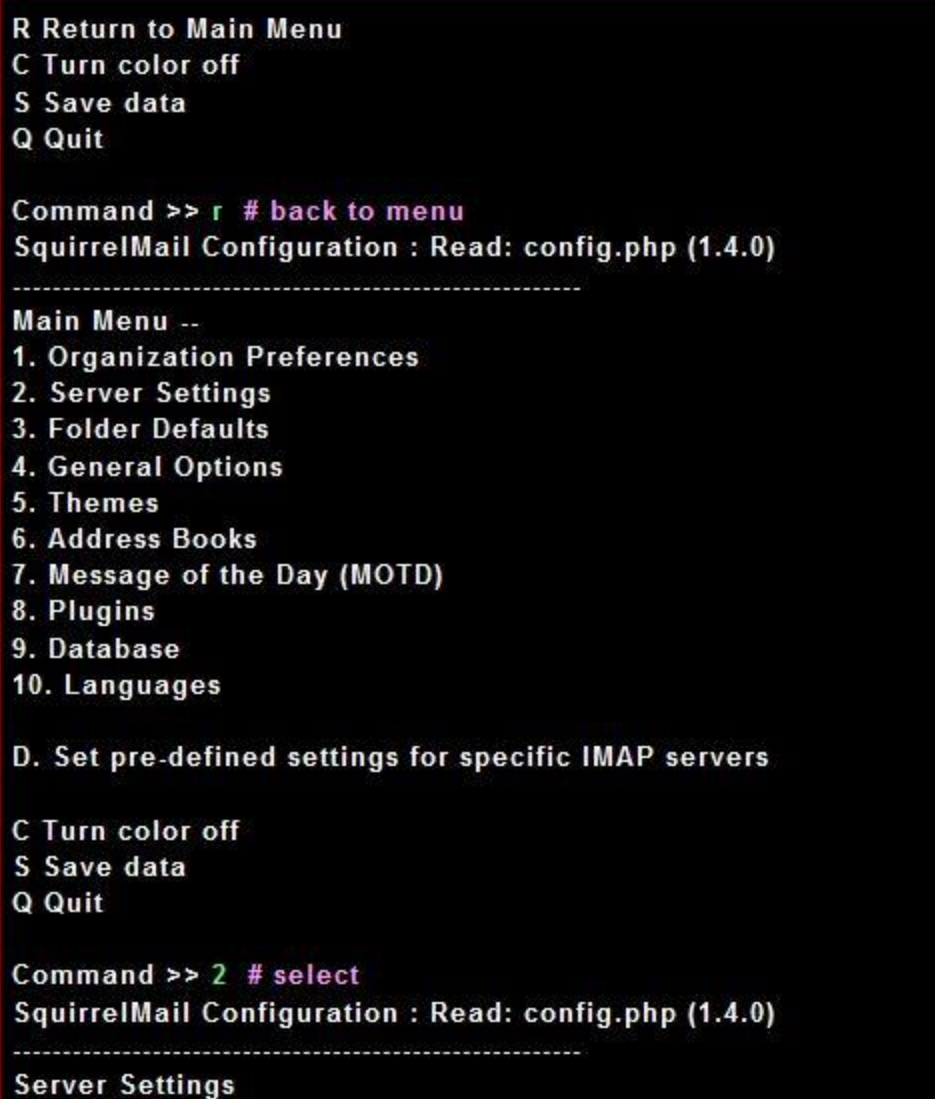

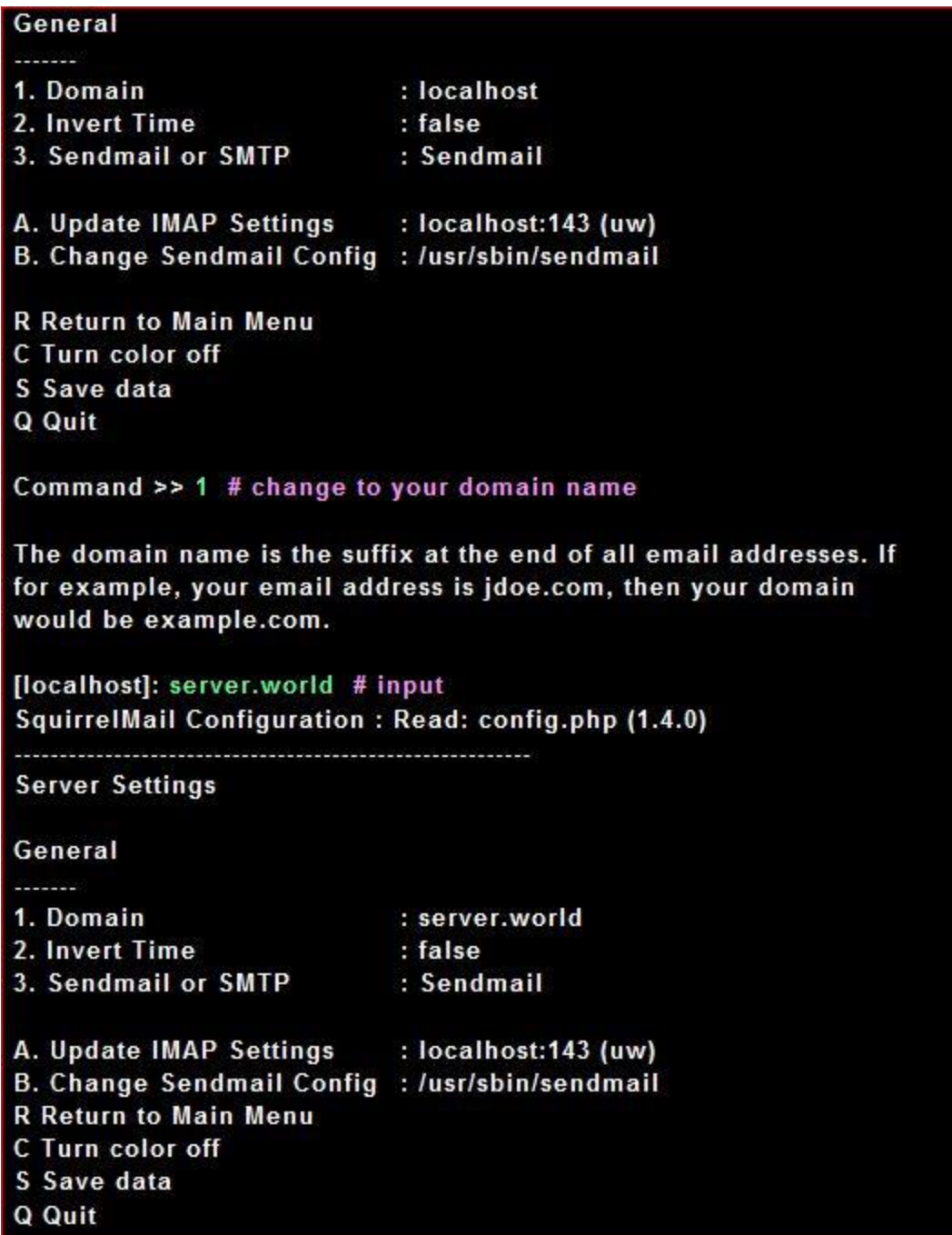

#### Command  $\gg$  3 # select

You now need to choose the method that you will use for sending messages in SquirrelMail. You can either connect to an SMTP server or use sendmail directly.

1. Sendmail 2. SMTP Your choice [1/2] [1]: 2 # change to SMTP SquirrelMail Configuration: Read: config.php (1.4.0) **Server Settings** General ......... 1. Domain : server.world 2. Invert Time : false 3. Sendmail or SMTP : SMTP A. Update IMAP Settings : localhost:143 (uw) B. Change Sendmail Config : localhost:25 **R** Return to Main Menu. C Turn color off S Save data Q Quit Command  $\gg$  A # select SquirrelMail Configuration: Read: config.php (1.4.0)

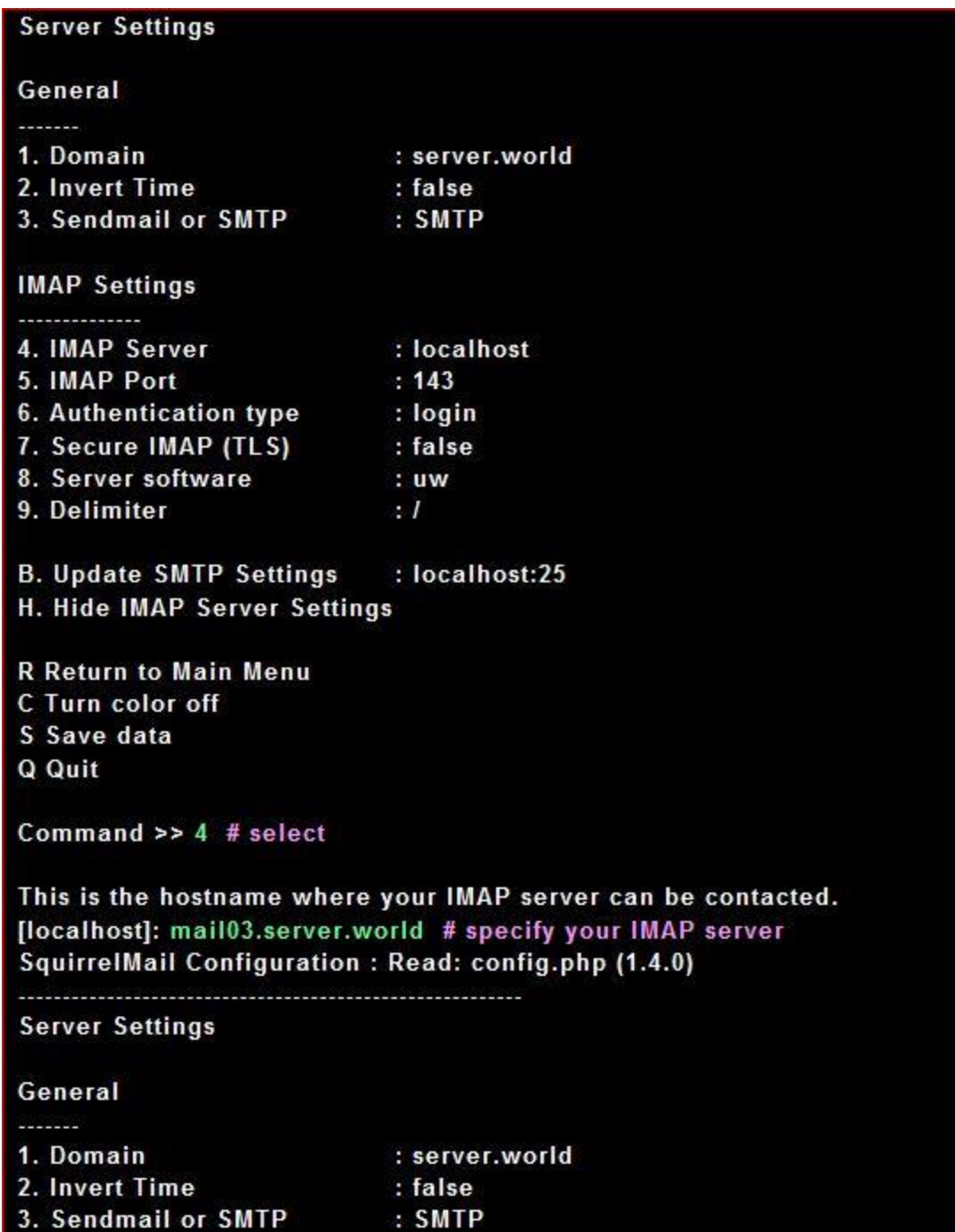

**IMAP Settings** 

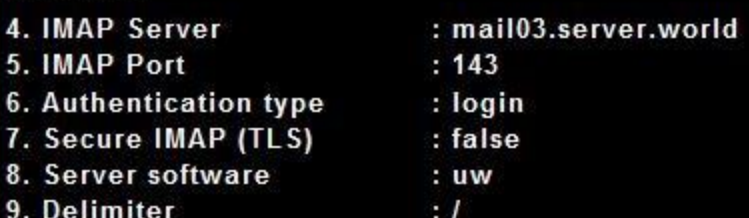

**B. Update SMTP Settings** : localhost:25 H. Hide IMAP Server Settings

**R** Return to Main Menu C Turn color off S Save data Q Quit

Command  $>> 8$  # select

Each IMAP server has its own quirks. As much as we tried to stick to standards, it doesn't help much if the IMAP server doesn't follow the same principles. We have made some work-arounds for some of these servers. If you would like to use them, please select your IMAP server. If you do not wish to use these work-arounds, you can set this to "other", and none will be used.

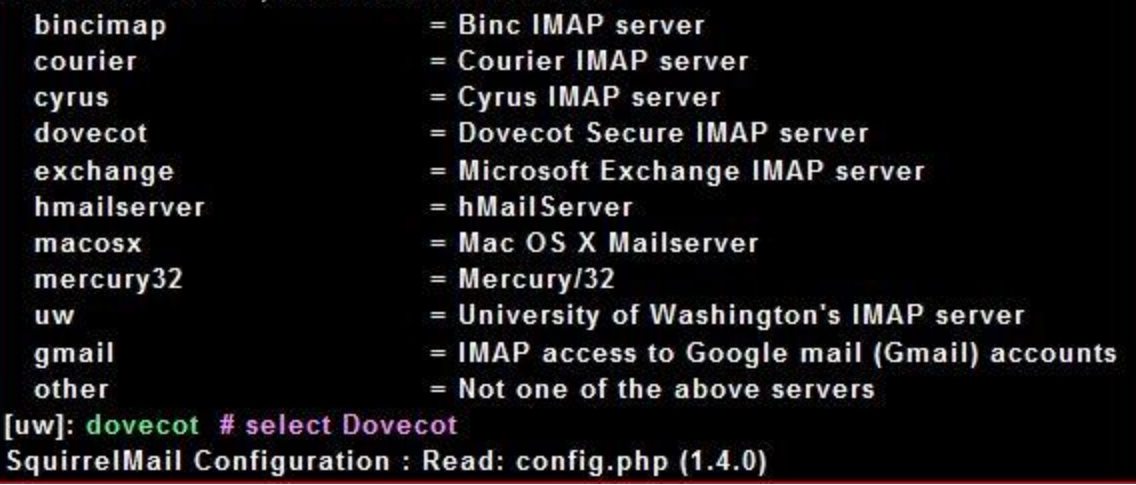

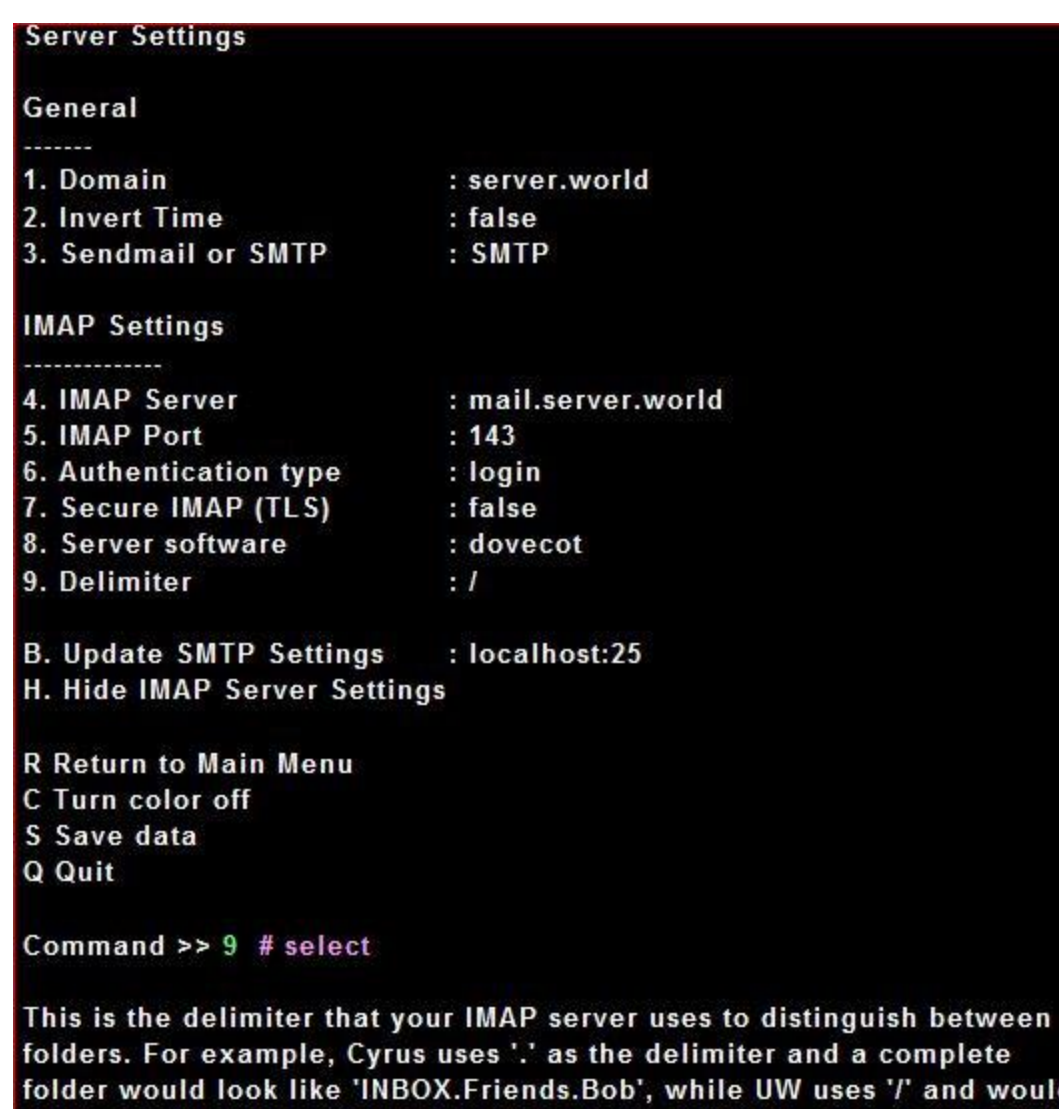

d would look like 'INBOX/Friends/Bob'. Normally this should be left at 'detect' but if you are sure you know what delimiter your server uses, you can specify it here.

To have it autodetect the delimiter, set it to 'detect'.

[/]: detect # change to 'detect' SquirrelMail Configuration : Read: config.php (1.4.0)

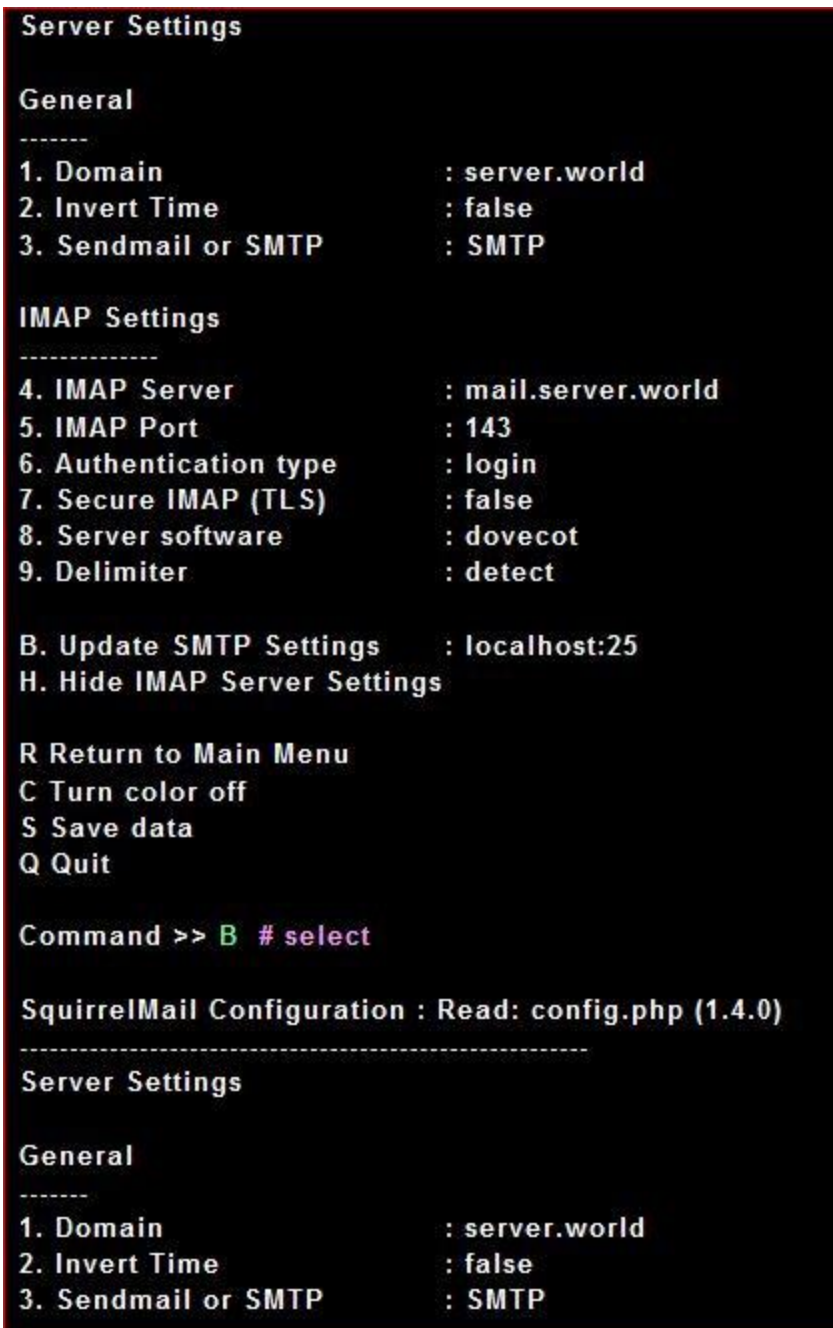

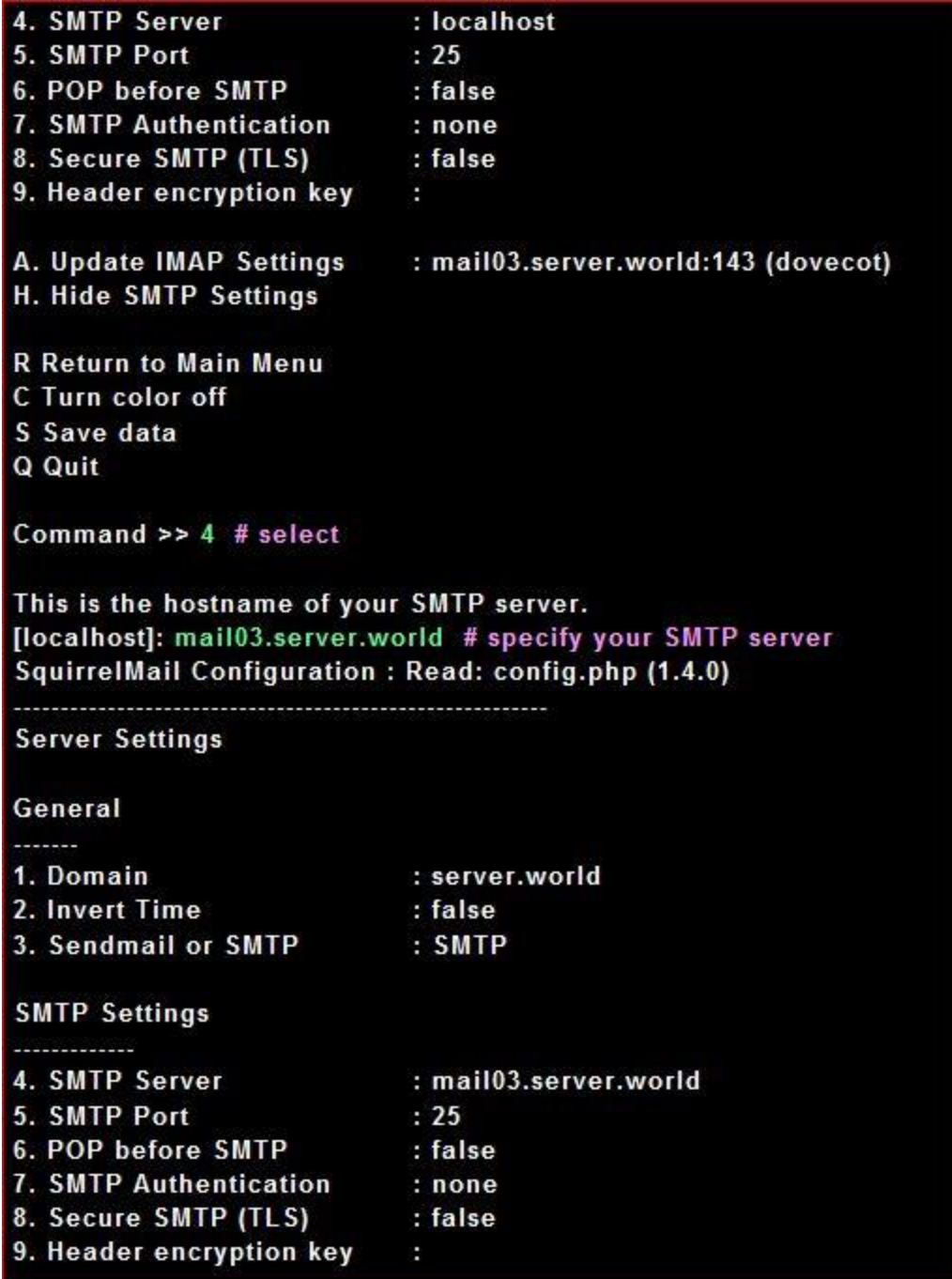

A. Update IMAP Settings H. Hide SMTP Settings

: mail03.server.world:143 (dovecot)

**R** Return to Main Menu C Turn color off

S Save data

Q Quit

Command  $\gg$  7 # select

If you have already set the hostname and port number, I can try to automatically detect the mechanisms your SMTP server supports. Auto-detection is \*optional\* - you can safely say "n" here.

Try to detect auth mechanisms? [y/N]: y # yes (auto detect) Trying to detect supported methods (SMTP)... **Testing none: SUPPORTED Testing login: SUPPORTED Testing CRAM-MD5: NOT SUPPORTED Testing DIGEST-MD5: NOT SUPPORTED** 

What authentication mechanism do you want to use for SMTP connections? none - Your SMTP server does not require authorization. login - Plaintext. If you can do better, you probably should. cram-md5 - Slightly better than plaintext. digest-md5 - Privacy protection - better than cram-md5.

\*\*\* YOUR SMTP SERVER MUST SUPPORT THE MECHANISM YOU CHOOSE HERE \*\*\* If you don't understand or are unsure, you probably want "none"

none, login, cram-md5, or digest-md5 [none]: login # select login SMTP authentication uses IMAP username and password by default.

Would you like to use other login and password for all SquirrelMail SMTP connections? [y/N]: n SquirrelMail Configuration: Read: config.php (1.4.0)

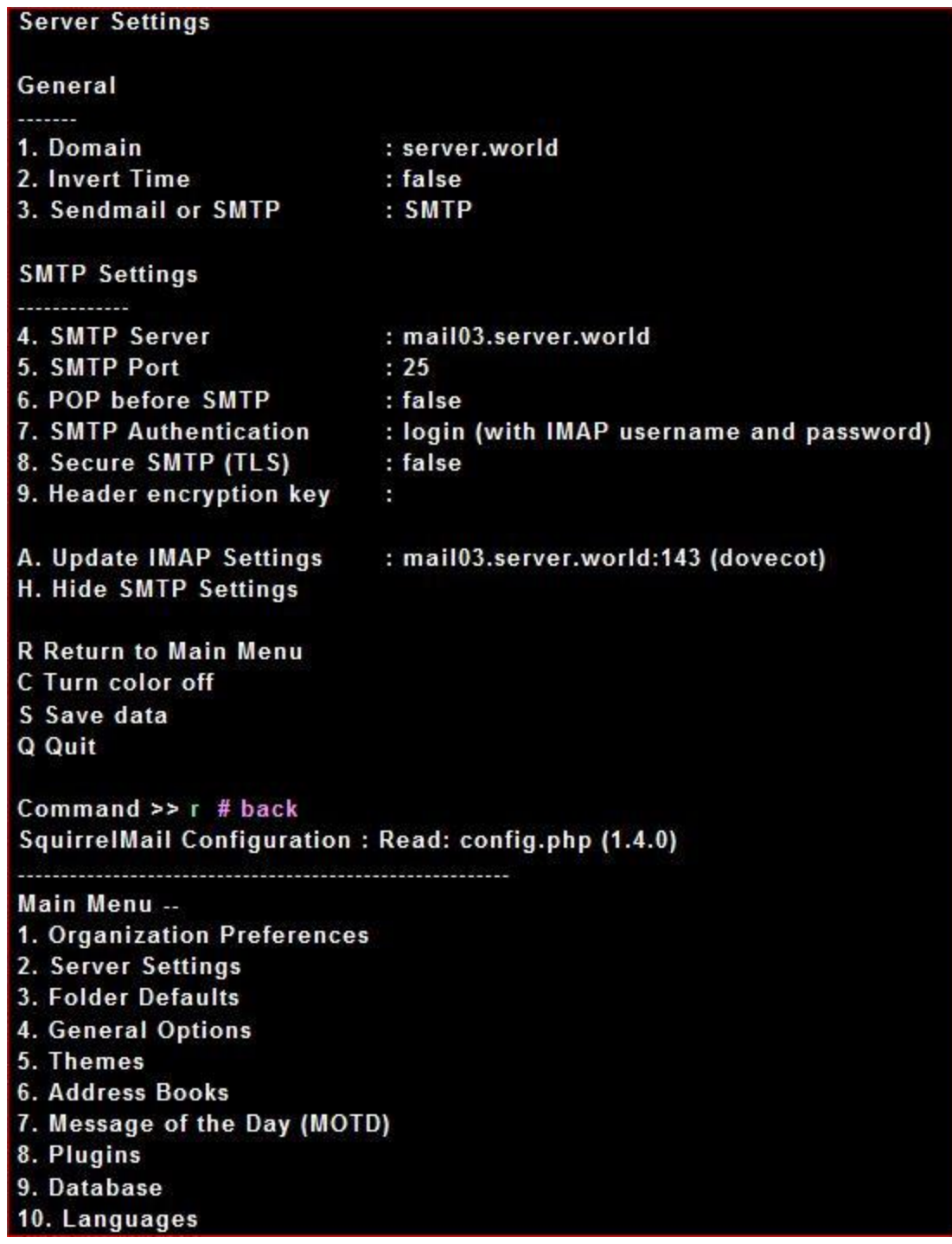

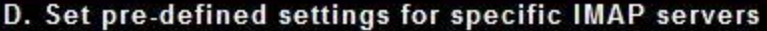

C Turn color off S Save data Q Quit

Command  $\gg$  10 # select SquirrelMail Configuration: Read: config.php (1.4.0)

Language preferences 1. Default Language : en\_US<br>2. Default Charset : iso-885 : iso-8859-1 3. Enable lossy encoding : falsev

**R** Return to Main Menu C Turn color off S Save data Q Quit

Command  $\gg 1$  # select

SquirrelMail attempts to set the language in many ways. If it can not figure it out in another way, it will default to this language. Please use the code for the desired language.

[en US]: ja JP # change to your language SquirrelMail Configuration: Read: config.php (1.4.0)

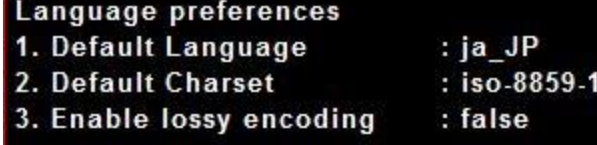

**R** Return to Main Menu C Turn color off S Save data

Q Quit

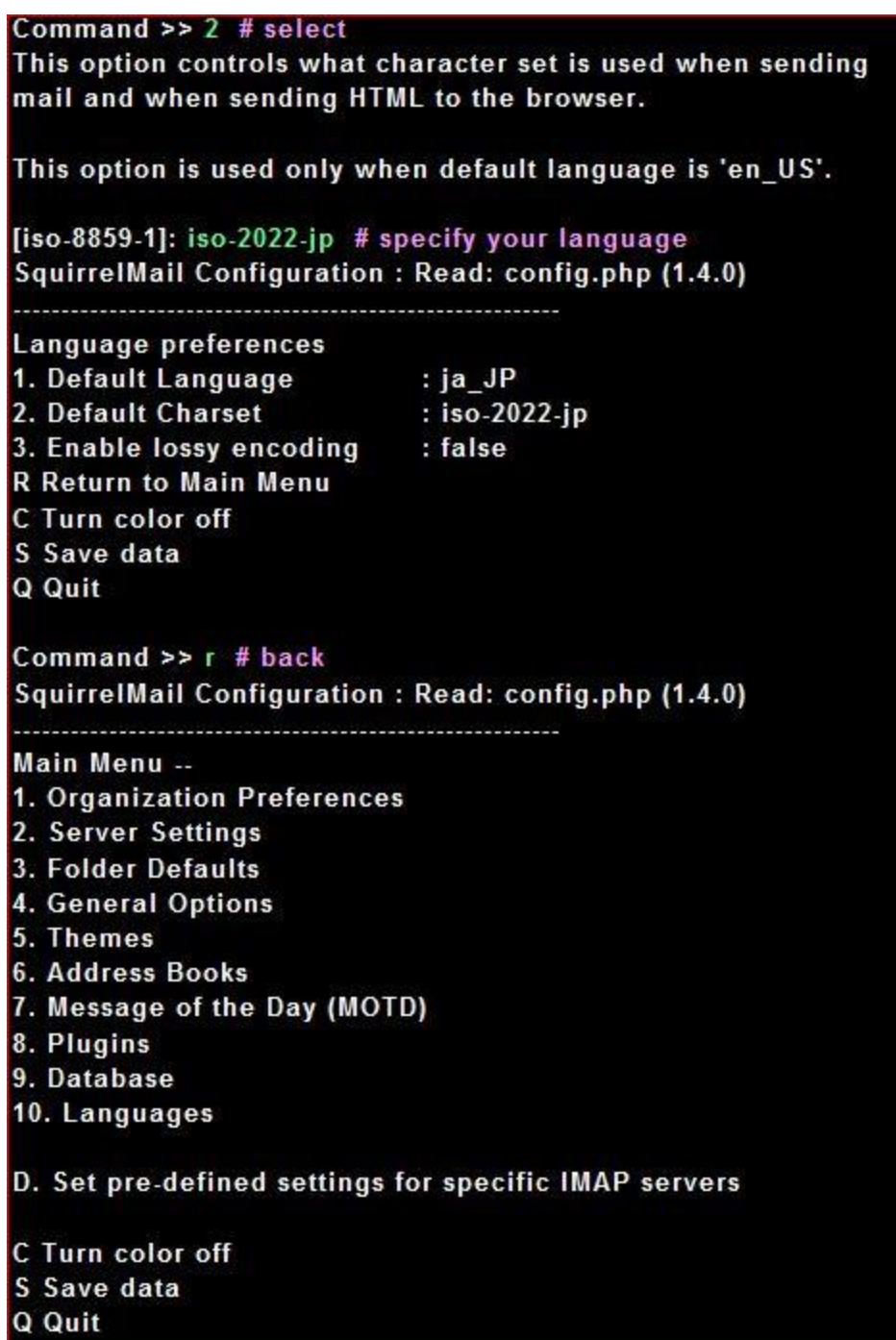

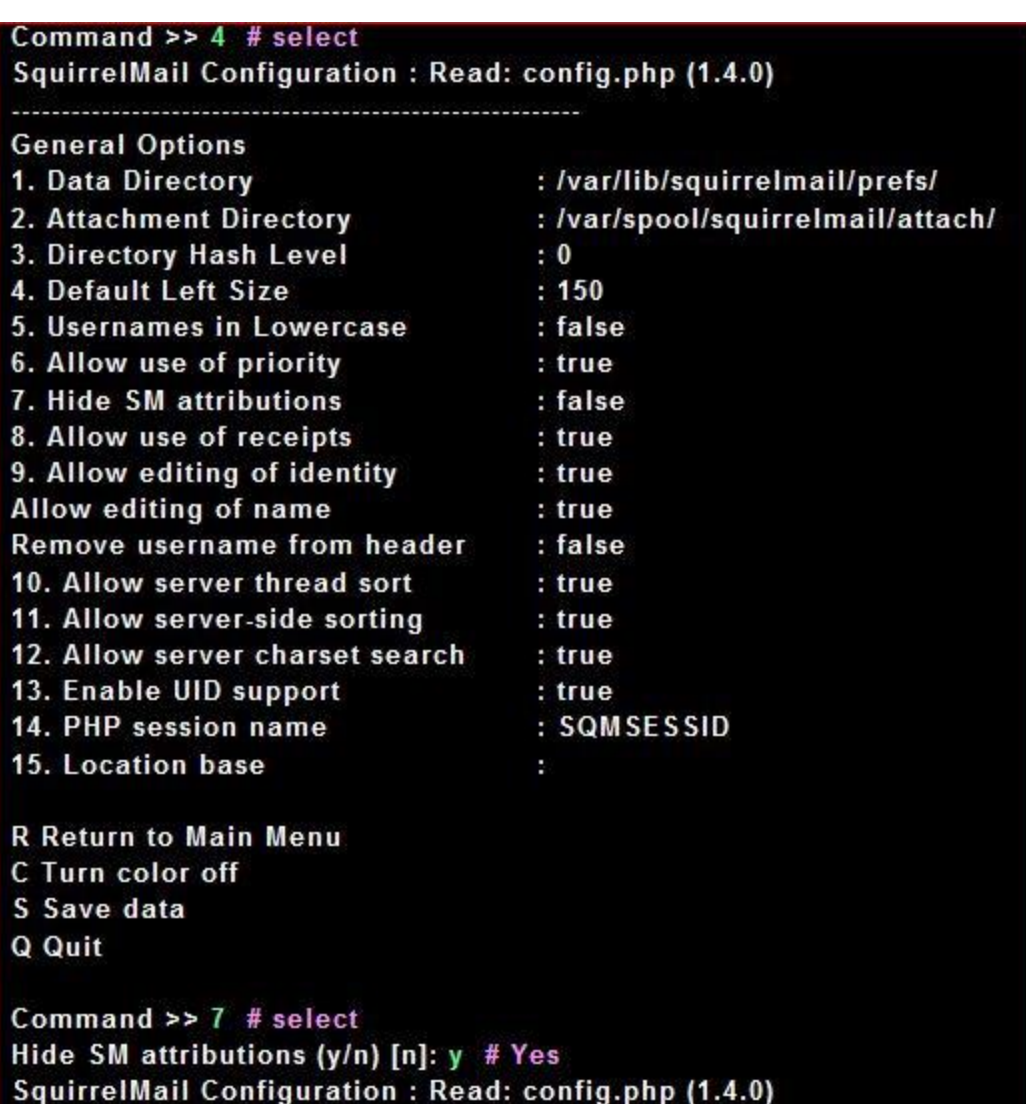

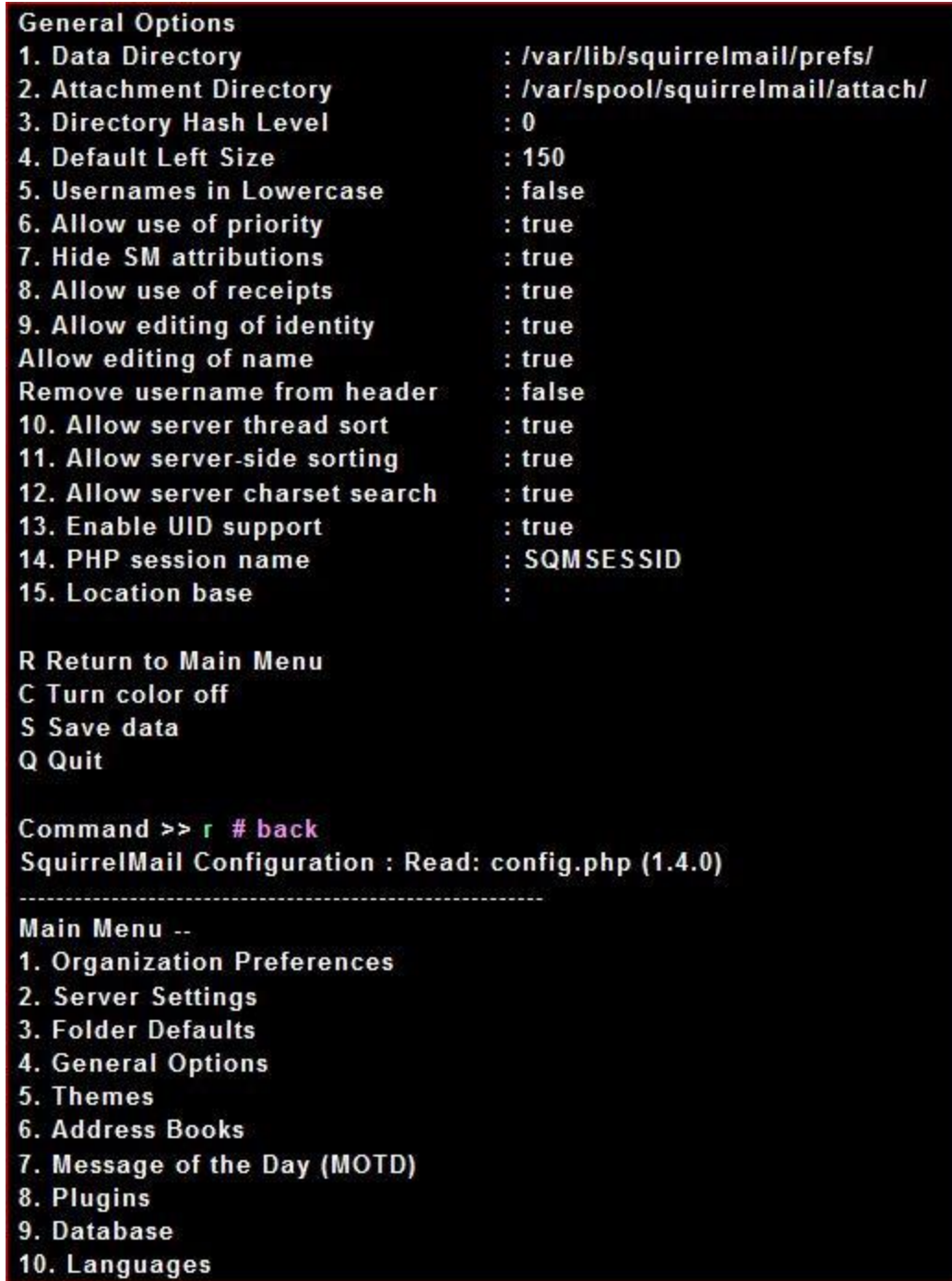
# D. Set pre-defined settings for specific IMAP servers

C Turn color off S Save data Q Quit

Command  $\gg$  8 # select SquirrelMail Configuration: Read: config.php (1.4.0)

#### Plugins

- **Installed Plugins**
- 1. delete move next
- 2. squirrelspell
- 3. newmail

**Available Plugins:** 4. listcommands 5. filters 6. fortune 7. mail fetch 8. message details 9. compatibility 10. calendar 11. translate 12. sent\_subfolders 13. empty trash 14. spamcop 15. bug\_report 16. abook\_take 17. info 18. secure\_login 19. administrator **R** Return to Main Menu C Turn color off S Save data

Q Quit

# Command >> 9 # add compatibility (number is different at an env) SquirrelMail Configuration: Read: config.php (1.4.0)

Plugins

- **Installed Plugins**
- 1. delete move next
- 2. squirrelspell
- 3. newmail
- 4. compatibility

**Available Plugins:** 

- 5. listcommands
- 6. filters
- 7. fortune
- 8. mail fetch
- 9. message\_details
- 10. calendar
- 11. translate
- 12. sent\_subfolders
- 13. empty\_trash
- 14. spamcop
- 15. bug\_report
- 16. abook\_take
- 17. info
- 18. secure\_login
- 19. administrator
- **R** Return to Main Menu C Turn color off S Save data Q Quit

Command >> 13 # add empty\_trash (number is different at an env) SquirrelMail Configuration: Read: config.php (1.4.0)

Plugins **Installed Plugins** 1. delete\_move\_next 2. squirrelspell 3. newmail 4. compatibility 5. empty\_trash **Available Plugins:** 6. listcommands 7. filters 8. fortune 9. mail fetch 10. message\_details 11. calendar 12. translate 13. sent\_subfolders 14. spamcop 15. bug\_report 16. abook\_take 17. info 18. secure\_login 19. administrator **R** Return to Main Menu C Turn color off S Save data Q Quit Command >> 18 # add secure\_login (number is different at an env) SquirrelMail Configuration: Read: config.php (1.4.0) Plugins **Installed Plugins** 1. delete move next 2. squirrelspell

- 3. newmail
- 4. compatibility
- 5. empty\_trash

5. empty\_trash 6. secure login Available Plugins: 7. listcommands 8. filters 9. fortune 10. mail\_fetch 11. message\_details 12. calendar 13. translate 14. sent subfolders 15. spamcop 16. bug report 17. abook take 18. info 19. administrator R Return to Main Menu C Turn color off S Save data Q Quit Command  $\gg q \# q$ uit You have not saved your data. Save? [Y/n]: y # save Data saved in config.php Exiting conf.pl. You might want to test your configuration by browsing to http://your-squirrelmail-location/src/configtest.php Happy SquirrelMailing! [root@www03 ~]# cd /usr/share/squirrelmail/plugins/secure\_login [root@www03 secure\_login]# cp config.sample.php config.php [root@www03 secure\_login]# vi config.php # line 24: change (continue to connect with SSL after login) \$change\_back\_to\_http\_after\_login = 0;

[root@www03 secure\_login]# /etc/rc.d/init.d/httpd reload Reloading httpd: [ OK ]

22.13.2 Access to 'http://(your server's name or IP address/)/webmail/', then follwing sacreen is shown, then authenticate your user name and password to login

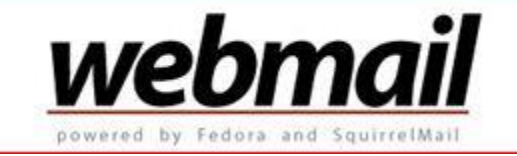

type username: Password:

to logon.

# **22.14 Web Mail-Round Cube**

Install RoundCube to build web-based mail transfer system like yahoo mail or hotmail. [SMTP/IMAP](http://www.server-world.info/en/note?os=Fedora_14&p=mail)  [server](http://www.server-world.info/en/note?os=Fedora_14&p=mail) is needed to run in your LAN. And als[o MySQL Server](http://www.server-world.info/en/note?os=Fedora_14&p=mysql) is required. (or SQLite, PostgreSQL) This example uses servers below for configuration of RoundCube. www03.server.world - RoundCube server

```
mail03.server.world - SMTP/IMAP server
```
22.14.1 Install RoundCube

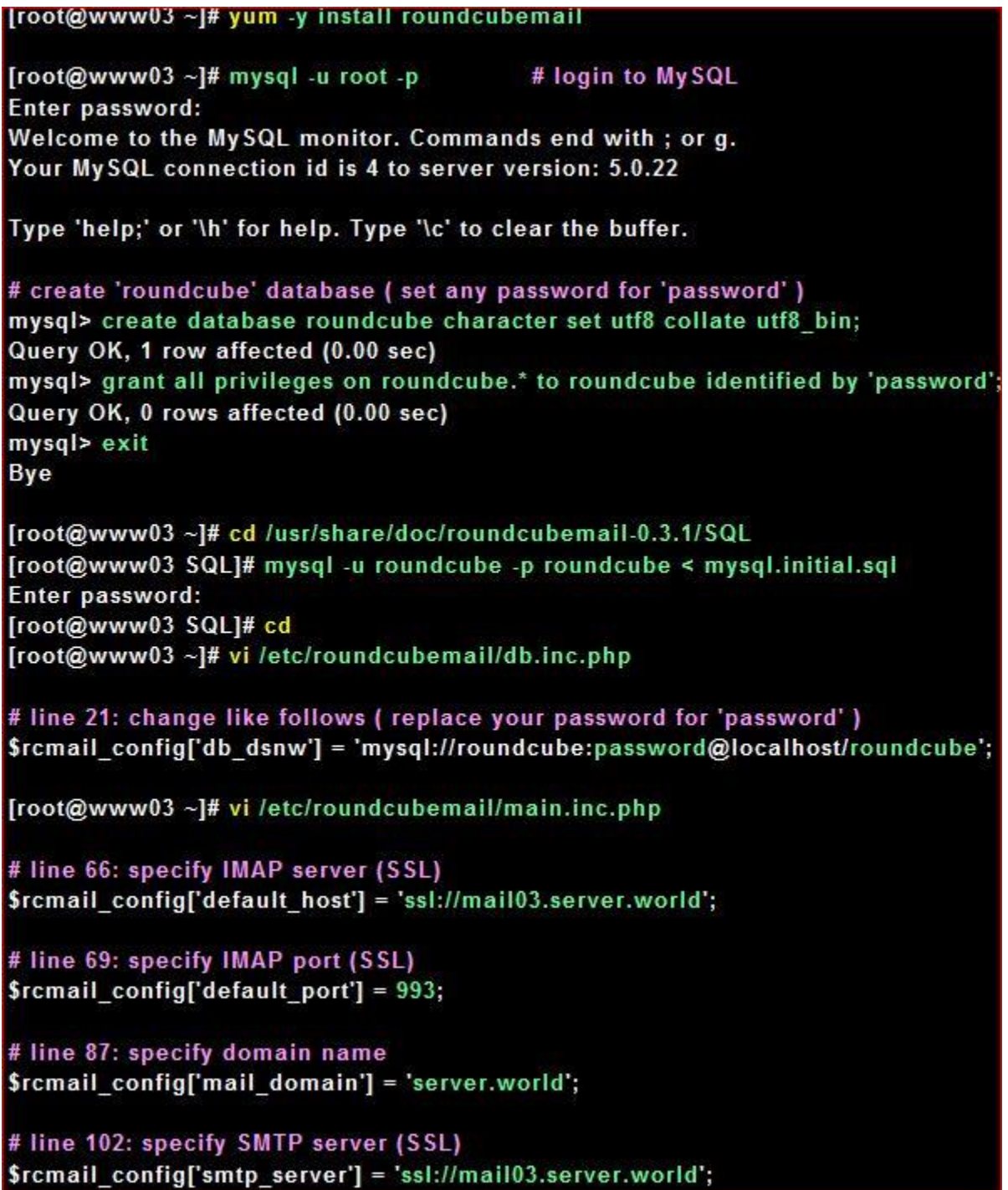

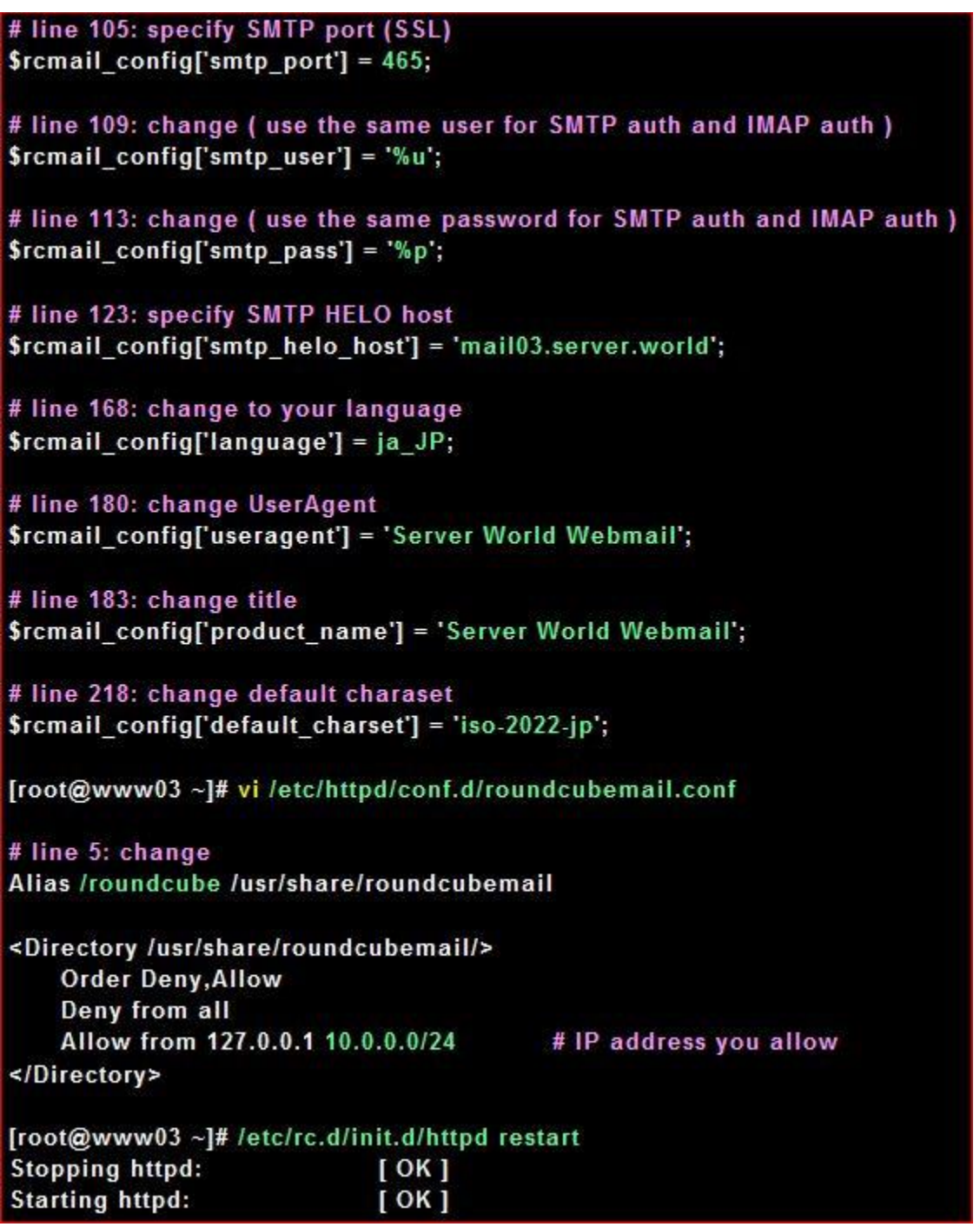

22.14.2 Access to 'http://(your server's name or IP address/)/roundcube/', then follwing sacreen is shown, then authenticate your user name and password to login.

type username & Password to logon.

# **Chapter 23** MySQL

# **23.1 Install MySQL for Database Server**

[root@www03 ~]# yum -y install mysql-server [root@www03 ~]# /etc/rc.d/init.d/mysqld start Initializing MySQL database: Installing MySQL system tables... **OK Filling help tables...** OK To start mysqld at boot time you have to copy support-files/mysql.server to the right place for your system

PLEASE REMEMBER TO SET A PASSWORD FOR THE MySQL root USER ! To do so, start the server, then issue the following commands:

/usr/bin/mysqladmin -u root password 'new-password' /usr/bin/mysqladmin -u root -h www.server.world password 'new-password'

Alternatively you can run: /usr/bin/mysql secure installation

which will also give you the option of removing the test databases and anonymous user created by default. This is strongly recommended for production servers.

See the manual for more instructions.

You can start the MySQL daemon with: cd /usr ; /usr/bin/mysqld\_safe &

You can test the MySQL daemon with mysql-test-run.pl cd /usr/mysql-test ; perl mysql-test-run.pl

Please report any problems with the /usr/bin/mysqlbug script!

**Starting mysqld:**  $[OK]$ 

[root@www03 ~]# chkconfig mysqld on  $[root@www03 - 1# mysgl - u root]$ # login to MySQL Welcome to the MySQL monitor. Commands end with; or q. Your MySQL connection id is 2 to server version: 5.0.22

Type 'help;' or '\h' for help. Type '\c' to clear the buffer.

# show user info mysql> select user, host, password from mysql.user;

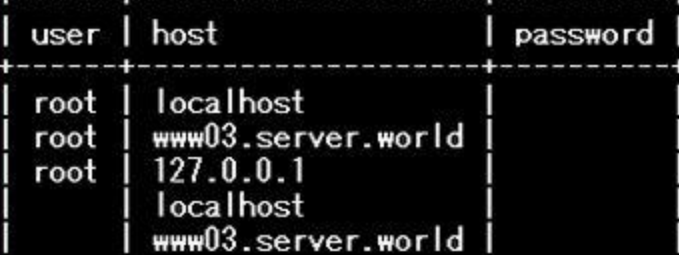

--------------------

5 rows in set (0.00 sec)

# set root password

mysql> set password for root@localhost=password('password'); Query OK, 0 rows affected (0.00 sec)

# set root password

mysql> set password for root@'127.0.0.1'=password('password'); Query OK, 0 rows affected (0.00 sec)

# set root password

mysql> set password for root@'www03.server.world'=password('password'); Query OK, 0 rows affected (0.00 sec)

> 23.1.1 Operate from web browser - phpmyadmin 23.1.1.1 Install phpmyadmin

[root@www03~]# yum -y install phpMyAdmin php-mysql php-mcrypt

[root@www03 ~]# vi /etc/httpd/conf.d/phpMyAdmin.conf

# line 14: add IP address you allow Allow from 127.0.0.1 10.0.0.0/24

[root@www03 ~]# /etc/rc.d/init.d/httpd reload **Reloading httpd:**  $[OK]$ 

23.1.1.2 Access to 'http://(your hostname or IP address)/(alias name you set)/' with web browser, then following screen is shown. Login with a user in MySQL.

type root & password to logon.

23.1.1.3 Just logined. You can operate MySQL on here.

# **Chapter 24** FTP Server

# **24.1 Install and Configuration**

ប្រេសរាបអនុញ្ញាតិអោយយេង Uplaod និង Download File ស៊េក្នុង Linux សេម្បីយោបាន  $\ell$ យដី(ភូរ Install Packaged មួយដែលមានឈ្មោះថា vsftpd….fc10.i386.rpm

ប ទបព់ ី Install រ ួ ចធ ើ យ គធ ឺ យងើររ ូ វធៅ Configure File មួយដដលមានធ្ម ោះថា /etc/vsftpd/vsftpd.conf សេក្ខដ File សេះវារចំរកចេញជាប់ស្លាត ដែលបង្កាត់សម្ហាបាត់ជា Key word មួយ @មទាំងតំលៃដៃល Keyword នោះនិងទទួលដែលរវាង Keyword និងតំលៃឲ្យរបាន សញ្ហ ា ធស ើ ម(=)

# Vi /etc/vsftpd/vsftpd.conf

# Key word

# ananymous\_enable=YES *អ*នុញ្ញាត្តិស*អាយ* User Account Anony mous Connect មកកាន ftp  $s$ erver សេរសេរយបាន User Account អាចប្រោបន $\mathfrak b$  User Anonymous គ Ftp server មិនទាមទាសអាយ Password  $69$ ៕

Note:  $\ell \mathcal{V}$  anonymous – enable =No មាននយចាមន $\mathcal{H}$ ន្ទ្រាភ្គវ $\ell \mathcal{H}$ ញ្ញវត្តវ $\mathcal{H}$ W User Anonym oust log ចូ $\mathcal{W}$ serverធេ។

# anon-upload-enable= YES : មានន័យថាសាយ User Account

Anony movst មានសិទ្ធUpload ។ លុះត្រាវត Key word។

Write-enable = YES ដេលទេបមានប្រសទ្ធភាព។

ធប ើវាធស ើ =No ម ធ ោះវាគ្នមនស ិ េ ិធUpload ធេ។

# anon- mkdir-write-enable =YES :មានន័យថារអនុញ្ញារត្តព្រាយ Anonymousមានសិទ្ធបណ្តើត Directory*ြ*ပ် server ftp*។* 

 $\mathfrak{sym}$ =No សោះមានន័យថា User Anony moust មនរអាចបង្កើត Directory សេ ftp serverទេ។ # dirmessage-enable =YES:មានន័យចាណេសប្ដូរចុះឡេដនូវ Active directory សេះរាជារបស់ Message (G)  $\acute{v}$  ฯ

#local\_enable=YES:អនុញ្ញារត*អោយ* Local Logon *ប្រោ* FTP Server ហ្វរន

#write\_enable=YES

24.1.1 Configure FTP Server-Vsftpd

Install Vsftpd to configure FTP server to transfer files. 24.1.1.1 Install Vsftpd

```
[root@www03 ~]# yum -y install vsftpd
[root@www03 ~]# vi /etc/vsftpd/vsftpd.conf
# line 12: no anonymous
anonymous_enable=NO
# line 80,81: uncomment (allow ascii mode)
ascii upload enable=YES
ascii download enable=YES
# line 95, 96: uncomment (enable chroot)
chroot_local_user=YES
chroot list enable=YES
# line 98: uncomment ( specify chroot list)
chroot_list_file=/etc/vsftpd/chroot_list
# line 104: uncomment
Is recurse enable=YES
# add at the last line
# specify root directory (if don't specify, users' home directory become FTP home directory)
local root=public_html
# use localtime
use_localtime=YES
[root@www03 ~]# vi /etc/vsftpd/chroot list
# add users you allow to move over their home directory
fedora
[root@www03 ~]# /etc/rc.d/init.d/vsftpd start
Starting vsftpd for vsftpd:
                            [OK]
```
[root@www03 ~]# chkconfig vsftpd on

# 24.2.1 Configure FTP Server-ProFTPD 24.2.1.1 Install ProFTPD

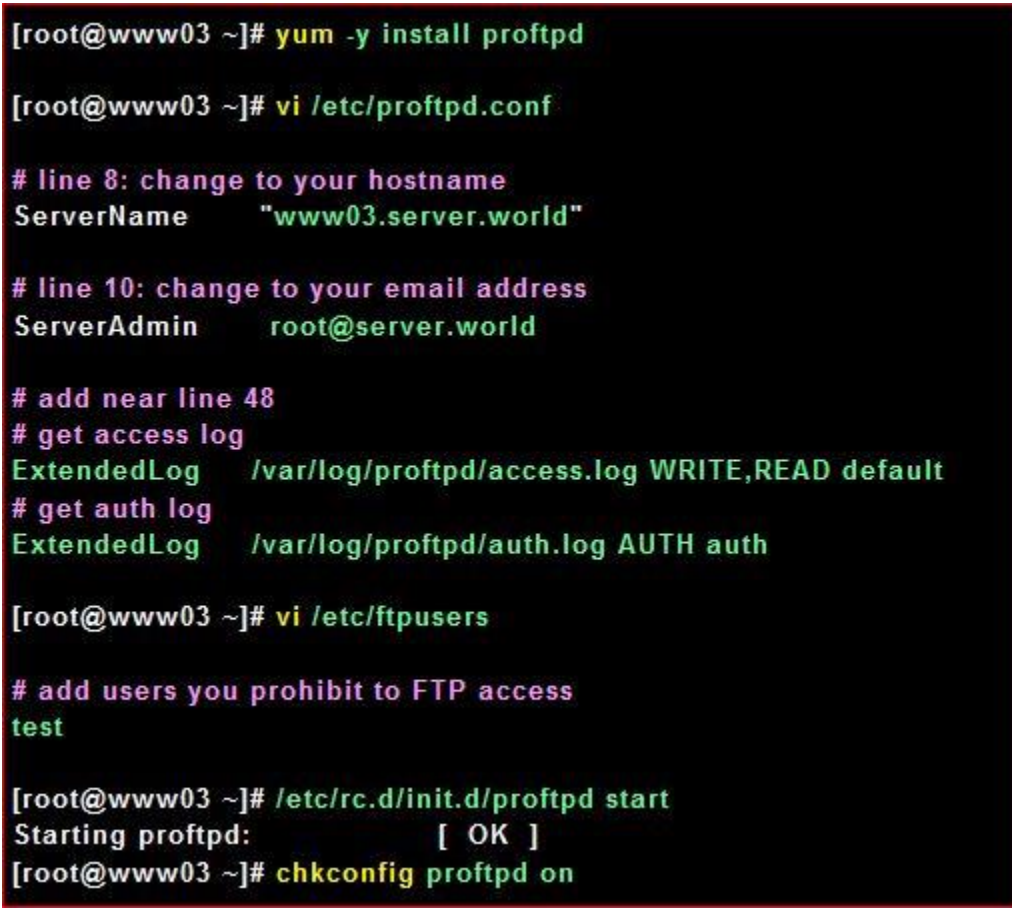

24.3.1 Configure FTP Server-ProFTPD Install ProFTPD to configure FTP server to transfer files. 24.3.1.1 Install ProFTPD

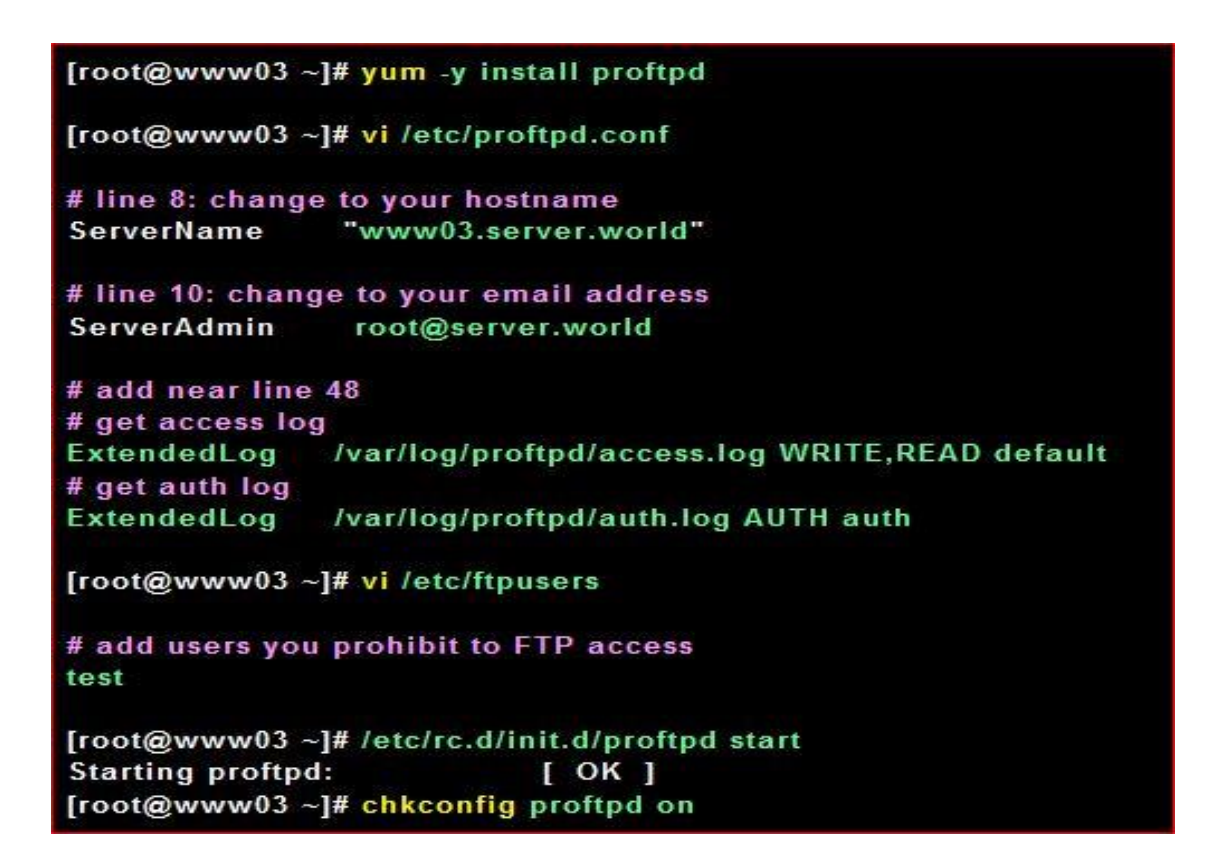

### **24.2 FTP Client**

Transfer files to yuour FTP server from your PC with cuteFTP

24.2.1 Install FileZilla to your PC and run it, then following screen is shown. Input

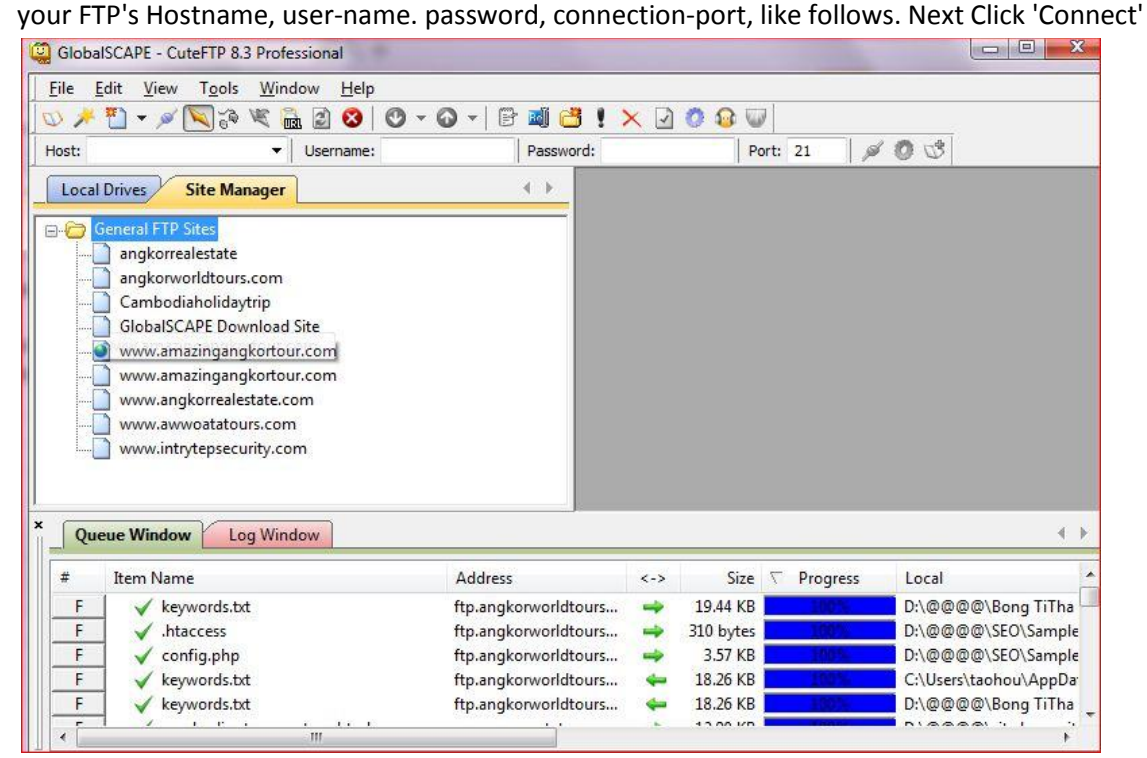

### **24.3 Vsftpd Over SSL/TLS**

Enable SSL/TLS on Vsftpd.

24.3.1 Config for SSL/TLS

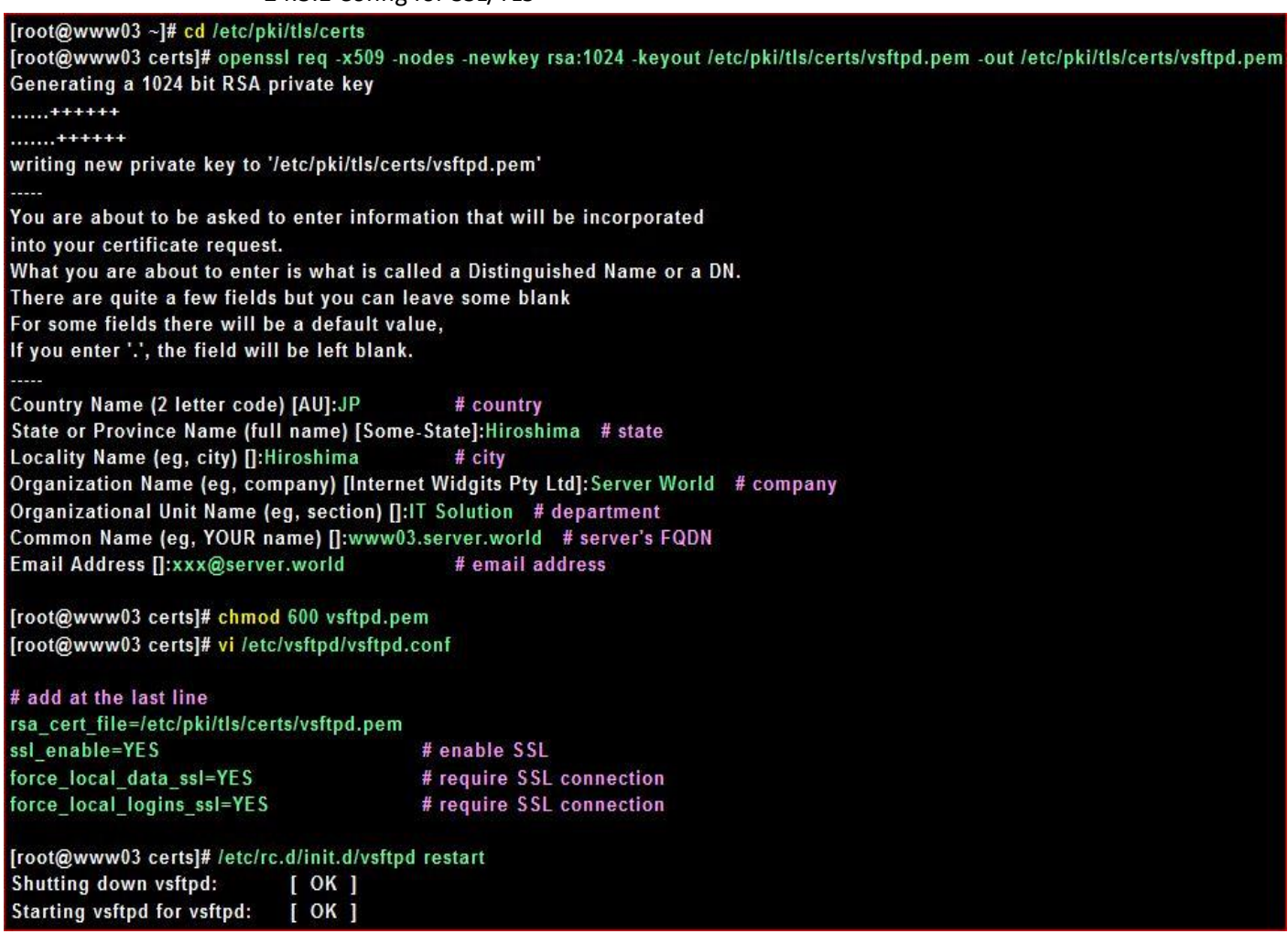

**24.4 Configure on client PC. Use FileZilla that has a function of connecting trough SSL/TLS. Open 'File'-'Site Manager' and input login info, and select 'TLS/SSL' in 'Server Type'**

**24.5 Following waring is shown because certificate is originally created, but it's no** 

**ploblem. Go next**

# **24.6 ProFTPD Over SSL/TLS**

# 24.6.1 Config for SSL/TLS

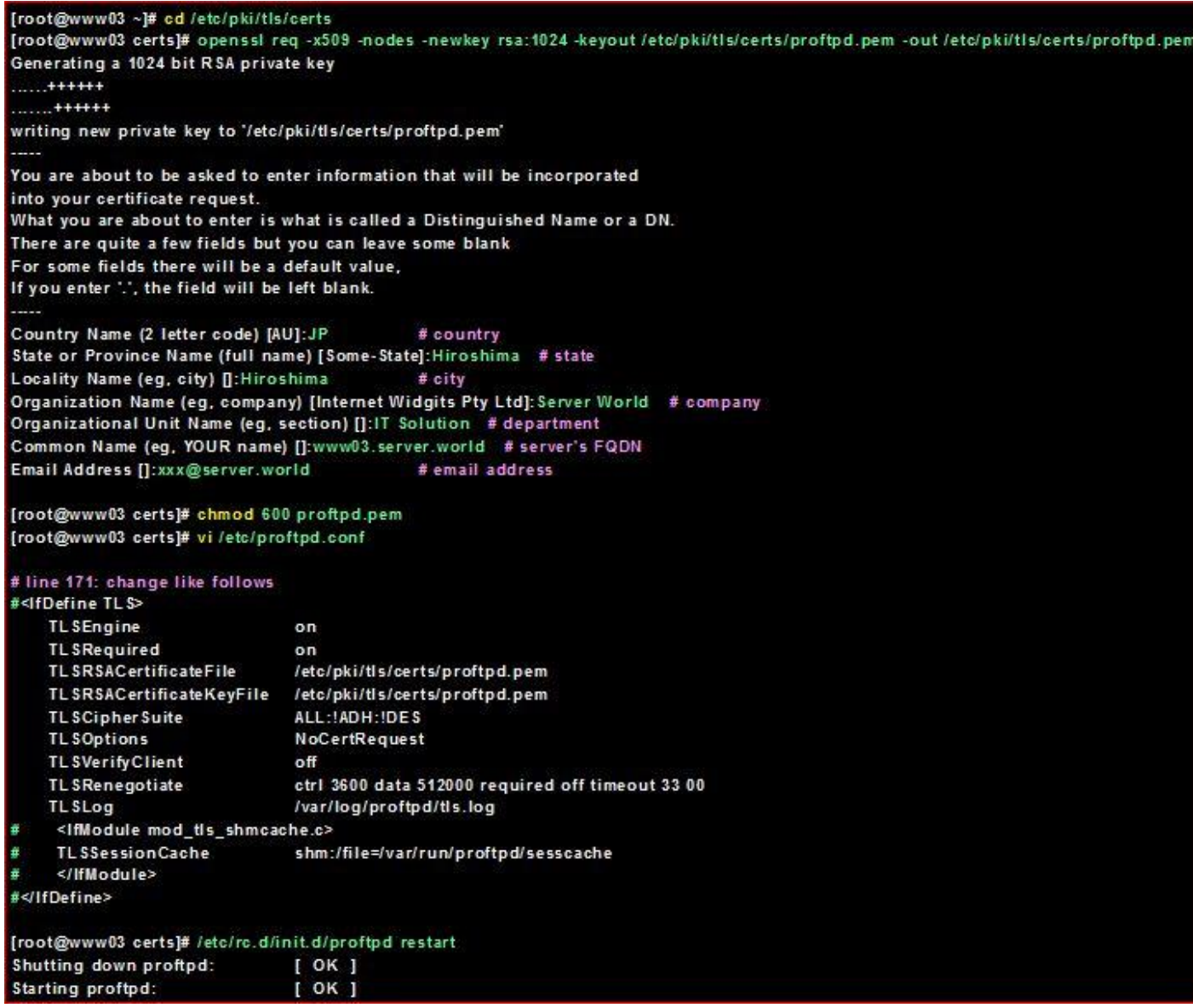

24.6.2 Configure on client PC. Use FileZilla that has a function of connecting trough SSL/TLS. Open 'File'-'Site Manager' and input login info, and select 'TLS/SSL' in 'Server Type'

24.6.3 Following waring is shown because certificate is originally created, but it's no ploblem.

Go next

# **Chapter 25** Mail Server

# 25.1 Install and Configure Postfix

Install Postfix to configure SMTP Server. This example shows to configure SMTP-Auth to use Dovecot's SASL function.

25.2 Install and Configure Postfix

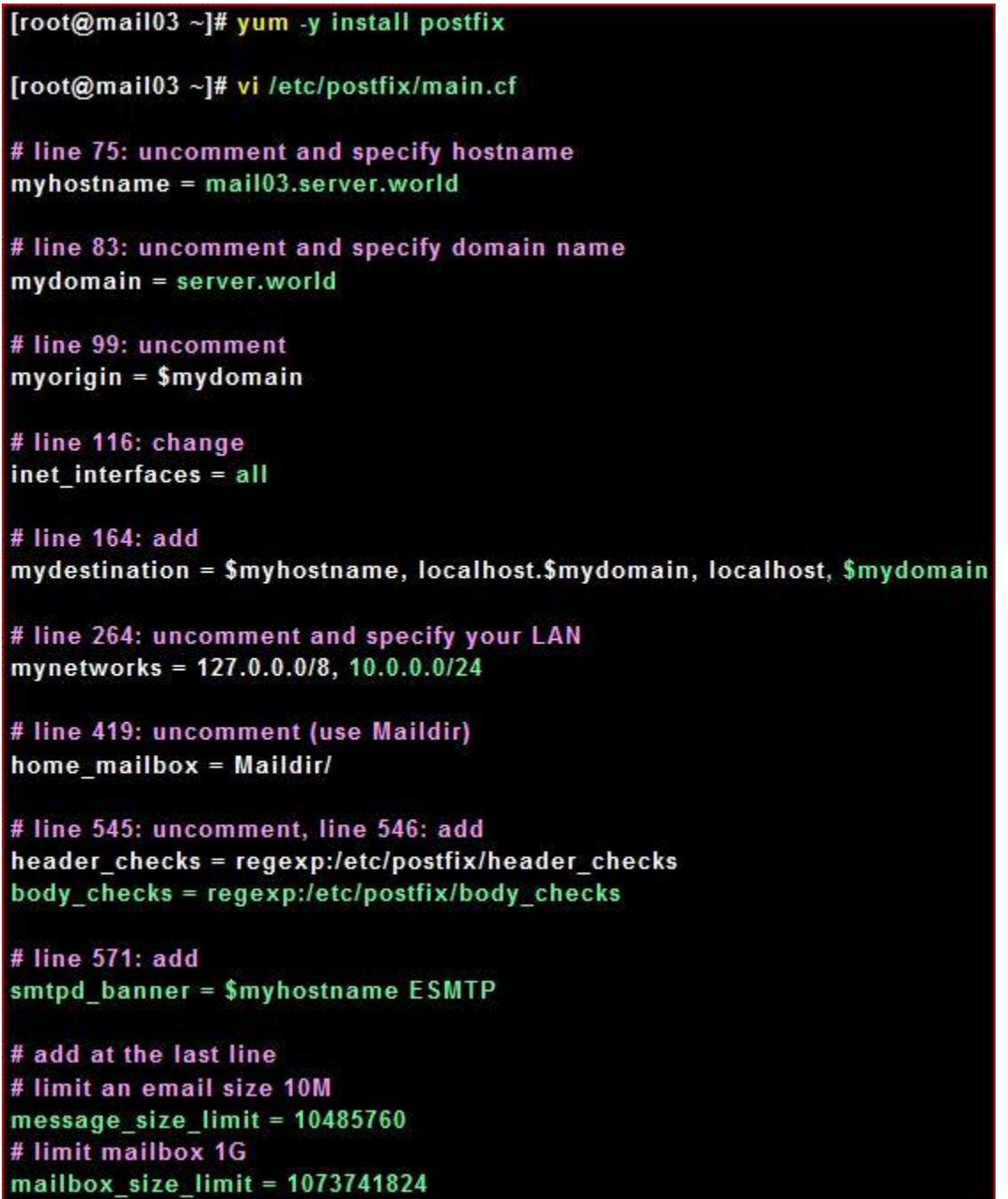

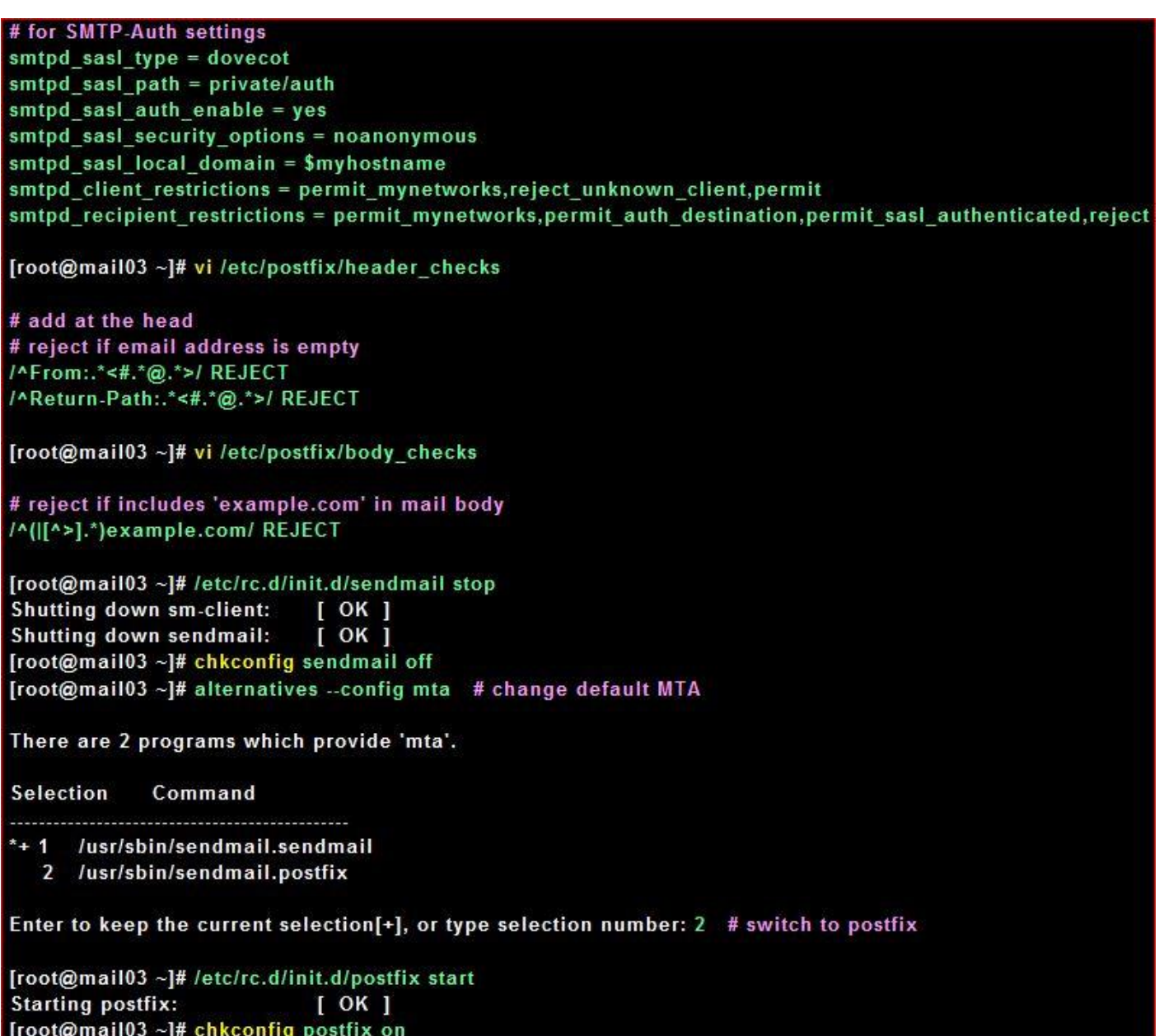

25.3 Install and Configure Dovecot

Install Dovecot to Configure POP/IMAP Server. This example shows to configure to provide SASL function to Postfix.

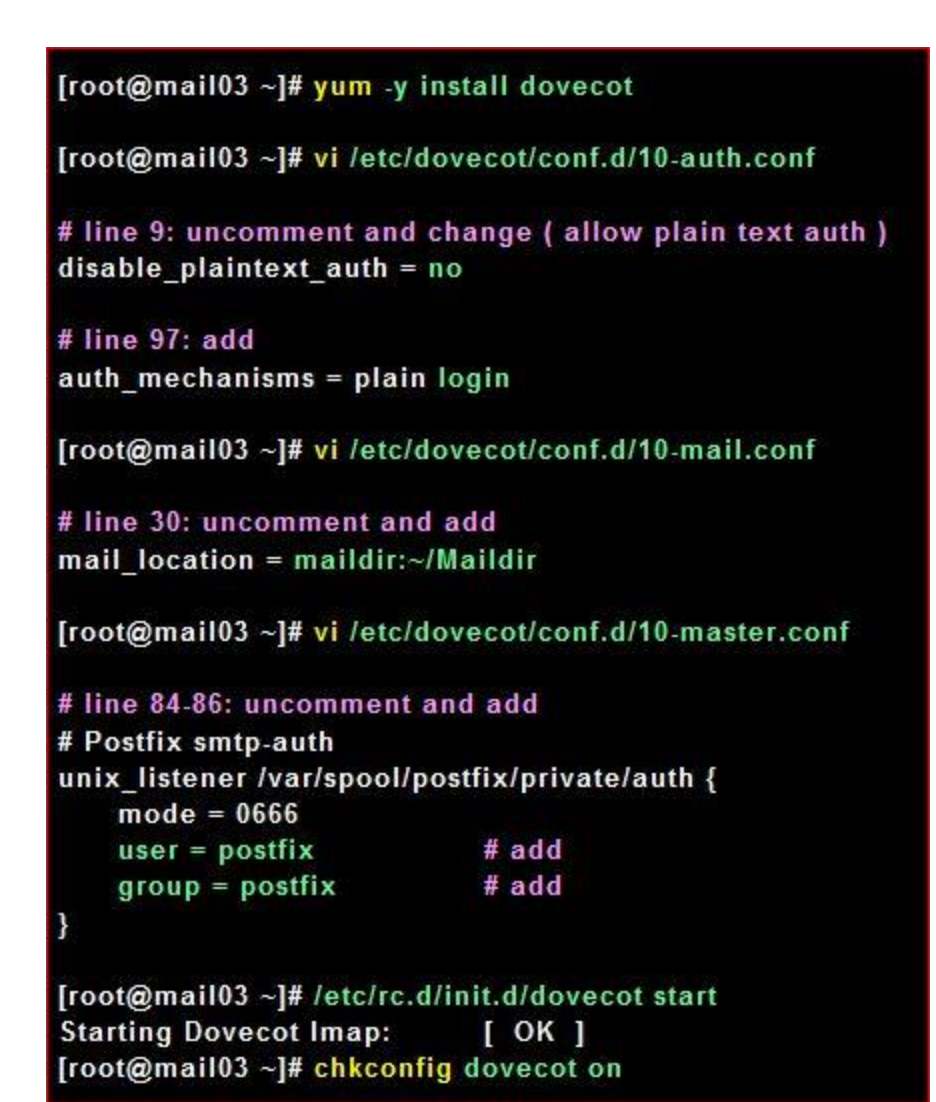

#### 25.3.1 Configure Client

25.3.1.1 Start With microsoft outlook.

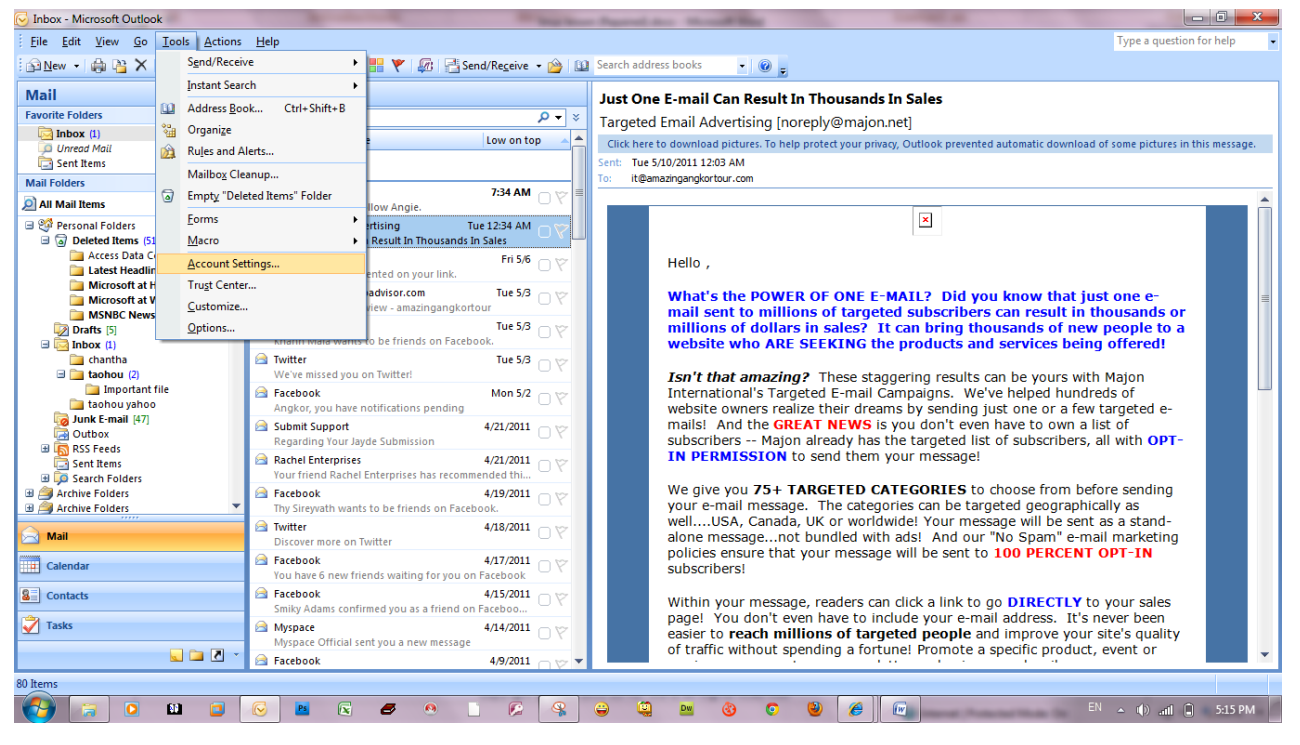

L I n u x a d m i n i s t r a t o r Page 198

#### 25.4 Configure SSL

#### Configure SSL settings in order to encrypt datas in connection.

#### 25.4.1 [Create certificates first, see here](http://www.server-world.info/en/note?os=Fedora_14&p=ssl)

Create a your server's original SSL Certificate. If you use your server as a business, it had better buy and use a Formal Certificate from [Verisigh](http://www.verisign.co.jp/server/index.html) and so on.

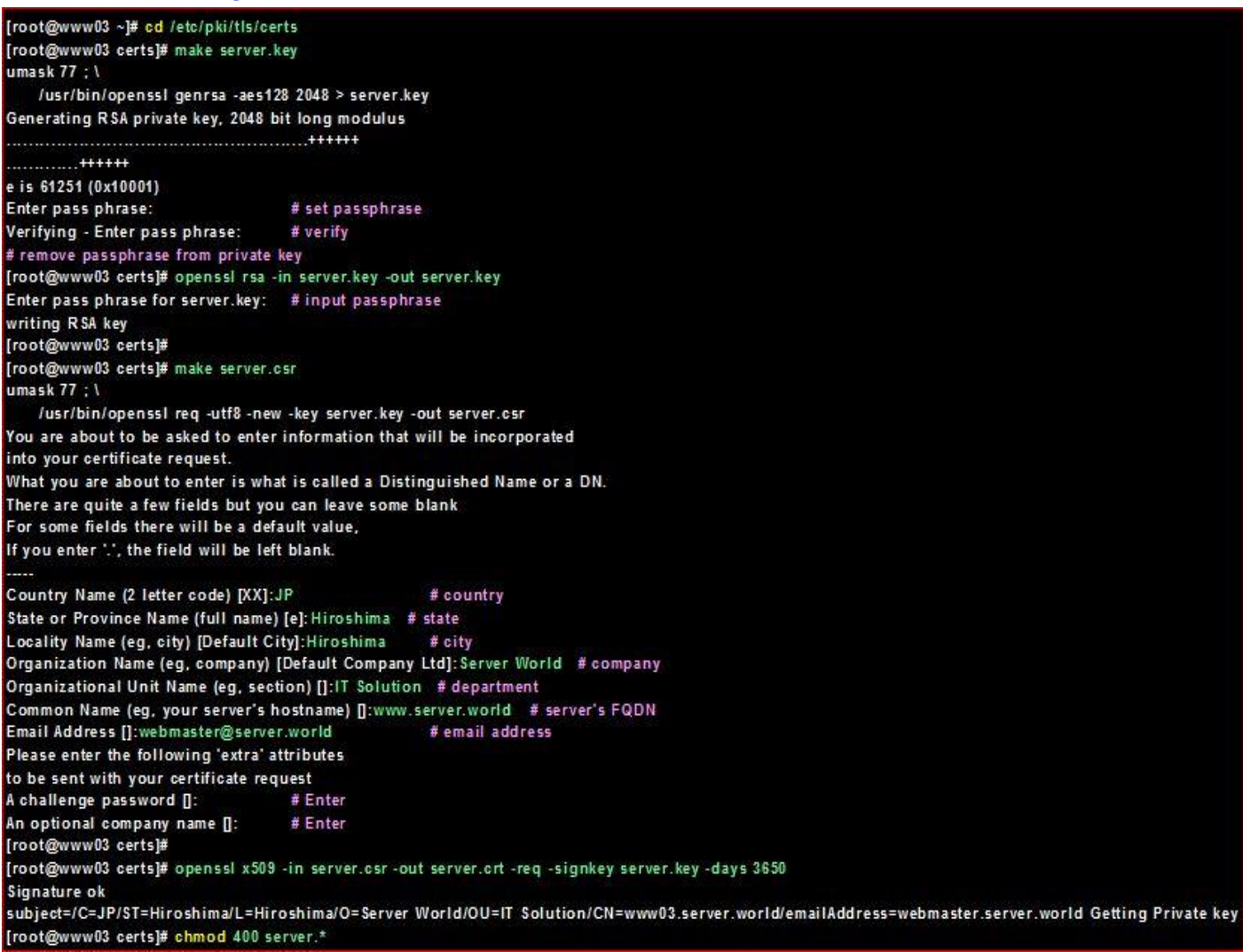

**25.5** Configure Postfix and Dovecot for SSL

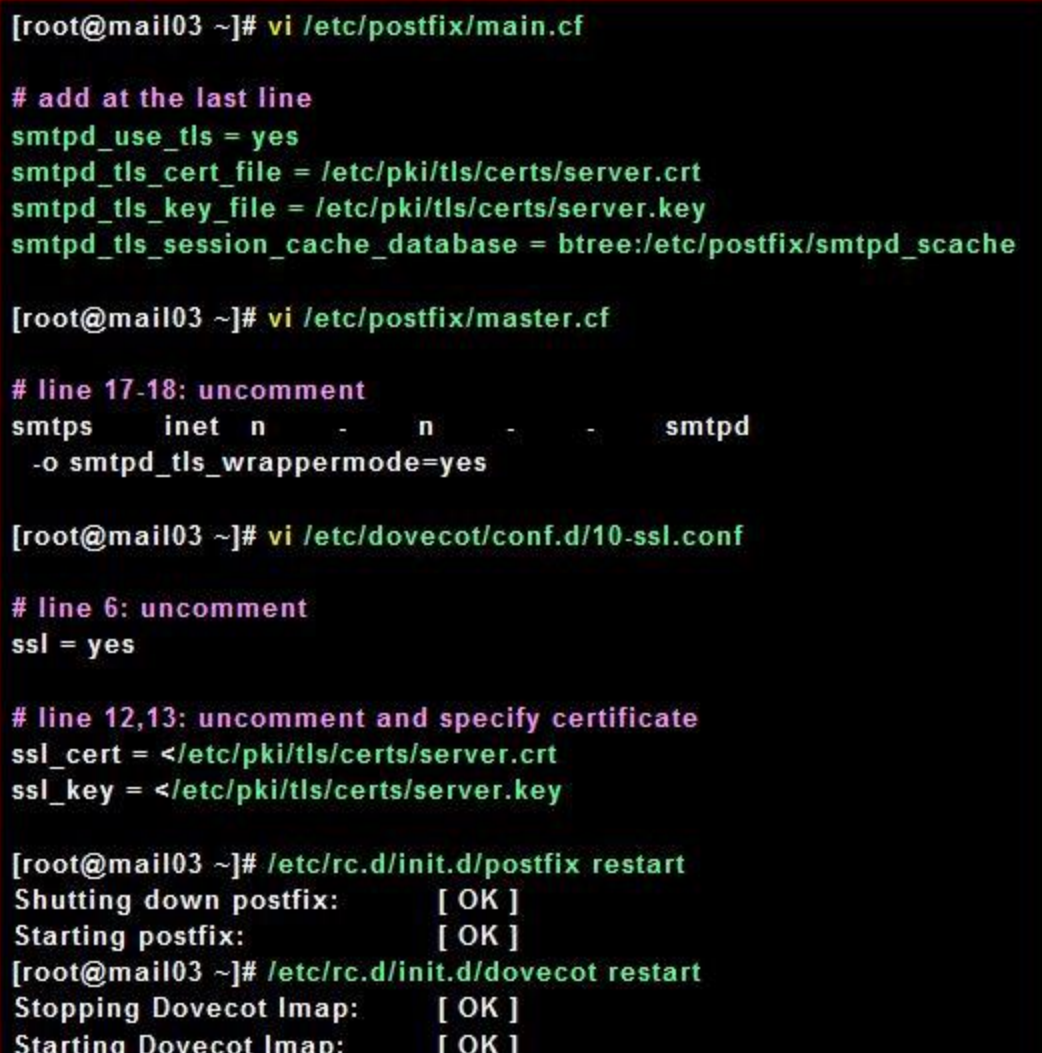

Configure on client. Change settings like following example. (if you use PO3S, input '995 for incoming mail)

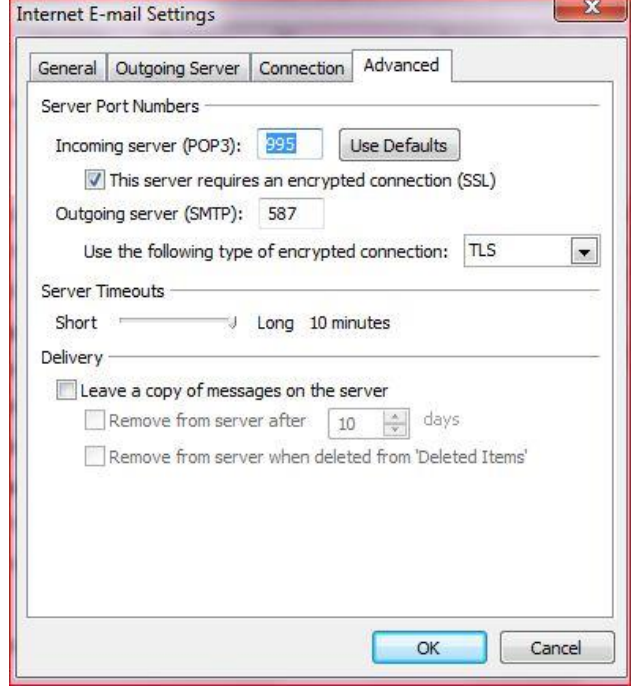

Click syncronize on Windows Live Mail, then following warning is shown because certificate file is created on your server. It's no ploblem. Click 'Yes' to Proceed, then it's possible to send/receive emails trough SSL connection.

### 25.6 Virtual Domains

Configure for Virtulal Domain to send an email with another domain name different from original domain. This example set config as, present domain name ⇒ server.world new domain name ⇒ virtual.host and userA has an email address fedora@mail03.server.world now and Add userB newly and Give him an email address fedora@mail03.virtual.host 25.6.1Config for Virtual Domain

[root@mail03 ~]# vi /etc/postfix/main.cf

# add at the last line virtual alias domains = virtual.host virtual alias maps = hash:/etc/postfix/virtual

[root@mail03 ~]# vi /etc/postfix/virtual

# add at the head fedora@mail03.virtual.host\_userB

```
[root@mail03 ~]# postmap /etc/postfix/virtual
[root@mail03 ~]# /etc/rc.d/init.d/postfix reload
Reloading postfix:
                           [OK]
```
**25.7 Configure on client for new account and make sure to be able to send emails(microsoft outlook)**

> now you can try yourself to configure email account. **25.8 Run with Clamav-ClamSMTP**

> > 25.8.1 Install [Clam AntiVirus](http://www.clamav.net/) to protect from virus 25.8.2 Install [Clam AntiVirus](http://www.clamav.net/)

[root@mail ~]# yum -y install clamav clamav-update

[root@mail ~]# vi /etc/freshclam.conf

# line 8: make it comment #Example

[root@mail ~]# freshclam # update pattern files

ClamAV update process started at Thu Nov 4 13:57:19 2010 Downloading main.cvd [100%] main.cvd updated (version: 52, sigs: 704727, f-level: 44, builder: sven) Downloading daily.cvd [100%]

daily.cvd updated (version: 12202, sigs: 144664, f-level: 53, builder: quitar) Downloading bytecode.cvd [100%]

bytecode.cvd updated (version: 89, sigs: 10, f-level: 53, builder: edwin) Database updated (849401 signatures) from database.clamav.net (IP: 203.212.42.128)

25.8.3 Try to scan

[root@mail ~]# clamscan --infected --remove --recursive /home

- SCAN SUMMARY ----------Known viruses: 848164 Engine version: 0.96.3 **Scanned directories: 73 Scanned files: 62** Infected files: 0 Data scanned: 0.84 MB Data read: 0.74 MB (ratio 1.13:1) Time: 3.019 sec (0 m 3 s)

# try to download trial virus [root@mail~]# wget http://www.eicar.org/download/eicar.com

[root@mail ~]# clamscan --infected --remove --recursive . ./eicar.com: Eicar-Test-Signature FOUND ./eicar.com: Removed. # just detected

-------- SCAN SUMMARY -----------Known viruses: 848164 Engine version: 0.96.3 **Scanned directories: 1 Scanned files: 10** Infected files: 1 Data scanned: 0.02 MB Data read: 0.01 MB (ratio 2.00:1) Time: 3.331 sec (0 m 3 s)

25.8.4 Install Clamav first and Configure to run Postfix with Clamav to scan virus timely. Install ClamSMTP to do it

[root@mail03 ~]# yum -y install clamsmtp

[root@mail03 ~]# vi /etc/clamsmtpd.conf

# line 6: change OutAddress: 127.0.0.1:10026

# line 22: uncomment and change Listen: 127.0.0.1:10025

# line 25: change ClamAddress: /var/run/clamd.clamsmtp/clamd.sock

# line 28: uncomment Header: X-Virus-Scanned: ClamAV using ClamSMTP

# line 34: uncomment Action: drop

[root@mail03 ~]# vi /etc/postfix/main.cf

# add at the last line content\_filter = scan:127.0.0.1:10025

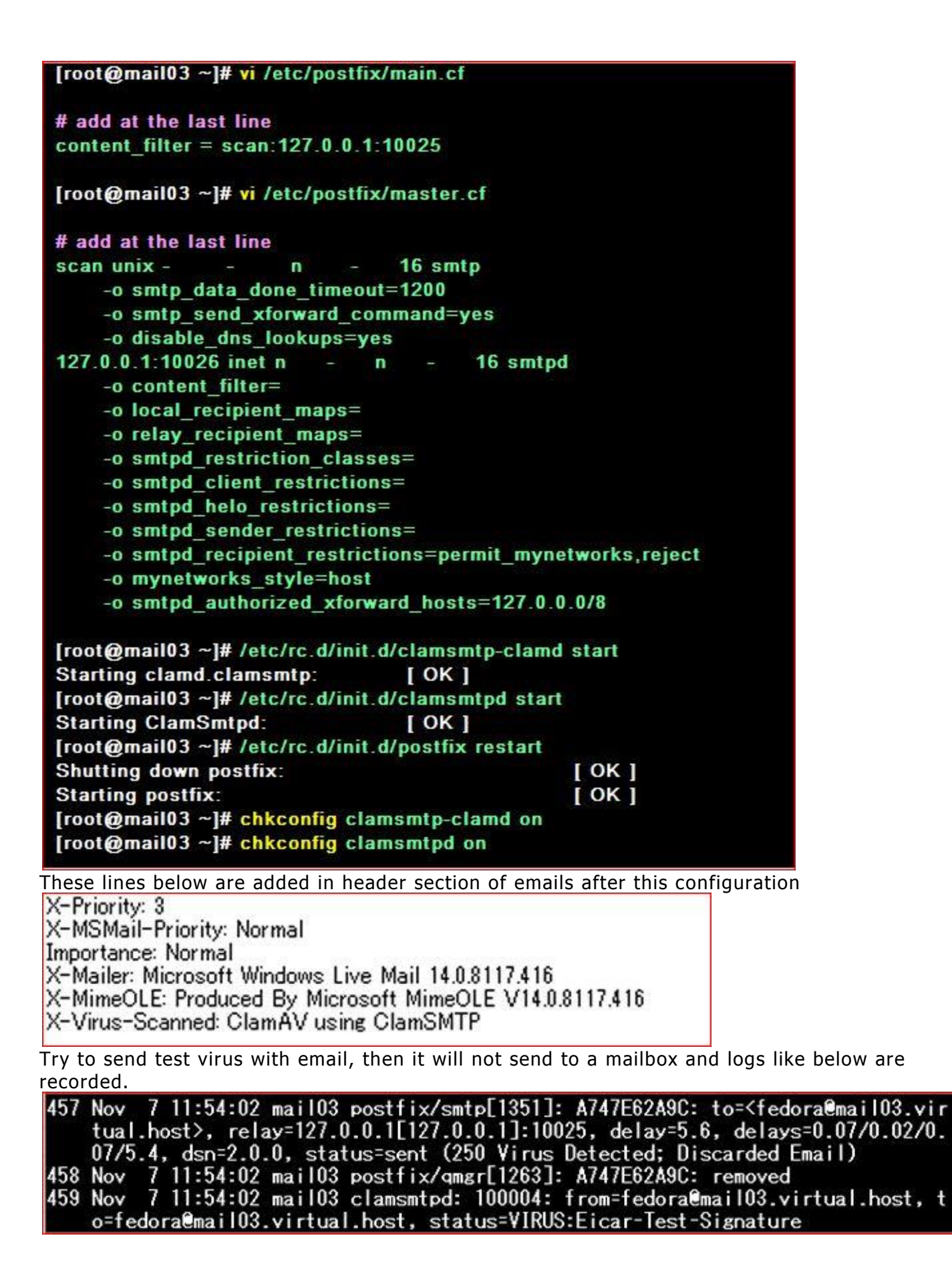

#### 25.9 Mail Log Analyzer-plogsumm 25.9.1Install pflogsumm that is Postfix mail log analyzer.

[root@mail03 ~]# yum -y install postfix-perl-scripts

# generate log summary for yesterday [root@mail03 ~]# perl /usr/sbin/pflogsumm -d yesterday /var/log/maillog

Postfix log summaries for Nov 6

**Grand Totals** 

messages

2 received 2 delivered 0 forwarded 0 deferred 0 bounced 2 rejected (50%) 0 reject warnings 0 held 0 discarded (0%) 14379 bytes received 14379 bytes delivered

1 senders

1 sending hosts/domains

2 recipients

1 recipient hosts/domains

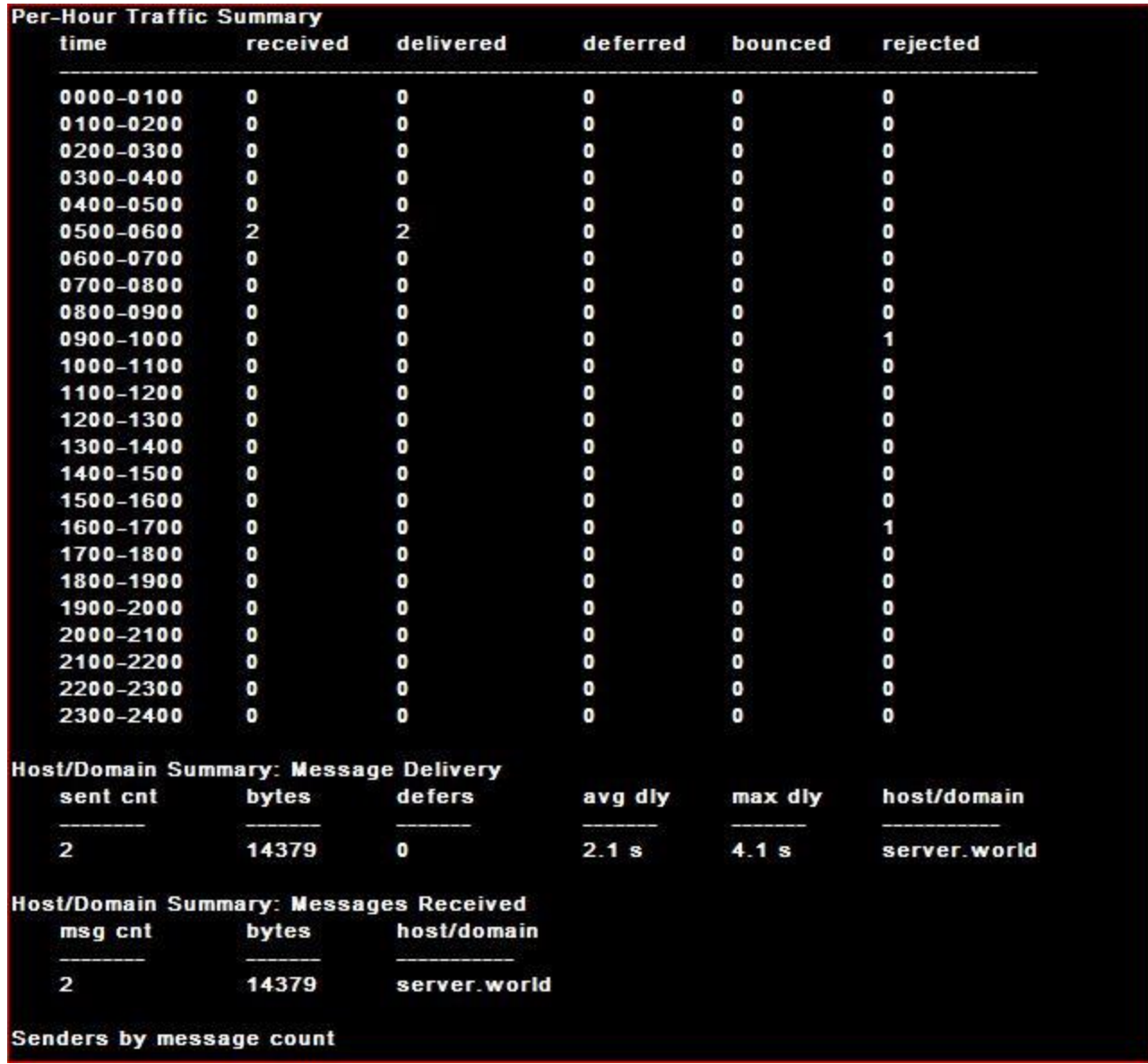

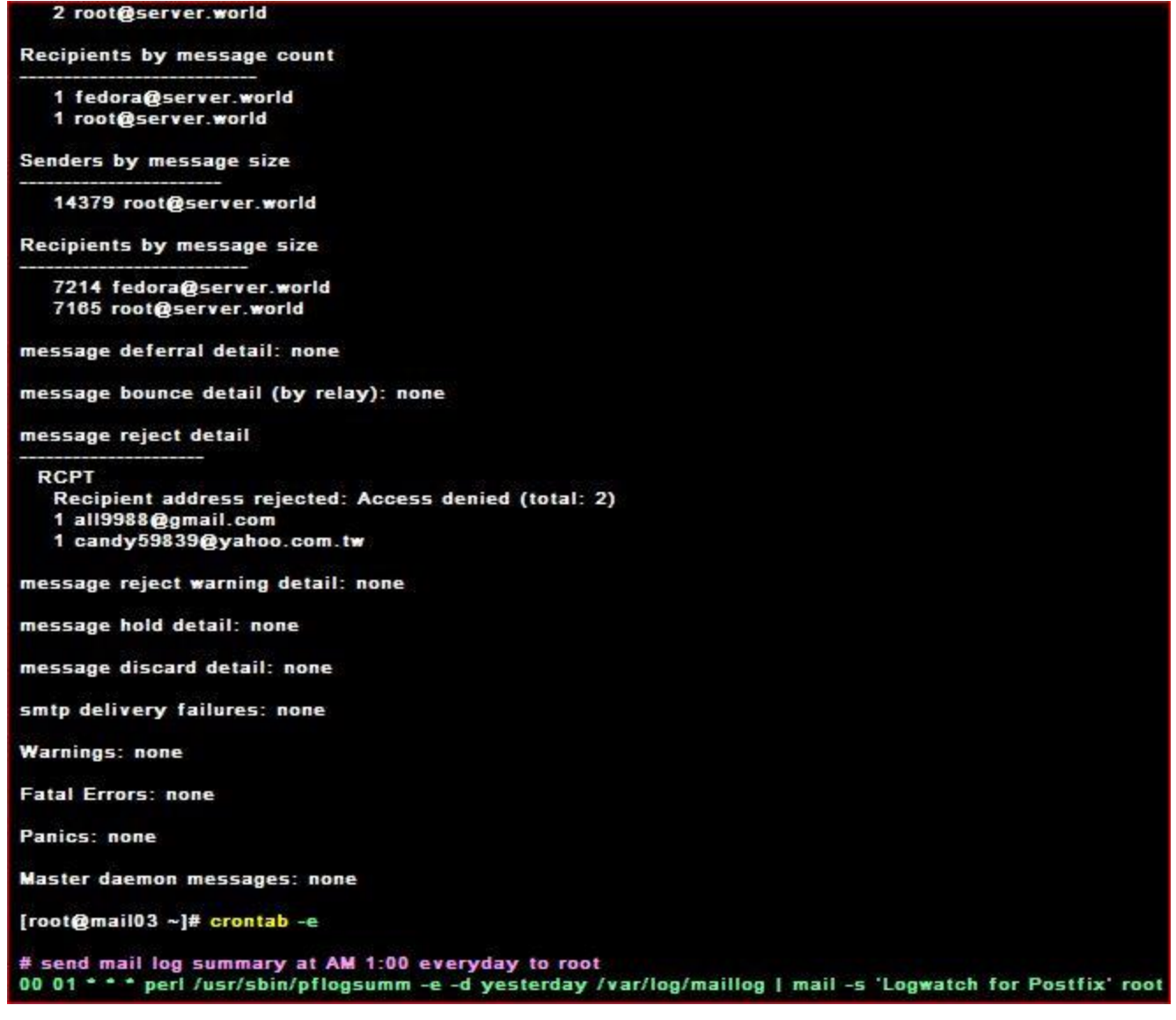

### **25.10 Mail Log Analzer-MailGraph**

Install maillog analyzer MailGraph. [Web Server is also necessarry to be installed](http://www.server-world.info/en/note?os=Fedora_14&p=httpd&f=1). 25.10.1 Install MailGraph

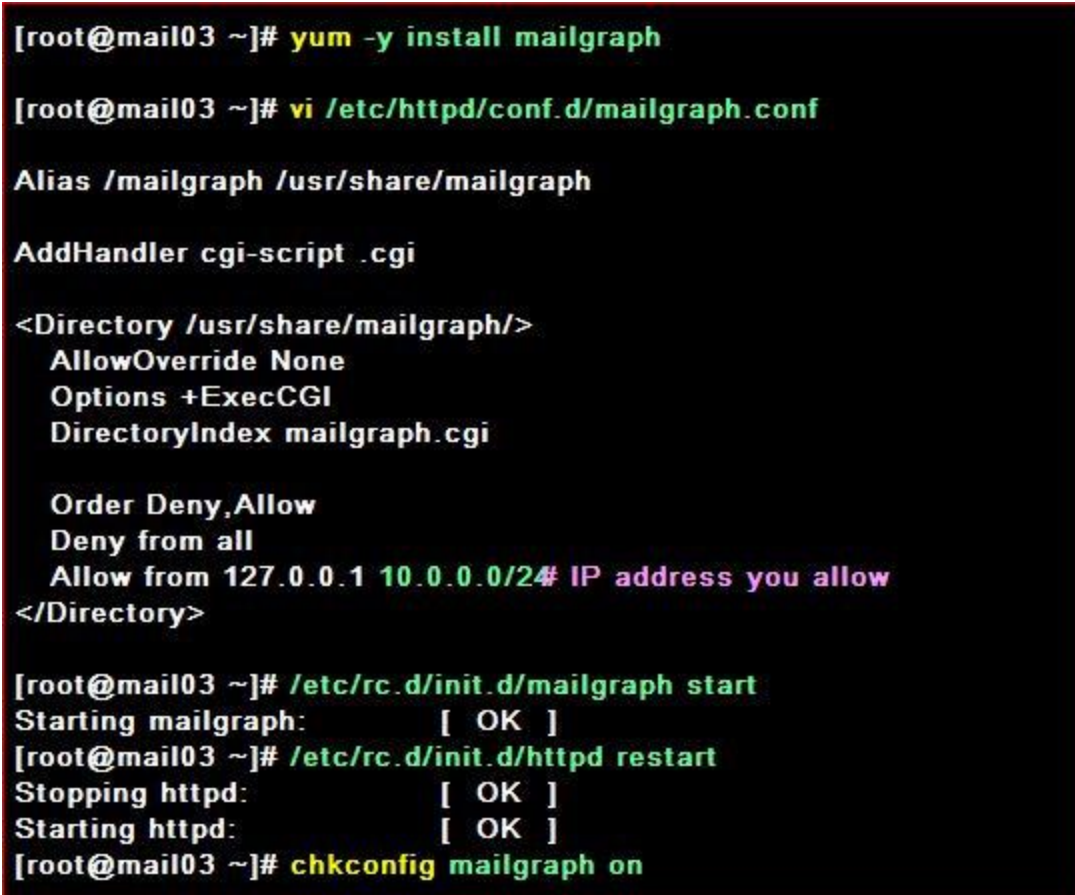

25.10.2 Access to 'http://(your server's name or IP address)/mailgraph/' with web browser. Then following screen is shown and it's possible to make sure mail log summary

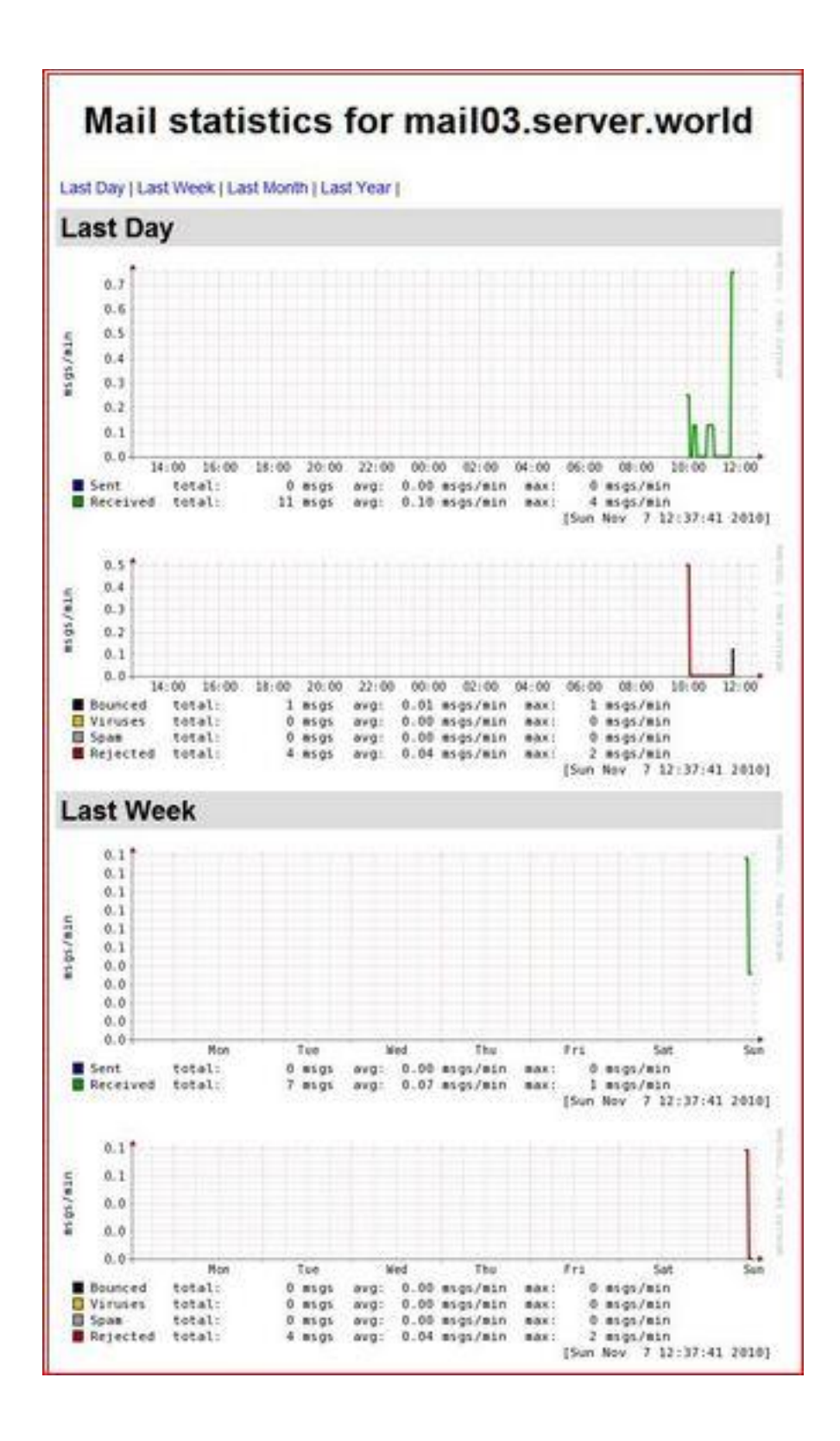

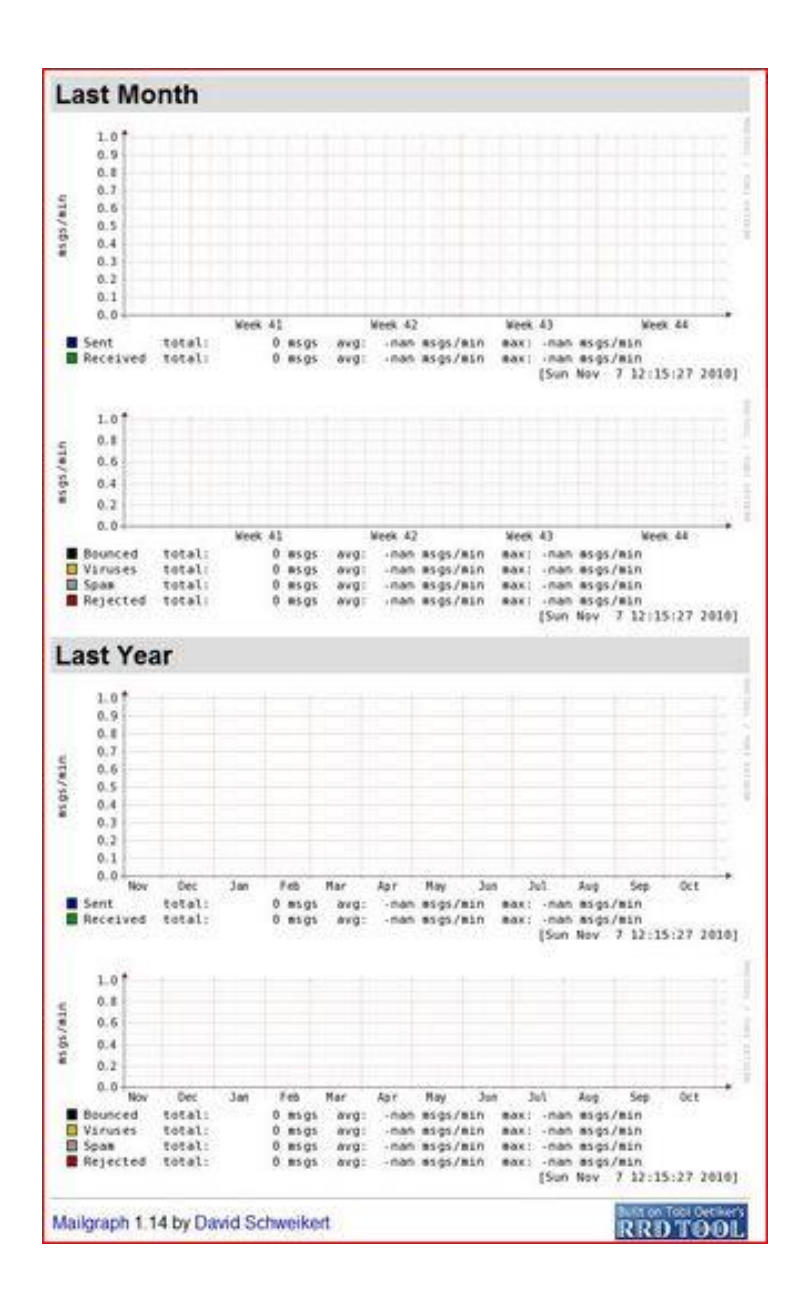

#### **25.11 Mail Log Analzer-Awstats**

Install maillog analyzer AWstats. Web Server is also needed. [Web Server is also necessarry to be](http://www.server-world.info/en/note?os=Fedora_14&p=httpd&f=1)  [installed](http://www.server-world.info/en/note?os=Fedora_14&p=httpd&f=1).

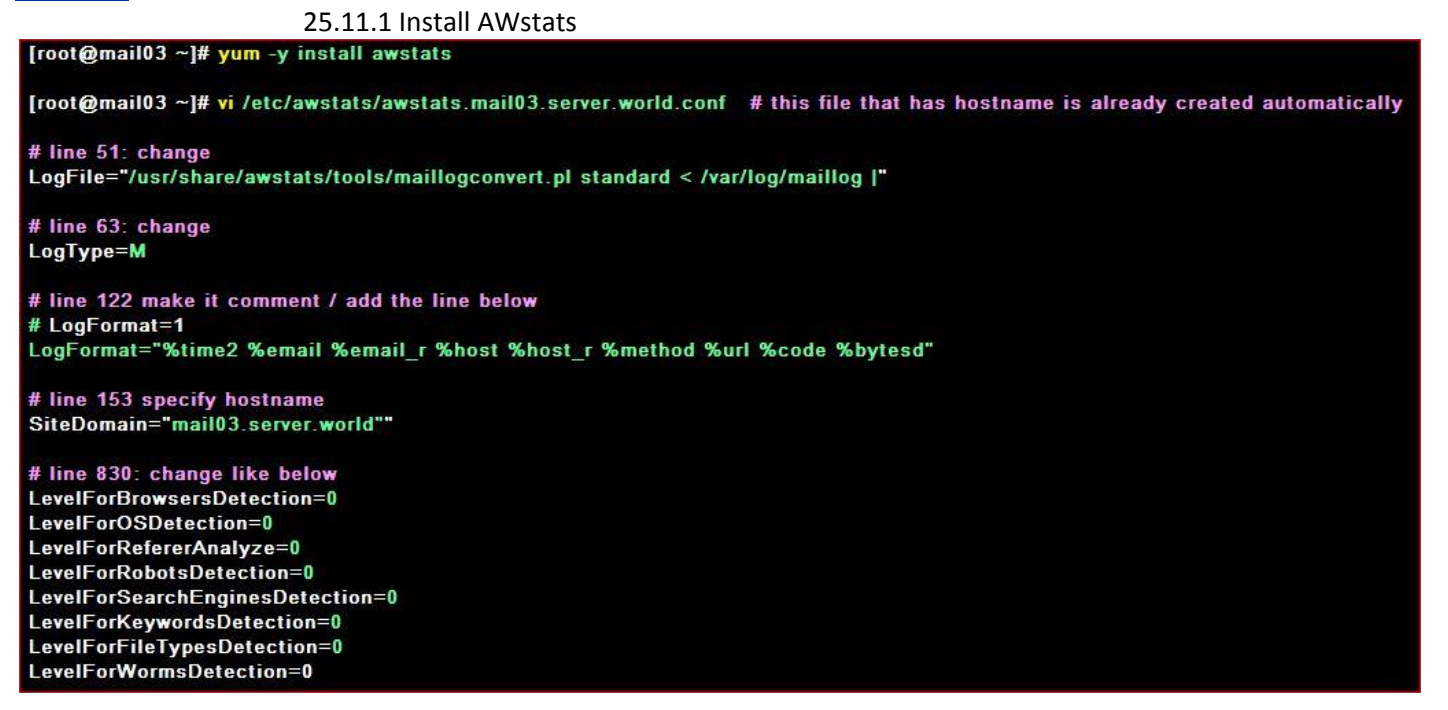

# line 948: change like below ShowMonthStats=UHB ShowDaysOfMonthStats=HB ShowDaysOfWeekStats=HB ShowHoursStats=HB ShowDomainsStats=0 ShowHostsStats=HBL ShowRobotsStats=0 ShowEMailSenders=HBML ShowEMailReceivers=HBML ShowSessionsStats=0 ShowPagesStats=0 ShowFileTypesStats=0 ShowOSStats=0 ShowBrowsersStats=0 ShowOriginStats=0 ShowKeyphrasesStats=0 ShowKeywordsStats=0 ShowMiscStats=0 ShowHTTPErrorsStats=0 ShowSMTPErrorsStats=1

[root@mail03 ~]# vi /etc/httpd/conf.d/awstats.conf

# add Alias Alias /report "/usr/share/awstats/wwwroot/" <Directory "/usr/share/awstats/wwwroot"> **Options None AllowOverride None** Order allow, deny Allow from 127.0.0.1 10.0.0.0/24 # IP address you allow </Directory>

#### [root@mail03 ~]# /etc/rc.d/init.d/httpd restart

**Stopping httpd:**  $[OK]$ **Starting httpd:**  $[OK]$ 

#### # generate reports

[root@mail03 ~]# /usr/share/awstats/wwwroot/cgi-bin/awstats.pl -config=mail03.server.world -update Create/Update database for config "/etc/awstats/awstats.mail03.server.world.conf" by AWStats version 6.95 (build 1.943) From data in log file "/usr/share/awstats/tools/maillogconvert.pl standard < /var/log/maillog |"... Phase 1 : First bypass old records, searching new record... Searching new records from beginning of log file... Phase 2 : Now process new records (Flush history on disk after 20000 hosts)... Jumped lines in file: 0 Parsed lines in file: 172 Found 6 dropped records, Found 0 corrupted records, Found 0 old records, Found 166 new qualified records. # generate HTML from reports [root@mail03 ~]# /usr/share/awstats/wwwroot/cgi-bin/awstats.pl -config=mail03.server.world -output -staticlink > /usr/share/awstats/wwwroot/index.html # change cron [root@mail03 ~]# vi /etc/cron.hourly/awstats #!/bin/bash # make it comment

#exec /usr/share/awstats/tools/awstats\_updateall.pl now -configdir="/etc/awstats" -awstatsprog="/usr/share/awstats/wwwroot/cgi-bin/awstats.pl" > /dev/null

#### # add

/usr/share/awstats/wwwroot/cgi-bin/awstats.pl -config=mail03.server.world -update > /dev/null /usr/share/awstats/wwwroot/cgi-bin/awstats.pl -config=mail03.server.world -output -staticlink > /usr/share/awstats/wwwroot/index.html exit 0

25.11.2 Access to 'http://(your server's name or IP address)/report/' with web browser. Then following screen is shown and it's possible to make sure mail log summary

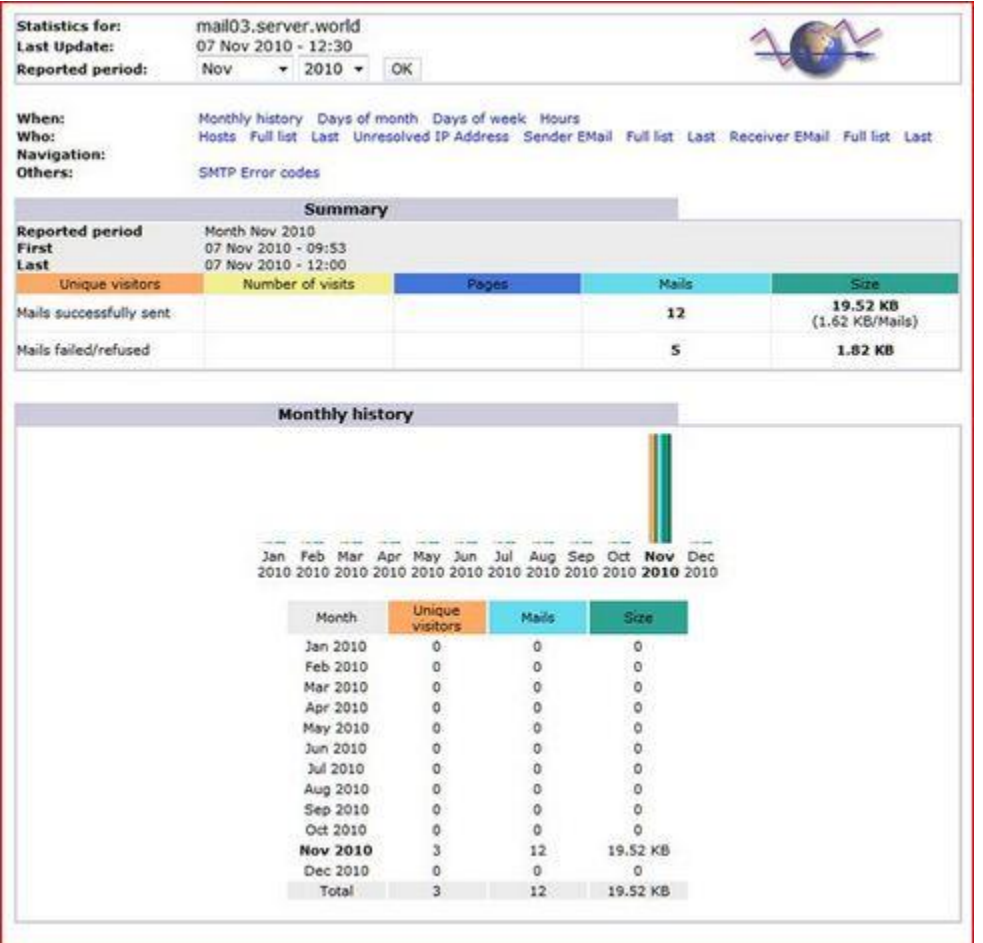

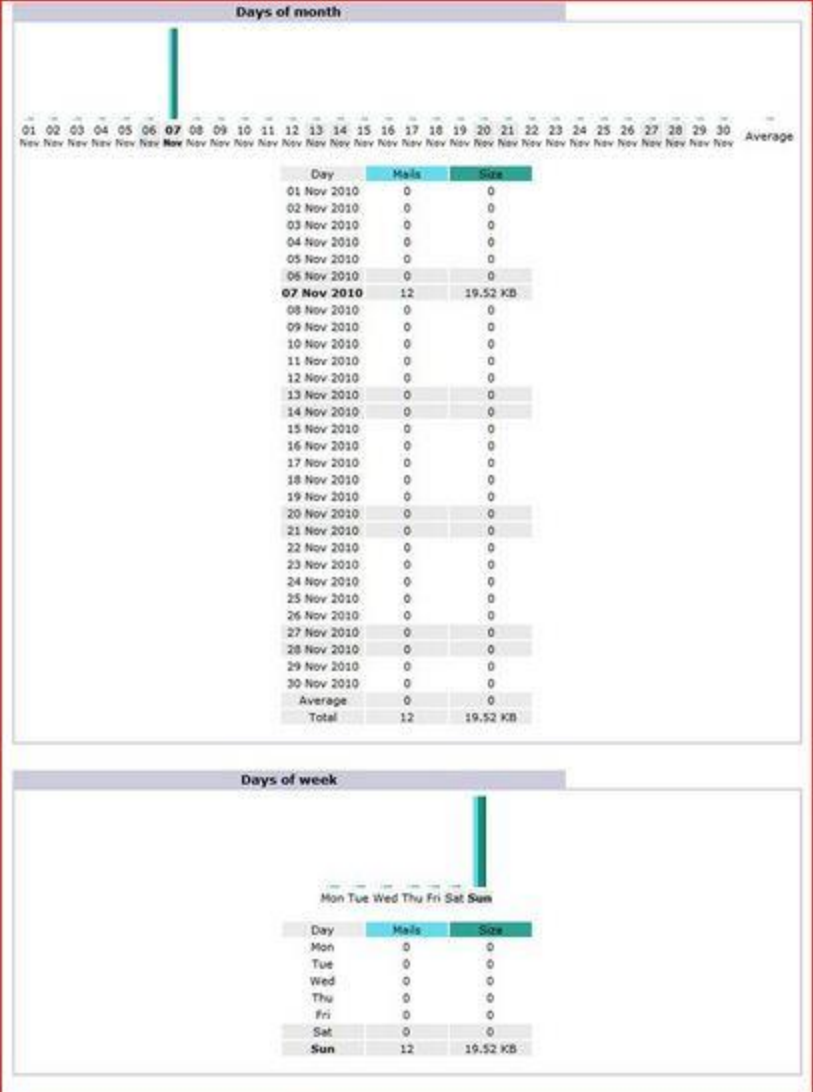

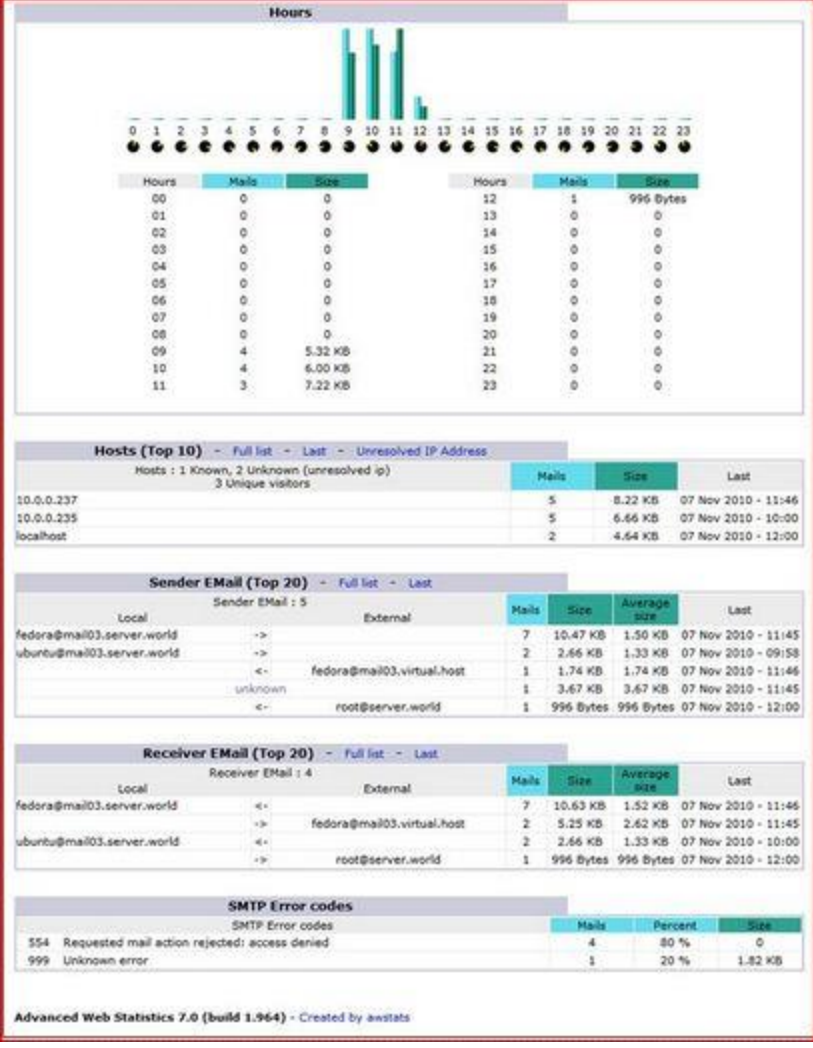

# **Chapter 26** Samba Server

 $\mathsf{Samba}\ \mathsf{a}\ \mathsf{b}$ ) server $\mathcal{GW}$ ហេស $\mathcal{WW}$ សា $\mathcal{W}$ ឆ្វៃ $\mathsf{a}\ \mathsf{b}$ )  $\mathsf{a}\ \mathsf{b}$  resource  $\mathcal{WW}$  Os $\mathcal{WW}$  (os Microsoft) ។សាយរាកអាចShair resovrec រវាង Linux ដូចគ្នាដោរ។ដេម្បីអាចប្រើ Service នេះឫានឈេងឲ្យរូ Install មួយដៃលមានឈ្មោះថា Samba....fcs.ib86.rpm.

បន្ទាប់ Minstallេហ្គុយដេច្បី រំ Configre fileមួយដែលមានឈ្មោះថាSmb.conf សេក្នុងទំតាំង #/etc/sambo/smbr conf/

នៅក្នុង File នេះវាលេកលប្បាជាBloke abloke នីមួយៗ(ចំរុសារស្មារចំពាំ] ] សោយទា ស្រោមជាParameter (Paramat = ឝ៑តសលេហ្វហេ អាចកេល្ហែហ្វហេជ្វាន)។

• Bloke ទាំ*ងអស់រូមមា*ន -[globle ] :សំរាប់់កំណត់ប៉ារ៉ាវិ(ម្ភតរូមសំរាប់ទៅត្រាយផ្នែកដ៏ទៃ -[ Printers]: សំរាប់Shair priter -[ homes]: $\iota$ ြ $\vec{U}$ សំ $\eta$  $\vec{V}$ កំណត់home user log on -[ net log on]: សំរាប់ធ្វើកទោសរាយ Script -[ Profle]:សំ*រាប់ធ្វើក្អស់រោត*Paramet*ដែលទាក់ទង* t profile user Account។

Sambo....fcio i386 tpm សំរាប់ serverមុនពេលវាទាមទា Samba-Common....fclo.rpm

Samba-client:គិសិដ្ឋិ៍ Conneet ឯវិម្ហិ៍ WClientSystem-config-samba:សំរាវបឹConfigure ស៊េប៉ូGrapic Desk Topប៉ារ៉ាវិ(មតសៅក្នុងណ្នឺកGloble

-Secority = ឯ)Defualtរាស្ត្រ userពេ $m$ លសោះSambo server អាចក្លាយទោឯ ${\rm pDC}$  (Primany Controler) រីជាwork station ប៊េសនិវាស្នើDomainពេលចិនោរានិងក្លាយជាសមាជិកនៃPDC

# **26.1 Create a Fully accessed directory**

Install Samba and Create a shared directory that anybody can read and write, and
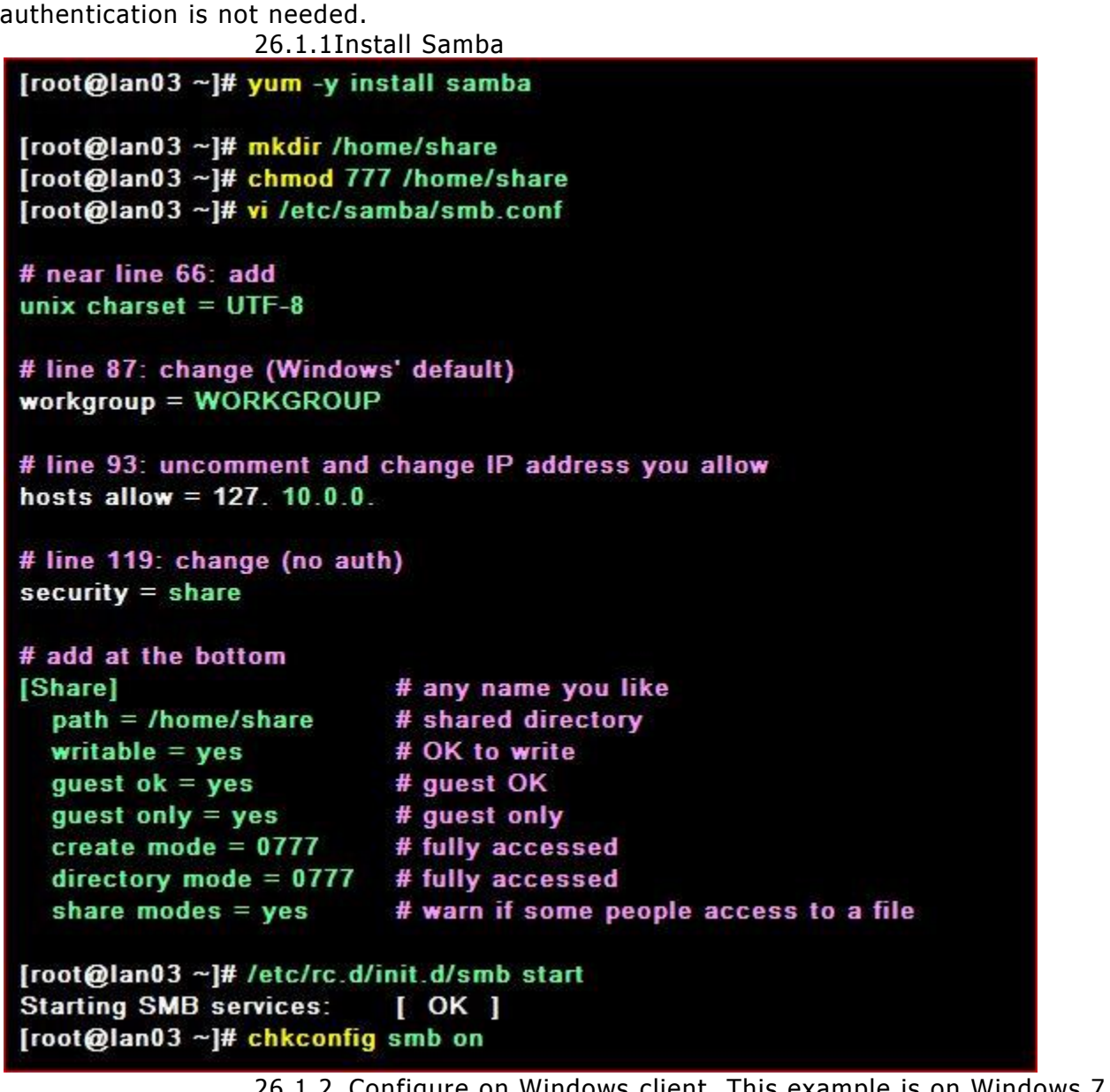

**2011.1.2 Configure on Windows client. This example is on Windows 7. Select** [My Computer] - [Map Network Drive] like following example. 26.1.3 Specify shared folder's place in Folder section like example and Click 'Finish' button to enter.

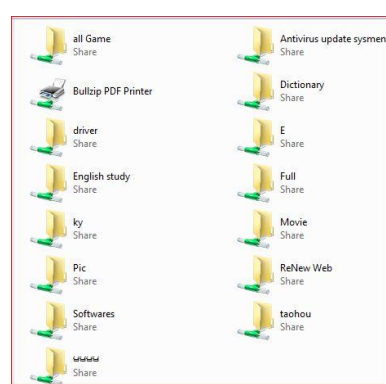

26.1.4 Done to access to shared folder.

## **26.2 Create a limited directory**

Create a shared directory that requires user authentication.

26.2.1 Configure Samba

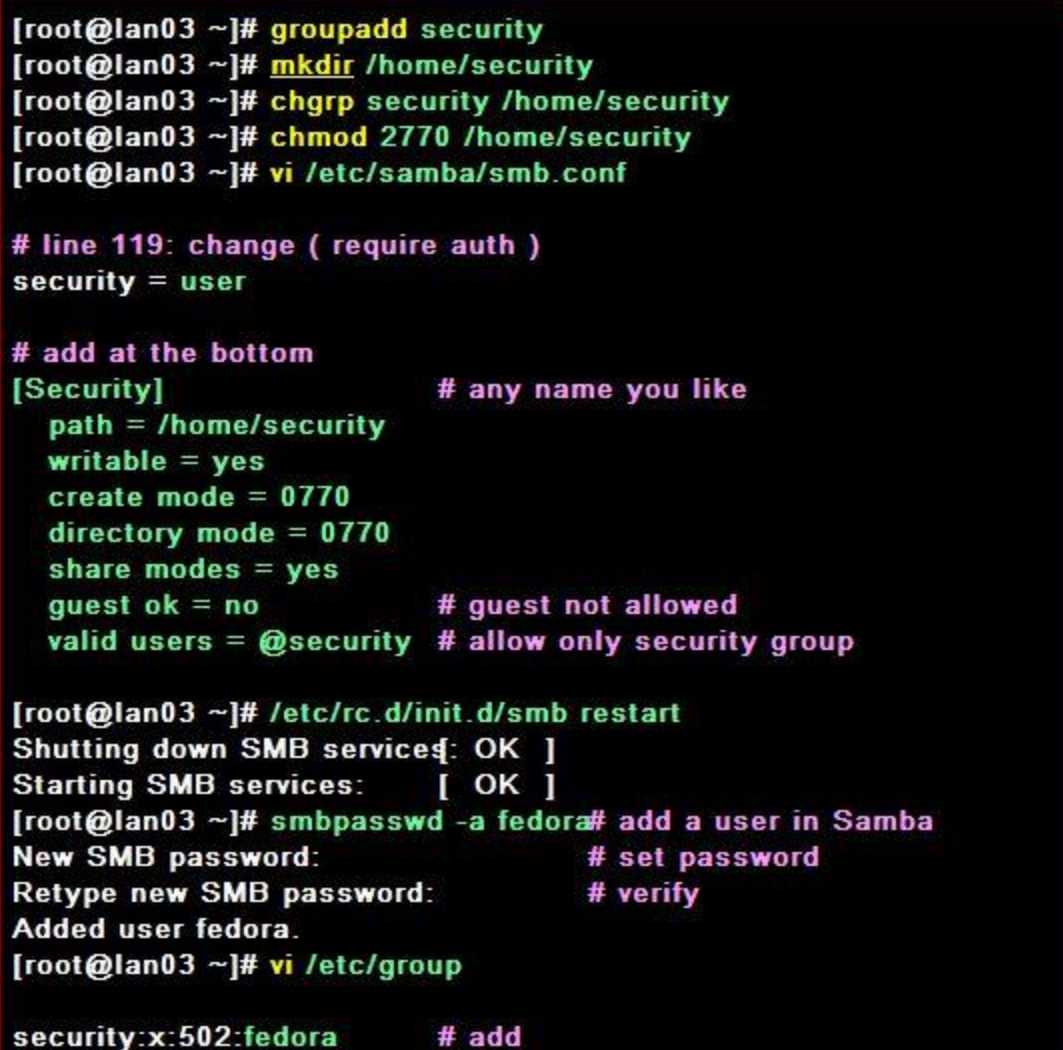

26.2.2 Configure on Windows client. This example is on Windows 7. Select [My Computer] - [Map Network Drive] like following example. 26.2.3 Input '\\(server)\(shared directory)'

26.2.4 Password is required. Input the one set in [1].

### **26.3 Install Swat**

Install SWAT to configure Samba from Web browser.

26.3.1Install xinetd first because it's needed

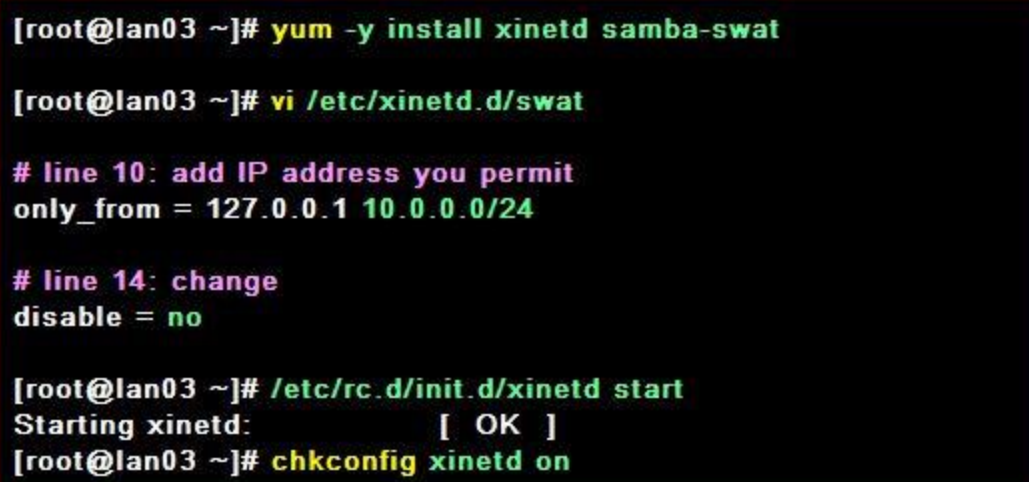

26.3.2 Access to [http://(server's hostname or IP address):901]. After

accessing, user name and password is required to login. Input for root's one in it and login, then following screen is shown and you can configure samba on browser

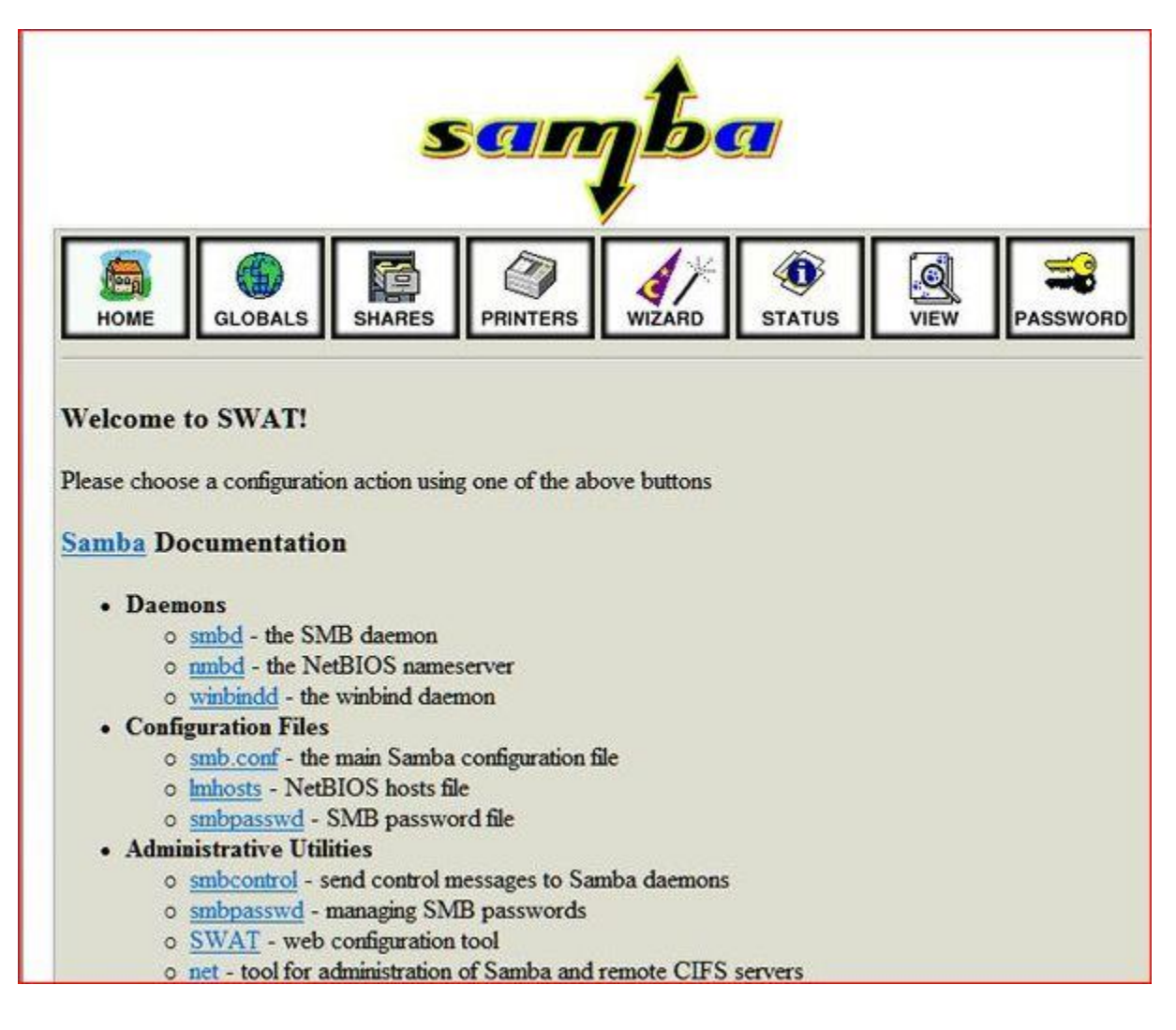

# **Chapter 27** Proxy Server

#### **27.1 Install Squid**

Configure Proxy server and make web browzing fast. Install Squid for it.

27.1.1 Install and configure Squid

[root@lan03 ~]# yum -y install squid [root@lan03~]# vi /etc/squid/squid.conf # line 11: maike it comment all #acl locainet src 10.0.0.0/8 #acl localnet src 172.16.0.0/12 #acl locainet src 192.168.0.0/16 #acl locainet src fc00::/7 #acl locainet src fe80::/10 # line 16: add (range you allow to access) aci lan src 10.0.0.0/24 # line 55: make it comment #http\_access allow locainet http access allow localhost # line 57: add ( allow 'lan' above ) http\_access allow lan. # And finally deny all other access to this proxy http\_access deny all # line 62: change http\_port 8080 # add at the last line request\_header\_access X-Forwarded-For deny all request\_header\_access Via deny all request\_header\_access Cache-Control deny all # add (specify hostname) visible\_hostname\_lan03.server.world # add (hide IP address) forwarded for off [root@lan03 ~]# /etc/rc.d/init.d/squid start init\_cache\_dir /var/spool/squid... Starting squid: OK ] [root@lan03 ~]# chkconfig squid on

27.1.2 Start Web browser on your client PC. This is the example on Internet Explorer 8. Select [Tools] - [Internet Options] and move to [Connections] tab like below

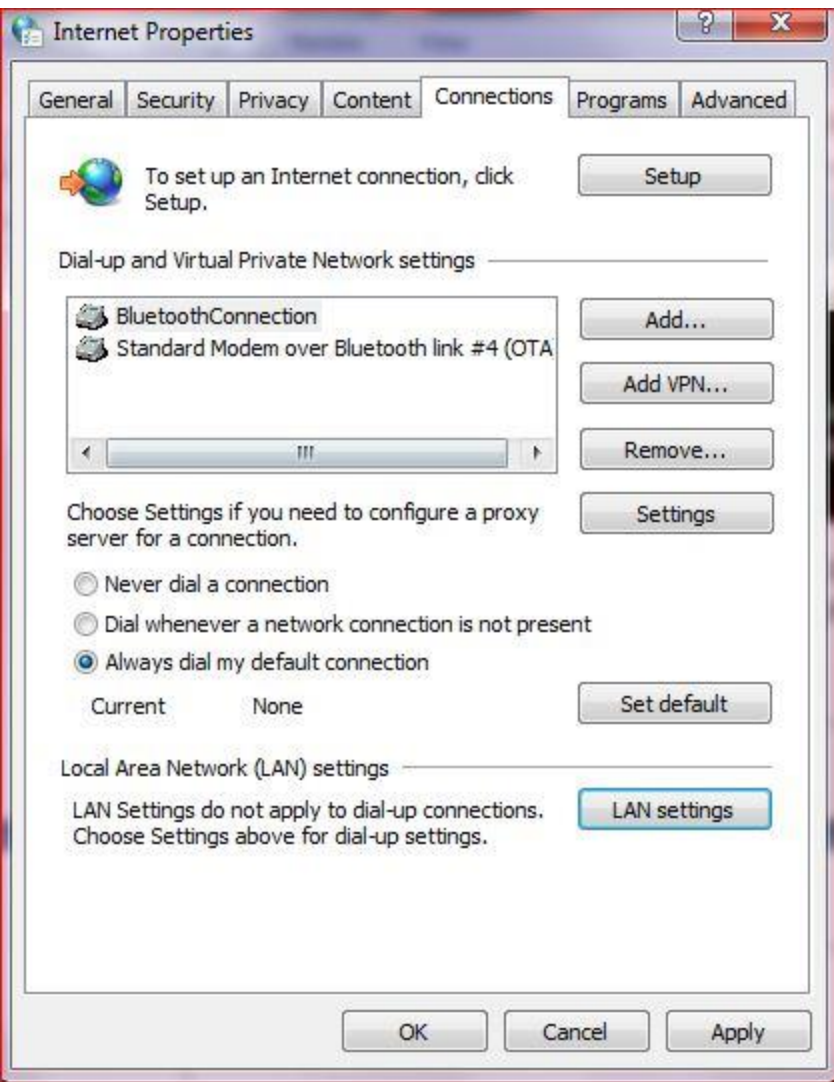

27.1.3 Check 'use a proxy' and input server's hostname and port number set in the section [1]. Then, you can access to internet through proxy server

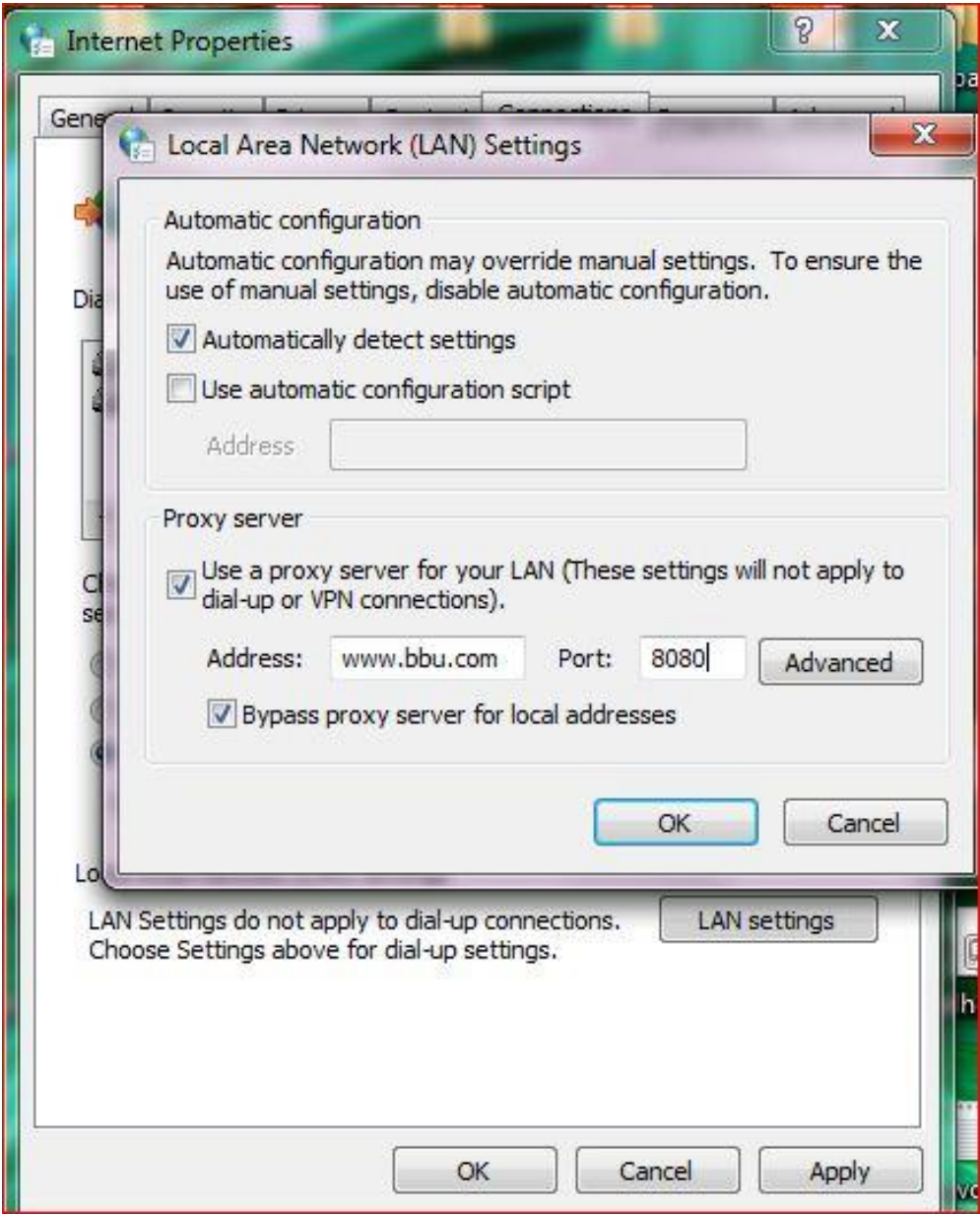

### **27.2 Run with clamav-Squid Clamav**

Install [SquidClamav](http://squidclamav.darold.net/) and Configure Proxy Server in order to scan download files to protect from virus. [Install clamav first](http://www.server-world.info/en/note?os=Fedora_14&p=clamav).

27.2.1 Install Clamav-server first

[root@lan03 ~]# yum -y install clamav-server [root@lan03 ~]# cp /usr/share/doc/clamav-server-0.96.3/clamd.conf /etc/clamd.d/squid.conf Froot@lan03 ~1# vi /etc/clamd.d/squid.conf # line 8: make it comment #Example # line 14: uncomment and change LogFile /var/log/clamd.squid # line 62: uncomment and change PidFile /var/run/clamd.squid/clamd.pid # line 66: uncomment TemporaryDirectory /var/tmp # line 81: uncomment and change LocalSocket /var/run/clamd.squid/clamd.sock # line 97: uncomment **TCPSocket 3310** # line 191: change **User squidclamav** [root@lan03~]# useradd -d /var/tmp -s /sbin/nologin squidclamav useradd: warning: the home directory already exists. Not copying any file from skel directory into it.<br>[root@lan03 ~]# mkdir /var/run/clamd.squid [root@lan03~]# chown squidclamav. /var/run/clamd.squid [root@lan03 ~]# cp /usr/share/doc/clamav-server-0.96.3/clamd.sysconfig /etc/sysconfig/clamd.squid [root@lan03 ~]# vi /etc/sysconfig/clamd.squid # line 1,2: uncomment and change CLAMD\_CONFIGFILE=/etc/clamd.d/squid.conf CLAMD\_SOCKET=/var/run/clamd.squid/clamd.sock [root@lan03 ~]# cp /usr/share/doc/clamav-server-0.96.3/clamd.init /etc/rc.d/init.d/clamd.squid [root@lan03 ~]# vi /etc/rc.d/init.d/clamd.squid # line 6: change **CLAMD\_SERVICE=squid** [root@lan03~]# chmod 755 /etc/rc.d/init.d/clamd.squid [root@lan03 ~]# touch /var/log/clamd.squid [root@lan03~]# chown squidclamav. /var/log/clamd.squid [root@lan03 ~]# chmod 600 /var/log/clamd.squid [root@lan03 ~]# /etc/rc.d/init.d/clamd.squid start Starting clamd.squid: [ OK ] [root@lan03 ~]# chkconfig --add clamd.squid

[root@lan03 ~]# chkconfig clamd.squid on

27.2.2 Install SquidClamav

```
[root@lan03~]# yum -y install curl-devel
[root@lan03~]# wget http://ftp.jaist.ac.jp/pub/sourceforge/s/project/sq/squidclamav/squidclamav/5.6/squidclamav-5.6.tar.gz
[root@lan03 ~]# tar zxvf squidclamav-5.6.tar.gz
[root@lan03 ~]# cd squidclamav-5.6
[root@lan03 squidclamav-5.6]# ./configure
[root@lan03 squidclamav-5.6]# make
[root@lan03 squidclamav-5.6]# make install
[root@lan03 squidclamav-5.6]# cd
[root@lan03 ~]# rm -rf squidclamav-5.6
[root@lan03 ~]# vi /etc/squidclamav.conf
# line 12: change
squid_port 8080
# line 15: change ( destination URL for redirect. Create it first )
redirect http://www03.server.world/error.html
# line 20: change
clamd_local /var/run/clamd.squid/clamd.sock
# line 21: uncomment and change
clamd_ip 127.0.0.1
# line 22: uncomment
clamd_port 3310
# line 35 and later: make it comment all (but never make it comment if you'd like to enable to scan a kind of file)
# Do not scan images
# abort *.*\.(icolgif|pngljpg)$
# abortcontent "image\/."$
```
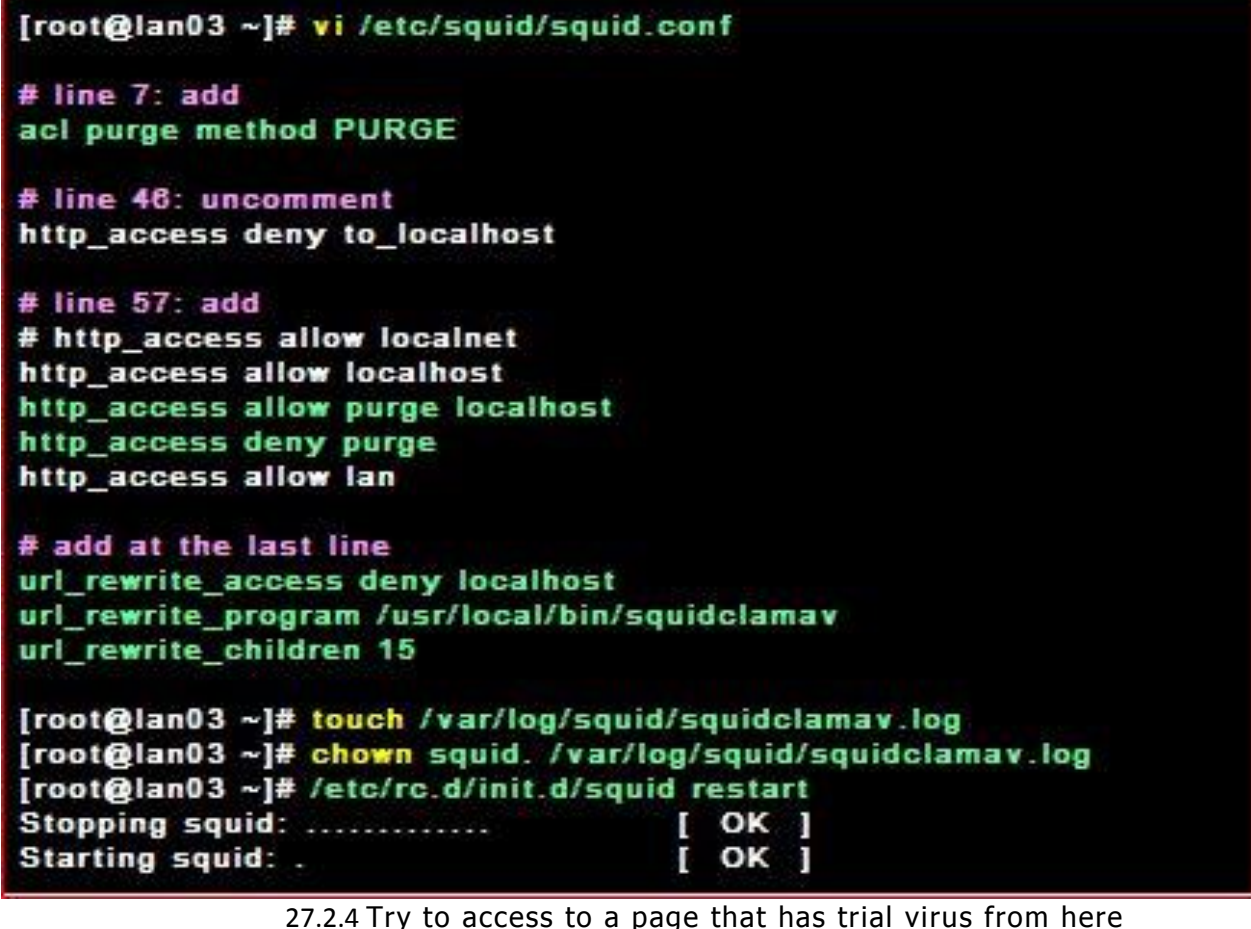

[http://www.eicar.org/anti\\_virus\\_test\\_file.htm](http://www.eicar.org/anti_virus_test_file.htm)

Click 'eicar.com' and rty to download it. Then, the error page that is set in the config of squidclamav. Virus is blocked normally.

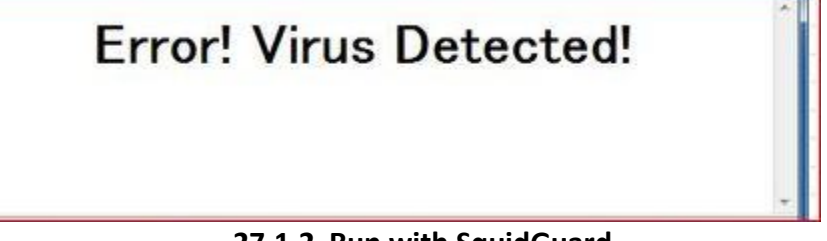

**27.1.2 Run with SquidGuard**

Run Squid with SquidGuard that is a URL redirector. [Configure squidClamav first](http://www.server-world.info/en/note?os=Fedora_14&p=squid&f=2).

27.3.1 Install and configure SquidGuard (this config is most simply example)

```
[root@lan03 ~]# yum -y install squidGuard
[root@lan03~]# my /etc/squid/squidGuard.conf /etc/squid/squidGuard.conf.sample
[root@lan03~]# vi /etc/squid/squidGuard.conf
# create new
dbhome /var/squidGuard/blacklists
logdir /var/log/squid
# define a category 'dame'
dest dame {
   # prohibited domain list
   domainlist dame/domains
   # prohibited url list
   urllist dame/urls
   ¥
act<sub>f</sub>default {
       # allow to access except 'dame'
       pass !dame all
       # redirect URL
       redirect http://www03.server.world/error.html
   ł
ł
[root@lan03~]# cd /var/squidGuard
[root@lan squidGuard]# tar zxvf blacklists.tar.gz
[root@lan squidGuard]# mkdir ./blacklists/dame
[root@lan squidGuard]# vi ./blacklists/dame/domains
# write domains you'd like to prohibit to access
yahoo.co.jp
example.com
[root@lan squidGuard]# vi ./blacklists/dame/urls
# write URLs you'd like to prohibit to access
www.yahoo.co.jp/deny/
www.example.com/
[root@lan squidGuard]# cd
[root@lan03 ~]# squidGuard -C all
[root@lan03 ~]# chown -R squid. /var/squidGuard/blacklists/dame
[root@lan03 ~]# vi /etc/squidclamav.conf
# line 16: uncomment and change PATH
squidguard /usr/bin/squidGuard
[root@lan03 ~]# /etc/rc.d/init.d/squid restart
Stopping squid: ..............
                                       [OK][OK]Starting squid:.
```
27.3.2 Try to access to Yahoo set as prohibited domain in [1]. Prohibited domain is blicked normally

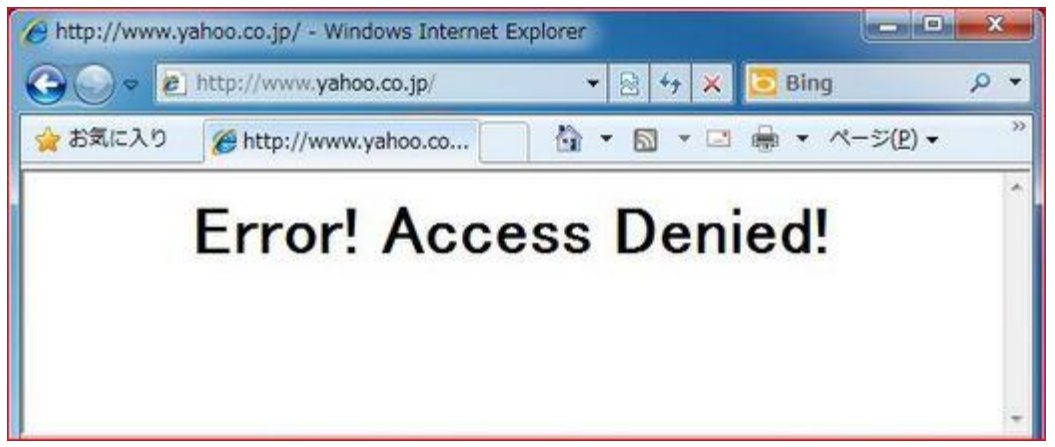

**27.4 Configure as a reverse proxy**

Configure Squid as a reverse proxy server. It is useful for improving server's performance or security.

27.4.1 Configure Squid

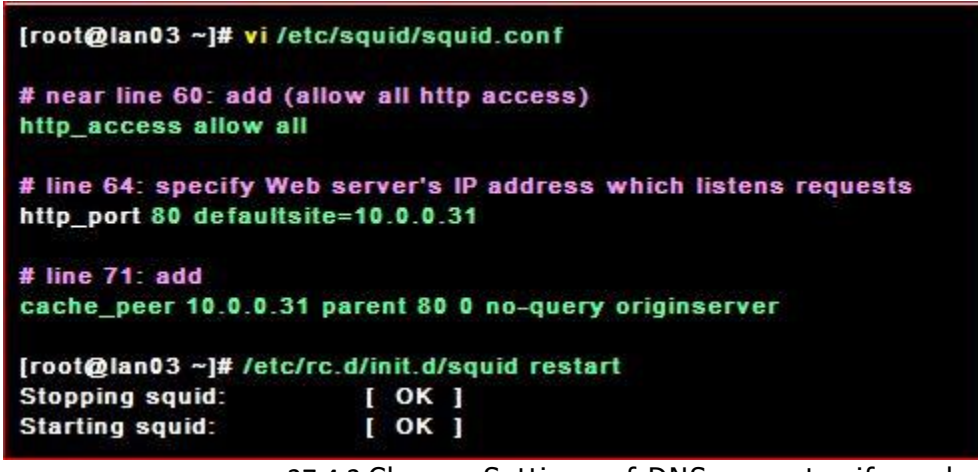

27.4.2 Change Settings of DNS or router if needed, and access to verify

settings

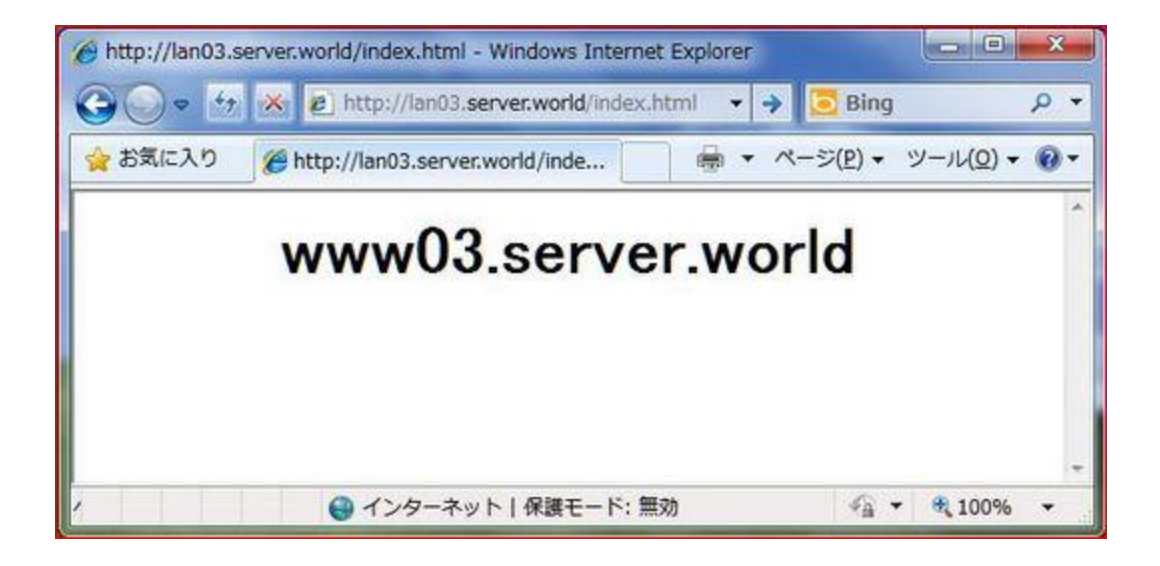

## **Chapter 28 V N C S e r v e r**

#### **28.1 Install and Configure**

28.1.1 Install VNC Server to operate Fedora with GUI remotely from Windows

client

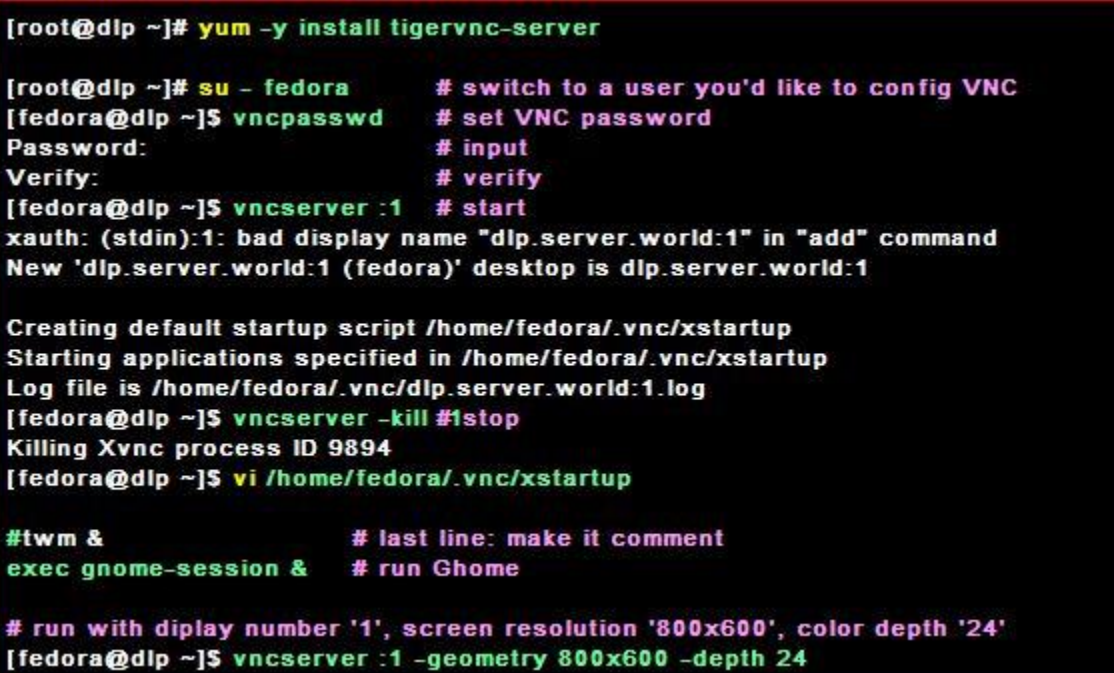

28.1.2 Install VNC viewer on client computer next. Download from the site

below to install

<http://www.realvnc.com/products/free/4.1/download.html>

Start VNC viewer after installing. Then following scrren is shown. Input [(Server's hostname or IP address):(display number)] like following example.

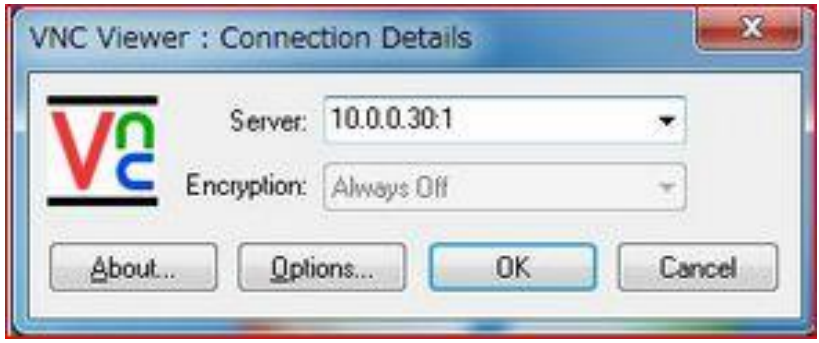

28.1.3 Password is required. Input VNC password you set in the section

[28.1.1]

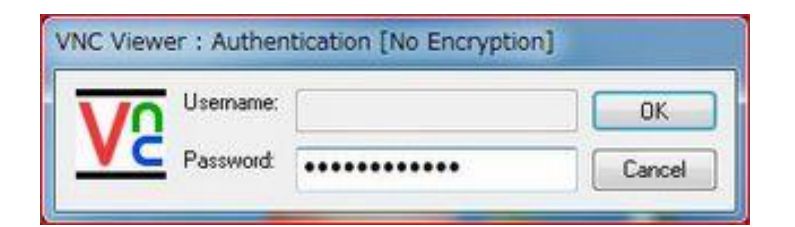

#### 28.1.4 Just Connected

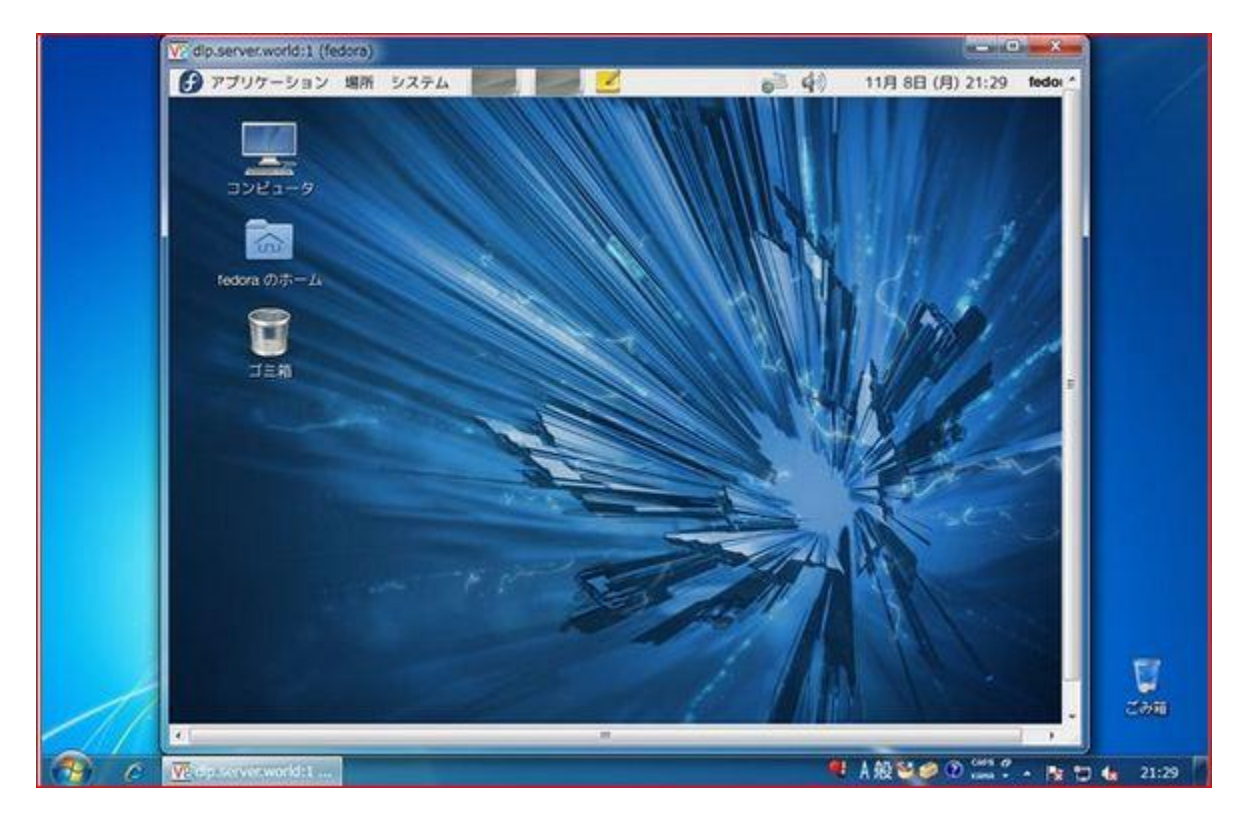